4-596-607-**36** (1) 2022-05

# 3D HD Video Recorder

# Gebrauchsanweisung

Bitte lesen Sie dieses Handbuch vor der Benutzung des Geräts sorgfältig durch und bewahren Sie es zum späteren Nachschlagen auf.

HVO-3300MT

 $\epsilon$ 

© 2016 Sony Corporation

# **Anwendungsbereich/Vorgesehener Gebrauch**

Medizinische Recorder von Sony sind dazu vorgesehen, Videos und Standbilder von Ultraschall-, digitalen Röntgen-, Endoskopie-, Laparoskopie- und anderen kompatiblen bildgebenden Diagnose- und Chirurgiesystemen aufzunehmen. Mit diesen für medizinische Zwecke vorgesehenen Recordern können aufgenommene Bilder auf der internen Festplatte, auf externen USB-Datenträgern, auf optischen Datenträgern oder auf einem kompatiblen Netzwerkserver gespeichert werden. Die aufgenommenen Bilder können für die Patientenakten, für Schulungs- und Bildungszwecke sowie zum Versand an überweisende Ärzte verwendet werden. Die Recorder eignen sich für den Einsatz in der Klinikradiologie, in Operationssälen, Diagnostikzentren, Chirurgiezentren, Kliniken, Arztpraxen und ähnlichen medizinischen Umgebungen.

# **Hinweise**

- Mit diesem Gerät aufgezeichnete Bilder können nicht für Diagnosezwecke verwendet werden.
- Dieses Gerät ist für medizinische Fachkräfte.
- Dieses Gerät ist zum Gebrauch in medizinischen Umgebungen wie Kliniken, Laborräumen und Operationsräumen konzipiert.

# **Warnung**

**Um die Gefahr von Bränden oder elektrischen Schlägen zu verringern, darf dieses Gerät nicht Regen oder Feuchtigkeit ausgesetzt werden.**

**Um einen elektrischen Schlag zu vermeiden, darf das Gehäuse nicht geöffnet werden. Überlassen Sie Wartungsarbeiten stets nur qualifiziertem Fachpersonal.**

**Veränderungen dieser Geräte sind nicht erlaubt.**

# **Warnung**

**Um das Risiko eines Stromschlags zu vermeiden, darf dieses Gerät nur an ein Versorgungsnetz mit Schutzleiter angeschlossen werden.**

# **Warnung**

Zum Trennen des Gerätes vom Stromnetz ist der Netzstecker zu ziehen.

Beim Einbau des Geräts ist im Festkabel ein leicht zugänglicher Unterbrecher einzufügen, oder der Netzstecker muss mit einer in der Nähe des Geräts befindlichen, leicht zugänglichen Wandsteckdose verbunden werden.

Das medizinisch-elektrische Gerät darf nicht an einem Ort aufgestellt werden, an dem es schwierig ist, den Netzstecker zu ziehen.

Wenn während des Betriebs eine Funktionsstörung auftritt, ist der Unterbrecher zu betätigen bzw. der Netzstecker abzuziehen, damit die Stromversorgung zum Gerät unterbrochen wird.

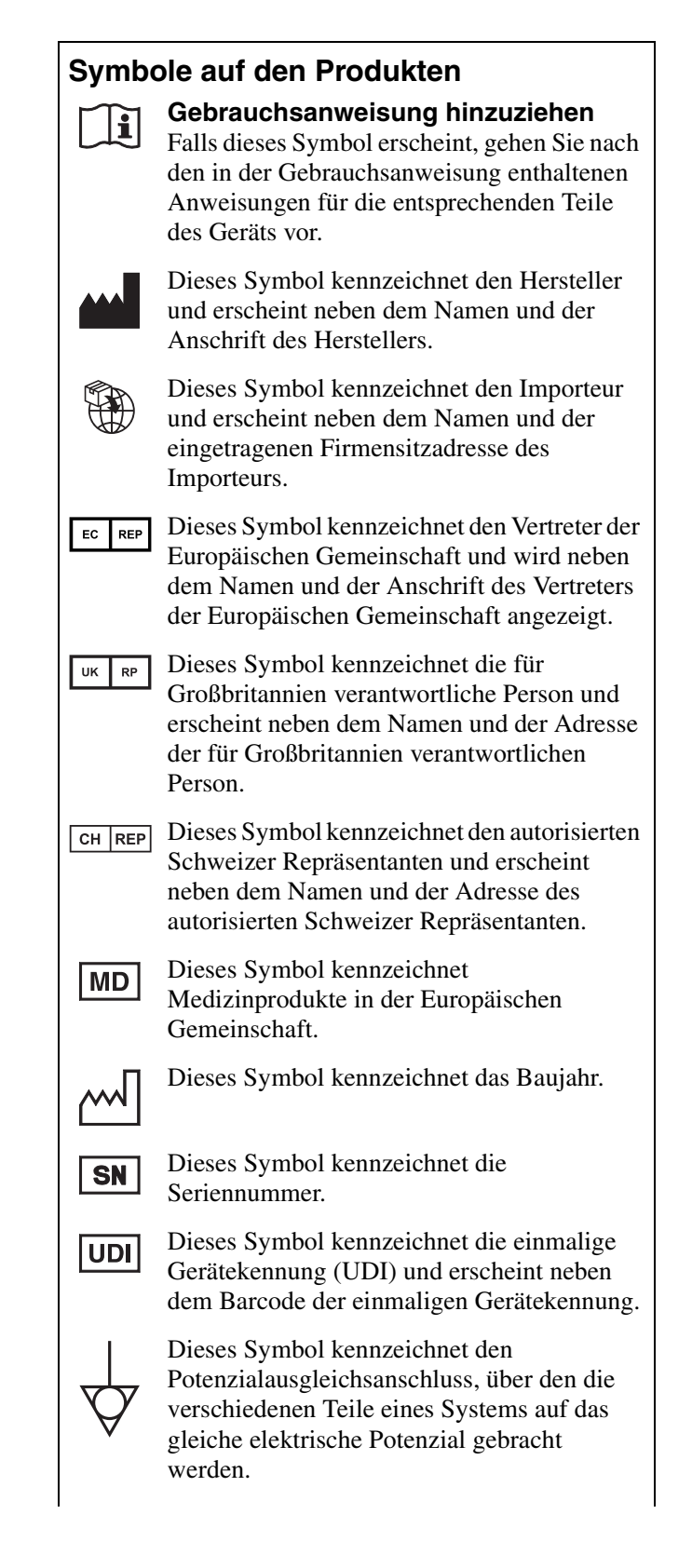

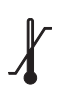

# **Lager- und Transporttemperatur**

Dieses Symbol kennzeichnet den zulässigen Temperaturbereich bei Lagerung und Transport.

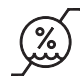

**Lager- und Transportluftfeuchte** Dieses Symbol kennzeichnet den zulässigen Luftfeuchtebereich bei Lagerung und Transport.

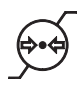

**Lager- und Transportluftdruck** Dieses Symbol kennzeichnet den zulässigen Luftdruckbereich bei Lagerung und Transport.

# **Wichtige Sicherheitsmaßnahmen und Hinweise für den Gebrauch in der Medizin**

- 1. Alle Geräte, die an diese Einheit angeschlossen sind, müssen den Standards IEC 60601-1, IEC 60950-1, IEC 60065 und anderen IEC/ISO-Standards entsprechen, die für die Geräte gelten.
- 2. Des Weiteren muss das Gesamtsystem dem Standard IEC 60601-1 entsprechen. Jede Person, die weitere Geräte an das Signaleingangsfeld oder Signalausgangsfeld anschließt, konfiguriert damit ein medizinisches System und hat daher Sorge dafür zu tragen, dass das System den Anforderungen des Standards IEC 60601-1 entspricht. Wenden Sie sich im Zweifelsfall an qualifiziertes Kundendienstpersonal von Sony.
- 3. Der Fehlerstrom kann beim Anschluss der Einheit an andere Geräte ansteigen.
- 4. Alle mit dieser Einheit verbundenen Peripheriegeräte mit handelsüblicher Stromversorgung, die nicht den Standards IEC 60601-1 entsprechen, müssen über einen Trenntransformator nach IEC 60601-1 betrieben werden.
- 5. Dieses Gerät erzeugt und verwendet Hochfrequenzenergie und kann diese auch abstrahlen. Wenn das Gerät nicht entsprechend den Anweisungen in dieser Anleitung installiert und verwendet wird, kann es Interferenzen mit anderen Geräten hervorrufen. Dies können Sie feststellen, indem Sie das Netzkabel vom Gerät abtrennen. Versuchen Sie bei Interferenzen Folgendes:
	- − Stellen Sie das Gerät weiter entfernt von gestörten Geräten auf.
	- − Schließen Sie dieses Gerät und gestörte Geräte an verschiedene Stromkreise an.

Wenden Sie sich für weitere Informationen an qualifiziertes Kundendienstpersonal von Sony. (Gültiger Standard: IEC 60601-1-2)

# **Wichtige EMV-Hinweise für den Gebrauch in medizinischen Umgebungen**

- Für das Produkt HVO-3300MT müssen bezüglich der EMV spezielle Vorkehrungen getroffen werden, daher muss es entsprechend der in der Gebrauchsanweisung dargestellten EMV-Informationen installiert und in Betrieb genommen werden.
- Das Produkt HVO-3300MT ist für den Einsatz in professionellen Gesundheitseinrichtungen vorgesehen.
- Tragbare und mobile HF-Kommunikationsgeräte, wie z. B. Mobiltelefone, können die Funktionsweise des Produkts HVO-3300MT beeinträchtigen.

### **Warnung**

- Der Abstand zwischen tragbaren HF-Kommunikationsgeräten und Teilen des Produkts HVO-3300MT darf 30 cm nicht unterschreiten. Andernfalls kann sich die Leistung des Geräts verschlechtern.
- Falls das Produkt HVO-3300MT im Betrieb direkt neben bzw. über oder unter anderen Geräten angeordnet wird, ist zu prüfen, ob es in der vorgesehenen Konfiguration ordnungsgemäß funktioniert.
- Die Verwendung anderer Teile als der angegebenen Kabel oder sonstigen Zubehörteile kann, mit Ausnahme von bei der Sony Corporation erworbenen Ersatzteilen, zu erhöhter Strahlung oder herabgesetzter Störfestigkeit des Produkts HVO-3300MT führen.

### **Richtlinien und Herstellererklärung – elektromagnetische Strahlung**

Das Produkt HVO-3300MT ist für den Gebrauch in der unten beschriebenen elektromagnetischen Umgebung konzipiert. Der Kunde oder Betreiber des Produkts HVO-3300MT hat dafür Sorge zu tragen, dass es in einer solchen Umgebung verwendet wird.

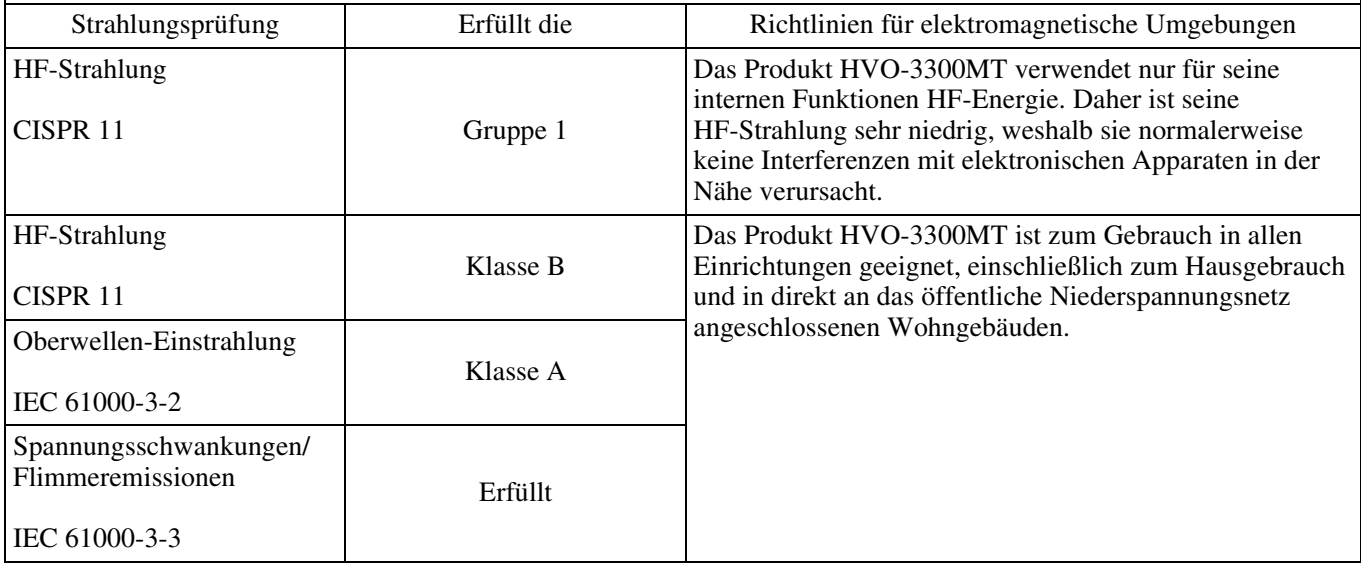

# **Richtlinien und Herstellererklärung – elektromagnetische Störfestigkeit**

Das Produkt HVO-3300MT ist für den Gebrauch in der unten beschriebenen elektromagnetischen Umgebung konzipiert. Der Kunde oder Betreiber des Produkts HVO-3300MT hat dafür Sorge zu tragen, dass es in einer solchen Umgebung verwendet wird.

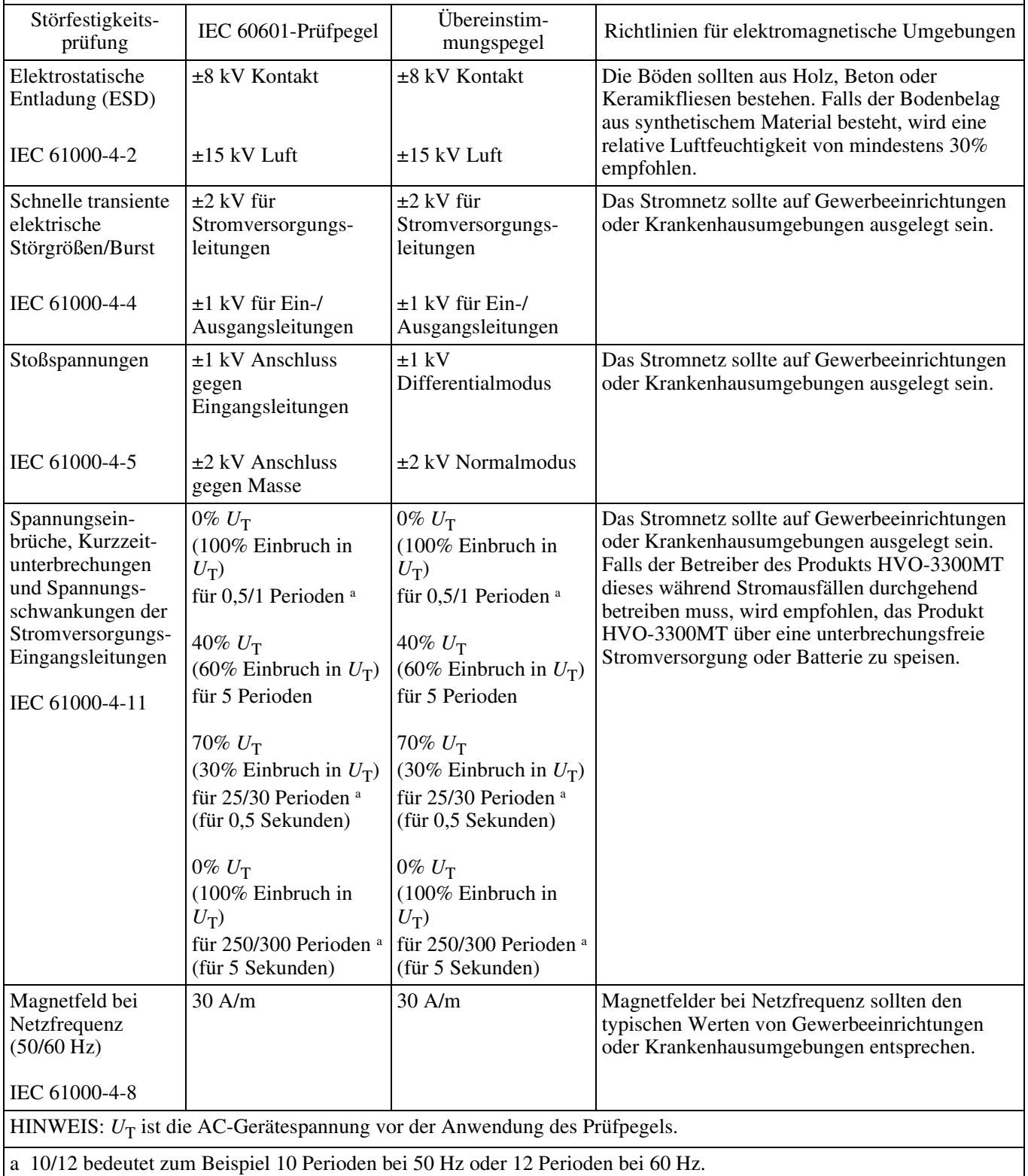

### **Richtlinien und Herstellererklärung – elektromagnetische Störfestigkeit**

Das Produkt HVO-3300MT ist für den Gebrauch in der unten beschriebenen elektromagnetischen Umgebung konzipiert. Der Kunde oder Betreiber des Produkts HVO-3300MT hat dafür Sorge zu tragen, dass es in einer solchen Umgebung verwendet wird.

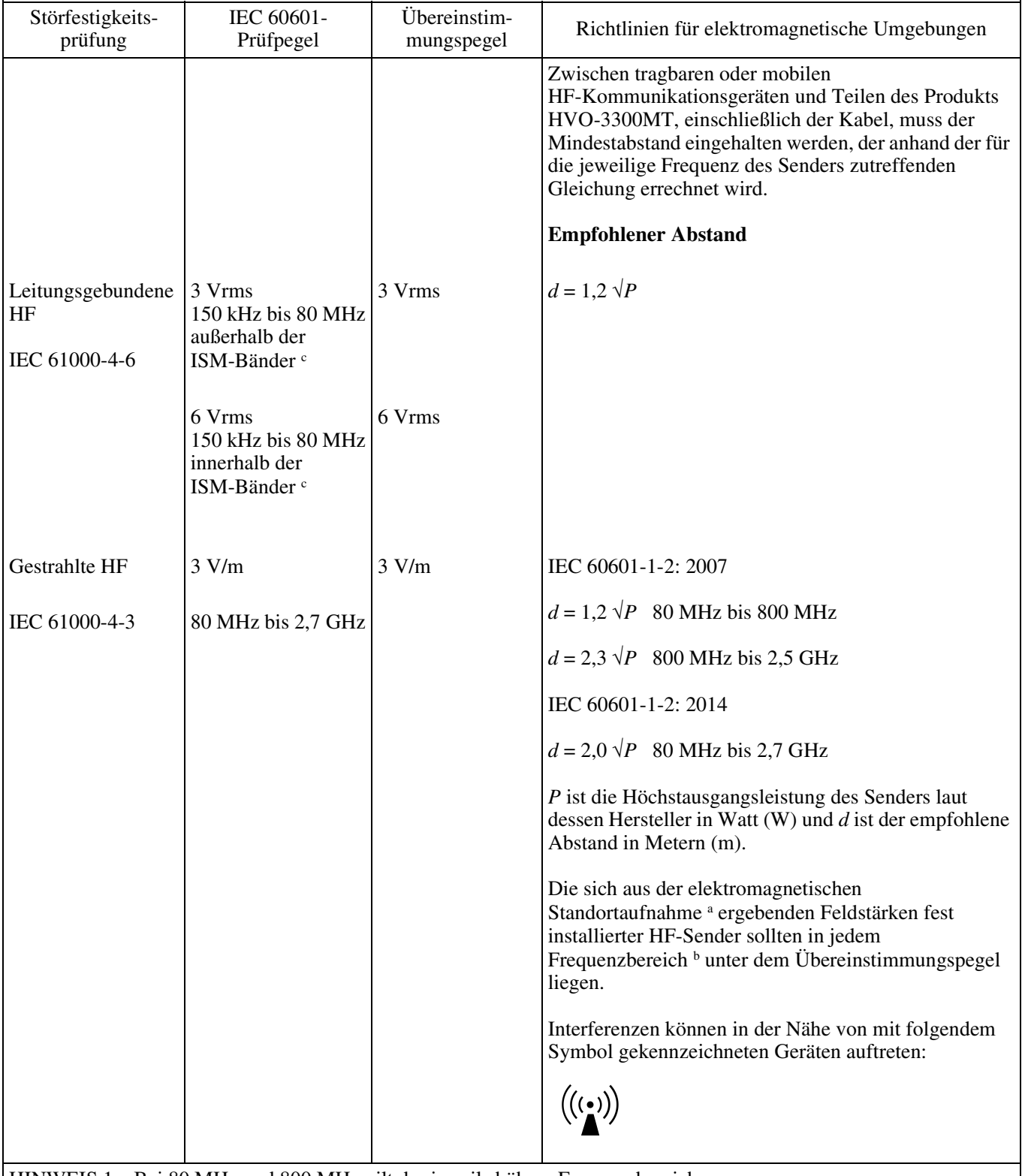

HINWEIS 1: Bei 80 MHz und 800 MHz gilt der jeweils höhere Frequenzbereich.

HINWEIS 2: Diese Richtlinien gelten evtl. nicht in allen Fällen. Die elektromagnetische Ausstrahlung hängt von der Absorption und Reflexion von Gebäuden, Objekten und Menschen ab.

a Feldstärken von fest aufgestellten Sendern wie Sendestationen für Funktelefone (Handys/schnurlose Telefone) und mobile Landfunkgeräte, Amateurfunkstationen, AM- und FM-Radiosendern sowie Fernsehsendern können theoretisch nicht genau bestimmt werden. Zur Bestimmung einer elektromagnetischen Umgebung mit fest installierten HF-Sendern sollte eine elektromagnetische Standortaufnahme in Betracht gezogen werden. Falls die gemessene Feldstärke an dem Ort, an dem das Produkt HVO-3300MT verwendet wird, den geltenden HF-Übereinstimmungspegel überschreitet, sollte der ordnungsgemäße Betrieb des Produkts HVO-3300MT überprüft werden. Sollten Betriebsstörungen auftreten, könnten zusätzliche Maßnahmen erforderlich werden, beispielsweise eine andere Ausrichtung oder Umstellung des Produkts HVO-3300MT.

b In einem Frequenzbereich von 150 kHz bis 80 MHz sollten die Feldstärken unter 3 V/m betragen.

c Die ISM-Bänder (Frequenzbänder für industrielle, wissenschaftliche und medizinische Anwendungen) zwischen 150 kHz und 80 MHz sind 6,765 MHz bis 6,795 MHz; 13,553 MHz bis 13,567 MHz; 26,957 MHz bis 27,283 MHz; und 40,66 MHz bis 40,70 MHz.

#### **Empfohlene Abstände zwischen tragbaren und mobilen HF-Kommunikationsgeräten und dem Produkt HVO-3300MT**

Das Produkt HVO-3300MT ist zum Gebrauch in einer elektromagnetischen Umgebung konzipiert, in der gestrahlte HF-Störgrößen kontrolliert werden. Der Kunde oder Betreiber des Produkts HVO-3300MT kann elektromagnetische Interferenzen auch vermeiden, indem er den unten empfohlenen Mindestabstand zwischen tragbaren oder mobilen HF-Kommunikationsgeräten (Sendern) und dem Produkt HVO-3300MT einhält. Dieser richtet sich nach der Höchstausgangsleistung der Kommunikationsgeräte.

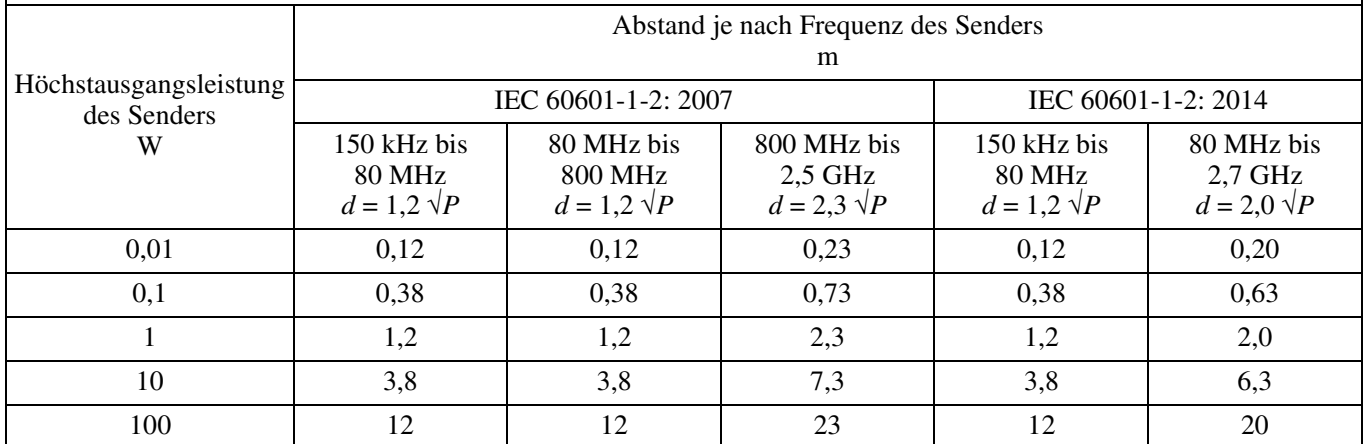

Bei Sendern mit einer anderen als der oben aufgeführten Höchstausgangsleistung kann der empfohlene Abstand *d* in Metern (m) mit der auf die Frequenz des Senders anwendbaren Gleichung berechnet werden, wobei *P* die Höchstausgangsleistung des Senders in Watt (W) laut dessen Hersteller ist.

HINWEIS 1: Bei 80 MHz und 800 MHz gilt der Abstand für den jeweils höheren Frequenzbereich.

HINWEIS 2: Diese Richtlinien gelten evtl. nicht in allen Fällen. Die elektromagnetische Ausstrahlung hängt von der Absorption und Reflexion von Gebäuden, Objekten und Menschen ab.

### **Richtlinien und Herstellererklärung – elektromagnetische Störfestigkeit**

Das Produkt HVO-3300MT ist zum Gebrauch in einer elektromagnetischen Umgebung konzipiert, in der gestrahlte HF-Störgrößen kontrolliert werden. Der Abstand zwischen tragbaren HF-Kommunikationsgeräten und Teilen des Produkts HVO-3300MT darf 30 cm nicht unterschreiten. Andernfalls kann sich die Leistung des Geräts verschlechtern.

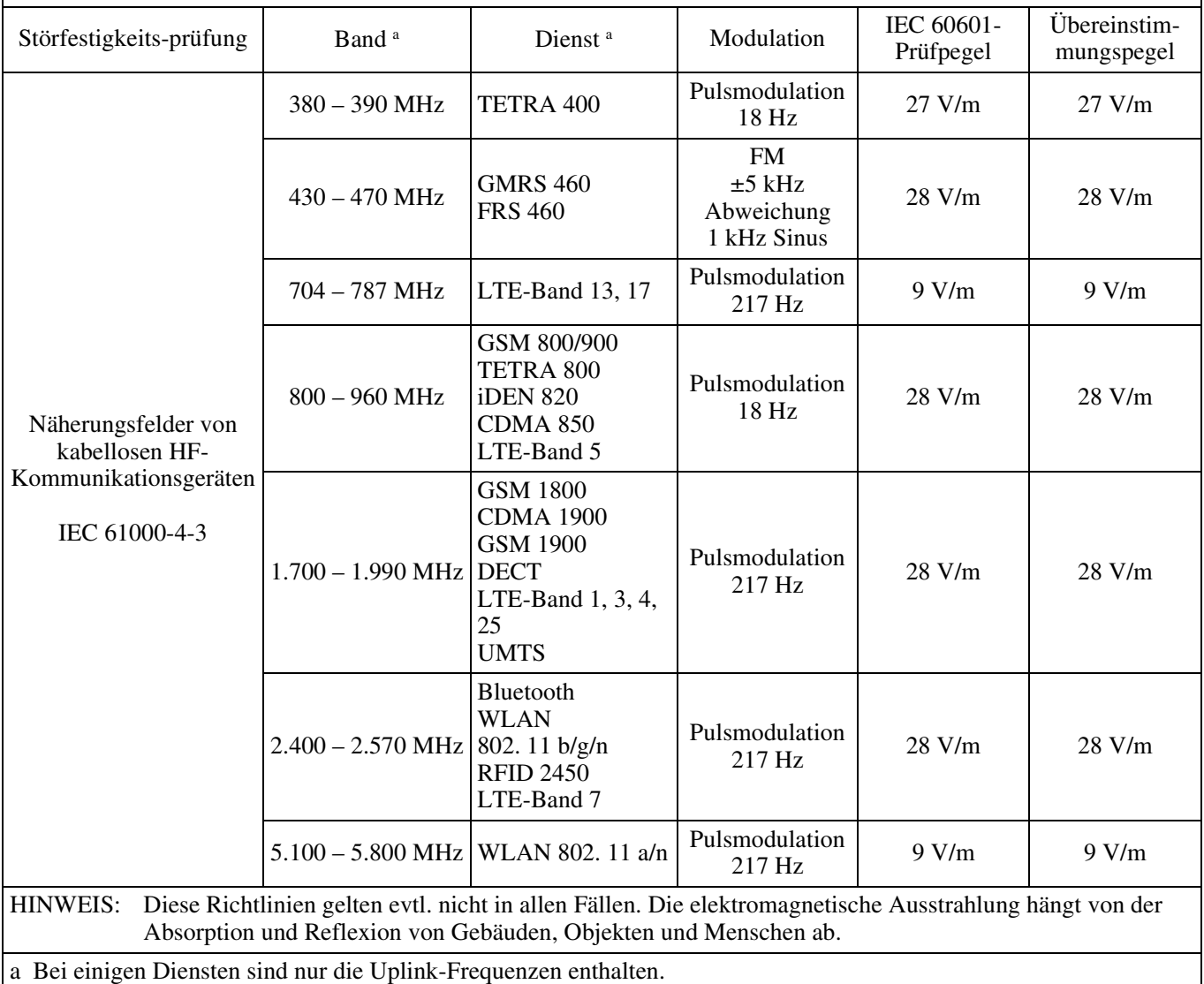

# **Vorsicht**

Beachten Sie bei der Entsorgung des Geräts bzw. des Zubehörs die gesetzlichen Vorschriften des jeweiligen Landes oder der Region und die Vorschriften im betreffenden Krankenhaus zum Umweltschutz.

# $|1|$

# **Warnung zum Netzanschluss**

Verwenden Sie das für die Stromversorgung in Ihrem Land geeignete Netzkabel.

- 1. Verwenden Sie ein geprüftes Netzkabel (3-adriges Stromkabel)/einen geprüften Geräteanschluss/einen geprüften Stecker mit Schutzkontakten entsprechend den Sicherheitsvorschriften, die im betreffenden Land gelten.
- 2. Verwenden Sie ein Netzkabel (3-adriges Stromkabel)/ einen Geräteanschluss/einen Stecker mit den geeigneten Anschlusswerten (Volt, Ampere).

Wenn Sie Fragen zur Verwendung von Netzkabel/ Geräteanschluss/Stecker haben, wenden Sie sich bitte an qualifiziertes Kundendienstpersonal.

# **Vorsicht**

Explosionsgefahr bei Verwendung falscher Batterien. Batterien nur durch den vom Hersteller empfohlenen oder einen gleichwertigen Typ ersetzen.

Beachten Sie bei der Entsorgung der Batterie die entsprechenden örtlichen Vorschriften.

Entsorgen Sie die Batterie nicht durch Verbrennen oder in einem heißen Ofen oder durch mechanisches Zerdrücken oder Zerschneiden. Andernfalls besteht Explosions- und Brandgefahr.

Setzen Sie die Batterie keinem extrem niedrigen Luftdruck aus, der zu einer Explosion oder dem Austreten brennbarer Flüssigkeiten oder Gase führen könnte.

Setzen Sie die Batterie keinen hohen Temperaturen aus wie etwa in direkter Sonneneinstrahlung oder in der Nähe von Wärmequellen. Sie kann sich entzünden, explodieren oder einen Brand verursachen.

Halten Sie die Batterie fern von Wasser und Salzwasser. Andernfalls besteht Stromschlaggefahr.

# **Warnung**

Wenn Sie die Fernbedienung längere Zeit nicht benutzen, nehmen Sie die Batterien heraus, um mögliche Beschädigung durch Auslaufen und Korrosion zu vermeiden.

# **Warnung**

Akkus dürfen keinesfalls übermäßiger Wärmeeinwirkung ausgesetzt werden, wie z. B. Sonneneinstrahlung, Feuer o. ä.

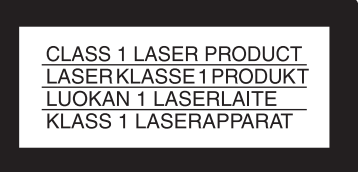

Dieses Modell (HVO-3300MT) ist als LASERPRODUKT DER KLASSE 1 eingestuft. (IEC 60825-1: 2007 und IEC 60825-1: 2014)

# **Vorsicht**

Bei Betätigung von Bedien- und Einstellteilen oder Ausführung von Bedienvorgängen, die nicht ausdrücklich in dieser Bedienungsanleitung aufgeführt sind, droht u.U. die Einwirkung gefährlicher Laserstrahlung.

# **Vorsicht**

Der Einsatz von optischen Hilfen bei Benutzung dieses Produktes verstärkt die Gefahr von Augenschäden.

# **Warnung**

Das Gerät ist nicht tropf- und spritzwassergeschützt. Es dürfen keine mit Flüssigkeiten gefüllten Gegenstände, z. B. Vasen, darauf abgestellt werden.

# **Vorsicht**

Stellen Sie bei der Installation sicher, dass rund um das Gerät zwecks Lüftung und Wartung folgende Freiräume eingehalten werden.

- − Rückseite: mindestens 10 cm
- − Linke/rechte Seite: mindestens 10 cm
- − Oberseite: mindestens 10 cm

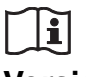

# **Vorsicht**

Berühren Sie nicht gleichzeitig die internen Schaltkreise des Geräts und Patienten.

Andernfalls kann bei einer Fehlfunktion des Geräts eine Spannung erzeugt werden, die für Patienten gefährlich sein könnte.

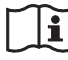

# **Vorsicht**

Verwenden Sie das Gerät nicht in einer MR (Magnetresonanz)-Umgebung. Andernfalls kann dies zu Fehlfunktionen, Bränden und unerwünschten Bewegungen führen.

# **Vorsicht**

Dieses Gerät ist nicht für den Gebrauch in Umgebungen geeignet, in denen sich Kinder aufhalten.

# **Warnung**

Zu hoher Schalldruck von Ohrhörern und Kopfhörern kann Gehörschäden verursachen.

Um dieses Produkt sicher zu verwenden, vermeiden Sie längeres Hören bei sehr hohen Schalldruckpegeln.

# **Inhaltsverzeichnis**

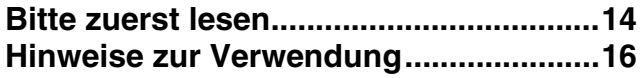

# **[Kapitel 1 Überblick](#page-17-0)**

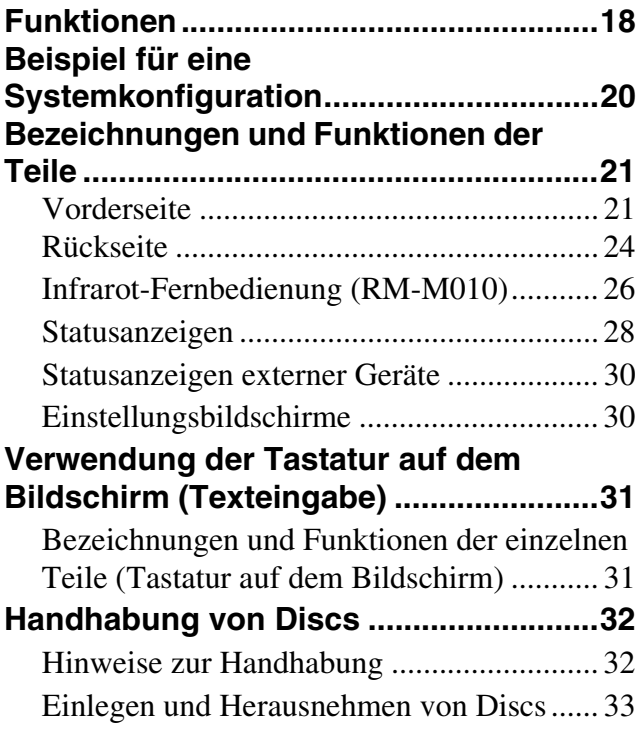

# **[Kapitel 2 Vorbereitung](#page-33-0)**

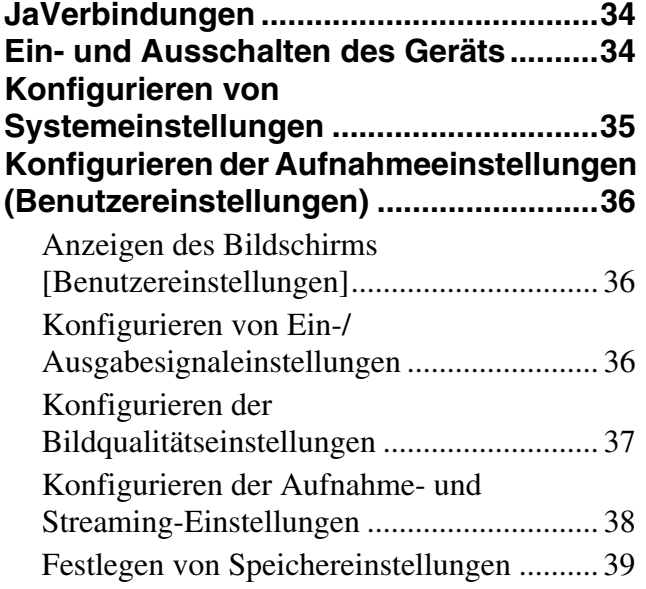

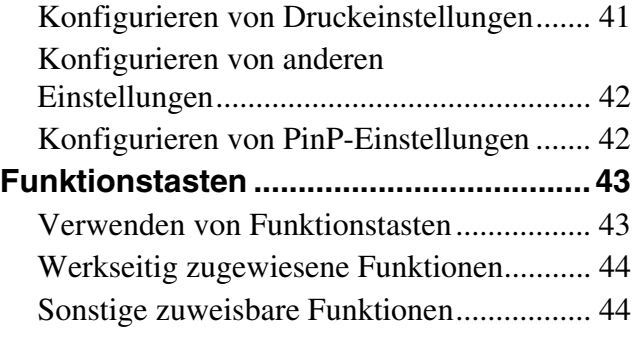

# **[Kapitel 3 Grundlegende](#page-45-0)  Bedienvorgänge beim Videorecorder**

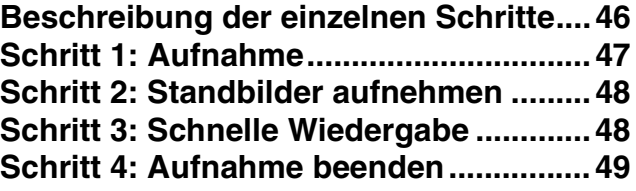

# **[Kapitel 4 Aufnahme und](#page-49-0)  Wiedergabe**

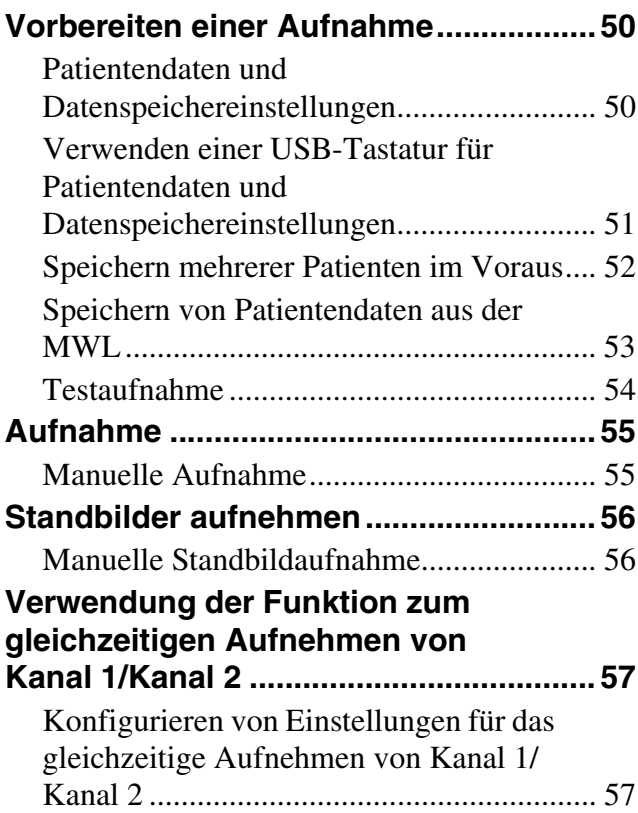

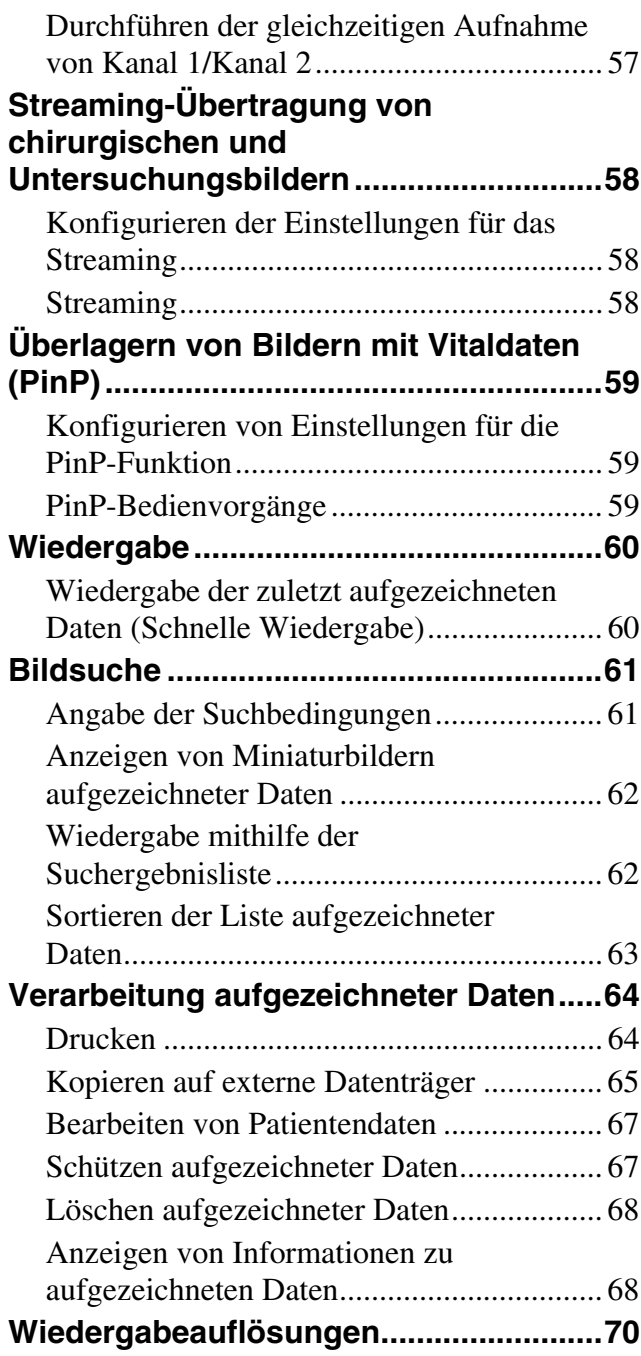

# **[Kapitel 5 Systemeinstellungen](#page-71-0)**

# **Anzeigen des Bildschirms**

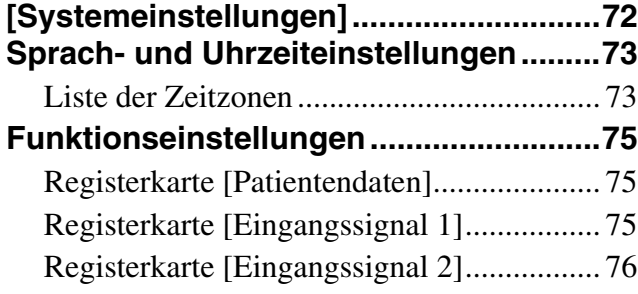

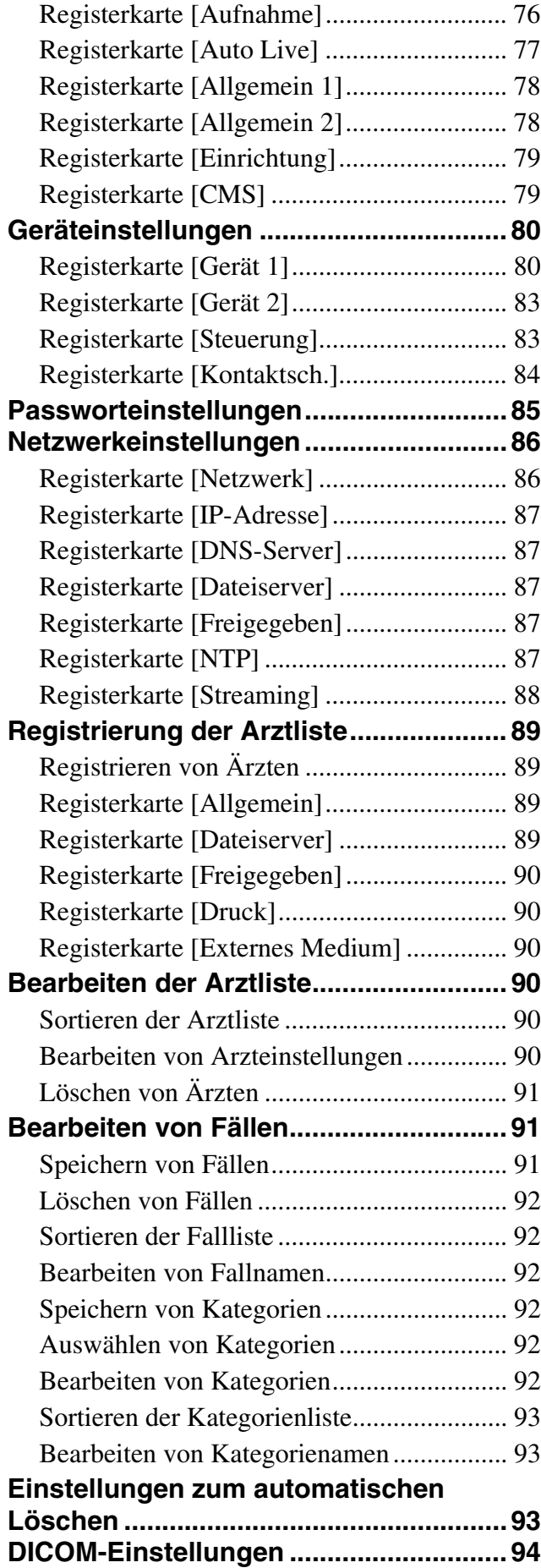

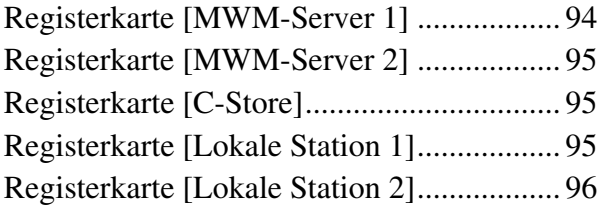

# **[Kapitel 6 Touchscreen und Maus](#page-96-0)**

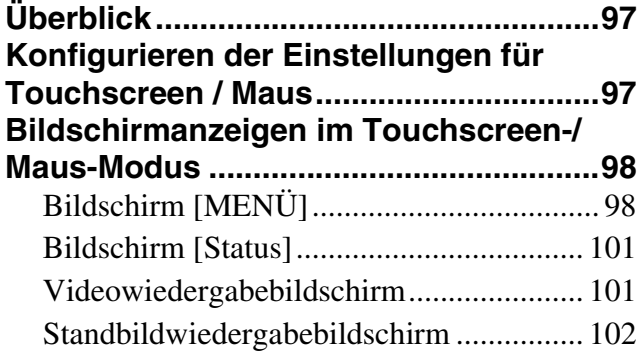

# **[Kapitel 7 Sonstiges](#page-102-0)**

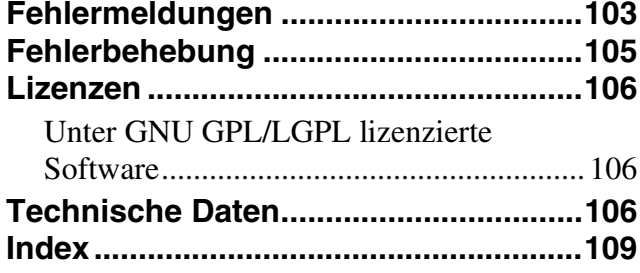

#### **Warenzeichen**

- Blu-ray Disc™, Blu-ray™ und die dazugehörigen Logos sind Warenzeichen der Blu-ray Disc Association.
- Die Produkt- oder Systembezeichnungen in diesem Dokument sind Warenzeichen oder registrierte Warenzeichen ihrer jeweiligen Eigentümer.

In den Textabschnitten werden die Symbole ® oder ™ nicht verwendet.

• Die vollständige oder auszugsweise Reproduktion und Vervielfältigung der Software und des mit dem Recorder gelieferten Handbuchs ohne Zustimmung des Rechteinhabers ist urheberrechtlich verboten. Gleiches gilt für Vermietung und Verleih.

• Sony haftet nicht für Schäden, entgangene Gewinne oder andere Ansprüche Dritter, die sich aus der Verwendung des Recorders oder der mitgelieferten Software- ergeben.

- Die vollständigen Garantiebedingungen des Recorders befinden sich auf der beiliegenden Garantiekarte.
- Die im Lieferumfang enthaltene Software ist nicht für die Verwendung mit anderen Recordern geeignet.

• Es ist nicht möglich, andere als die von Sony mitgelieferte, speziell für den Gebrauch mit diesem Gerät vorgesehene Software im Gerät zu installieren.

• Die technischen Daten des Recorders und der mitgelieferten Software können aus Gründen des technischen Fortschritts jederzeit ohne Ankündigung geändert werden.

# <span id="page-13-0"></span>**Bitte zuerst lesen**

# **Verwendung mit elektrochirurgischen Skalpellen und ähnlichen Geräten**

Wenn dieses Gerät zusammen mit einem

elektrochirurgischen Skalpell o. Ä. eingesetzt wird, kann das Bild aufgrund der starken Hochfrequenzwellen oder einer Störspannung vom anderen Gerät verrauscht, verformt oder anderweitig gestört sein. Dies ist keine Fehlfunktion.

Wenn Sie dieses Gerät zusammen mit einem anderen Gerät verwenden, von dem starke Hochfrequenzwellen oder hohe Spannungen ausgehen, prüfen Sie die Auswirkungen vor dem Einsatz solcher Geräte und installieren Sie dieses Gerät so, dass die Interferenzen durch die Hochfrequenzwellen möglichst gering sind.

# **Urheberrecht**

Bei Verwendung dieses Geräts für Video- und/oder Tonaufnahmen oder für die Verteilung über das Netzwerk oder auf andere Weise kann in einigen Fällen die Genehmigung des Inhabers der Urheberrechte zu Videooder Audioaufnahmen erforderlich sein. Bitte beachten Sie zur Wahrung des Urheberrechts bei der Verwendung des Geräts die folgenden Punkte.

- Beachten Sie beim Anschließen eines Aufnahmegeräts an dieses Gerät zu dem Zweck, Audio- oder Videoinformationen aufzuzeichnen und beim Aufzeichnen von Audio- und Videoinformationen die urheberrechtlichen Gesetze.
- Es ist gesetzlich verboten, ohne die Genehmigung des Inhabers des Urheberrechts urheberrechtlich geschütztes Audio- oder Videomaterial vorzuführen oder zu übertragen, es auf der Festplatte dieses Geräts zu speichern, Ordner freizugeben und Privatpersonen bzw. der Öffentlichkeit Zugriff darauf zu gewähren.
- Wird eine Software-Aktualisierung oder Erweiterung der Funktionalität mit dem Ziel durchgeführt, das Urheberrecht zu schützen, kann es zu einer unangekündigten Änderung der Spezifikationen der einspeisbaren Video- und Audiosignale kommen.
- Es ist urheberrechtlich vorgeschrieben, dass aufgezeichnete Audio- und Videoinformationen ohne Genehmigung des Urhebers nicht zu einem anderen Zweck als der privaten Unterhaltung verwendet werden dürfen. Beachten Sie, dass bei Live-Shows, Vorführungen und Ausstellungen die Aufzeichnung, auch für den ausschließlich privaten Zweck, möglicherweise verboten ist

# **Haftungsausschluss bezüglich aufgenommener Inhalte**

Sony Corporation lehnt jegliche Haftung für Konsequenzen ab, die aus nicht erfolgter Aufzeichung oder aus Beschädigung bzw. Löschung von Aufnahmen auf diesem Gerät gleich aus welchem Grund resultieren.- Dies umfasst auch Schadensersatzansprüche, die sich auf das aufgezeichnete Material beziehen sowie auf gleichzeitig einhergehende und Folgeschäden.- Sony Corporation leistet keine Wiederherstellung, Reparatur oder Vervielfältigung von aufgezeichneten Inhalten. Der Gebrauch des Produkts unterliegt diesen Bedingungen. Bei folgenden Vorgängen treten möglicherweise Schwierigkeiten auf:

- Wenn Sie eine Disc, auf der mit diesem Gerät Daten aufgenommen wurden, mit einem anderen BD (Blu-ray Disc)/DVD-Recorder oder mit dem BD/DVD-Laufwerk eines Computers verwenden. Discs, auf denen mit diesem Gerät Daten aufgezeichnet wurden, können auf anderen BD/DVD-Recordern nicht wiedergegeben werden.
- Erneute Verwendung einer Disc in diesem Gerät, nachdem einer der oben beschriebenen Vorgänge durchgeführt wurde.
- Verwendung einer Disc in diesem Gerät, die mit einem anderen BD/DVD-Recorder oder dem BD/ DVDLaufwerk eines Computers aufgenommen wurde. Discs, auf denen mit anderen BD/DVD-Recordern oder Computern Daten aufgezeichnet wurden, können auf diesem Gerät nicht wiedergegeben werden.

# **Löschen von Daten bei der Entsorgung des Geräts**

Bevor Sie das Gerät entsorgen, müssen Sie zunächst darin gespeicherte Patientendaten und andere vertrauliche Daten löschen.

Werden gespeicherte Daten nicht gelöscht, bevor das Gerät entsorgt wird, können Dritte möglicherweise auf vertrauliche Daten zugreifen. Bei Fragen in diesem Zusammenhang wenden Sie sich an Ihren Sony-Händler.

# **Auf Sicherheit**

SONY KANN KEINE HAFTUNG FÜR SCHÄDEN JEDER ART DURCH UNTERLASSENE GEEIGNETE SICHERHEITSMASSNAHMEN AN ÜBERTRAGUNGSGERÄTEN, DURCH UNVERMEIDBARE DATENPREISGABE AUFGRUND DER ÜBERTRAGUNGSSPEZIFIKATIONEN ODER DURCH SICHERHEITSPROBLEME JEGLICHER ART ÜBERNEHMEN. Je nach Betriebsumgebung können unbefugte Dritte im Netzwerk unter Umständen auf dieses Gerät zugreifen. Achten Sie beim Verbinden des Geräts mit dem Netzwerk

darauf, dass das Netzwerk gut abgesichert ist.

# **Hinweis zur Kondensation**

Wenn das Gerät aus einer kalten Umgebung in einen warmen Raum gebracht wird oder die Umgebungstemperatur schnell ansteigt, kann sich auf der Oberfläche des Geräts bzw. im Inneren des Geräts Feuchtigkeit ansammeln (Kondensation). Schalten Sie in diesem Fall das Gerät aus, und warten Sie, bis die Kondensation verdunstet ist, ehe Sie das Gerät verwenden. Die Verwendung des Gerätes bei gebildetem Kondenswasser kann zu Beschädigungen führen.

# **LCD-Panel**

Die LCD-Anzeige in diesem Gerät wird mit Hochpräzisionstechnologie hergestellt und erzielt so eine effektive Pixelrate von mindestens 99,99%. Ein sehr geringer Anteil von Pixeln kann jedoch eventuell "hängenbleiben", entweder immer aus (schwarz), immer an (rot, grün oder blau), oder blinkend. Außerdem können nach sehr langem Gebrauch diese "hängengebliebenen" Pixel spontan auftreten aufgrund der äußeren Eigenschaften der Flüssigkristallanzeige. Diese Probleme stellen keine Fehlfunktion dar.

# **LCD-Bildanzeige**

Aufgrund der physikalischen Eigenschaften von LCD-Anzeigen kann es bei längerer Verwendung unter Umständen zu einer Verringerung der Helligkeit oder einer Veränderung der Farbtemperatur kommen. Diese Probleme stellen keine Fehlfunktion dar. Diese Ereignisse haben auch keinen Einfluss auf die

gespeicherten Daten.

# **Auf Verschleißteile**

• Festplatte, Lüfter, Batterie und BD/DVD-Laufwerk sind Verschleißteile, die regelmäßig ersetzt werden müssen. Wenn das Gerät bei Raumtemperatur betrieben wird, sollten die Teile ca. alle 2 bis 3 Jahre ersetzt werden.

Diese Ersatzfristen stellen jedoch nur eine allgemeine Richtlinie und keine Garantie der Lebensdauer dieser Teile dar. Weitere Informationen zum Austausch von Komponenten erhalten Sie bei Ihrem Händler.

• Die Lebensdauer des Netzteils und des Elektrolytkondensators beträgt bei normalen Betriebstemperaturen und normaler Verwendung etwa 5 Jahre (8 Stunden pro Tag; 25 Tage pro Monat). Falls die Nutzung die normale Nutzungshäufigkeit überschreitet, ist die Lebensdauer ggf. entsprechend geringer.

# **Sicherheitshinweise für Produkte mit eingebauter Festplatte**

Dieses Gerät ist mit einer eingebauten Festplatte ausgestattet. Die Festplatte ist ein Präzisionsgerät. Wenn sie Stößen, Vibrationen, statischer Elektrizität, hohen Temperaturen oder hoher Luftfeuchtigkeit ausgesetzt wird, kann es zu Datenverlusten kommen. Beachten Sie beim Installieren und Verwenden des Geräts unbedingt folgende Sicherheitshinweise.

#### **Schutz vor Stößen und Vibrationen**

Wenn die Festplatte Stößen und Vibrationen ausgesetzt wird, kann sie beschädigt werden und Daten können verloren gehen.

- Verwenden Sie zum Transport des Geräts das angegebene Verpackungsmaterial. Beim Transport auf einem fahrbaren Rollwagen oder ähnlichem dürfen keine übermäßigen Vibrationen auftreten. Bei starken Stößen und Erschütterungen kann die Festplatte beschädigt werden.
- Stellen Sie das Gerät nie um, solange es eingeschaltet ist.
- Nehmen Sie keine Abdeckungen oder äußeren Teile vom Gerät ab.
- Wenn Sie das Gerät auf den Boden oder eine andere Oberfläche stellen, vergewissern Sie sich, dass die zugehörigen Unterlagen angebracht sind, und setzen Sie das Gerät vorsichtig ab. Sind keine Unterlagen angebracht, montieren Sie zunächst die erforderlichen Unterlagen.
- Stellen Sie das Gerät nicht in die Nähe anderer Geräte, die Vibrationen verursachen könnten.

#### **Warten Sie nach dem Ausschalten des Geräts 30 Sekunden lang**

Nach dem Ausschalten des Geräts drehen sich die Platten im Festplattenlaufwerk eine kurze Weile weiter und die Köpfe befinden sich in einer instabilen Position. In dieser Zeit ist das Gerät bei Stößen und Vibrationen noch empfindlicher als im normalen Betrieb. Schützen Sie das Gerät nach dem Ausschalten mindestens 30 Sekunden lang selbst vor äußerst geringen Erschütterungen. Danach befindet sich die Festplatte vollständig im Ruhezustand und das Gerät kann transportiert werden.

#### **Sicherheitshinweise hinsichtlich Temperatur und Luftfeuchtigkeit**

Verwenden und lagern Sie das Gerät nur an Orten, an denen die angegebenen Temperatur- und Luftfeuchtigkeitswerte nicht über- oder unterschritten werden. (Ich folge den genauen Angabe dieses Gerätes und benutze es bitte.)

#### **Bei defekter Festplatte**

Beachten Sie bitte alle oben genannten Sicherheitshinweise, auch wenn die Festplatte bereits Fehlfunktionen aufweist. Damit lassen sich weitere Schäden verhindern, bis das Problem festgestellt und behoben werden kann.

### **Ersetzen der Festplatte und anderer Verbrauchsmaterialien**

Festplatte, und Batterie sind Verbrauchsmaterialien, die regelmäßig ersetzt werden müssen. Wenn das Gerät bei Raumtemperatur betrieben wird, sollten die Teile ca. alle zwei bis drei Jahre ersetzt werden. Diese Ersatzfristen stellen jedoch nur eine allgemeine Richtlinie und keine Garantie der Lebensdauer dieser Teile dar. Weitere Informationen zum Austausch von Komponenten erhalten Sie bei Ihrem Händler.

# **Sicherheitshinweise für Produkte mit eingebauten optischen Laufwerken**

Dieses Gerät verfügt über ein eingebautes optisches Laufwerk. Optische Laufwerke sind Präzisionskomponenten. Wenn sie Staub, hohen Temperaturen oder hoher Luftfeuchte ausgesetzt werden, können Fehlfunktionen auftreten. Beachten Sie beim Installieren und Verwenden der Komponente die folgenden Sicherheitshinweise.

Vermeiden Sie Betriebs- und Lagerumgebungen mit hohem Staubanfall.

Staub kann sich auf dem Objektiv oder am Motor ablagern, wodurch Schreibfehler auf dem optischen Datenträger verursacht werden.

Verwenden und lagern Sie das Gerät nur an Orten, an denen die angegebenen Temperatur- und Luftfeuchtigkeitswerte nicht über- oder unterschritten werden. (Ich folge den genauen Angabe dieses Gerätes und benutze es bitte.)

# **Hinweise zu Speichermedien**

Eine ordnungsgemäße Funktion kann nicht bei allen optischen Speichermedien oder USB-Medien garantiert werden. Lassen Sie sich von Ihrem Händler in Bezug auf die Art des Speichermediums, das Sie verwenden möchten, beraten.

# <span id="page-15-0"></span>**Hinweise zur Verwendung**

# **Belüftung nicht behindern**

Stellen Sie bei der Installation sicher, dass rund um das Gerät zwecks Lüftung und Wartung folgende Freiräume eingehalten werden.

- − Rückseite: mindestens 10 cm
- − Linke/rechte Seite: mindestens 10 cm
- − Oberseite: mindestens 10 cm

# **Schützen Sie das Gerät vor Stößen**

Der interne Mechanismus könnte beschädigt oder das Gehäuse verzogen werden.

# **Das Gerät während des Betriebs nicht abdecken**

Eine Abdeckung des Geräts hat eine Erhöhung der Temperatur im Inneren des Geräts zur Folge. Dies kann zu Fehlfunktionen führen.

# **Nach dem Gebrauch**

Drücken Sie den Schalter  $\binom{1}{2}$  (Ein/Standby), um in den Standby-Modus zu wechseln. Falls Sie das Gerät für längere Zeit nicht verwenden, wechseln Sie in den Standby-Modus und bringen Sie den Schalter  $\mathsf{I}$  (ein) /  $\bigcirc$ (aus) in die Stellung  $\bigcirc$  (aus) und ziehen Sie dann das Netzkabel ab.

# **Transport**

- Nehmen Sie vor dem Transport die Disc heraus.
- Wird das Gerät in einem LKW, Schiff, Flugzeug oder sonstigen Transportmittel transportiert, packen Sie es wieder in seine Transportverpackung ein.

# **Pflege des Gerätes**

Wischen Sie das Gehäuse, das Bedienfeld oder das Kamerakabel bei Bedarf vorsichtig mit einem weichen, trockenen Tuch ab.

Verwenden Sie bei hartnäckigem Schmutz ein Tuch und ein mildes Reinigungsmittel und trocknen Sie das Gerät anschließend mit einem trockenen Tuch ab. Alkohol, Verdünnungsmittel, Insektizide oder andere flüchtige Substanzen können die Oberfläche des Geräts beschädigen oder die Oberflächenbeschichtung ablösen. Verwenden Sie zum Säubern des Geräts Isopropylalkohol mit einer Konzentration von 50% bis 70% (V/V) oder Ethanol mit einer Konzentration von 76,9% bis 81,4% (V/V).

# **Im Fall von Betriebsproblemen**

Sollten Sie Probleme mit dem Gerät haben, wenden Sie sich an Ihren Sony-Händler.

# <span id="page-17-0"></span>**Kapitel 1: Überblick**

# <span id="page-17-1"></span>**Funktionen**

Der Sony HVO-3300MT verfügt über Video-Eingangsund -Ausgangsanschlüsse sowie eine eingebaute Festplatte. Eingegebene Videosignale können aufgezeichnet und die aufgezeichneten Daten können an den Ausgangsanschlüssen wiedergegeben werden. Das System verfügt über ein Blu-Ray/DVD-Laufwerk und Benutzer können die aufgezeichneten Daten auf Blu-rayund DVD-R-Medien speichern.

# **Erhöhte Effizienz bei und nach medizinischen Eingriffen**

#### **Video- und Standbildaufnahme**

Zeichnen Sie Videos und Standbilder von endoskopischen Geräten und Kameras auf, die im Operationssaal verwendet werden. HD/SD-Kompatibilität ermöglicht die Aufnahme und Wiedergabe in hoher Auflösung. Die Aufnahme und Wiedergabe von 3D-Bildern wird ebenfalls unterstützt.

#### **Gleichzeitige Aufnahme von Kanal 1/Kanal 2**

Das Gerät ist mit einer Funktion zum gleichzeitigen Aufnehmen auf Kanal 1/Kanal 2 ausgestattet, mit der automatisch eine Aufnahme von Kanal 2 während der Aufnahme von Kanal 1 durchgeführt wird. "Kanal" bezieht sich auf die Kanäle, bei denen Aufnahme und Wiedergabe durchgeführt werden. Das Gerät kann bis zu zwei Kanäle gleichzeitig steuern.

#### **Gleichzeitiges Speichern auf zwei externen Speichergeräten**

Daten können auf zwei externe Speichergeräte gespeichert werden, während sie auf die interne Festplatte aufgezeichnet werden.

#### **Streaming-Übertragung von chirurgischen und Untersuchungsbildern**

Das Gerät ist mit einer Streaming-Serverfunktion ausgestattet, die es ermöglicht, endoskopische und laparoskopische Bilder und Audiosignale z. B. aus Operationssälen oder Untersuchungsräumen in Echtzeit an andere Standorte zu streamen.

#### **Übernehmen von Patientendaten aus einer MWL**

Patienten-IDs, Patientennamen und andere Patientendaten können aus einer Modality Worklist (MWL) übernommen werden.

#### **Druckerverbindung**

Schließen Sie das Gerät an einen Drucker an und drucken Sie Bilder zum Beispiel über einfache Steuerungen am

Bildschirm [Bilderliste]. Sie können außerdem Einstellungen festlegen, um Bilder zu drucken, wenn sie aufgenommen werden. Die gedruckten Bilder können in einfachen medizinischen Berichten verwendet werden.

#### **Unterstützung von Vitaldaten**

Überwachungsdaten von Vitalfunktionen (d. h. Vitaldaten) können dem Gerät in Form von Bildern eingegeben und aufgezeichnet werden. Mithilfe der PinP-Funktion können Sie die Vitaldaten zusätzlich beispielsweise endoskopischen Bildern überlagern und aufzeichnen.

### **Tipp**

Damit Vitaldaten eingegeben werden können, muss das entsprechende Überwachungsgerät über einen RGB-Ausgang verfügen.

#### **Unterstützung für verschiedene externe Speichermedien**

Zeichnen Sie gleichzeitig auf USB-kompatiblen externen Festplattenlaufwerken und USB-Speichergeräten über einfache Steuerungen auf, oder kopieren Sie die Daten zu einem späteren Zeitpunkt. Diese Funktion ist nützlich, wenn Sie aufgezeichnete Bilder auf einem Computer bearbeiten möchten.

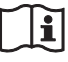

# **Warnung**

#### **Verwendung dieses Geräts zu medizinischen Zwecken.**

Die Anschlüsse an diesem Gerät sind nicht isoliert. Verwenden Sie stets USB-kompatible externe Festplatten und USB-Speichergeräte, die ausschließlich die Stromversorgung durch das Gerät nutzen. Das Anschließen von Geräten, die über ein eigenes Netzteil betrieben werden, kann zu Leckströmen aus dem angeschlossenen Gerät führen, die wiederum beim Patienten oder Bediener einen Stromschlag verursachen können.

Wenn die Verwendung derartiger Geräte nicht vermieden werden kann, muss ein Trenntransformator an die Stromversorgung des angeschlossenen Geräts angeschlossen oder ein Isolator zwischen die Anschlusskabel geschaltet werden, um die Stromversorgung zu isolieren. Überprüfen Sie weiterhin, ob die Gefahr eines elektrischen Schlags durch das System auf ein dem Standard IEC 60601-1 entsprechendes Niveau gesenkt wurde.

#### **Bearbeiten aufgezeichneter Daten**

Sie können Bilder auf externen Datenträgern aufnehmen und mit handelsüblicher Software auf einem Computer wiedergeben oder bearbeiten.

*Ausführliche Informationen zu Wiedergabe- und Bearbeitungssoftware erhalten Sie von Ihrem örtlichen Sony-Vertreter.*

### **Netzwerkdateiübertragung**

Übertragen Sie aufgezeichnete Daten vom Operationssaal direkt auf Computer im Krankenhausnetzwerk.

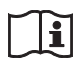

# **Warnung**

### **Verwendung dieses Geräts zu medizinischen Zwecken.**

Die Anschlüsse dieses Geräts sind nicht isoliert. Schließen Sie nur Geräte an, die der Norm IEC 60601-1 entsprechen.

Beim Anschluss eines Geräts zur Datenverarbeitung oder eines AV-Geräts, das Wechselstrom verwendet, können Patienten oder Bedienpersonal durch Leckstrom einen elektrischen Schlag bekommen.

Wenn die Verwendung eines solchen Gerätes unvermeidbar ist, isolieren Sie dessen Stromversorgung durch den Anschluss eines Trenntransformators oder durch einen Isolator zwischen den Verbindungskabeln. Stellen Sie danach sicher, dass das geringere Risiko jetzt der Norm IEC 60601-1 entspricht.

# <span id="page-19-0"></span>**Beispiel für eine Systemkonfiguration**

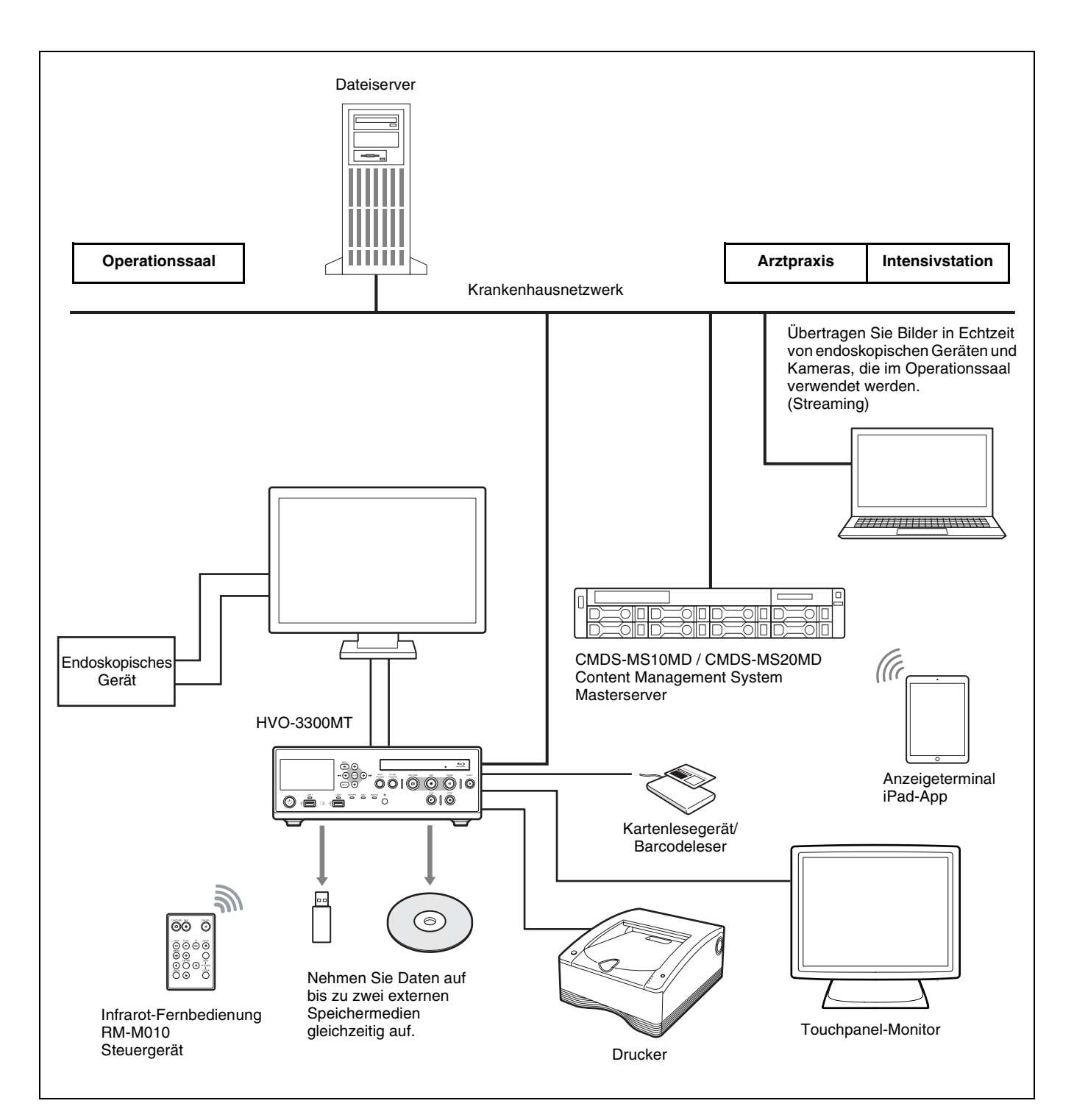

# <span id="page-20-0"></span>**Bezeichnungen und Funktionen der Teile**

# <span id="page-20-1"></span>**Vorderseite**

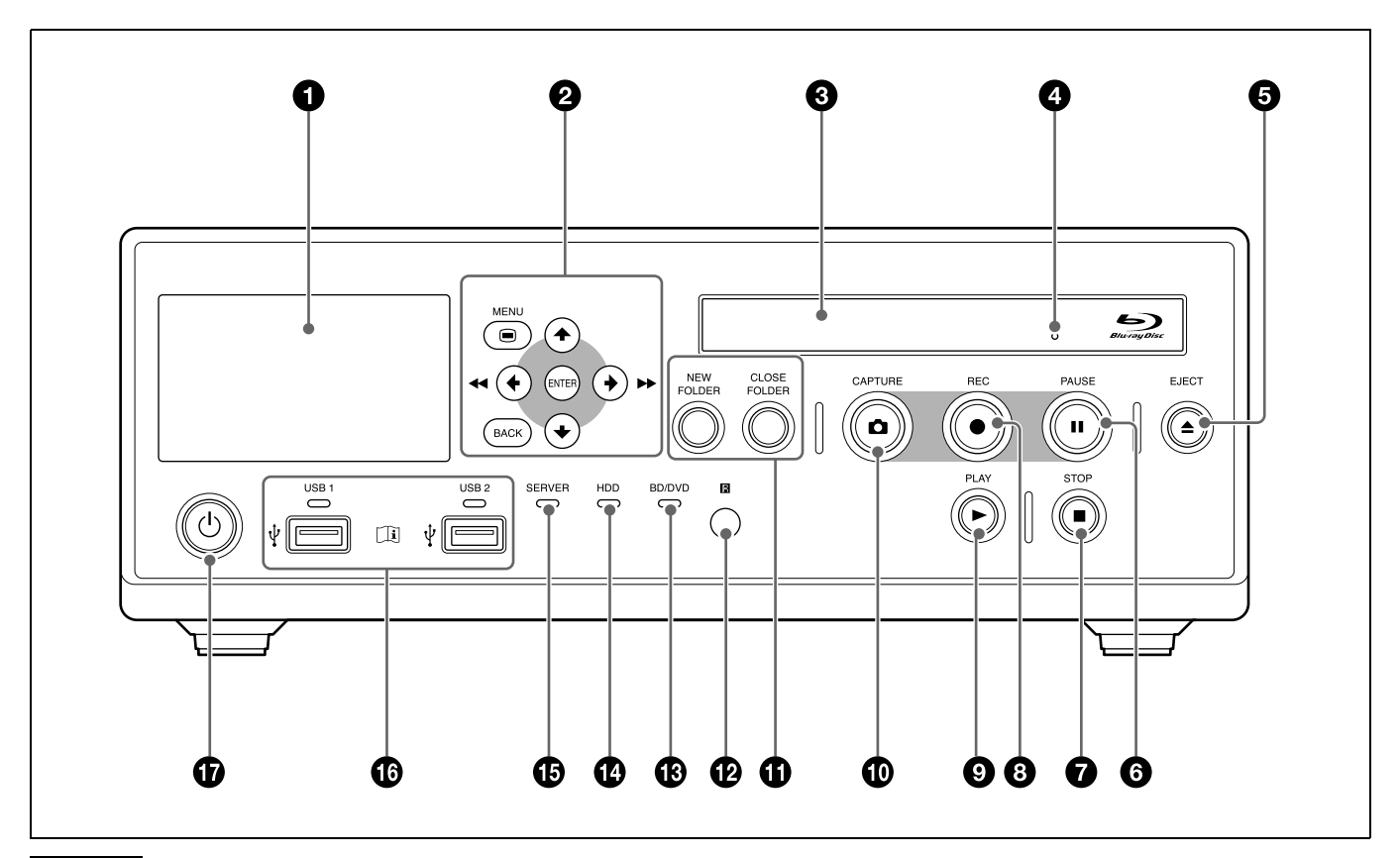

#### **Hinweis**

#### **Berühren Sie nicht den Lasersensor im BD-Laufwerk**

Bei der Berührung des Sensors kann es zu einer Entladung statischer Elektrizität kommen. Diese kann dazu führen, dass das Laufwerk abstürzt und keine Daten mehr schreiben kann. Schalten Sie in einem solchen Fall den Recorder aus und wieder ein.

### $\bullet$  Frontdisplay

Zeigt Eingangs-/Ausgangsvideosignale von Kanal 1 und Standbilder, den Gerätestatus, Fehlermeldungen usw. an.

#### **Tipp**

Auch wenn Kanal 2 als Ausgangskanal festgelegt ist, werden Bilder von Kanal 1 auf dem Frontdisplay angezeigt.

#### $\Theta$  Menütasten

Über diese Tasten greifen Sie auf die Menüs zu.

#### **MENU-Taste**

Zum Ein- oder Ausblenden des Menüs.

# V**-Taste**

Verwenden Sie diese Taste, um den Cursor nach oben zu verschieben oder ein Element über dem aktuellen Element auszuwählen.

#### B**/**m**-Taste**

Verwenden Sie diese Taste, um den Cursor nach links zu verschieben oder ein Element links vom aktuellen Element auszuwählen.

Mit dieser Taste können Sie auch während der Wiedergabe aufgezeichneter Daten den Schnellrücklauf starten.

#### v**-Taste**

Verwenden Sie diese Taste, um den Cursor nach unten zu verschieben oder ein Element unter dem aktuellen Element auszuwählen.

#### b/M**-Taste**

Verwenden Sie diese Taste, um den Cursor nach rechts zu verschieben oder ein Element rechts vom aktuellen Element auszuwählen.

Mit dieser Taste können Sie auch während der Wiedergabe aufgezeichneter Daten den Schnellvorlauf starten.

#### **ENTER-Taste**

Verwenden Sie diese Taste zum Bestätigen eines aktuell ausgewählten Menüs oder Elements und zum Ausführen von Bedienvorgängen.

Wenn weder Aufzeichnung noch Wiedergabe stattfinden, können Sie das Eingangssignal von Kanal 1 weiterschalten, indem Sie diese Taste 5 Sekunden lang gedrückt halten.

# **Tipp**

Die bei der Weiterschaltung verfügbaren Signale entsprechen den unter [Signalanzeige Kanal 1 IN] gewählten Einstellungen auf dem Bildschirm [Systemeinstellungen] – Bildschirm [Funktionseinstellungen] – Registerkarte [Eingangssignal 2].

#### **BACK-Taste**

Damit können Sie zum vorherigen Bildschirm wechseln, wenn ein Menü oder Funktionsbildschirm angezeigt wird.

Wenn Sie diese Taste drücken, während auf dem Bildschirm nichts angezeigt wird, so wird der auf dem Frontdisplay angezeigte Text ausgeblendet.

#### **<sup>6</sup>** Datenträgerfach

Hier legen Sie die Disc ein.

#### d **Notauswurföffnung**

Wenn das Datenträgerfach durch Drücken der Taste  $\triangle$  EJECT nicht geöffnet werden kann, schieben Sie ein langes, dünnes Objekt, wie zum Beispiel eine gerade gebogene Büroklammer, in diese Öffnung, um das Datenträgerfach zu öffnen.

#### **e**  $\triangle$  **EIECT-Taste**

Verwenden Sie diese Taste zum Öffnen des Datenträgerfaches.

#### **6 II** PAUSE-Taste

Mit dieser Taste können Sie während einer Aufnahme die Aufzeichnung unterbrechen. Drücken Sie diese Taste noch einmal, um die Aufnahme fortzusetzen. An der Stelle, an der die Aufnahme unterbrochen wurde, wird ein

Abschnittstrennzeichen erstellt.

Sie können mit dieser Taste auch eine Wiedergabe unterbrechen.

Um die Wiedergabe fortzusetzen, drücken Sie diese Taste erneut oder drücken die ▶ PLAY-Taste.

Während der Unterbrechung wird "PAUSE" auf dem Frontdisplay eingeblendet.

#### $\bullet$  **STOP-Taste**

Mit dieser Taste halten Sie die Aufnahme oder Wiedergabe an.

An der Stelle, an der die Aufnahme angehalten wurde, wird außerdem ein Titeltrennzeichen erstellt.

#### **a e** REC-Taste

Verwenden Sie diese Taste zur manuellen Video-/ Tonaufnahme.

Während der Aufnahme wird "REC" auf dem Frontdisplay zusätzlich zur Aufnahmezeit angezeigt.

*Ausführliche Informationen zur Verwendung finden Sie unter ["Manuelle Aufnahme" \(Seite 55\).](#page-54-2)*

#### **<b><b> PLAY-Taste**

- Diese Taste dient zur Wiedergabe der zuletzt aufgezeichneten und auf der internen Festplatte gespeicherten Daten oder der im Bildschirm [Aufnahmeliste] oder [Bilderliste] ausgewählten aufgezeichneten Daten.
- Drücken Sie diese Taste, während die Wiedergabe unterbrochen wurde, um die Wiedergabe fortzusetzen.

#### $\bullet$  **CAPTURE-Taste**

Verwenden Sie diese Taste, um Standbilder aufzunehmen.

An der Stelle, an der das Standbild aufgenommen wurde, wird ein Abschnittstrennzeichen erstellt.

*Ausführliche Informationen zur Verwendung finden Sie unter ["Standbilder aufnehmen" \(Seite 56\).](#page-55-2)*

#### **CD** NEW FOLDER-Taste

Mit dieser Taste rufen Sie den Bildschirm [Aufnahme vorbereiten] auf, um die Aufnahme eines neuen chirurgischen Eingriffs oder einer Untersuchung zu beginnen.

*Ausführliche Informationen zur Verwendung finden Sie unter ["Vorbereiten einer Aufnahme" \(Seite 50\)](#page-49-3).*

#### **CLOSE FOLDER-Taste**

Mit dieser Taste rufen Sie den Bildschirm [Aufnahme beenden] auf, um die Aufnahme von chirurgischen Eingriffen oder Untersuchungen zu beenden.

*Ausführliche Informationen zur Verwendung finden Sie unter ["Schritt 4: Aufnahme beenden" \(Seite 49\)](#page-48-1).*

#### l **Infrarot-Empfänger**

Richten Sie die Infrarot-Fernbedienung auf diesen Empfänger.

#### **BD-/DVD-Anzeige**

Zeigt den Status des BD-/DVD-Laufwerks an.

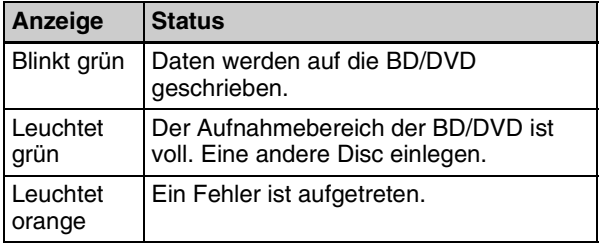

# **Hinweis**

Sie können das Medium nicht entnehmen, wenn diese LED grün blinkt.

### **49** HDD-Anzeige

Zeigt den Status der internen Festplatte an.

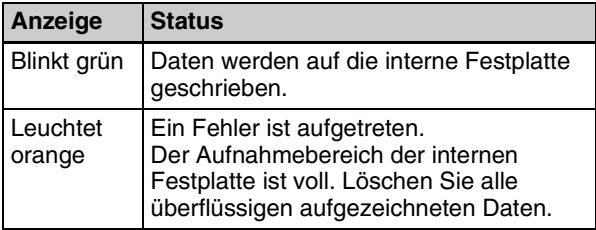

# o **SERVER-Anzeige**

Zeigt den Serverzugriffstatus an.

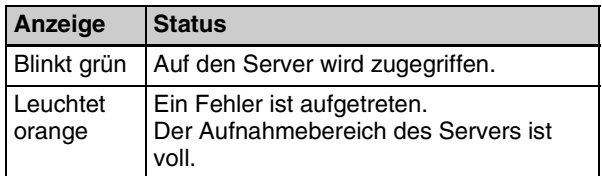

#### p **USB-Anschlüsse/-Anzeigen 1 und 2**

Hier schließen Sie USB-Speichergeräte, externe Festplatten und andere USB-Datenträger an. Außerdem wird hier der Status des USB-Datenträgerzugriffs angezeigt.

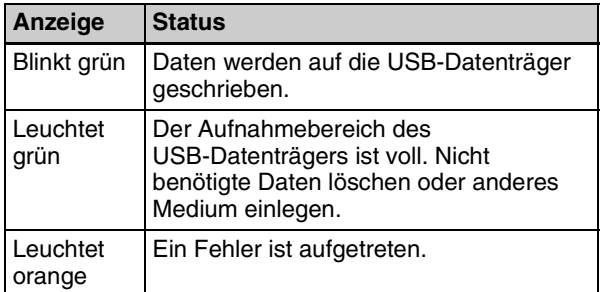

# **Hinweis**

Entfernen Sie USB-Datenträger nicht, wenn diese Anzeigen grün blinken.

# **Tipp**

#### **Unterstützte USB-Geräte**

- Verwenden Sie Sony-USB-Datenträger.
- Die Anschlüsse unterstützen nicht alle USB-Geräte.
- USB-Hubs und Geräte mit integrierten Hubs werden nicht unterstützt.

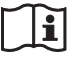

# **Warnung**

#### **Verwendung dieses Geräts zu medizinischen Zwecken.**

Die Anschlüsse an diesem Gerät sind nicht isoliert. Verwenden Sie stets USB-kompatible externe Festplatten und USB-Speichergeräte, die ausschließlich die Stromversorgung durch das Gerät nutzen.

Das Anschließen von Geräten, die über ein eigenes Netzteil betrieben werden, kann zu Leckströmen aus dem angeschlossenen Gerät führen, die wiederum beim Patienten oder Bediener einen Stromschlag verursachen können.

Wenn die Verwendung derartiger Geräte nicht vermieden werden kann, muss ein

Trenntransformator an die Stromversorgung des angeschlossenen Geräts angeschlossen oder ein Isolator zwischen die Anschlusskabel geschaltet werden, um die Stromversorgung zu isolieren. Überprüfen Sie weiterhin, ob die Gefahr eines elektrischen Schlags durch das System auf ein dem Standard IEC 60601-1 entsprechendes Niveau gesenkt wurde.

# q 1 **(Ein/Standby)-Schalter/-Anzeige**

Verwenden Sie diese Taste zum Einschalten des Geräts und Frontdisplays. Drücken Sie diese Taste erneut, um das Gerät auszuschalten und in den Standby-Modus zu wechseln.

Die Anzeige signalisiert folgende Zustände.

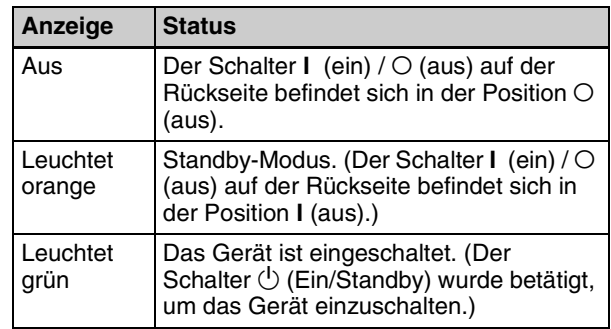

# **Tipp**

Die Anzeige erlischt ca. 15 Sekunden, nachdem der Schalter  $\mathsf{I}$  (ein) /  $\bigcirc$  (aus) auf der Rückseite aus dem Standby-Zustand ausgeschaltet wurde.

# <span id="page-23-0"></span>**Rückseite**

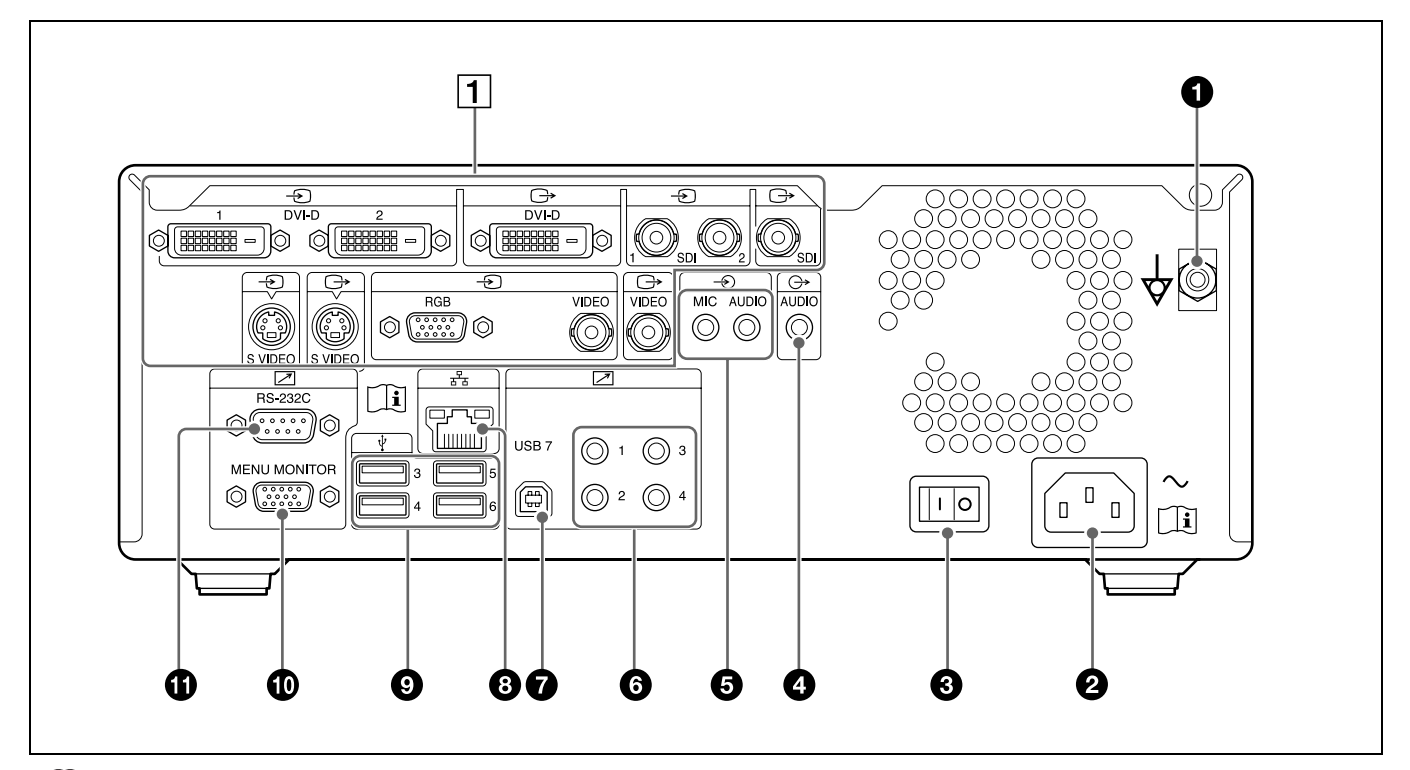

# $|\v{1}|$

# **Warnung**

#### **Verwendung dieses Geräts zu medizinischen Zwecken.**

Die Anschlüsse dieses Geräts sind nicht isoliert.

Schließen Sie nur Geräte an, die der Norm IEC 60601-1 entsprechen.

Beim Anschluss eines Geräts zur Datenverarbeitung oder eines AV-Geräts, das Wechselstrom verwendet, können Patienten oder Bedienpersonal durch Leckstrom einen elektrischen Schlag bekommen.

Wenn die Verwendung eines solchen Gerätes unvermeidbar ist, isolieren Sie dessen Stromversorgung durch den Anschluss eines Trenntransformators oder durch einen Isolator zwischen den Verbindungskabeln. Stellen Sie danach sicher, dass das geringere Risiko jetzt der Norm IEC 60601-1 entspricht.

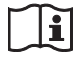

# **Vorsicht**

Berühren Sie die Anschlüsse an der Rückwand und Patienten nicht gleichzeitig.

Andernfalls kann es bei einer Fehlfunktion des Geräts zu einer Spannungserzeugung kommen, die Patienten verletzen könnte.

Trennen Sie immer das Netzkabel, bevor Sie Anschlüsse trennen und anschließen.

**△ Potenzialausgleichsklemme** Dieser Anschluss dient zum Potenzialausgleich.

# $\mathbf{\Omega} \sim \text{AC IN-Anschluss}$

Schließen Sie hier das Netzkabel an (nicht mitgeliefert).

#### $\bigodot$  **l** (ein) /  $\bigcirc$  (aus)-Schalter (Hauptnetzschalter)

Stellen Sie diesen Schalter in die Position I (ein), um die Stromversorgung des Geräts einzuschalten. Um die Stromversorgung auszuschalten, stellen Sie den Schalter in die Position  $\bigcirc$  (aus).

Bei regelmäßiger Verwendung des Geräts lassen Sie den Schalter  $\overline{I}$  (ein) /  $\overline{O}$  (aus) in der Position  $\overline{I}$  (ein) und verwenden Sie die Taste  $\bigoplus$  (<sup>1</sup>) (Ein/Standby) auf der Vorderseite des Geräts, um zwischen Betriebs- und Standby-Modus zu wechseln.

# **Hinweis**

Wenn Sie die Taste  $\bigoplus$   $\bigcirc$  (Ein/Standby) auf der Vorderseite des Geräts drücken, während das Gerät sich im Betriebsmodus befindet, werden die Daten gespeichert, bevor das Gerät in den Standby-Modus wechselt. Achten Sie immer darauf, dass sich das Gerät im Standby-Modus befindet, bevor Sie den Schalter I (ein) /  $\circ$  (aus) in die Position  $\circ$  (aus) stellen, um die Stromversorgung auszuschalten.

# d **AUDIO (analoges Audiosignal)-Ausgang (Stereo-Minibuchse)**

Zur Ausgabe analoger Tonsignale.

# **e**  $\rightarrow$  MIC-Eingang (Stereo-Minibuchse)

Zur Eingabe analoger Tonsignale vom Mikrofon. Sie können durch Einstellungen festlegen, dass die Stromversorgung durch das Gerät erfolgt.

#### **AUDIO (analoges Audiosignal)-Eingang (LINE, Stereo-Minibuchse)**

Zur Eingabe analoger Tonsignale.

### $\Theta$   $\boxed{\phantom{0}}$  **REMOTE-Kontaktschalterbuchsen 1 bis 4 (Stereo-Minibuchse)**

Verwenden Sie diese Buchsen zum Steuern des Geräts über Kontaktschalter.

# **Tipp**

Kontaktschalteranschluss 4 gibt Eingangssignale von Kontaktschalteranschluss 3 per Durchgang aus und liefert den Status des Durchgangsziels zurück.

*Ausführliche Informationen zu Kontaktschaltern finden Sie unter ["Registerkarte \[Kontaktsch.\]"](#page-83-1)  [\(Seite 84\)](#page-83-1).*

# $\bigcirc$   $\overline{\nearrow}$  USB-Anschluss 7 (Typ B / USB 2.0)

Verwenden Sie diesen Anschluss, um das System von einem externen Gerät aus zu steuern.

*Ausführliche Informationen dazu finden Sie unter ["Registerkarte \[Steuerung\]" \(Seite 83\)](#page-82-2).*

#### $\bigoplus$   $\frac{1}{4}$  Netzwerkanschluss (RJ-45)

Hier können Sie ein 1000 Base-T- oder 100 Base-TX-Netzwerkkabel anschließen.

# **Vorsicht**

Aus Sicherheitsgründen nicht mit Peripheriegeräten verbinden, die zu hohe Spannung aufweisen könnten. Folgen Sie der Gebrauchsanweisung für diese Buchse.

i **USB-Anschlüsse 3 bis 6 (Typ A / USB 2.0)** Schließen Sie USB-Geräte hier an.

# **Tipp**

### **Unterstützte USB-Geräte**

- Verwenden Sie Sony-USB-Datenträger.
- Die Anschlüsse unterstützen nicht alle USB-Geräte.
- USB-Hubs und Geräte mit integrierten Hubs werden nicht unterstützt.

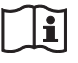

# **Warnung**

#### **Verwendung dieses Geräts zu medizinischen Zwecken.**

Die Anschlüsse an diesem Gerät sind nicht isoliert.

Verwenden Sie stets USB-kompatible externe Festplatten und USB-Speichergeräte, die ausschließlich die Stromversorgung durch das Gerät nutzen.

Das Anschließen von Geräten, die über ein eigenes Netzteil betrieben werden, kann zu Leckströmen aus dem angeschlossenen Gerät führen, die wiederum beim Patienten oder Bediener einen Stromschlag verursachen können.

Wenn die Verwendung derartiger Geräte nicht vermieden werden kann, muss ein Trenntransformator an die Stromversorgung des angeschlossenen Geräts angeschlossen oder ein Isolator zwischen die Anschlusskabel geschaltet werden, um die Stromversorgung zu isolieren. Überprüfen Sie weiterhin, ob die Gefahr eines elektrischen Schlags durch das System auf ein dem Standard IEC 60601-1 entsprechendes Niveau gesenkt wurde.

### $\bigcirc$   $\overline{\nearrow}$  MENU MONITOR-Anschluss (15-polig, **Mini-D-Sub)**

Schließen Sie hier einen Touchscreen-Monitor oder ein ähnliches Gerät an.

### **1 RS-232C-Anschluss (9-polig, D-Sub)**

Verwenden Sie diesen Anschluss, um das System von einem externen Gerät aus zu steuern.

*Ausführliche Informationen zur Systemsteuerung finden Sie unter ["Registerkarte \[Steuerung\]"](#page-82-2)  [\(Seite 83\).](#page-82-2)*

# 1 **Video-E/A-Block**

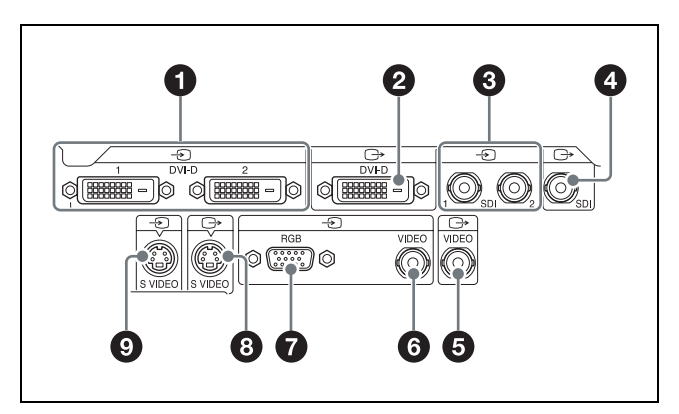

### **a**  $\bigoplus$  DVI-D-Eingänge 1 und 2 (einzelne **Verbindung)**

Zur Eingabe von DVI-Signalen. Das Signal vom DVI-D-Eingang 1 wird Kanal 1 eingegeben, das vom DVI-D-Eingang 2 wird Kanal 2 eingegeben.

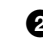

b **DVI-D-Ausgang (einzelne Verbindung)** Zur Ausgabe von DVI-Signalen.

 $\bigcirc$   $\bigcirc$  SDI-Eingänge 1 und 2 (BNC-Typ) Zur Eingabe von SDI-Signalen (SD, HD oder 3G). Das Signal vom SDI-Eingang 1 wird Kanal 1 eingegeben, das vom SDI-Eingang 2 wird Kanal 2 eingegeben.

# **Tipps**

- Wenn eingegebene SDI-Bildsignale nicht angezeigt werden, schalten Sie das Gerät ein und stellen Sie sicher, dass der Startvorgang abgeschlossen ist, ehe Sie das an den Videoeingang angeschlossene Gerät einschalten.
- Eingebettete Audiosignale werden nicht unterstützt.
- **<b>**  $\bigoplus$  SDI-Ausgang (BNC-Typ) Zur Ausgabe von SDI-Signalen (SD, HD oder 3G).

e **VIDEO-Ausgang (BNC-Typ)** Zur Ausgabe analoger Composite-Video-Signale.

- **6**  $\rightarrow$  VIDEO-Eingang (BNC-Typ) Zur Eingabe analoger Composite-Video-Signale.
- $\bigcirc$   $\bigcirc$  RGB-Eingang (15-polig, Mini-D-Sub) Zur Eingabe von RGB-Signalen.
- $\bigodot$   $\rightarrow$  S VIDEO-Ausgang (4-polig, Mini-DIN) Zur Ausgabe analoger S-Video-Signale.
- $\bigcirc$   $\bigcirc$  S VIDEO-Eingang (4-polig, Mini-DIN) Zur Eingabe analoger S-Video-Signale.

# <span id="page-25-0"></span>**Infrarot-Fernbedienung (RM-M010)**

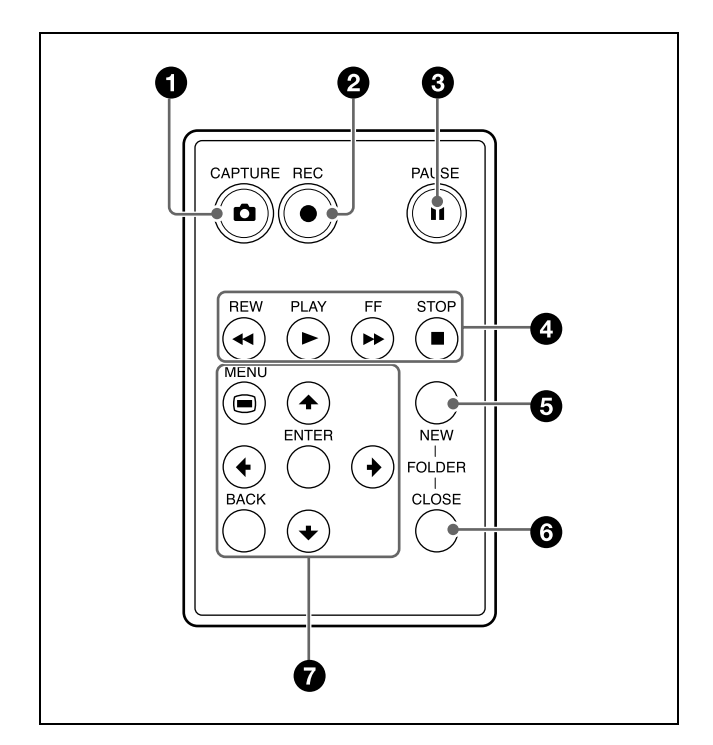

# a **CAPTURE-Taste**

Verwenden Sie diese Taste, um Standbilder aufzunehmen.

An der Stelle, an der das Standbild aufgenommen wurde, wird ein Abschnittstrennzeichen erstellt.

*Ausführliche Informationen zur Verwendung finden Sie unter ["Standbilder aufnehmen" \(Seite 56\).](#page-55-2)*

# **<b>a** ● REC-Taste

Verwenden Sie diese Taste zur manuellen Video-/ Tonaufnahme.

Während der Aufnahme wird "REC" auf dem Frontdisplay zusätzlich zur Aufnahmezeit angezeigt.

*Ausführliche Informationen zur Verwendung finden Sie unter ["Manuelle Aufnahme" \(Seite 55\).](#page-54-2)* 

# **<sup><b>@</sup>** II PAUSE-Taste</sup>

Mit dieser Taste können Sie während einer Aufnahme die Aufzeichnung unterbrechen. Drücken Sie diese Taste noch einmal, um die Aufnahme fortzusetzen.

An der Stelle, an der die Aufnahme unterbrochen wurde, wird ein Abschnittstrennzeichen erstellt. Sie können mit dieser Taste auch eine Wiedergabe unterbrechen.

Um die Wiedergabe fortzusetzen, drücken Sie diese Taste erneut oder drücken die ▶ PLAY-Taste. Während der Unterbrechung wird "PAUSE" auf dem Frontdisplay eingeblendet.

# **a 44** REW-Taste

Mit dieser Taste springen Sie bei der Wiedergabe von aufgezeichneten Daten zurück.

# B **PLAY-Taste**

- Diese Taste dient zur Wiedergabe der zuletzt aufgezeichneten und auf der internen Festplatte gespeicherten Daten oder der im Bildschirm [Aufnahmeliste] oder [Bilderliste] ausgewählten aufgezeichneten Daten.
- Drücken Sie diese Taste, während die Wiedergabe unterbrochen wurde, um die Wiedergabe fortzusetzen.

# **EXPLANA**

Mit dieser Taste springen Sie bei der Wiedergabe von aufgezeichneten Daten vorwärts.

#### ■ **STOP-Taste**

Mit dieser Taste halten Sie die Aufnahme oder Wiedergabe an.

An der Stelle, an der die Aufnahme angehalten wurde, wird außerdem ein Titeltrennzeichen erstellt.

#### **6** NEW FOLDER-Taste

Mit dieser Taste rufen Sie den Bildschirm [Aufnahme vorbereiten] auf, um die Aufnahme eines neuen chirurgischen Eingriffs oder einer Untersuchung zu beginnen.

*Ausführliche Informationen zur Verwendung finden Sie unter ["Vorbereiten einer Aufnahme" \(Seite 50\)](#page-49-3).*

#### **6** CLOSE FOLDER-Taste

Mit dieser Taste rufen Sie den Bildschirm [Aufnahme beenden] auf, um die Aufnahme von chirurgischen Eingriffen oder Untersuchungen zu beenden.

*Ausführliche Informationen zur Verwendung finden Sie unter ["Schritt 4: Aufnahme beenden" \(Seite 49\).](#page-48-1)*

#### $\Omega$  Menütasten

Über diese Tasten greifen Sie auf die Menüs zu.

#### **MENU-Taste**

Zum Ein- oder Ausblenden des Menüs.

#### v**-Taste**

Verwenden Sie diese Taste, um den Cursor nach unten zu verschieben oder ein Element unter dem aktuellen Element auszuwählen.

#### b**-Taste**

Verwenden Sie diese Taste, um den Cursor nach rechts zu verschieben oder ein Element rechts vom aktuellen Element auszuwählen.

#### **ENTER-Taste**

Verwenden Sie diese Taste zum Bestätigen eines aktuell ausgewählten Menüs oder Elements und zum Ausführen von Bedienvorgängen.

#### B**-Taste**

Verwenden Sie diese Taste, um den Cursor nach links zu verschieben oder ein Element links vom aktuellen Element auszuwählen.

#### V**-Taste**

Verwenden Sie diese Taste, um den Cursor nach oben zu verschieben oder ein Element über dem aktuellen Element auszuwählen.

#### **BACK-Taste**

Damit können Sie zum vorherigen Bildschirm wechseln, wenn ein Menü oder Funktionsbildschirm angezeigt wird.

Wenn Sie diese Taste drücken, während auf dem Bildschirm nichts angezeigt wird, so wird der auf dem Frontdisplay angezeigte Text ausgeblendet.

# **Vor Verwendung der Fernbedienung**

Entfernen Sie das Isolationsblatt.

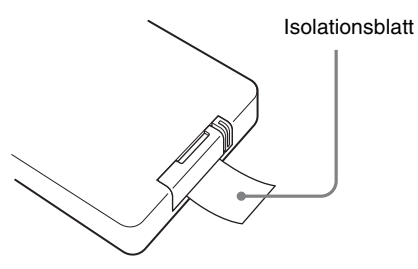

# **Ersetzen der Lithiumbatterie**

Verwenden Sie eine CR2025-Lithiumbatterie von Sony oder Murata Manufacturing. Verwenden Sie in der Fernbedienung keine Batterien eines anderen Typs.

**1** Halten Sie die Verriegelungslasche (①) gedrückt und ziehen Sie den Batteriehalter (2) heraus.

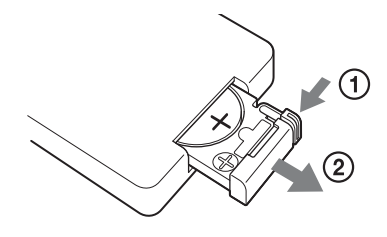

**2** Setzen Sie die neue Batterie mit dem Pluspol (+) nach oben weisend ein  $(0)$  und setzen Sie den Batteriehalter wieder ein, bis er einrastet  $(Q)$ .

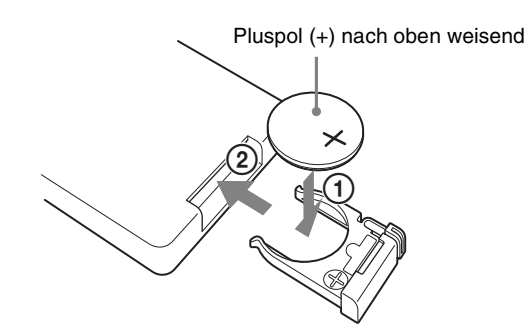

# **Warnung**

Akkus dürfen keinesfalls übermäßiger Wärmeeinwirkung ausgesetzt werden, wie z.B. Sonneneinstrahlung, Feuer o. ä.

# **Vorsicht**

Explosionsgefahr bei Verwendung falscher Batterien. Batterien nur durch den vom Hersteller empfohlenen oder einen gleichwertigen Typ ersetzen.

Wenn Sie die Batterie entsorgen, müssen Sie die Gesetze der jeweiligen Region und des jeweiligen Landes befolgen.

# **Lebensdauer der Batterie**

Wenn die Leistung der Lithiumbatterie sinkt, funktionieren Tastenbetätigungen ggf. nicht mehr. Die durchschnittliche Lebensdauer einer Lithiumbatterie beträgt ein Jahr. Dies ist jedoch von der Nutzungshäufigkeit abhängig. Falls das Gerät überhaupt nicht mehr reagiert, wenn Sie die Tasten der Fernbedienung drücken, ersetzen Sie die Batterie und prüfen Sie die Funktion erneut.

# <span id="page-27-0"></span>**Statusanzeigen**

Die folgenden Informationen werden angezeigt, wenn die Statusanzeigeeinstellungen aktiviert sind.

*Die Statusanzeigeeinstellungen werden im Bildschirm [Systemeinstellungen] – Bildschirm [Funktionseinstellungen] auf der Registerkarte [Allgemein 1] konfiguriert. Ausführliche Informationen zu dieser Einstellung finden Sie unter ["Registerkarte](#page-77-2)  [\[Allgemein 1\]" \(Seite 78\).](#page-77-2)*

# **Anzeige des Aufnahmestatus / Passivstatus**

# **Anzeigen des Aufnahmestatus**

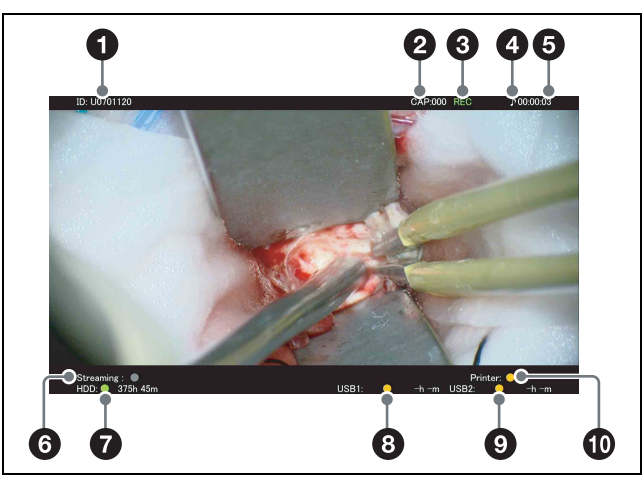

**Anzeigen des Passivstatus**

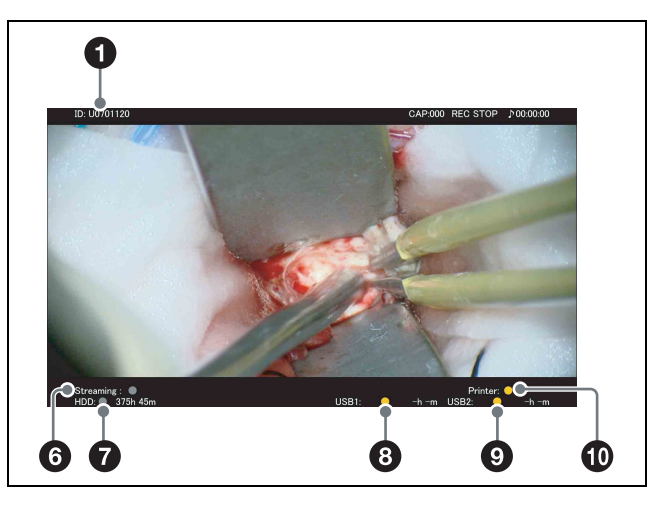

# a **Patienten-ID**

Zeigt die Patienten-ID an.

# **2** Aufnahmezähler

Zeigt die Anzahl der aufgenommenen Standbilder an.

# **e** Aufnahmestatus

Zeigt den Aufnahmestatus an. **REC:** Aufnahme wird durchgeführt. **REC PAUSE:** Aufnahme wurde angehalten. **REC STOP:** Aufnahmevorbereitung ist abgeschlossen oder Aufnahme wurde beendet.

# d **Audioaufnahmestatus**

Zeigt den Audioaufnahmestatus an. 9**:** Audioaufnahme wird durchgeführt. **keine Anzeige:** Audio wird nicht aufgenommen.

# **e** Aufnahmedauer

Die Aufnahmedauer wird in Sekunden gemessen und im Format "HH:MM:SS" angezeigt.

### **6** Streamingstatus

Zeigt den Streamingstatus an. Wird angezeigt, wenn im Bildschirm [Systemeinstellungen] – Bildschirm [Netzwerkeinstellungen] – Registerkarte [Streaming] die Option [Streaming] auf [Verwenden] eingestellt ist und im Bildschirm [Benutzereinstellungen] – Registerkarte [Aufnahme/Streaming] die Option [Streaming] auf [Kanal 1 in 2D streamen] oder [Kanal 1 in 3D streamen] gesetzt ist. Die Statusfarbe hat folgende Bedeutung. **Grün:** Streaming wird ausgeführt. **Grau:** Keine Streaming-Verbindung.

#### g **Festplattenstatus**

Zeigt den Status der internen Festplatte und die verbleibende Zeit an.

Die Statusfarbe signalisiert folgende Zustände.

- **Grün:** Aufnahme oder Standbildaufnahme wird durchgeführt.
- **Orange:** Die maximale Anzahl aufgezeichneter Datensätze wurde überschritten oder die interne Festplatte ist voll.

**Grau:** Anderer Status als die obigen.

#### $\Theta$  Medienstatus [Externer Speicher 1]

Zeigt den Status des externen Datenträgers für [Externer Speicher 1] und die verbleibende Zeit an. Die Statusfarbe signalisiert folgende Zustände.

- Beim Übertragen auf BD/DVD **Grün:** Übertragung oder Formatierung wird durchgeführt.
	- **Orange:** Weitere Aufnahme auf die BD/DVD ist nicht möglich, eine nicht unterstützte BD/DVD wurde eingelegt, die Maximalanzahl von BD/ DVD-Auswechslungen wurde überschritten oder eine finalisierte BD/DVD wurde eingelegt.

**Grau:** Anderer Status als die obigen.

• Beim Übertragen auf USB **Grün:** Übertragung wird durchgeführt. **Orange:** Ein nicht unterstütztes USB-Speichergerät wurde angeschlossen, die

Maximalanzahl von Auswechslungen des USB-Speichergeräts wurde überschritten oder es ist ein Übertragungsfehler aufgetreten. **Grau:** Anderer Status als die obigen.

• Beim Übertragen auf einen Server **Grün:** Übertragung wird durchgeführt. **Orange:** Unzureichende Serverkapazität oder Übertragungsfehler aufgetreten. **Grau:** Anderer Status als die obigen.

#### $\bullet$  Medienstatus [Externer Speicher 2]

Zeigt den Status des externen Datenträgers für [Externer Speicher 2] und die verbleibende Zeit an. Die Statusanzeigen sind identisch mit denen für [Externer Speicher 1].

### **f** Druckstatus

Zeigt den Druckerstatus und die verbleibende Anzahl von Druckblättern an.

Die Statusfarbe signalisiert folgende Zustände. **Grün:** Drucken von Standbildern wird durchgeführt. **Orange:** Ein Druckfehler ist aufgetreten. **Grau:** Anderer Status als die obigen.

# **Anzeigen des Wiedergabestatus**

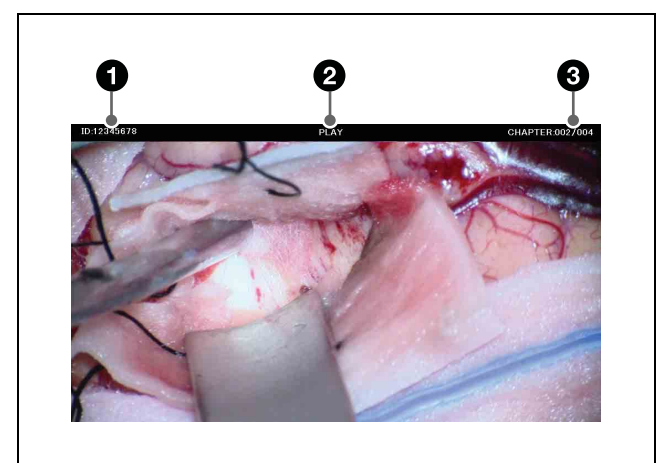

# $\bullet$  Patienten-ID

**2** Wiedergabestatus

Zeigt den Wiedergabestatus an.

**PLAY:** Videowiedergabe wird durchgeführt.

**FF x2 bis FF x60:** Schneller Vorlauf mit 2- bis 60-facher Geschwindigkeit wird durchgeführt.

**REW x2 bis REW x60:** Schneller Rücklauf mit 2- bis 60-facher Geschwindigkeit wird durchgeführt.

**PAUSE:** Wiedergabe wurde angehalten.

# $\Theta$  Nummer des Videoabschnitts / Status der **Standbildwiedergabe**

**CHAPTER:xxx/xxx:** Zeigt die Nummer des wiedergegebenen Abschnitts an.

**STILL:xxx/xxx:** Zeigt die Nummer des wiedergegebenen Standbilds an.

# <span id="page-29-0"></span>**Statusanzeigen externer Geräte**

# **Bildschirm [MENÜ]**

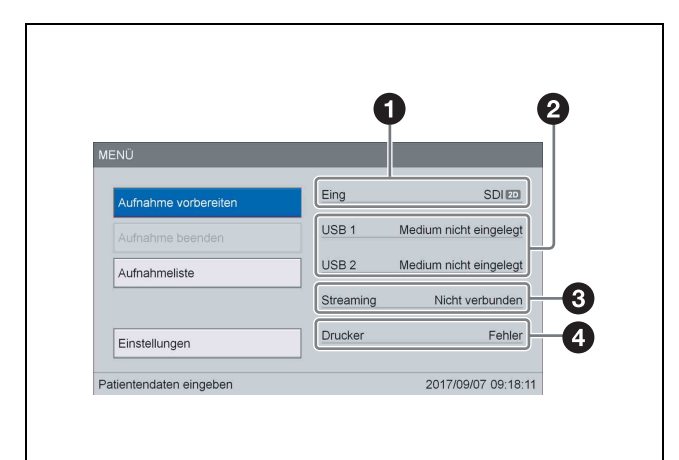

#### $\bullet$  Eingabesignalstatus

Zeigt die Eingabesignale für Kanal 1 und 2 durch einen Schrägstrich (/) getrennt an.

Falls kein Signal eingegeben wird, blinkt der entsprechende Signalname in 1-Sekunden-Intervallen.

Falls einer der beiden Streams für 3D-Bilder mit 2 Streams nicht eingegeben wird, führt dies zum Status "No signal", und der Signalname blinkt.

#### $\bullet$  Medienstatus des externen Speichers (1 und 2)

Zeigt die Status der externen Datenträger 1 und 2 und deren verbleibende Zeit an. Bei Servern wird die verbleibende Zeit nicht angezeigt.

#### **e** Streamingstatus

Zeigt den Streamingstatus an. Wird angezeigt, wenn im Bildschirm [Systemeinstellungen] – Bildschirm [Netzwerkeinstellungen] – Registerkarte [Streaming] die Option [Streaming] auf [Verwenden] eingestellt ist und im Bildschirm [Benutzereinstellungen] – Registerkarte [Aufnahme/Streaming] die Option [Streaming] auf [Kanal 1 in 2D streamen] oder [Kanal 1 in 3D streamen] gesetzt ist.

#### d **Druckerstatus**

Zeigt den Status des USB-Druckers und die verbleibende Anzahl von Druckblättern an. Bei Videodruckern wird "<sup>F</sup> Drucker" grau angezeigt. Der Status und die verbleibende Anzahl von Druckblättern werden nicht angezeigt. Falls kein Drucker konfiguriert wurde, wird dieses Element deaktiviert angezeigt.

# <span id="page-29-1"></span>**Einstellungsbildschirme**

#### **Beispiel: Bildschirm [Benutzereinstellungen]**

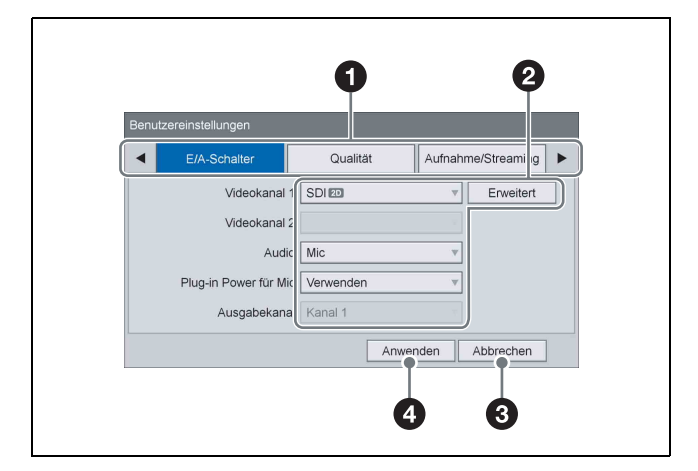

#### a **Registerkarten**

Die Einstellungsbildschirme bestehen aus Registerkarten.

Zwischen Registerkarten wechseln Sie mithilfe der Tasten  $\triangleq$  und  $\triangleq$  an der Vorderseite oder auf der Fernbedienung.

Falls weitere Registerkarten vor und nach der angezeigten vorhanden sind, werden außerdem (vorhergehende) und  $\blacktriangleright$  (nächste) angezeigt. Die Registerkarten werden nacheinander angezeigt, wenn Sie  $\overline{\bullet}$  bzw.  $\overline{\bullet}$  auswählen.

### $\bullet$  Einstellungselement

Wählen Sie ein Element mithilfe der Tasten  $\blacklozenge, \blacklozenge, \blacklozenge$ und → aus und drücken Sie die ENTER-Taste, um den Einstellungsbildschirm für dieses Element anzuzeigen. Sie können in den angezeigten Bildschirmen Einstellungswerte auswählen oder eingeben.

#### **Beispiel: Auswählen eines Einstellungswerts**

Wählen Sie das Element aus und drücken Sie die ENTER-Taste.

Der vorhergehende Bildschirm wird erneut angezeigt und der Einstellungswert wird übernommen.

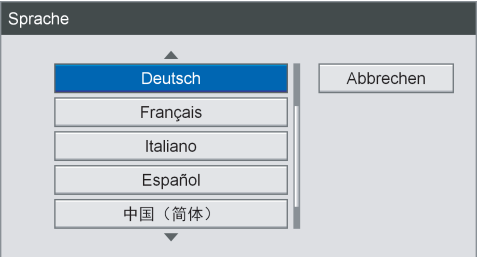

#### **Beispiel: Auswählen von Kontrollkästchen**

Wählen Sie das Element aus und drücken Sie die ENTER-Taste, um das Kontrollkästchen auszuwählen. Das Kontrollkästchen wird durch

Drücken der ENTER-Taste ausgewählt/gelöscht. (Mehrfache Auswahlen sind möglich.) Wenn Sie [OK] auswählen und die ENTER-Taste drücken, wird der vorhergehende Bildschirm erneut mit dem eingegebenen Einstellungswert angezeigt.

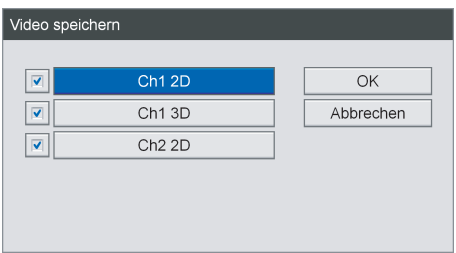

# **<sup><sup>6</sup>** [Abbrechen]</sup>

Wählen Sie diese Schaltfläche aus und drücken Sie die ENTER-Taste, um die Einstellungen zu verwerfen und den Einstellungsbildschirm zu schließen.

#### d **[Anwenden]**

Wählen Sie diese Schaltfläche aus und drücken Sie die ENTER-Taste, um die Einstellungen zu speichern und den Einstellungsbildschirm zu schließen.

# <span id="page-30-0"></span>**Verwendung der Tastatur auf dem Bildschirm (Texteingabe)**

Wenn Text eingegeben werden muss, wird eine Tastatur auf dem Bildschirm eingeblendet.

# <span id="page-30-1"></span>**Bezeichnungen und Funktionen der einzelnen Teile (Tastatur auf dem Bildschirm)**

Sie können alphanumerische Zeichen, Symbole oder Umlaute auf der Tastatur auf dem Bildschirm anzeigen. Die Bezeichnungen und Funktionen der einzelnen Teile der Tastatur werden im Folgenden beschrieben.

# **Beispiel: Tastatur auf dem Bildschirm bei Anzeige der alphanumerischen Zeichen**

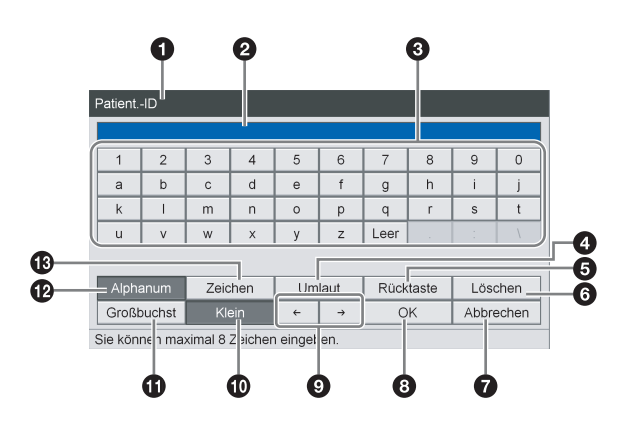

#### a **Titelleiste**

Der Name des Einstellungselements, für das die Tastatur auf dem Bildschirm geöffnet wurde, wird hier angezeigt.

#### **2** Eingabefeld

Auf der Tastatur ausgewählte Zeichen werden hier eingegeben.

# **Tipp**

Auch auf einer USB-Tastatur eingegebene Zeichen werden hier angezeigt.

#### **Q** Tastatur

Wenn Sie mit den Tasten  $\triangle$ ,  $\blacklozenge$ ,  $\blacklozenge$  und  $\blacktriangleright$  ein Zeichen zum Eingeben auswählen und dann die ENTER-Taste drücken, wird dieses Zeichen im Eingabefeld  $\bullet$  eingegeben.

# d **[Umlaut]**

Wählen Sie diese Option aus und drücken Sie die ENTER-Taste, um die Tastatur auf die Anzeige von Umlauten umzuschalten.

# $\Theta$  [Rücktaste]

Wählen Sie diese Option aus und drücken Sie die ENTER-Taste, um das Zeichen direkt vor dem Cursor zu löschen.

# **6** [Löschen]

Wählen Sie diese Option aus und drücken Sie die ENTER-Taste, um das Zeichen direkt nach dem Cursor zu löschen.

# g **[Abbrechen]**

Wählen Sie diese Option aus und drücken Sie die ENTER-Taste, um die Texteingabe abzubrechen und die Tastatur auf dem Bildschirm auszublenden.

# **8** [OK]

Wenn Sie diese Option auswählen und die ENTER-Taste drücken, wird der im Eingabefeld eingeblendete Text angewendet und in den Einstellungsbildschirm eingegeben.

# $\bullet$   $\leftrightarrow$

Wählen Sie diese Option aus und drücken Sie die ENTER-Taste, um den Cursor eine Stelle nach links oder rechts zu verschieben.

# *<u><b>*</u> [Klein]

Wählen Sie diese Option aus und drücken Sie die ENTER-Taste, um die Tastatur auf die Anzeige von Kleinbuchstaben umzuschalten.

#### **1** [Großbuchst]

Wählen Sie diese Option aus und drücken Sie die ENTER-Taste, um die Tastatur auf die Anzeige von Großbuchstaben umzuschalten.

# l **[Alphanum]**

Wählen Sie diese Option aus und drücken Sie die ENTER-Taste, um die Tastatur auf die Anzeige von alphanumerischen Zeichen umzuschalten.

#### m **[Zeichen]**

Wählen Sie diese Option aus und drücken Sie die ENTER-Taste, um die Tastatur auf die Anzeige von Symbolen umzuschalten.

# <span id="page-31-0"></span>**Handhabung von Discs**

# **Kompatible Discs**

Dieses Gerät unterstützt die folgenden BD- und DVD-Typen:

- DVD-R
- BD-R / BD-R DL
- BD-RE / BD-RE DL

# **Tipp**

Verwenden Sie Sony-Discs.

# **Formatieren von Discs**

Dieses Gerät formatiert neue und unbenutzte Discs automatisch.

# <span id="page-31-1"></span>**Hinweise zur Handhabung**

#### **Handhabung**

• Berühren Sie nicht die Aufnahme- bzw. Wiedergabe-Oberfläche der Disc. Halten Sie die Disc am Rand.

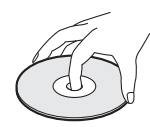

- Verwenden Sie nicht die folgenden Disc-Typen, andernfalls können Fehlfunktionen des Geräts auftreten.
	- Mit einem Papieretikett oder Stempel versehene **Discs**
	- Discs, auf denen Klebstoffreste bzw. Reste von Klebeband oder Aufklebern vorhanden sind
	- Zerbrochene Discs
	- Zerbrochene Discs, die mit Klebstoff (oder ähnlichem Hilfsmittel) repariert wurden

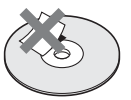

#### **Aufbewahrung**

- Bewahren Sie Discs nicht an Stellen auf, wo sie direktem Sonnenlicht, hohen Temperaturen oder hoher Luftfeuchtigkeit ausgesetzt sind.
- Bewahren Sie Discs in den entsprechenden Hüllen auf.
- Fingerabdrücke und Staubansammlungen auf der Disc beeinträchtigen die Bildqualität. Halten Sie die Disc frei von Verunreinigungen.

### **Reinigung**

• Reinigen Sie die Disc von der Mitte ausgehend mit einem weichen Tuch. Wischen Sie die Disc bei hartnäckigen Staubansammlungen mit einem mit Wasser getränkten weichen Tuch ab und trocknen Sie sie dann mit einem trockenen Tuch.

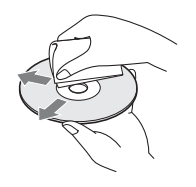

• Verwenden Sie keine Lösungsmittel wie Benzol, Verdünner, handelsübliche Schallplattenreiniger oder antistatische Sprays. Diese Produkte können die Discs beschädigen.

# <span id="page-32-0"></span>**Einlegen und Herausnehmen von Discs**

# **Einlegen einer Disc**

**1** Schalten Sie das Gerät ein.

*Ausführliche Informationen dazu finden Sie unter ["Einschalten des Geräts" \(Seite 34\).](#page-33-3)*

2 Drücken Sie die Taste  $\triangle$  EJECT.

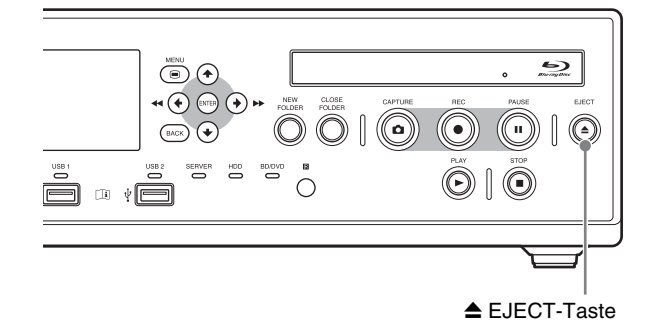

Das Datenträgerfach wird geöffnet.

**3** Legen Sie die Disc in das Datenträgerfach.

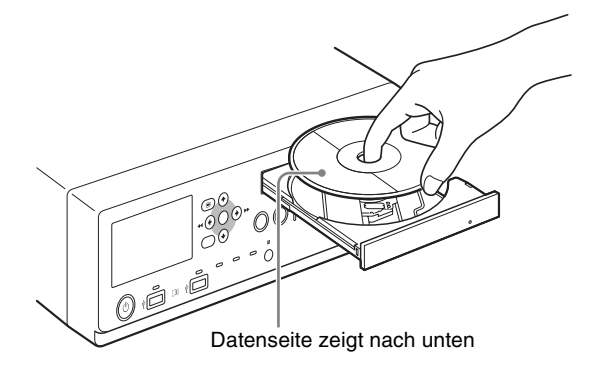

# **Tipp**

Drücken Sie auf die Mitte der Disc, bis sie einrastet, um sicherzustellen, dass sie ordnungsgemäß eingelegt wurde.

**4** Drücken Sie behutsam auf das Datenträgerfach.

Das Datenträgerfach wird geschlossen.

#### **Wenn eine inkompatible Disc eingelegt wird**

Die BD-/DVD-Anzeige leuchtet orange. Außerdem wird eine Nachricht auf dem Menübildschirm angezeigt, die Sie über das inkompatible Medium informiert. Nehmen Sie die Disc heraus und legen Sie eine kompatible Disc ein.

# **Herausnehmen einer Disc**

1 Drücken Sie die Taste  $\triangle$  EJECT, wenn das Gerät eingeschaltet ist.

Das Datenträgerfach wird geöffnet.

- **2** Nehmen Sie die Disc heraus.
- **3** Drücken Sie behutsam auf das Datenträgerfach, um es zu schließen.

# **Tipp**

Beim gleichzeitigen Speichern auf BD/DVD kann das Datenträgerfach nicht geöffnet werden, während eine Aufnahme durchgeführt wird oder angehalten ist.

# <span id="page-33-0"></span>**Kapitel 2: Vorbereitung**

# <span id="page-33-1"></span>**JaVerbindungen**

- **1** Verbinden Sie ein Netzkabel (nicht mitgeliefert) mit  $dem \sim AC$  IN-Anschluss auf der Rückseite des Geräts.
- **2** Schließen Sie das Ausgangssignalkabel des medizinischen Geräts an die Eingangsanschlüsse auf der Rückseite des Videorecorders an.
- **3** Stecken Sie den Stecker des Netzkabels in eine Steckdose.
- **4** Schalten Sie das medizinische Gerät ein, das als Signalquelle dienen wird.

# <span id="page-33-2"></span>**Ein- und Ausschalten des Geräts**

# <span id="page-33-3"></span>**Einschalten des Geräts**

- **1** Stellen Sie den Schalter  $\int$  (ein) /  $\bigcirc$  (aus) auf der Rückseite in die Position I (ein).
- **2** Drücken Sie den  $\circlearrowleft$  (Ein/Standby)-Schalter auf der Vorderseite des Geräts.

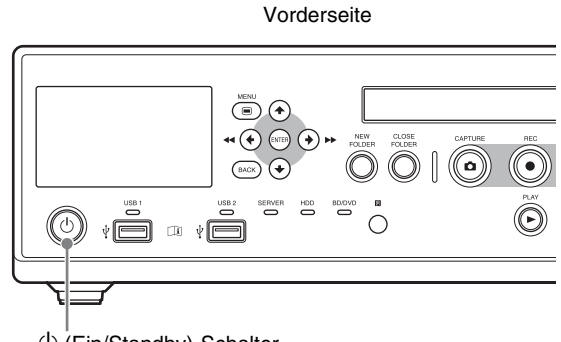

 $\bigcirc$  (Ein/Standby)-Schalter

Beim Einschalten des Geräts wird ein Startbild auf dem Frontdisplay angezeigt.

Nachdem "BOOTING..." und dann die Patienten-ID, das aktuelle Datum und weitere Informationen auf dem Frontdisplay angezeigt wurden, können Sie Bedienvorgänge ausführen.

#### **Ein-/Ausschalten des Geräts oder Aktivieren des Standby-Modus im Normalbetrieb**

Verwenden Sie den  $\bigcirc$  (Ein/Standby)-Schalter auf der Vorderseite, um das Gerät ein- oder in den Standby-Modus zu schalten.

Während das Gerät heruntergefahren wird, wird "FINISHING" auf dem Frontdisplay eingeblendet. Nach Abschluss des Herunterfahrens wird "GOOD BYE" angezeigt und wieder ausgeblendet, und das Gerät wechselt in den Standby-Modus.

# **Bei längerem Nichtgebrauch**

Schalten Sie den Schalter  $I$  (ein) /  $O$  (aus) auf der Rückseite des Geräts aus, wenn dieses längere Zeit nicht benutzt wird.

**1** Drücken Sie den  $\bigcirc$  (Ein/Standby)-Schalter auf der Vorderseite des Geräts, um zum Standby-Modus zu wechseln.

Die  $\bigcirc$  (Ein/Standby)-Anzeige leuchtet orange.

**2** Stellen Sie den Schalter  $\mathsf{I}$  (ein)  $\text{/} \bigcirc$  (aus) auf der Rückseite des Geräts in die Position  $\overline{O}$  (aus).

Die Stromversorgung wird ausgeschaltet.

#### **Tipp**

Um die Stromversorgung vollständig abzuschalten, stellen Sie den Schalter  $\frac{\sin(\cos(\theta))}{\cos(\cos(\theta))}$  in die Stellung O (aus) und ziehen Sie dann das Netzkabel ab.

# <span id="page-34-0"></span>**Konfigurieren von Systemeinstellungen**

Die Systemeinstellungen müssen vor dem Einsatz des Geräts konfiguriert werden. Die Systemeinstellungen sollten durch den Systemverwalter konfiguriert werden.

*Ausführliche Informationen zu den Systemeinstellungen finden Sie unter ["Systemeinstellungen" \(Seite 72\)](#page-71-2).*

# **Tipp**

Falls die Systemeinstellungen nicht konfiguriert werden, erfolgt der Betrieb möglicherweise in einigen Fällen nicht wie vorgesehen.

# <span id="page-35-0"></span>**Konfigurieren der Aufnahmeeinstellungen (Benutzereinstellungen)**

Im Bildschirm [Benutzereinstellungen] konfigurieren Sie Einstellungen zum Eingangssignal und zur Bildqualität. Sie können mit den Navigationstasten auf der Vorderseite des Geräts Menüs anwählen.

# <span id="page-35-1"></span>**Anzeigen des Bildschirms [Benutzereinstellungen]**

**1** Drücken Sie die MENU-Taste.

Der Bildschirm [MENÜ] wird angezeigt.

**2** Wählen Sie [Einstellungen] aus und drücken Sie die ENTER-Taste.

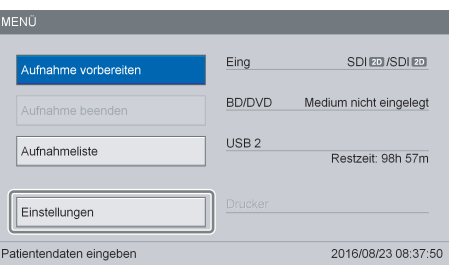

Der Bildschirm [Einstellungen] wird angezeigt.

**3** Wählen Sie [Benutzereinstellungen] aus und drücken Sie die ENTER-Taste.

Der Bildschirm [Benutzereinstellungen] wird angezeigt.

**4** Wählen Sie eine Registerkarte aus und konfigurieren Sie die Einstellungen, soweit erforderlich.

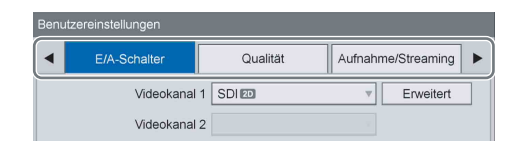

# <span id="page-35-2"></span>**Konfigurieren von Ein-/ Ausgabesignaleinstellungen**

Wählen Sie die Ein-/Ausgabesignale für Video und Audio aus.

**1** Rufen Sie die Registerkarte [E/A-Schalter] auf und konfigurieren Sie die Einstellungen.

# **[Videokanal 1]**

Wählen Sie das Eingangssignal für Kanal 1 aus. Es werden nur die unter [Signalanzeige Kanal 1 IN] auf dem Bildschirm [Systemeinstellungen] – Bildschirm [Funktionseinstellungen] – Registerkarte [Eingangssignal 2] gewählten Signale als Auswahloptionen angezeigt. Falls jedoch im Bildschirm [Systemeinstellungen] – Bildschirm [Funktionseinstellungen] – Registerkarte [Aufnahme] für [HD/SD-Aufnahmemodus] die Einstellung [SD-Aufnahme] ausgewählt ist, so werden 3D-Eingangssignale nicht angezeigt. Die Standardeinstellung entspricht dem ersten der unter [Signalanzeige Kanal 1 IN] gewählten Eingangssignale auf dem Bildschirm [Systemeinstellungen] – Bildschirm [Funktionseinstellungen] – Registerkarte [Eingangssignal 2].

*Konfigurieren Sie den Ausgabemodus unter [Erweitert]. Ausführliche Informationen zu dieser Einstellung finden Sie unter ["Konfigurieren des](#page-36-1)  [Ausgabemodus" \(Seite 37\)](#page-36-1).*

# **[Videokanal 2]**

Wählen Sie das Eingangssignal für Kanal 2 aus. Kanal 2 unterstützt nur 2D-Eingangssignale. Es werden nur die unter [Signalanzeige Kanal 2 IN] auf dem Bildschirm [Systemeinstellungen] – Bildschirm [Funktionseinstellungen] – Registerkarte [Eingangssignal 2] gewählten Signale als Auswahloptionen angezeigt. Die Standardeinstellung entspricht dem ersten der unter [Signalanzeige Kanal 2 IN] gewählten Eingangssignale auf dem Bildschirm [Systemeinstellungen] – Bildschirm [Funktionseinstellungen] – Registerkarte [Eingangssignal 2].

# **Tipps**

- Wenn im Bildschirm [Benutzereinstellungen] Registerkarte [Aufnahme/Streaming] die Option [Kanal 2 Aufn.] auf [2D aus Kanal 1 erstellen] gesetzt ist, bleibt diese fest auf die 2D-Version des Signals von Kanal 1 eingestellt.
- Wenn im Bildschirm [Systemeinstellungen] Bildschirm [Funktionseinstellungen] – Registerkarte [CMS] die Option [CMS-Modus] auf [Verwenden] eingestellt ist und im Bildschirm [Benutzereinstellungen] – Registerkarte [Aufnahme/Streaming] die Option [Kanal 2 Aufn.] auf [Nicht verwendet] gesetzt ist, kann diese Einstellung nicht konfiguriert werden.
#### **[Audio]**

Wählen Sie das Audioeingangsformat aus. Sie können zwischen [LINE] und [MIC] wählen. Die Standardeinstellung lautet [LINE].

#### **[Plug-in Power für Mic]**

Wählen Sie aus, ob das Mikrofon vom Gerät aus mit Strom versorgt werden soll. Dieses Element ist verfügbar, wenn für [Audio] die Einstellung [MIC] gewählt ist. Die Standardeinstellung lautet [Nicht verw.]. Sie können die Versorgungsspannung in den [Systemeinstellungen] konfigurieren.

#### **[Ausgabekanal]**

Wählen Sie den Videoausgabekanal aus. Die Standardeinstellung lautet [Kanal 1].

**2** Um die Einstellungen der Bildqualität zu konfigurieren, gehen Sie zum Abschnitt *["Konfigurieren der Bildqualitätseinstellungen"](#page-36-0)  [\(Seite 37\)](#page-36-0)*.

Wenn Sie die Konfiguration abgeschlossen haben, wählen Sie [Anwenden] aus und drücken Sie die ENTER-Taste.

### **Konfigurieren des Ausgabemodus**

**1** Wählen Sie [Erweitert] aus und drücken Sie die ENTER-Taste.

Der Bildschirm [Erweitert] für den Ausgabemodus wird angezeigt.

**2** Wählen Sie den Ausgabemodus aus.

Die auswählbaren Ausgabemodi und die Standardeinstellung variieren je nach Eingabesignal.

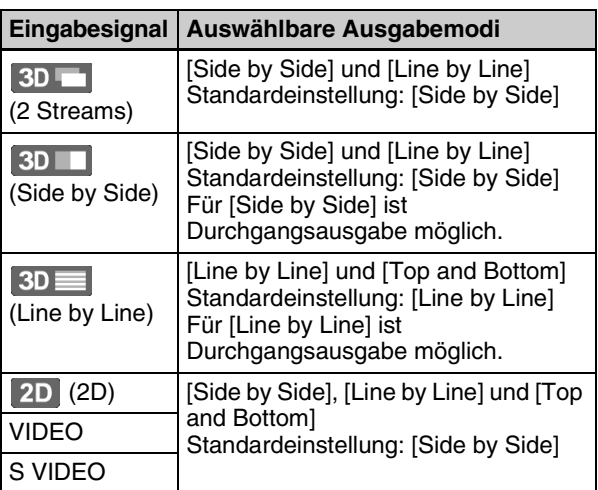

**3** Wählen Sie nach Abschluss der Konfiguration [Anwenden] aus und drücken Sie die ENTER-Taste.

Der vorhergehende Bildschirm wird wieder angezeigt.

### **Tipp**

Sobald Sie das Eingabesignal ändern, wird die Standardeinstellung des Ausgabemodus für das aktuelle Eingabesignal zurückgesetzt.

### <span id="page-36-1"></span><span id="page-36-0"></span>**Konfigurieren der Bildqualitätseinstellungen**

Konfigurieren Sie Bildqualitätseinstellungen für Videos und Standbilder.

**1** Rufen Sie die Registerkarte [Qualität] auf und konfigurieren Sie im Bereich [Video] die Videoeinstellungen.

### **Tipp**

Die unter [Rec Zeit] angezeigten Aufnahmekapazitäten sind Schätzwerte für die Aufzeichnung von sowohl Kanal 1 als auch Kanal 2 auf Single-Layer-BD-Discs (25 GB). Falls jedoch auf der Registerkarte [Aufnahme/Streaming] für [Kanal 2 Aufn.] die Einstellung [Nicht verw.] ausgewählt ist, basieren die Schätzwerte nur auf Kanal 1.

#### **[Qualität]**

Wählen Sie die Videoaufnahmequalität aus. Sie können zwischen [Beste], [Hoch] und [Standard] wählen.

Die Standardeinstellung lautet [Hoch].

### **Tipp**

Die hier festgelegte Einstellung wird als Standardeinstellung für [Videoqualität] im Bildschirm [Aufnahme vorbereiten] verwendet.

**2** Konfigurieren Sie im Bereich [Standbild] die Standbildeinstellungen.

#### **[Format]**

Wählen Sie das Standbildformat (Dateiformat) aus. Sie können zwischen [Bitmap], [TIFF] und [JPEG] wählen.

Die Standardeinstellung lautet [Bitmap].

#### **[Qualität]**

Wählen Sie die Aufnahmequalität für Standbilder (JPEG) aus.

Sie können zwischen [Beste], [Hoch] und [Standard] wählen.

Dieses Element ist verfügbar, wenn für [Format] die Einstellung [JPEG] gewählt ist. Die Standardeinstellung lautet [Hoch].

#### **[Erfassen]**

Wählen Sie das bei der Standbildaufnahme oder während der Verwendung der mehrfachen Auto-Live-Funktion verwendete Standbildformat aus. Sie können zwischen [Einzelbild], [Feld 1] und [Feld 2] wählen.

Die Standardeinstellung lautet [Einzelbild].

#### **Tipps**

- Für progressive Eingabesignale wird die Standbildaufnahme auch dann mit der Einstellung [Einzelbild] durchgeführt, wenn [Feld 1] oder [Feld 2] angegeben wurde.
- Die unter [Rec Menge] angezeigten Aufnahmekapazitäten sind Schätzwerte für die Aufzeichnung des Eingabesignals von Kanal 1 auf Single-Layer-BD-Discs (25 GB).

**3** Um Aufnahmeeinstellungen zu konfigurieren, gehen Sie zum Abschnitt "Konfigurieren der *[Aufnahmeeinstellungen \(Benutzereinstellungen\)"](#page-35-0)  [\(Seite 36\)](#page-35-0)*.

Wenn Sie die Konfiguration abgeschlossen haben, wählen Sie [Anwenden] aus und drücken Sie die ENTER-Taste.

### <span id="page-37-1"></span>**Konfigurieren der Aufnahme- und Streaming-Einstellungen**

#### **Tipp**

Das gleichzeitige Aufnehmen und Streamen von Kanal 2 ist nicht möglich. Wenn Sie die gleichzeitige Ausführung dieser Funktionen konfigurieren, wird eine Warnung angezeigt.

**1** Rufen Sie die Registerkarte [Aufnahme/Streaming] auf und konfigurieren Sie die Aufnahmeeinstellungen.

#### **[Kanal 2 Aufn.]**

Wählen Sie aus, ob Bilder von Kanal 2 aufgezeichnet werden sollen.

Die Standardeinstellung lautet [Nicht verw.].

*[Erweitert] wird eingeblendet, wenn [Verwenden] ausgewählt ist. Ausführliche Informationen zu dieser Einstellung finden Sie unter ["Konfigurieren von](#page-37-0)  [Aufnahmeeinstellungen für Kanal 2" \(Seite 38\).](#page-37-0)*

*Ausführliche Informationen zum gleichzeitigen Aufnehmen von Kanal 1 und 2 finden Sie unter* 

*["Verwendung der Funktion zum gleichzeitigen](#page-56-0)  [Aufnehmen von Kanal 1/Kanal 2" \(Seite 57\).](#page-56-0)*

#### **Tipp**

Wenn für [Kanal 2 Aufn.] und [Streaming] die Option [Nicht verw.] ausgewählt ist, sind alle Steuerelemente für Kanal 2 deaktiviert und die Aufnahme von Bildern aus Kanal 2 ist nicht möglich

#### **[Streaming]**

Wählen Sie das Streamingformat aus. Wählen Sie zwischen den Optionen [Nicht verw.], [Kanal 1 in 2D streamen] und [Kanal 1 in 3D streamen].

Diese Option ist verfügbar, wenn im Bildschirm [Systemeinstellungen] – Bildschirm

[Netzwerkeinstellungen] – Registerkarte [Streaming] die Option [Streaming] auf [Verwenden] eingestellt ist.

Die Standardeinstellung ist [Nicht verw.].

### **Tipps**

- Die folgenden Vorgänge hängen vom Eingangssignal von Kanal 1 ab.
	- Wenn [Kanal 1 in 2D streamen] ausgewählt ist, werden die Bilder unabhängig davon, ob das Eingangssignal von Kanal 1 in 2D oder in 3D vorliegt, in 2D gestreamt.
	- Wenn [Kanal 1 in 3D streamen] ausgewählt ist, werden die Bilder in 3D gestreamt, wenn das Eingangssignal von Kanal 1 in 3D vorliegt, und in 2D, wenn das Eingangssignal in 2D vorliegt.
- Wenn [Kanal 1 in 2D streamen] oder [Kanal 1 in 3D streamen] ausgewählt ist und im Bildschirm [Systemeinstellungen] – Bildschirm [Netzwerkeinstellungen] – Registerkarte [Streaming] die Option [Streaming] auf [Nicht verw.] gesetzt ist, gilt für die Aufzeichnungsfunktion von Kanal 2 wieder der Standardwert.
- **2** Um Speichereinstellungen zu konfigurieren, gehen Sie zum Abschnitt *["Festlegen von](#page-38-0)  [Speichereinstellungen" \(Seite 39\)](#page-38-0)*.

Wenn Sie die Konfiguration abgeschlossen haben, wählen Sie [Anwenden] aus und drücken Sie die ENTER-Taste.

### <span id="page-37-0"></span>**Konfigurieren von Aufnahmeeinstellungen für Kanal 2**

Zum Aufnehmen von Bildern des Kanals 2 konfigurieren Sie die Einstellung für die Aufnahmemethode.

**1** Wählen Sie [Erweitert] aus und drücken Sie die ENTER-Taste.

Der Bildschirm [Erweitert] für die Aufnahme von Kanal 2 wird angezeigt.

**2** Wählen Sie die Aufnahmemethode für Kanal 2 aus, wählen Sie [Anwenden] aus, und drücken Sie dann die ENTER-Taste.

Sie können zwischen [Nicht mit Kanal 1 verknüpfen], [Mit Kanal 1 verknüpfen] und [2D aus Kanal 1 erstellen] wählen.

Die Standardeinstellung lautet [Nicht mit Kanal 1 verknüpfen].

#### **Tipps**

- Wenn [Mit Kanal 1 verknüpfen] oder [2D aus Kanal 1 erstellen] ausgewählt wurde, so wird die Einstellung [Link On] (Verbindung Kanal 1/Kanal 2) für den Touchscreen-Monitor aktiviert (grün).
- Wenn [2D aus Kanal 1 erstellen] ausgewählt wurde, gilt Folgendes.
	- Wenn dem Kanal 1 ein 3D-Signal zugeführt wird, werden aus diesem 3D- und 2D-Aufzeichnungsdaten erstellt. Die 3D-Aufzeichnungsdaten werden für Kanal 1 erstellt, die 2D-Aufzeichnungsdaten für Kanal 2.
	- Wenn dem Kanal 1 ein 2D-Signal zugeführt wird, werden 2D-Aufzeichnungsdaten sowohl für Kanal 1 als auch Kanal 2 erstellt.
- Wenn [Kanal 2 Aufn.] auf [Nicht verwendet] und [Streaming] auf [Verwenden] eingestellt ist, werden keine Proxydaten erstellt und das Streaming wird priorisiert.

Die Registerkarte [Aufnahme/Streaming] wird wieder angezeigt.

### <span id="page-38-0"></span>**Festlegen von Speichereinstellungen**

Legen Sie Einstellungen in Bezug auf Speicherziele für aufgezeichnete Daten sowie gleichzeitige Übertragung fest und geben Sie an, ob Metadaten ausgegeben werden sollen.

**1** Rufen Sie die Registerkarte [Externer Speicher 1] auf und konfigurieren Sie Einstellungen in Bezug auf Speicherziele für aufgezeichnete Daten.

#### **[Ext. Speich.K1]**

Wählen Sie die externen Speichermedien, die während der gleichzeitigen Aufnahme verwendet werden.

Wählen Sie im Einstellungsbildschirm für den externen Speicher die Option [Ext. Medium 1] oder [Ext. Medium 2], und wählen Sie in dem dann angezeigten Bildschirm das gewünschte externe Medium aus.

Die Standardeinstellung ist [Nicht verw.].

- Wenn im Bildschirm [Systemeinstellungen] Bildschirm [Funktionseinstellungen] – Registerkarte [CMS] die Option [CMS-Modus] auf [Verwenden] eingestellt ist, auf der Registerkarte [Streaming] die Option [Streaming] auf [Nicht verw.] gesetzt ist, und im Bildschirm [Benutzereinstellungen] – Registerkarte [Aufnahme/Streaming] die Option [Kanal 2 Aufn.] auf [Nicht verwendet] gesetzt ist, ist diese Einstellung fest auf die aktuelle Auswahl gesetzt.
- Wenn im Bildschirm [Systemeinstellungen] [Funktionseinstellungen] auf der Registerkarte [Allgemein 1] die Option [USB/BD/DVD verbieten] auf [Verwenden] gesetzt wird, stehen die Optionen [Nicht verw.] und [SERVER] zur Auswahl.
- Wenn ein anderes externes Speicherziel als ein Server konfiguriert ist und [USB/BD/DVD verbieten] im Bildschirm [Systemeinstellungen] – Bildschirm [Funktionseinstellungen] – Registerkarte [Allgemein 1] auf [Verwenden] gesetzt ist, nimmt die Einstellung wieder den Standardwert an.

### **Tipp**

Sie können für [Ext. Medium 1] und [Ext. Medium 2] nicht dasselbe Speicherziel festlegen].

#### **[Ext. Speich.K2]**

Hier wird das in [Ext. Speich.K1] ausgewählte externe Speicherziel angezeigt.

#### **[Record Copy Media]**

Wählen Sie die externen Speichermedien, die beim Kopieren von Aufnahmelisten und Bilderlisten aus den Bildschirmen [Aufnahmeliste] und [Bilderliste] verwendet werden.

Zur Auswahl stehen die Optionen [BD/DVD], [USB 1], [USB 2] und [SERVER].

Die Standardeinstellung ist [USB 1].

- Wenn im Bildschirm [Systemeinstellungen] [Funktionseinstellungen] auf der Registerkarte [Allgemein 1] die Option [USB/BD/DVD verbieten] auf [Verwenden] gesetzt wird, ist der Wert [SERVER] fest eingestellt.
- Wenn ein anderes externes Speichermedium als ein Server konfiguriert ist und [USB/BD/DVD verbieten] im Bildschirm [Systemeinstellungen] – Bildschirm [Funktionseinstellungen] – Registerkarte [Allgemein 1] auf [Verwenden]

gesetzt ist, ist die Einstellung fest auf [SERVER] gesetzt.

• Wenn im Bildschirm [Systemeinstellungen] – [Funktionseinstellungen] auf der Registerkarte [Allgemein 1] die Option [USB/BD/DVD verbieten] von [Verwenden] auf [Nicht verw.] gesetzt wird, wird der Wert [USB 1] eingestellt.

#### **[Ordnerstruktur]**

Wählen Sie die Verzeichnisstruktur aus, die beim Schreiben auf externe Speicherziele verwendet wird. Zur Auswahl stehen die Optionen [Datum + Pat.-ID], [Patienten-ID], [Aufn.-Datum+Patientenn.], [Pat. Nam.], [Patient.-ID + Pat. Nam.], und [Pat. Nam. + Aufn. Datum].

Die Standardeinstellung ist [Datum + Pat.-ID]. Wenn im Bildschirm [Systemeinstellungen] – Bildschirm [Funktionseinstellungen] – Registerkarte [CMS] die Option [CMS-Modus] auf [Verwenden] eingestellt ist, auf der Registerkarte [Streaming] die Option [Streaming] auf [Nicht verw.] gesetzt ist, und im Bildschirm [Benutzereinstellungen] – Registerkarte [Aufnahme/Streaming] die Option [Kanal 2 Aufn.] auf [Nicht verwendet] gesetzt ist, ist diese Einstellung fest auf die aktuelle Auswahl gesetzt.

#### **Tipps**

- Wenn Daten mit derselben Patienten-ID oder demselben Patientennamen aufgezeichnet werden, wird ein neuer Ordner für das Aufnahmedatum unter dem Patienten-ID- oder Patientennamen-Ordner erstellt, und die aufgezeichneten Daten werden in dem neuen Ordner gespeichert.
- Der Patientenname wird in der Reihenfolge Nachname, 2.Vorname, Vorname des Feldes für den Patientennamen angegeben.
- Wenn kein Patientenname konfiguriert ist, wird "NoName" verwendet.

#### **Ungültige Symbole und Zeichenfolgen für den Ordnernamen**

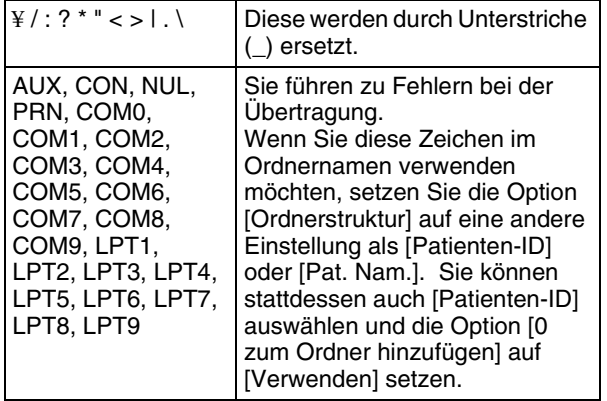

#### **[0 zum Ordner hinzufügen]**

Legen Sie fest, ob beim Schreiben auf externe Medien Nullen (0) zum Ordnernamen hinzugefügt werden sollen.

Die Standardeinstellung ist [Verwenden]. Wenn im Bildschirm [Systemeinstellungen] – Bildschirm [Funktionseinstellungen] – Registerkarte [CMS] die Option [CMS-Modus] auf [Verwenden] eingestellt ist, auf der Registerkarte [Streaming] die Option [Streaming] auf [Nicht verw.] gesetzt ist, und im Bildschirm [Benutzereinstellungen] – Registerkarte [Aufnahme/Streaming] die Option [Kanal 2 Aufn.] auf [Nicht verwendet] gesetzt ist, ist diese Einstellung fest auf die aktuelle Auswahl gesetzt.

**2** Rufen Sie die Registerkarte [Externer Speicher 2] auf und konfigurieren Sie Einstellungen in Bezug auf gleichzeitige Übertragung.

#### **[Video speichern]**

Wählen Sie die Kontrollkästchen der Videoformate aus, die gleichzeitig übertragen werden sollen. (Mehrfache Auswahlen sind möglich.) Sie können aus [Kanal 1 2D], [Kanal 1 3D] und [Kanal 2 2D] wählen. In der Standardeinstellung sind alle Kontrollkästchen aktiviert.

Wenn im Bildschirm [Systemeinstellungen] – Bildschirm [Funktionseinstellungen] – Registerkarte [CMS] für [CMS-Modus] die Einstellung [Verwenden] ausgewählt ist, so wird die Option für Kanal 2 nicht angezeigt.

#### **[Standbild speichern]**

Wählen Sie die Kontrollkästchen der Speicherformate für Standbilder aus. (Mehrfache Auswahlen sind möglich.) Sie können aus [3D], [2D], [In 2D DICOM konvertieren], [2D Links], [In 2D DICOM Links konvertieren], [2D Rechts] und [In 2D DICOM Rechts konvertieren] wählen. In der Standardeinstellung sind alle Kontrollkästchen ausgewählt.

#### **Tipps**

- Wenn für [Standbild speichern] die Einstellung [3D] festgelegt ist, werden die Daten im MPF-Format gespeichert.
- Wurde keines der Kontrollkästchen ausgewählt, bleiben [Video speichern] und [Standbild speichern] leer. Werden mehrere Formate ausgewählt, so werden diese mit Schrägstrichen (/) als Trennzeichen angezeigt. Falls nicht der gesamte Text angezeigt werden kann, wird "..." angezeigt.

**3** Rufen Sie die Registerkarte [Metadaten] auf und konfigurieren Sie die Ausgabeeinstellungen für Metadaten.

#### **[Metadatenausgabe]**

Wählen Sie die Kontrollkästchen der auf das externe Medium zu übertragenden Metadatenelemente aus. (Mehrfache Auswahlen sind möglich.) Sie können aus [Aufn. Datum], [Patientendaten], [Arzt], [Fall] und [KH Name] wählen. In der Standardeinstellung ist keines der Kontrollkästchen ausgewählt.

#### **Tipps**

- Metadaten werden im obersten Verzeichnis des aufgezeichneten Datenordners gespeichert.
- Wenn [Patientendaten] ausgewählt wurde, werden ID, Name, Geschlecht und Geburtstag des Patienten als Metadaten ausgegeben.

#### **[Metadatenformat]**

Zeigt das Format der Metadatenausgabe an.

#### **[Verschlüsselung]**

Wählen Sie aus, ob die ausgegebenen Metadaten verschlüsselt werden sollen.

Die Standardeinstellung lautet [Nicht verw.].

#### **[Taste]**

Dieses Element ist verfügbar, wenn für [Verschlüsselung] die Einstellung [Verwenden] gewählt ist.

Geben Sie den Verschlüsselungsschlüssel in Form von 32 Hexadezimalziffern ein.

#### **Tipp**

Wenn im Bildschirm [Systemeinstellungen] – Bildschirm [Funktionseinstellungen] – Registerkarte [CMS] die Option [CMS-Modus] auf [Verwenden] eingestellt ist, auf der Registerkarte [Streaming] die Option [Streaming] auf [Nicht verw.] gesetzt ist, und im Bildschirm [Benutzereinstellungen] – Registerkarte [Aufnahme/Streaming] die Option [Kanal 2 Aufn.] auf [Nicht verwendet] gesetzt ist, ist diese Einstellung fest auf die aktuelle Auswahl gesetzt und kann nicht konfiguriert werden.

**4** Um Druckeinstellungen zu konfigurieren, gehen Sie zum Abschnitt *["Konfigurieren von](#page-40-0)  [Druckeinstellungen" \(Seite 41\)](#page-40-0)*.

Wenn Sie die Konfiguration abgeschlossen haben, wählen Sie [Anwenden] aus und drücken Sie die ENTER-Taste.

### <span id="page-40-1"></span><span id="page-40-0"></span>**Konfigurieren von Druckeinstellungen**

Konfigurieren Sie Druckeinstellungen für Standbilder.

#### **Tipp**

Sie können den zu verwendenden Drucker im Bildschirm [Systemeinstellungen] – [Geräteinstellungen] auf der Registerkarte [Gerät 1] auswählen.

*Ausführliche Informationen zu dieser Einstellung finden Sie unter ["Registerkarte \[Gerät 1\]" \(Seite 80\)](#page-79-0).*

**1** Rufen Sie die Registerkarte [Druck 1] auf und konfigurieren Sie Einstellungen in Bezug auf die Druckmethoden und die zu druckenden Elemente.

Der Name des aktuell angeschlossenen Druckers wird im Feld [Drucker] eingeblendet. Die angezeigten Einstellungselemente variieren in Abhängigkeit von Ihrem Drucker.

#### **[Layout]**

Wählen Sie die Anzahl der Standbilder aus, die auf den einzelnen Blättern gedruckt werden sollen. Die angezeigten Layouts und die Standardeinstellung variieren in Abhängigkeit von Ihrem Drucker.

#### **[Auto Print] (nur USB-Drucker)**

Wählen Sie aus, ob bei Erfassung eines Standbilds automatisch sofort gedruckt werden soll. Die Standardeinstellung lautet [Nicht verw.].

#### **[Zusatzinfo] (nur USB-Drucker)**

Wählen Sie die Kontrollkästchen für die zusätzlich zu druckenden Datenelemente aus. (Mehrfache Auswahlen sind möglich.) Sie können aus [Aufn. Datum], [Patientendaten], [Arzt], [Fall], [Aufz.-Zeitstempel], [Logo], [KH Name] und [Wasserzeichen] wählen. In der Standardeinstellung ist keines der Kontrollkästchen ausgewählt.

#### **Tipps**

- Wenn als zu verwendender Drucker ein UP-D25MD angegeben wurde, werden die Optionen [Arzt], [Fall], [KH Name] und [Wasserzeichen] für [Zusatzinfo] nicht angezeigt.
- Um Wasserzeichen oder Logos drucken zu können, müssen Sie Wasserzeichen- oder Logodateien importieren, die zuvor im korrekten Format erstellt wurden. Sie können die Wasserzeichen- oder Logodateien von der Registerkarte [Gerät 1] im Bildschirm [Geräteinstellungen] des Bildschirms [Systemeinstellungen] aus importieren.

*Ausführliche Informationen zum Importieren finden*  Sie unter "*[Wasserzeichen importieren]* (nur UP-*DR80MD*)" (Seite 81) und "*[Logo importieren]*" *[\(Seite 81\).](#page-80-1)*

#### **[Beschriftung] (nur Videodrucker)**

Wählen Sie aus, ob Beschriftungen gedruckt werden sollen.

Die Standardeinstellung lautet [Nicht verw.].

#### **[Beschrift.Inh.] (nur Videodrucker)**

Wählen Sie den Inhalt der zu druckenden Beschriftung aus. Sie können zwischen [Aufn. Datum] und [Datum u. Pat.-ID] wählen. Die Standardeinstellung lautet [Aufn. Datum].

**2** Rufen Sie die Registerkarte [Druck 2] auf und konfigurieren Sie Einstellungen in Bezug auf Papierformat und Druckqualität.

Die konfigurierbaren Einstellungselemente variieren in Abhängigkeit von Ihrem Drucker.

#### **[Papier]**

Wählen Sie die Papiergröße des Druckers aus. Die Standardeinstellung variiert in Abhängigkeit von Ihrem Drucker.

#### **[Ausrichtung]**

Wählen Sie die Ausrichtung für den Druckvorgang aus.

Die Standardeinstellung ist [Hochformat].

#### **[Kopien]**

Legen Sie die Anzahl der zu druckenden Exemplare fest (1 bis 10).

Die Standardeinstellung ist [1].

#### **Tipp**

Wenn Sie einen UP-D25MD oder Videodrucker verwenden, sind die Einstellungen [Papier] und [Ausrichtung] deaktiviert und können nicht konfiguriert werden. Wenn Sie einen Videodrucker verwenden, ist außerdem der Wert für [Kopien] auf [1] festgelegt.

**3** Um die Einstellungen der Bildschirmanzeige zu konfigurieren, gehen Sie zum Abschnitt *["Konfigurieren von anderen Einstellungen"](#page-41-0)  [\(Seite 42\)](#page-41-0)*.

Wenn Sie die Konfiguration abgeschlossen haben, wählen Sie [Anwenden] aus und drücken Sie die ENTER-Taste.

### <span id="page-41-0"></span>**Konfigurieren von anderen Einstellungen**

Legen Sie die Einstellungen in Bezug auf die Bildschirmanzeigen fest.

**1** Rufen Sie die Registerkarte [Sonstige] auf und konfigurieren Sie die folgenden Einstellungen.

#### **[Menüanzeige]**

Wählen Sie als Bildschirmanzeigeformat entweder 2D oder 3D aus. Die Standardeinstellung lautet [2D].

#### **[Rechts/Links vom Bild ausw.]**

Wählen Sie das beim Aufnehmen von Standbildern oder beim gleichzeitigen Aufnehmen für aufgezeichnete Kanal 2-Daten zu verwendende Bild (links oder rechts) aus. Die Standardeinstellung ist [Links].

**2** Um Einstellungen für die PinP-Funktion zu konfigurieren, fahren Sie mit Abschnitt *["Konfigurieren von PinP-Einstellungen" \(Seite 42\)](#page-41-1)* fort.

Wenn Sie die Konfiguration abgeschlossen haben, wählen Sie [Anwenden] aus und drücken Sie die ENTER-Taste.

### <span id="page-41-2"></span><span id="page-41-1"></span>**Konfigurieren von PinP-Einstellungen**

Konfigurieren Sie Einstellungen in Bezug auf die PinP-Funktion (Picture in Picture, Bild im Bild).

*Ausführliche Informationen zur PinP-Funktion siehe ["Überlagern von Bildern mit Vitaldaten \(PinP\)"](#page-58-0)  [\(Seite 59\)](#page-58-0).*

**1** Rufen Sie die Registerkarte [PinP] auf und konfigurieren Sie die folgenden Einstellungen.

#### **[PinP]**

Wählen Sie aus, ob das Bild des RGB-Eingangssignals als PinP überlagert werden soll. Sie können zwischen [Nicht verw.], [Kanal 1], [Kanal 2] und [Kanal 1 + Kanal 2] wählen. Wenn [Kanal 1 + Kanal 2] ausgewählt ist, wird das RGB-Eingangssignal den Bildern von sowohl Kanal 1 als auch 2 überlagert.

Die Standardeinstellung lautet [Nicht verw.].

#### **Tipp**

Wenn [Kanal 2 Aufn.] und [Streaming] in der Registerkarte [Aufnahme/Streaming] auf [Nicht verw.] gesetzt sind, wird das Bild nicht über dem Bild von Kanal 2 eingeblendet. Auch wenn [Kanal 1 + Kanal 2] ausgewählt ist, wird das Bild nur über dem Bild von Kanal 1 eingeblendet.

#### **[Position]**

Wählen Sie die Position des eingesetzten Bilds aus. Sie können zwischen [Links oben], [Rechts oben], [Links unten] und [Rechts unten] auswählen. Die Standardeinstellung ist [Links oben].

#### **[Größe]**

Wählen Sie die Größe des eingesetzten Bilds aus. Sie können zwischen [1/3] und [1/4] wählen. Die Standardeinstellung ist [1/4].

**2** Wählen Sie nach Abschluss der Konfiguration [Anwenden] aus und drücken Sie die ENTER-Taste.

Der Bildschirm [Einstellungen] wird wieder angezeigt.

## **Funktionstasten**

Bei Verwendung des Geräts können Sie bestimmte Funktionen (Aufnahme, Wiedergabe usw.) den Funktionstasten (F1 bis F12) im oberen Bereich einer USB-Tastatur zuweisen und diese Funktionen mit einem einzigen Tastendruck ausführen.

Es wird empfohlen, häufig verwendete Funktionen in Abhängigkeit von Ihrer Arbeitsumgebung zuzuweisen.

#### **Tipp**

Um Steuervorgänge nur für Kanal 2 ohne Touchscreen-Monitor durchzuführen, müssen die Steuerelemente für Kanal 2 zuvor den Funktionstasten zugewiesen werden. Es können jedoch nicht alle Steuerelemente für Kanal 2 über die Funktionstasten bedient werden.

### <span id="page-42-0"></span>**Verwenden von Funktionstasten**

#### **Tipp**

Die Funktionstasten sind nur aktiviert, wenn auch der Modus der [Phys. Tastatur] aktiviert ist.

**1** Drücken Sie die MENU-Taste.

Der Bildschirm [MENÜ] wird angezeigt.

**2** Wählen Sie [Einstellungen] aus und drücken Sie die ENTER-Taste.

Der Bildschirm [Einstellungen] wird angezeigt.

**3** Wählen Sie [Systemeinstellungen] aus und drücken Sie die ENTER-Taste.

Der Bildschirm [Systemeinstellungen] wird angezeigt.

**4** Wählen Sie [Geräteinstellungen] aus und drücken Sie die ENTER-Taste.

Der Bildschirm [Geräteinstellungen] wird angezeigt.

- **5** Rufen Sie die Registerkarte [Gerät 2] auf und legen Sie für [Tastaturmodus] die Einstellung [Phys. Tastatur] fest.
- **6** Wählen Sie für [Tastaturmodus] das Element [Erweitert] aus und drücken Sie die ENTER-Taste.

Der Bildschirm [Erweitert] für Funktionstasten wird angezeigt.

**7** Wählen Sie die Kontrollkästchen der erforderlichen Funktionstasten aus, wählen Sie [Bearbeiten] aus und drücken Sie dann die ENTER-Taste.

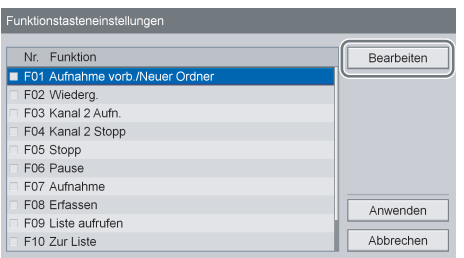

Der Bildschirm [Bearbeiten] wird angezeigt.

**8** Wählen Sie unter [Funktion] die den Funktionstasten zuzuweisenden Funktionen aus, wählen Sie [Anwenden] aus und drücken Sie dann die ENTER-Taste.

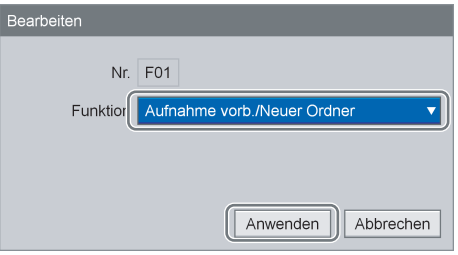

Der Bildschirm [Funktionstasteneinstellungen] wird wieder angezeigt.

**9** Wählen Sie [Anwenden] aus und drücken Sie die ENTER-Taste.

Der Bildschirm [Funktionstasteneinstellungen] wird geschlossen, und die Registerkarte [Gerät 2] wird wieder eingeblendet.

### **Werkseitig zugewiesene Funktionen**

Die folgenden Funktionen sind den Funktionstasten werkseitig zugewiesen.

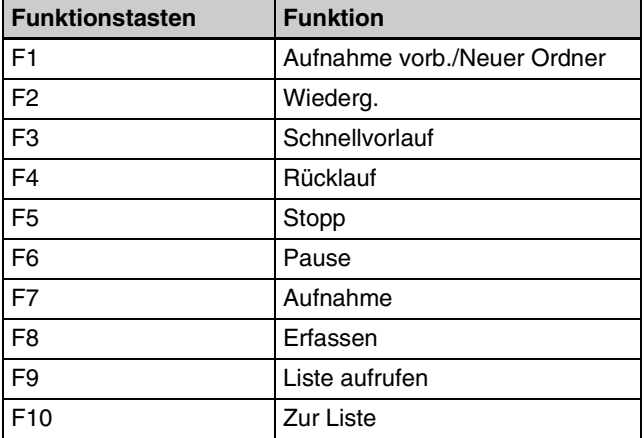

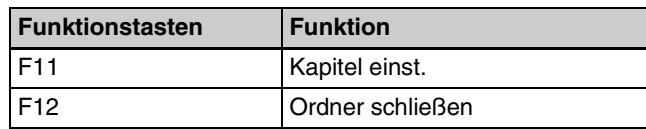

#### **Tipp**

Die nachfolgend aufgeführten Funktionen wirken wie folgt.

- [Aufnahme vorb./Neuer Ordner]: Anzeige des Bildschirms [Aufnahme vorbereiten]. Ein neuer Ordner wird erstellt.
- [Aufnahme]: Video und Ton aufnehmen.
- [Kapitel einst.]: Einfügen eines Kapiteltrennzeichens ohne Speichern eines Standbilds der Aufnahme.
- [Ordner schließen]: Aufnahmesitzung beenden.

### **Sonstige zuweisbare Funktionen**

Neben den werkseitig zugewiesenen Funktionen können auch die folgenden Funktionen den Funktionstasten zugewiesen werden.

- [Audio-Aufnahme ein]: Ton aufnehmen.
- [Audio-Aufnahme aus]: Tonaufnahme deaktivieren.
- [SDI 2D]: Eingabesignal von Kanal 1 auf SDI 2D schalten.
- [SDI 3D (2 Stream)]: Eingabesignal von Kanal 1 auf SDI 3D (2 Streams) schalten.
- [SDI 3D (Side by Side)]: Eingabesignal von Kanal 1 auf SDI 3D (Side by Side) schalten.
- [SDI 3D (Line by Line)]: Eingabesignal von Kanal 1 auf SDI 3D (Line by Line) schalten.
- [DVI-D 2D]: Eingabesignal von Kanal 1 auf DVI-D 2D schalten.
- [DVI-D 3D (2 Stream)]: Eingabesignal von Kanal 1 auf DVI-D 3D (2 Streams) schalten.
- [DVI-D 3D (Side by Side)]: Eingabesignal von Kanal 1 auf DVI-D 3D (Side by Side) schalten.
- [DVI-D 3D (Line by Line)]: Eingabesignal von Kanal 1 auf DVI-D 3D (Line by Line) schalten.
- [VIDEO]: Eingabesignal von Kanal 1 auf VIDEO schalten.
- [SVIDEO]: Eingabesignal von Kanal 1 auf S VIDEO schalten.
- [Menüanzeige]: Anzeige des Bildschirms [MENÜ].
- [Nächstes Kapitel]: Vorwärts zum nächsten Kapitel springen.
- [Voriges Kapitel]: Rückwärts zum vorhergehenden Kapitel springen.
- [1 Bildergruppe weiter]: Vorwärts zur nächsten Bildergruppe springen.
- [1 Bildergruppe zurück]: Zurück zur vorherigen Bildergruppe springen.
- [Auswurf]: Auswerfen der eingelegten Disc.
- [Anzeige Aufn.-liste]: Anzeigen des Bildschirms [Aufnahmeliste].
- [Statusanzeige ein]: Anzeigen des Betriebsstatus des Geräts (d. h. Aufnahme, Wiedergabe, Pause).
- [Statusanzeige aus]: Ausblenden des Betriebsstatus des Geräts (d. h. Aufnahme, Wiedergabe, Pause).
- [PinP Ein (Kanal 1)]: PinP-Funktion für Kanal 1 aktivieren.
- [PinP Ein (Kanal 2)]: PinP-Funktion für Kanal 2 aktivieren.
- [PinP Aus (Kanal 1)]: PinP-Funktion für Kanal 1 deaktivieren.
- [PinP Aus (Kanal 2)]: PinP-Funktion für Kanal 2 deaktivieren.
- [PinP (sekundär)]: RGB-Eingabebild von Kanal 1 als eingesetztes Bild anzeigen.
- [PinP (primär)]: RGB-Eingabebild von Kanal 1 als Hauptbild anzeigen.
- [Testaufn.]: Durchführen einer Testaufnahme.
- [Kanal 2 Aufn.]: Starten der Aufnahme von Kanal 2.
- [Kanal 2 Stopp]: Aufnahme oder Wiedergabe von Kanal 2 beenden.
- [Kanal 2 Wiederg.]: Wiedergeben der aufgezeichneten Daten von Kanal 2.
- [Kanal 2 Pause]: Aufnahme oder Wiedergabe von Kanal 2 anhalten.
- [Kanal 2 Erfassen]: Eingabebild von Kanal 2 als Standbild erfassen.
- [Streaming ein]: Streaming-Übertragung starten.
- [Streaming aus]: Streaming-Übertragung anhalten.

#### **Tipps**

- Wenn das Eingangssignal von Kanal 1 über die Funktionen gewechselt wird, ändern sich die [Benutzereinstellungen] nicht.
- Die Funktionstasten für Kanal 2 Funktionieren in den folgenden Fällen nicht.
	- Wenn im Bildschirm [Systemeinstellungen] Bildschirm [Funktionseinstellungen] – Registerkarte [CMS] die Option [CMS-Modus] auf [Verwenden] eingestellt ist und im Bildschirm [Benutzereinstellungen] – Registerkarte [Aufnahme/ Streaming] die Option [Kanal 2 Aufn.] auf [Nicht verwendet] gesetzt ist
	- Wenn im Bildschirm [Benutzereinstellungen] Registerkarte [Aufnahme/Streaming] die Option [Kanal 2 Aufn.] auf [Nicht verw.], [Mit Kanal 1 verknüpfen] oder [2D aus Kanal 1 erstellen] gesetzt
	- Wenn [Streaming] im Bildschirm [Benutzereinstellungen] – Registerkarte [Aufnahme/ Streaming] auf [Kanal 1 in 2D streamen] oder [Kanal 1 in 3D streamen] gesetzt ist

### **Kapitel 3: Grundlegende Bedienvorgänge beim Videorecorder**

### **Tipp**

Wird ein Eingangssignal unterbrochen, so wird ein Kapiteltrennzeichen eingefügt, sobald das Signal wieder anliegt. Beim Speichern auf externe Medien werden die Dateien in Kapitel getrennt.

## **Beschreibung der einzelnen Schritte**

In diesem Kapitel wird beschrieben, wie Sie Videos aufnehmen und wiedergeben sowie Standbilder aufnehmen und dabei nur die Tasten auf der Vorderseite sowie das Display auf der Vorderseite des Geräts verwenden.

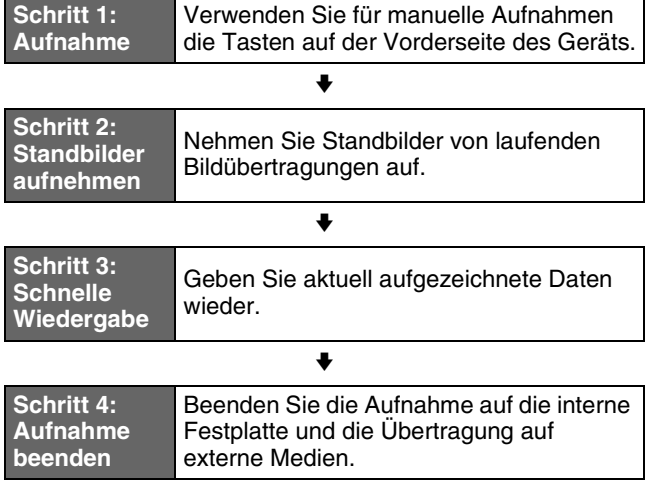

*Einzelheiten zum Vorbereiten der Aufnahme sowie zu Aufnahme- und Wiedergabevorgängen finden Sie unter ["Kapitel 4 Aufnahme und Wiedergabe" \(Seite 50\).](#page-49-0)*

### **Übersicht der aufgezeichneten Daten**

"Aufgezeichnete Daten" auf diesem Gerät beziehen sich auf die Daten, die vom Zeitpunkt der Erstellung eines "neuen Ordners" (d. h. wenn die Aufnahme gestartet wird) bis zu dem Zeitpunkt aufgenommen wurden, zu dem "Ordner schließen" durchgeführt wird. Einträge mit aufgezeichneten Daten umfassen Titel. Ein einzelner Eintrag mit aufgezeichneten Daten kann mehrere Titel enthalten. Ein Titel wird immer dann erstellt, wenn während der Aufnahme ein Stoppvorgang durchgeführt wird.

Titel können aus Videodaten oder erfassten Standbildern bestehen.

Auf dem Gerät können bis zu 15.000 Einträge aufgezeichneter Daten registriert werden.

Ein einzelner Eintrag mit aufgezeichneten Daten kann bis zu 255 Titel je Kanal enthalten.

## **Schritt 1: Aufnahme**

**1** Drücken Sie die ● REC-Taste.

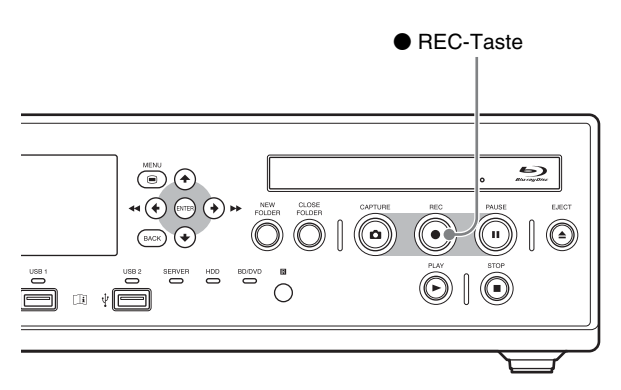

Die Aufnahme wird gestartet. Während einer Aufnahme wird "REC" eingeblendet.

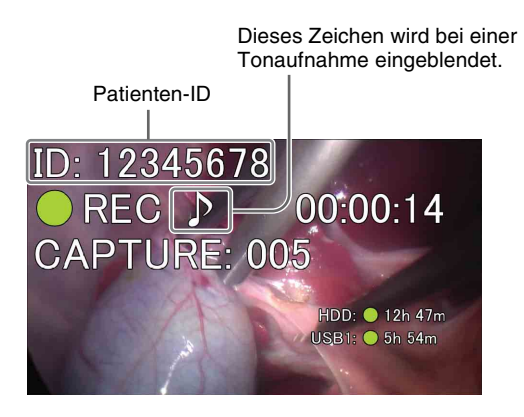

### **Tipp**

Wenn Bilder aufgezeichnet werden, aber keine Patienteninformationen im Bildschirm [Aufnahme vorbereiten] eingegeben wurden, werden Patientenkennungen nacheinander automatisch zugewiesen. Am Anfang einer automatisch zugewiesenen Patienten-ID wird der Buchstabe "U" angezeigt.

**2** Drücken Sie die ■ STOP-Taste, um die Aufnahme zu beenden.

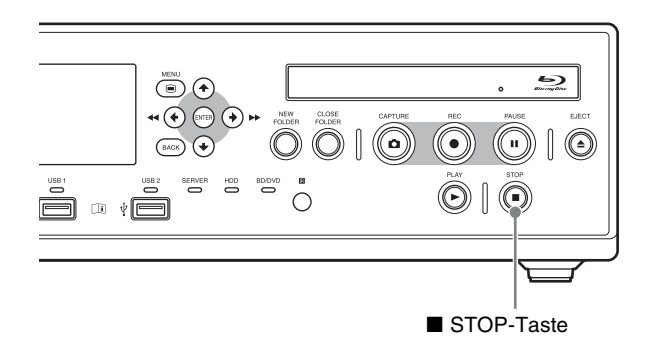

Die Aufnahme wird beendet und es wird "STOP" eingeblendet.

Wenn der chirurgische Eingriff oder die Untersuchung beendet ist und Sie die Aufnahmesitzung beenden möchten, fahren Sie mit *["Schritt 4: Aufnahme beenden" \(Seite 49\)](#page-48-0)* fort und führen Sie den Vorgang zum Beenden der Aufnahme durch.

### **Tipp**

Wenn Sie die  $\bullet$  REC-Taste erneut drücken, beginnt die Aufnahme wieder als neue aufgezeichnete Dateneingabe.

## **Schritt 2: Standbilder aufnehmen**

Nehmen Sie Standbilder von laufenden Bildübertragungen auf. Für einen einzelnen Eintrag aufgezeichneter Daten können bis zu 500 Standbilder aufgezeichnet werden.

Drücken Sie die CAPTURE-Taste.

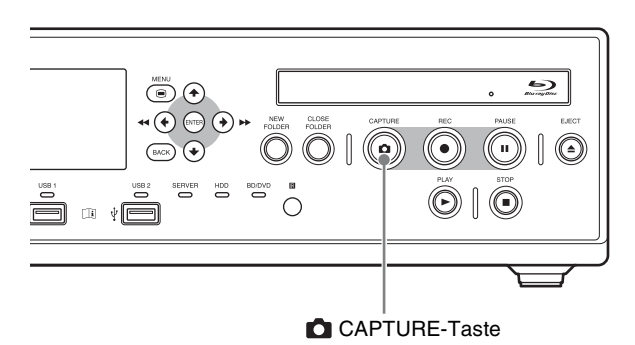

Wenn Sie ein Einzelbild erfassen, wird die Erfassungsnummer angezeigt.

Patienten-ID

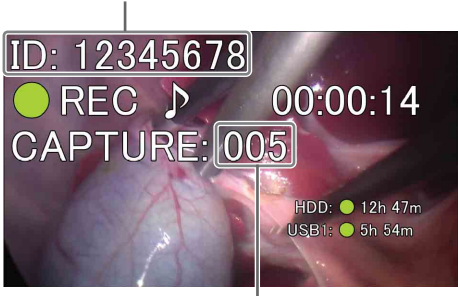

Aufnahmezähler

Die Standbilddaten werden gespeichert.

*Ausführliche Informationen zum Aufnehmen von Standbildern finden Sie unter ["Standbilder aufnehmen"](#page-55-0)  [\(Seite 56\)](#page-55-0).*

Beim Aufnehmen von Standbildern werden Einträge aufgezeichneter Daten erstellt.

Wenn der chirurgische Eingriff oder die Untersuchung beendet ist und Sie die Aufnahmesitzung beenden möchten, fahren Sie mit "Schritt 4: Aufnahme beenden" *[\(Seite 49\)](#page-48-0)* fort und führen Sie den Vorgang zum Beenden der Aufnahme durch.

## **Schritt 3: Schnelle Wiedergabe**

Geben Sie in Schritt 1 aufgezeichnete Daten wieder.

Drücken Sie die ▶ PLAY-Taste.

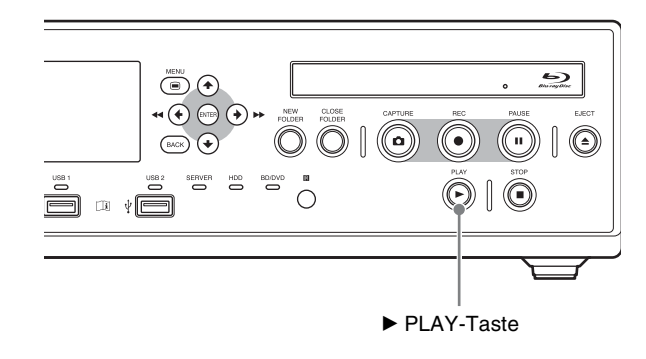

Die zuletzt aufgezeichneten Daten werden wiedergegeben.

Während der Wiedergabe wird "PLAY" sowie die Nummer des wiedergegebenen Kapitels angezeigt.

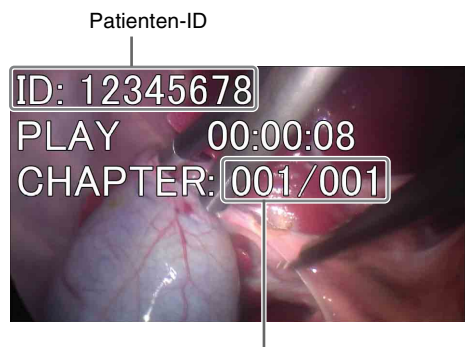

Kapitelnummer

Während der Wiedergabe können Sie auch folgende Bedienvorgänge ausführen.

#### **Schnellvorlauf bei der Wiedergabe** Drücken Sie die  $\blacktriangleright$  FF-Taste.

**Rücklauf bei der Wiedergabe** Drücken Sie die m REW-Taste.

#### **Wiedergabe unterbrechen**

Drücken Sie die II PAUSE-Taste. Um die Wiedergabe fortzusetzen, drücken Sie die X PAUSE-Taste erneut oder drücken die Taste B PLAY.

#### **Wiedergabe beenden**

Drücken Sie die ■ STOP-Taste.

## <span id="page-48-1"></span><span id="page-48-0"></span>**Schritt 4: Aufnahme beenden**

Beenden Sie die Aufnahmesitzung, um die Aufzeichnung auf die interne Festplatte und die Übertragung auf externe Medien zu beenden. Dieser Vorgang wird als "Schließen eines Ordners" bezeichnet.

- **1** Drücken Sie die STOP-Taste, um die Aufnahme zu beenden.
- **2** Drücken Sie die CLOSE FOLDER-Taste.

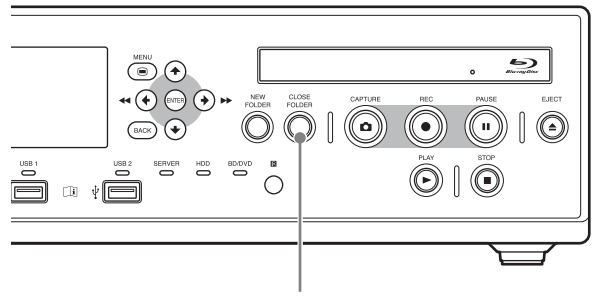

CLOSE FOLDER-Taste

Wenn die Bestätigungsnachricht angezeigt wird, wählen Sie [OK] aus und drücken die ENTER-Taste, um den Bildschirm [Aufnahme beenden] anzuzeigen.

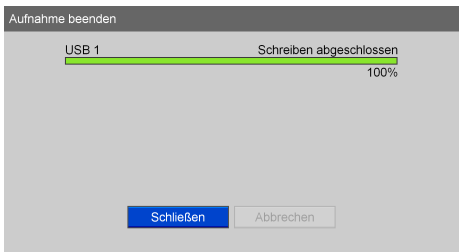

**3** Nach Abschluss des Schreibvorgangs wählen Sie [Schließen] aus und drücken die ENTER-Taste.

Der Bildschirm [MENÜ] wird wieder angezeigt.

### <span id="page-49-0"></span>**Kapitel 4: Aufnahme und Wiedergabe**

## <span id="page-49-2"></span>**Vorbereiten einer Aufnahme**

Geben Sie vor Beginn einer Aufnahme Informationen zu dem Patienten des chirurgischen Eingriffs bzw. der Untersuchung ein, legen Sie das Speicherziel und die Qualitätseinstellungen für aufgezeichnete Daten fest und führen Sie dann eine Testaufnahme aus.

Sie können außerdem Daten für mehrere Patienten im Voraus speichern und die entsprechenden Patientendaten am Tag der Operation oder Untersuchung abrufen oder aus der MWL übernehmen. Sie können die Vorbereitung für die Aufnahme und die Testaufnahme mit dem Bildschirm [Aufnahme vorbereiten] ausführen.

### <span id="page-49-1"></span>**Patientendaten und Datenspeichereinstellungen**

Geben Sie Informationen zu dem Patienten des chirurgischen Eingriffs bzw. der Untersuchung ein und legen Sie das Speicherziel sowie die Qualitätseinstellungen für aufgezeichnete Daten fest. Verwenden Sie die Tastatur auf dem Bildschirm, um Text einzugeben.

*Ausführliche Informationen zur Verwendung finden Sie unter ["Verwendung der Tastatur auf dem Bildschirm](#page-30-0)  [\(Texteingabe\)" \(Seite 31\)](#page-30-0).*

#### **1** Drücken Sie die NEW FOLDER-Taste.

Wählen Sie alternativ [Aufnahme vorbereiten] im Bildschirm [MENÜ] aus und drücken Sie die ENTER-Taste.

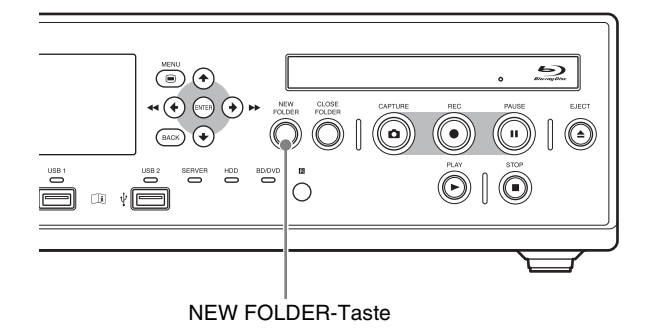

Der Bildschirm [Aufnahme vorbereiten] wird angezeigt.

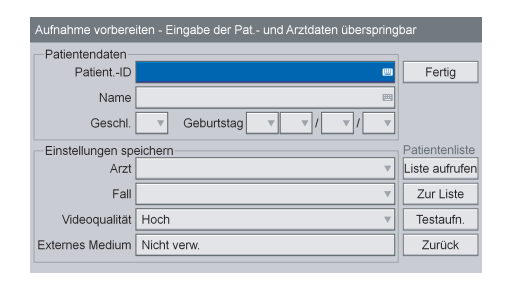

**2** Geben Sie Patientendaten ein.

Die Eingabe von Patientendaten können Sie auch überspringen.

#### **[Patient.-ID]**

Geben Sie eine Identifikationsnummer für den Patienten ein.

#### **Tipp**

Bestimmte Zeichen (¥ / : ? \* " < > | . \) können nicht für die Patienten-ID verwendet werden.

#### **[Name]**

Geben Sie bis zu 64 Zeichen in die jeweiligen Felder des Patientennamens ein.

*Ausführliche Informationen zu den Eingabefeldern für den Patientennamen finden Sie unter ["\[Feld f.](#page-74-0)  [Patientennamen\]" \(Seite 75\)](#page-74-0).*

#### **[Geschl.]**

Wählen Sie das Geschlecht des Patienten aus. Sie können zwischen [Männlich], [Weiblich] oder [Unbekannt] wählen oder das Feld leer lassen.

#### **[Geburtstag]**

Wählen Sie das Jahr, den Monat und den Tag aus.

**3** Konfigurieren Sie Speichereinstellungen für aufgezeichnete Daten.

#### **[Arzt]**

Wählen Sie den Namen des Arztes aus, der den chirurgischen Eingriff oder die Untersuchung durchführt.

Dieser Bildschirm kann übersprungen werden.

#### **Tipp**

Ärzte müssen zuvor im Bildschirm [Systemeinstellungen] – [Arztliste bearbeiten] eingetragen werden.

*Ausführliche Informationen zu dieser Einstellung finden Sie unter ["Registrierung der Arztliste"](#page-88-0)  [\(Seite 89\)](#page-88-0).*

### **[Fall]**

Wählen Sie den Fall aus.

Dieser Bildschirm kann übersprungen werden.

### **Tipp**

Die Fälle müssen im Voraus registriert werden.

*Ausführliche Informationen zu dieser Einstellung finden Sie unter ["Speichern von Fällen" \(Seite 91\)](#page-90-0).*

#### **[Videoqualität]**

Wählen Sie die Videobildqualität aus. Sie können zwischen [Beste], [Hoch] und [Standard] wählen.

Diese Einstellung gilt sowohl für Kanal 1 als auch Kanal 2.

### **Tipps**

- Wenn im Bildschirm [Systemeinstellungen] Bildschirm [Funktionseinstellungen] – Registerkarte [CMS] die Option [CMS-Modus] auf [Verwenden] eingestellt ist, auf der Registerkarte [Streaming] die Option [Streaming] auf [Nicht verw.] gesetzt ist, und im Bildschirm [Benutzereinstellungen] – Registerkarte [Aufnahme/Streaming] die Option [Kanal 2 Aufn.] auf [Nicht verwendet] gesetzt ist, ist diese Einstellung fest auf die aktuelle Auswahl gesetzt.
- Sie können eine Standardeinstellung für dieses Element im Bildschirm [Benutzereinstellungen] auf der Registerkarte [Qualität] festlegen.

*Ausführliche Informationen zu dieser Einstellung finden Sie unter ["Konfigurieren der](#page-36-1)  [Bildqualitätseinstellungen" \(Seite 37\).](#page-36-1)*

#### **[Externes Medium]**

Wenn Sie Daten gleichzeitig auf einem externen Datenträger und auf der internen Festplatte des Geräts speichern möchten, legen Sie mit diesen Einstellungen das Speicherziel für aufgezeichnete Daten fest.

Wenn das Gerät das eingesetzte Speichermedium automatisch erkennen soll, wählen Sie [Autom.] aus. Wählen Sie im Bildschirm für die Einstellungen zum externen Speicher [Ext. Medium 1] oder [Ext. Medium 2] aus, und wählen Sie im daraufhin angezeigten Bildschirm das externe Medium aus. Die Standardeinstellung lautet [Nicht verw.].

### **Tipps**

- Sie können für [Ext. Medium 1] und [Ext. Medium 2] nicht das gleiche Speicherziel angeben.
- Wenn der externe Datenträger eingelegt ist und erkannt wird, wird die verbleibende Aufnahmezeit angezeigt.
- Wenn die automatische Erkennung aktiviert ist. können Sie keine anderen Medien angeben. Falls mehrere Medien eingelegt sind, werden die Daten auf die oberen beiden Medien nach der folgenden Priorität aufgezeichnet: USB1  $\rightarrow$  BD/DVD  $\rightarrow$ USB2. Sie können außerdem das Speichermedium während einer Aufnahme nicht wechseln, wenn die automatische Erkennung aktiviert ist.
- Server werden nicht automatisch erkannt.
- Die Daten von Kanal 2 werden auf das gleiche externe Medium aufgezeichnet wie jenes, was für Kanal 1 angegeben ist.
- Wenn im Bildschirm [Systemeinstellungen] Bildschirm [Funktionseinstellungen] – Registerkarte [CMS] die Option [CMS-Modus] auf [Verwenden] eingestellt ist, auf der Registerkarte [Streaming] die Option [Streaming] auf [Nicht verw.] gesetzt ist, und im Bildschirm [Benutzereinstellungen] – Registerkarte [Aufnahme/Streaming] die Option [Kanal 2 Aufn.] auf [Nicht verwendet] gesetzt ist, ist diese Einstellung fest auf die aktuelle Auswahl gesetzt.
- Wenn im Bildschirm [Systemeinstellungen] [Funktionseinstellungen] auf der Registerkarte [Allgemein 1] die Option [USB/BD/DVD verbieten] auf [Verwenden] gesetzt wird, stehen als Optionen für das externe Speicherziel nur [Nicht verw.] und [SERVER] zur Auswahl.
- Wenn ein anderes Speicherziel als ein Server konfiguriert ist und [USB/BD/DVD verbieten] im Bildschirm [Systemeinstellungen] – Bildschirm [Funktionseinstellungen] – Registerkarte [Allgemein 1] auf [Verwenden] gesetzt ist, fällt das externe Speicherziel wieder auf den Standardwert zurück.
- **4** Um eine Testaufnahme auszuführen, gehen Sie zum Abschnitt ["Testaufnahme" \(Seite 54\)](#page-53-0).

Wenn Sie die Konfiguration abgeschlossen haben, wählen Sie [Fertig] aus und drücken Sie die ENTER-Taste.

### **Verwenden einer USB-Tastatur für Patientendaten und Datenspeichereinstellungen**

Wenn im Bildschirm [Systemeinstellungen] - [Geräteinstellungen] die Option [Tastaturmodus] auf [Phys. Tastatur] gesetzt ist, können Sie Patientendaten und Datenspeichereinstellungen mit der angeschlossenen USB-Tastatur festlegen.

Wenn der Modus [Phys. Tastatur] aktiviert ist, wird rechts auf dem Bildschirm eine Anleitung angezeigt und die Tasten besitzen folgende Funktionen.

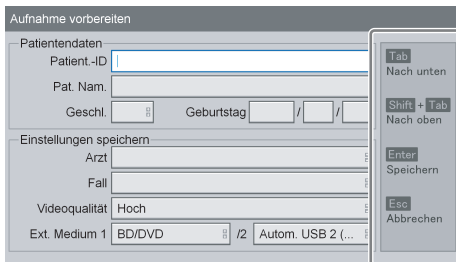

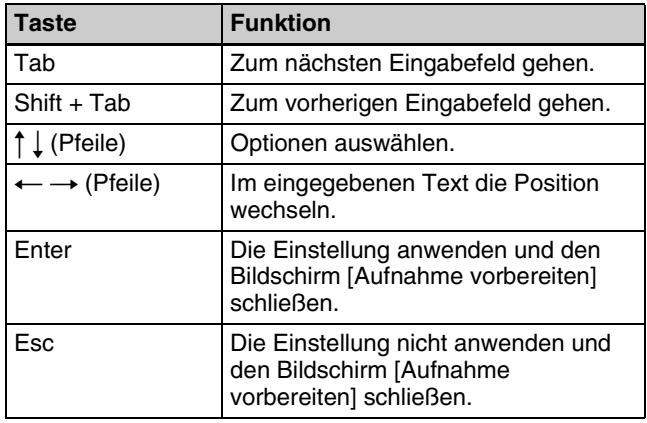

### **Speichern mehrerer Patienten im Voraus**

Sie können Informationen über Eingriffe und Untersuchungen für mehrere Patienten im Voraus speichern. Dann können Sie am Tag der Operation oder Untersuchung den Patienten in der gespeicherten Patientenliste auswählen und Vorbereitungszeit sparen.

*Informationen zum Speichern von Patientendaten aus der MWL finden Sie im Abschnitt ["Speichern von](#page-52-0)  [Patientendaten aus der MWL" \(Seite 53\)](#page-52-0).*

### **Speichern von Patientendaten**

Speichern Sie Patientendaten zu Eingriffen und Untersuchungen in der Patientenliste.

**1** Konfigurieren Sie Patientendaten und Speichereinstellungen für aufgezeichnete Daten im Bildschirm [Aufnahme vorbereiten], wählen Sie [Zur Liste] aus und drücken Sie dann die ENTER-Taste.

Ausführliche Informationen zu Patientendaten und Speichereinstellungen für aufgezeichnete Daten finden Sie unter *["Patientendaten und](#page-49-1)  [Datenspeichereinstellungen" \(Seite 50\)](#page-49-1)*.

Der Patient wird der Patientenliste hinzugefügt.

**2** Um bei Bedarf weitere Patienten hinzuzufügen, wiederholen Sie diesen Vorgang.

### **Tipp**

Sie können bis zu 100 Patienten in der Patientenliste speichern. Wenn Sie 100 überschreiten, werden vorhandene Patientendaten beginnend mit dem ältesten Patienten automatisch überschrieben.

### **Abrufen von Patientendaten**

Rufen Sie Daten von Patienten ab, die im Voraus gespeichert wurden.

**1** Wählen Sie [Liste aufrufen] im Bildschirm [Aufnahme vorbereiten] aus und drücken Sie die ENTER-Taste.

#### **Tipp**

[Liste aufrufen] wird angezeigt, wenn [MWM] im Bildschirm [Systemeinstellungen] – Bildschirm [DICOM-Einstellungen] – Registerkarte [MWM-Server 1] auf [Nicht verw.] gesetzt wird.

Der Bildschirm [Patientenliste] wird angezeigt.

- **2** Wählen Sie den gewünschten Patienten aus und drücken Sie die ENTER-Taste, um dessen Kontrollkästchen auszuwählen.
- **3** Wählen Sie [Ausführen] aus und drücken Sie die ENTER-Taste.

Der Bildschirm [Aufnahme vorbereiten] wird wieder angezeigt und die Patientendaten werden in diesem übernommen.

#### **Bearbeiten gespeicherter Patienteneinstellungen**

Bearbeiten Sie im Voraus gespeicherte Patientendaten und Speichereinstellungen für aufgezeichnete Daten.

**1** Wählen Sie [Liste aufrufen] im Bildschirm [Aufnahme vorbereiten] aus und drücken Sie die ENTER-Taste.

Der Bildschirm [Patientenliste] wird angezeigt.

- **2** Wählen Sie den Patienten aus, dessen Einstellungen Sie bearbeiten möchten und drücken Sie die ENTER-Taste, um dessen Kontrollkästchen auszuwählen.
- **3** Wählen Sie [Ändern] aus und drücken Sie die ENTER-Taste.

Der Bildschirm [Patientenliste ändern] wird angezeigt.

**4** Nachdem Sie die Einstellungen bearbeitet haben, wählen Sie [Anwenden] aus und drücken Sie die ENTER-Taste.

Der Bildschirm [Patientenliste] wird wieder angezeigt.

**5** Wählen Sie [Ausführen] aus und drücken Sie die ENTER-Taste.

Der Bildschirm [Aufnahme vorbereiten] wird angezeigt.

#### **Löschen gespeicherter Patienten in einer Liste**

Löschen Sie im Voraus gespeicherte Patienten in der Liste.

**1** Wählen Sie [Liste aufrufen] im Bildschirm [Aufnahme vorbereiten] aus und drücken Sie die ENTER-Taste.

Der Bildschirm [Patientenliste] wird angezeigt.

- **2** Wählen Sie den zu löschenden Patienten aus und drücken Sie die ENTER-Taste, um dessen Kontrollkästchen auszuwählen.
- **3** Wählen Sie [Löschen] aus und drücken Sie die ENTER-Taste.
- **4** Sobald die Bestätigungsnachricht angezeigt wird, wählen Sie [OK] aus und drücken Sie die ENTER-Taste.

Der Name des Patienten wird gelöscht.

**5** Wählen Sie [Zurück] aus und drücken Sie die ENTER-Taste.

Der Bildschirm [Aufnahme vorbereiten] wird angezeigt.

### <span id="page-52-0"></span>**Speichern von Patientendaten aus der MWL**

Patientendaten können aus einer MWL übernommen und im Bildschirm [Aufnahme vorbereiten] eingegeben werden.

#### **Tipps**

- Aus einer MWL übernommene Patientendaten können nicht bearbeitet werden.
- Wenn Patientendaten aus einer MWL übernommen werden, ist das Feld [Arzt:] abgeblendet.

#### **Vorbereitungen**

Stellen Sie [MWM] im Bildschirm [Systemeinstellungen] – Bildschirm [DICOM-Einstellungen] – Registerkarte [MWM-Server 1] auf [Verwenden] gesetzt wird.

*Ausführliche Informationen dazu finden Sie im Abschnitt ["Registerkarte \[MWM-Server 1\]" \(Seite 94\).](#page-93-0)*

### **So greifen Sie auf die MWL zu**

**1** Wählen Sie im Bildschirm [Aufnahme vorbereiten] die Option [MWL-Zugr.] und drücken Sie die ENTER-Taste.

#### **Tipp**

[MWL-Zugr.] wird angezeigt, wenn [MWM] im Bildschirm [Systemeinstellungen] – Bildschirm [DICOM-Einstellungen] – Registerkarte [MWM-Server 1] auf [Verwenden] gesetzt wird.

Der Bildschirm [MWL] wird angezeigt.

**2** Wählen Sie den Zielpatienten aus und drücken Sie die ENTER-Taste.

#### **Tipps**

- Ungültige Zeichen oder Symbole in der Patienten-ID und dem Patientennamen werden durch Unterstriche (\_) ersetzt und dementsprechend angezeigt.
- Wenn die Anzahl der Stellen unter dem für die Einstellung [Länge der Patienten-ID] im Bildschirm [Systemeinstellungen] – Bildschirm [Funktionseinstellungen] – Registerkarte [Patient INFO.] konfigurierten Wert liegt, werden entsprechend der Einstellung [Patienten-ID auffüllen] Nullen (0) hinzugefügt.
- Sie können auch Suchbedingungen zum Suchen nach bestimmten Patienten angeben.
- Wenn keine Patienten in der MWL gespeichert sind, wird eine leere Liste angezeigt.

Der Bildschirm [Aufnahme vorbereiten] wird angezeigt, und die aus der MWL übernommenen Patientendaten werden angewendet.

### **So suchen Sie nach Patienten**

#### **Tipp**

In Suchen werden stets Modalitäten verwendet. Wenn Suchbedingungen angegeben wurden, wird die Suche

unter Verwendung der angegebenen Bedingungen und Modalitäten ausgeführt.

**1** Wählen Sie im Bildschirm [MWL] Bildschirm die Option [Suchen] aus und drücken Sie die ENTER-Taste.

Der Bildschirm [Suchen] wird angezeigt.

**2** Geben Sie die Suchkriterien an, wählen Sie die Option [Start] und drücken Sie die ENTER-Taste.

#### **[Termindat. ]**

Wählen Sie das Jahr (letzte zwei Stellen), den Monat und den Tag. Sie können zwischen Datumsangaben auch einen Punkt setzen.

**[Patient.-ID]**

Geben Sie eine Kennnummer für den Patienten ein.

#### **[Patientenname]**

Geben Sie den Namen des Patienten ein. Es werden Suchläufe nach Nachnamen, Vornamen sowie Nachnamen und Vornamen (durch ein Leerzeichen getrennt) unterstützt. (Der zweite Vorname wird nicht unterstützt.)

#### **[AE-Titel]**

Geben Sie den AE-Titel ein.

#### **[Eingangsnr.]**

Geben Sie die Eingangsnummer ein.

#### **Tipp**

Wählen Sie [Löschen] aus und drücken Sie die ENTER-Taste, um alle angegebenen Suchbedingungen zu löschen.

Dann wird nach Patientendaten gesucht, die die angegebenen Bedingungen erfüllen, und die Ergebnisse werden im Bildschirm [MWL] angezeigt.

### <span id="page-53-0"></span>**Testaufnahme**

Prüfen Sie, ob die Bilder korrekt aufgenommen werden. Bei einer Testaufnahme werden fünf Sekunden lang Bilder aufgenommen und dann automatisch wiedergegeben.

- **1** Wählen Sie [Testaufn.] im Bildschirm [Aufnahme vorbereiten] aus und drücken Sie die ENTER-Taste.
- **2** Sobald die Bestätigungsnachricht angezeigt wird, wählen Sie [OK] aus und drücken Sie die ENTER-Taste.

Die Aufnahme beginnt und während des Vorgangs wird eine Nachricht angezeigt, die Sie darüber informiert, dass eine Testaufnahme stattfindet. Nach fünf Sekunden Aufnahme wird die Wiedergabe automatisch gestartet. Nach Beendigung der Testaufnahme wird der Bildschirm [Aufnahme vorbereiten] wieder angezeigt.

**3** Wählen Sie [Fertig] aus und drücken Sie die ENTER-Taste.

Der Bildschirm [MENÜ] wird wieder angezeigt.

## **Aufnahme**

Bilder können manuell oder über einen Kontaktschalter aufgenommen werden. In diesem Abschnitt wird die manuelle Aufnahme beschrieben.

*Ausführliche Informationen zum Konfigurieren von Patientinformationen und Speicherzielen für aufgezeichnete Daten im Voraus finden Sie unter ["Vorbereiten einer Aufnahme" \(Seite 50\).](#page-49-2)*

#### **Tipp**

Ausführliche Informationen zum Aufnehmen über einen Kontaktschalter erhalten Sie von Ihrem örtlichen Sony-Vertreter.

#### **Hinweis zur automatischen Löschfunktion für aufgezeichnete Daten**

Wenn die verbleibende Kapazität auf der internen Festplatte des Geräts zur Neige geht, werden aufgezeichnete Daten beginnend mit den am weitesten zurückliegenden Zeitpunkten des Aufnahmebeginns von einer automatischen Löschfunktion gelöscht. Diese Löschung erfolgt, um auf der internen Festplatte des Geräts immer freien Platz zu haben. Um die automatische Löschfunktion zu deaktivieren,

wählen Sie im Bildschirm [Systemeinstellungen] für [Autom. löschen] die Einstellung [Nicht verw.] aus.

#### **Tipp**

Wenn [Autom. löschen] auf [Nicht verw.] gesetzt ist, wird die Aufnahme automatisch beendet, sobald die verbleibende Zeit zur Neige geht.

### **Manuelle Aufnahme**

**1** Drücken Sie die **•** REC-Taste.

Die Aufnahme wird gestartet. Während einer Aufnahme wird "REC" auf dem Frontdisplay eingeblendet.

- **2** Drücken Sie die STOP-Taste, um die Aufnahme zu beenden.
- **3** Um die Aufnahmesitzung für den chirurgischen Eingriff oder die Untersuchung zu beenden, drücken Sie die CLOSE FOLDER-Taste.

Eine Bestätigungsnachricht zur Beendigung der Aufnahme wird eingeblendet.

**4** Wählen Sie [OK] aus und drücken Sie die ENTER-Taste.

Der Bildschirm [Aufnahme beenden] wird angezeigt und der Status der Datenübertragung beispielsweise auf das externe Medium wird angezeigt. Warten Sie einen Moment, bis der Speichervorgang abgeschlossen ist.

**5** Nach Abschluss des Schreibvorgangs wählen Sie [Schließen] aus und drücken die ENTER-Taste.

Um die Übertragung auf das externe Medium abzubrechen, wählen Sie [Abbrechen] aus und drücken die ENTER-Taste.

Der Bildschirm [MENÜ] wird wieder angezeigt.

#### **Tipp**

Sie können vom Beginn der Aufnahme oder von der Erfassung eines Standbilds an bis zu 24 Stunden kontinuierlich aufnehmen. Nach 24 Stunden wird die Aufnahme automatisch beendet und der Vorgang "Ordner schließen" wird durchgeführt.

#### **Verzeichnis der aufgezeichneten Daten**

Videodaten werden je nach den Systemverwaltereinstellungen in einem der folgenden Verzeichnisse gespeichert.

- <br />oberster Ordner des externen Datenträgers>/ <Aufnahmestartdatum (Jahr, Monat, Tag, Stunde, Minute, Sekunde) Patienten-ID>/MOVIE/</ Titelnummer>/
- <oberster Ordner des externen Datenträgers>/ <Patienten-ID>/<Aufnahmestartdatum (Jahr, Monat, Tag, Stunde, Minute, Sekunde)>/MOVIE/ <Titelnummer>/
- <oberster Ordner des externen Datenträgers>/ <Aufnahmestartdatum (Jahr, Monat, Tag, Stunde, Minute, Sekunde)\_Patientenname>/MOVIE/ <Titelnummer>/
- <oberster Ordner des externen Datenträgers>/ <Patientenname>/<Aufnahmestartdatum (Jahr, Monat, Tag, Stunde, Minute, Sekunde)>/MOVIE/ <Titelnummer>/
- <oberster Ordner des externen Datenträgers>/ <Patienten-ID\_Patientenname>/MOVIE/ <Titelnummer>/
- <oberster Ordner des externen Datenträgers>/ <Patientenname\_Aufnahmestartdatum (Jahr, Monat, Tag, Stunde, Minute, Sekunde)>/MOVIE/ <Titelnummer>/

#### **Tipps**

- Die Reihenfolge von Jahr, Monat und Tag des im Speicherverzeichnis verwendeten Aufnahmedatums hängt vom Datumsformat der Systemeinstellungen ab.
- Wenn das Netzkabel herausgezogen wird, bevor die Daten vollständig geschrieben wurden, kann die Gültigkeit der geschriebenen Daten nicht garantiert werden.
- Beim Aufzeichnen auf externen Medien kann das Medium bis zu 15 Mal für einen einzelnen Eintrag aufgezeichneter Daten gewechselt werden. Wenn dieser Höchstwert überschritten wird, wird die Nachricht "Medienwechsellimit überschr." auf dem Bildschirm [Aufnahme beenden] eingeblendet.
- Wenn Sie die  $\bigcirc$  REC-Taste erneut drücken, beginnt die Aufnahme erneut als neuer Titel für den gleichen Patienten.

## <span id="page-55-0"></span>**Standbilder aufnehmen**

Bei einer Live-Übertragung können Sie ein bestimmtes Bild aufnehmen und als Standbilddatei speichern. Standbilder können manuell oder mithilfe eines Kontaktschalters aufgenommen werden. In diesem Abschnitt werden manuelle Bedienvorgänge beschrieben.

#### **Tipp**

Ausführliche Informationen zu Kontaktschaltersteuerungen erhalten Sie von Ihrem örtlichen Sony-Vertreter.

### **Manuelle Standbildaufnahme**

Um ein Standbild aufzunehmen, drücken Sie zum entsprechenden Zeitpunkt die CAPTURE-Taste. An der Stelle, an der das Standbild aufgenommen wurde, wird ein Abschnittstrennzeichen erstellt. Beim Aufnehmen von Standbildern werden Einträge aufgezeichneter Daten erstellt. Wenn der chirurgische Eingriff oder die Untersuchung beendet ist und Sie die Aufnahmesitzung beenden möchten, führen Sie den Vorgang zum Beenden der Aufnahme durch.

*Ausführliche Informationen zur Verwendung finden Sie unter ["Schritt 4: Aufnahme beenden" \(Seite 49\).](#page-48-1)*

#### **Tipps**

- Wenn Sie ein Standbild erfassen, während die PinP-Funktion aktiv ist und ein eingesetztes Bild angezeigt wird, so wird dabei nur das Hauptbild erfasst. Das eingesetzte Bild wird nicht erfasst.
- Sie können das Format für Standbilddateien im Bildschirm [Benutzereinstellungen] auf der Registerkarte [Qualität] festlegen.

*Ausführliche Informationen zu dieser Einstellung finden Sie unter ["Konfigurieren der Bildqualitätseinstellungen"](#page-36-1)  [\(Seite 37\)](#page-36-1).*

#### **Verzeichnis für Standbilddaten**

Standbilddaten werden je nach den Systemverwaltereinstellungen in einem der folgenden Verzeichnisse gespeichert.

• <oberster Ordner des externen Datenträgers>/ <Aufnahmestartdatum (Jahr, Monat, Tag, Stunde, Minute, Sekunde)\_Patienten-ID>/STILL/

- <br />oberster Ordner des externen Datenträgers>/ <Patienten-ID>/<Aufnahmestartdatum (Jahr, Monat, Tag, Stunde, Minute, Sekunde)>/STILL/
- <br />oberster Ordner des externen Datenträgers>/ <Aufnahmestartdatum (Jahr, Monat, Tag, Stunde, Minute, Sekunde)\_Patientenname>/STILL/
- <br />oberster Ordner des externen Datenträgers>/ <Patientenname>/<Aufnahmestartdatum (Jahr, Monat, Tag, Stunde, Minute, Sekunde)>/STILL/
- <oberster Ordner des externen Datenträgers>/ <Patienten-ID\_Patientenname>/STILL/
- <oberster Ordner des externen Datenträgers>/ <Patientenname\_Aufnahmestartdatum (Jahr, Monat, Tag, Stunde, Minute, Sekunde)>/STILL/

Die Reihenfolge von Jahr, Monat und Tag des im Speicherverzeichnis verwendeten Aufnahmedatums hängt vom Datumsformat der Systemeinstellungen ab.

## <span id="page-56-0"></span>**Verwendung der Funktion zum gleichzeitigen Aufnehmen von Kanal 1/ Kanal 2**

Diese Funktion ermöglicht die automatische Aufnahme von Kanal 2 während der Aufnahme von Kanal 1.

### **Tipp Hinweis**

Diese Funktion kann nicht gleichzeitig mit der Streamingfunktion verwendet werden.

### **Konfigurieren von Einstellungen für das gleichzeitige Aufnehmen von Kanal 1/Kanal 2**

Konfigurieren Sie im Bildschirm [Benutzereinstellungen] – Registerkarte [Aufnahme/Streaming] die folgenden Einstellungen.

#### **[Kanal 2 Aufn.]**

Legen Sie für [Kanal 2 Aufn.] die Einstellung [Verwenden] fest und legen Sie unter Einstellungen [Erweitert] – [Kanal 2 Aufn.] die Einstellung [Mit Kanal 1 verknüpfen] fest.

*Ausführliche Informationen zur Registerkarte [Aufnahme/Streaming] finden Sie unter ["Konfigurieren](#page-37-1)  [der Aufnahme- und Streaming-Einstellungen" \(Seite 38\)](#page-37-1).*

### **Durchführen der gleichzeitigen Aufnahme von Kanal 1/Kanal 2**

Die Vorgänge zur gleichzeitigen Aufnahme von Kanal 1/ Kanal 2 sind identisch mit denen zur Aufnahme von Kanal 1.

Wenn Sie die  $\bigcirc$  REC-Taste drücken, wird die Aufnahme von Kanal 1 gestartet und die Aufnahme von Kanal 2 ausgelöst.

## **Streaming-Übertragung von chirurgischen und Untersuchungsbildern**

Endoskopische und laparoskopische Bilder und Audiosignale können z. B. aus Operationssälen oder Untersuchungsräumen in Echtzeit an andere Standorte gestreamt werden.

### **Konfigurieren der Einstellungen für das Streaming**

**1** Konfigurieren Sie die einzelnen Einstellungen im Bildschirm [Systemeinstellungen] – Bildschirm [Netzwerkeinstellungen] – Registerkarte [Streaming].

*Näheres zu den Einstellungen finden Sie unter ["Registerkarte \[Streaming\]" \(Seite 88\)](#page-87-0).*

**2** Konfigurieren Sie im Bildschirm [Benutzereinstellungen] – Registerkarte [Aufnahme/ Streaming] folgende Einstellungen.

#### **[Streaming]**

Wählen Sie das Streamingformat aus den Optionen [Kanal 1 in 2D streamen] oder [Kanal 1 in 3D streamen].

*Ausführliche Informationen über die Registerkarte [Aufnahme/Streaming] finden Sie im Abschnitt ["Konfigurieren der Aufnahme- und Streaming-](#page-37-1)[Einstellungen" \(Seite 38\).](#page-37-1)*

#### **Tipps**

- Die folgenden Vorgänge hängen vom Eingangssignal von Kanal 1 ab.
	- Wenn [Kanal 1 in 2D streamen] ausgewählt ist, werden die Bilder unabhängig davon, ob das Eingangssignal von Kanal 1 in 2D oder in 3D vorliegt, in 2D gestreamt.
	- Wenn [Kanal 1 in 3D streamen] ausgewählt ist, werden die Bilder in 3D gestreamt, wenn das Eingangssignal von Kanal 1 in 3D vorliegt, und in 2D, wenn das Eingangssignal in 2D vorliegt.
- Konfigurieren Sie die folgende URL, wenn Sie die Streaming-Funktion benutzen. rtsp://<Name des Servers>/xxxx.out (fügen Sie "rtsp" und ".out" am Anfang bzw. Ende des Pfades hinzu)

### **Streaming**

Das Streaming kann durch Zuweisen der folgenden Funktionen zu den Funktionstasten auf einer USB-Tastatur gestartet und gestoppt werden.

- [Streaming ein]: Streaming-Übertragung starten.
- [Streaming aus]: Streaming-Übertragung anhalten.

*Informationen zu den Funktionstasteneinstellungen finden Sie im Abschnitt ["Verwenden von](#page-42-0)  [Funktionstasten" \(Seite 43\).](#page-42-0)*

#### **Tipp**

Die Streamingfunktionen können auch über einen Touchscreen bedient werden.

*Informationen zur Bedienung über einen Touchscreen finden Sie unter ["\[Streaming\]" \(Seite 99\)](#page-98-0) im Abschnitt "Bildschirm [MENÜ]" des Kapitels "Bildschirmanzeigen im Touchscreen-/Maus-Modus".*

## <span id="page-58-0"></span>**Überlagern von Bildern mit Vitaldaten (PinP)**

Mithilfe der PinP-Funktion können Sie die Vitaldaten über den RGB-Eingang beispielsweise endoskopischen Bildern überlagern und aufzeichnen.

Sie können außerdem die Positionen des Hauptbilds und des eingesetzten Bilds miteinander vertauschen.

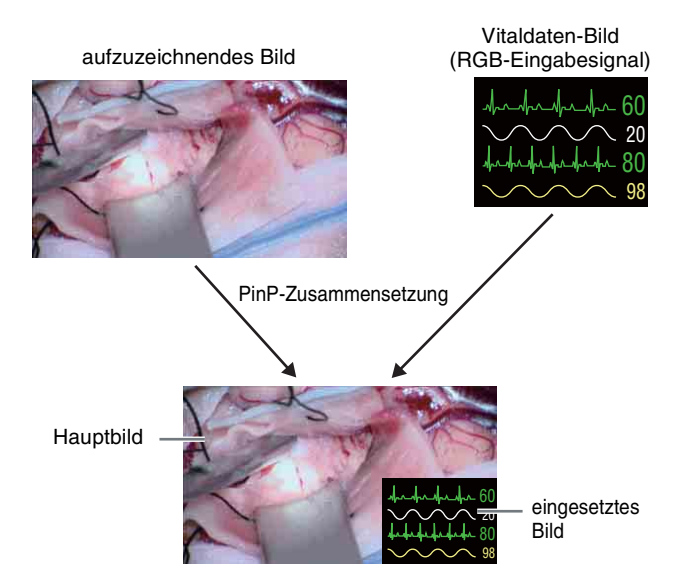

#### **Tipps**

- Die PinP-Funktion kann nicht verwendet werden, falls das eingegebene Signal ein 3D-Signal ist.
- Wenn die PinP-Funktion aktiviert ist, wird die Einstellung [Durchgang] deaktiviert.
- Die Aufnahme von Vitaldaten wird auch dann in HD durchgeführt, wenn im Bildschirm [Systemeinstellungen] – Bildschirm [Funktionseinstellungen] – Registerkarte [Aufnahme] für [HD/SD-Aufnahmemodus] die Einstellung [SD-Aufnahme] ausgewählt ist.
- Für die RGB-Eingabe werden die Auflösungen 640 × 480, 800 × 600, 1024 × 768 und 1280 × 1024 unterstützt.
- Wenn am RGB-Eingang kein Signal anliegt, gestaltet sich die Anzeige wie folgt.
	- Falls das Signal als eingesetztes Bild angegeben wurde, ist kein eingesetztes Bild vorhanden.
	- Falls das Signal als Hauptbild angegeben wurde, wird als Hauptbild ein Schwarzbild angezeigt.
- Wenn die Positionen von Haupt- und eingesetztem Bild in unterschiedlichen Aufnahmeformaten und RGB-Auflösungen miteinander vertauscht werden,
	- wird das Bild mit beibehaltenem Seitenverhältnis und hinzugefügten schwarzen Balken oben und unten oder links und rechts vom Bild aufgezeichnet.

– Falls das ausgegebene Bild einen Zuschnitt erfordert, wird das Bild mit hinzugefügten schwarzen Balken oben und unten oder links und rechts vom Bild aufgezeichnet, die Ausgabe jedoch zugeschnitten.

### **Konfigurieren von Einstellungen für die PinP-Funktion**

Konfigurieren Sie im Bildschirm [Benutzereinstellungen] die folgenden Einstellungen.

#### **Registerkarte [Aufnahme/Streaming]**

#### **[Kanal 2 Aufn.]**

Falls Sie die Vitaldaten auch Kanal 2 überlagern möchten, wählen Sie [Verwenden] aus.

*Ausführliche Informationen zur Registerkarte [Aufnahme/Streaming] finden Sie unter ["Konfigurieren der Aufnahme- und Streaming-](#page-37-1)[Einstellungen" \(Seite 38\)](#page-37-1).*

#### **Registerkarte [PinP]**

#### **[PinP]**

Wählen Sie je nach dem Kanal, dem Sie die Vitaldaten (RGB-Eingangssignal) überlagern möchten, [Kanal 1], [Kanal 2] oder [Kanal  $1 +$  Kanal 2] aus.

#### **[Position]**

Wählen Sie die Position des eingesetzten Bilds aus.

#### **[Größe]**

Wählen Sie die Größe (in Bezug auf die horizontale Ausdehnung des Hauptbilds) des eingesetzten Bilds aus.

*Ausführliche Informationen zur Registerkarte [PinP] finden Sie unter ["Konfigurieren von PinP-](#page-41-2)[Einstellungen" \(Seite 42\)](#page-41-2).*

### **PinP-Bedienvorgänge**

Die PinP-Bedienvorgänge können Sie durchführen, indem Sie die folgenden Funktionen den Funktionstasten auf einer USB-Tastatur zuweisen.

- [PinP Ein (Kanal 1)]: PinP-Funktion für Kanal 1 aktivieren.
- [PinP Ein (Kanal 2)]: PinP-Funktion für Kanal 2 aktivieren.
- [PinP Aus (Kanal 1)]: PinP-Funktion für Kanal 1 deaktivieren.
- [PinP Aus (Kanal 2)]: PinP-Funktion für Kanal 2 deaktivieren.
- [PinP (sekundär)]: RGB-Eingabebild von Kanal 1 als eingesetztes Bild anzeigen.
- [PinP (primär)]: RGB-Eingabebild von Kanal 1 als Hauptbild anzeigen.

*Ausführliche Informationen zu den Funktionstasteneinstellungen finden Sie unter ["Verwenden von Funktionstasten" \(Seite 43\).](#page-42-0)*

#### **Tipp**

PinP-Bedienvorgänge können Sie auch mittels eines Touchscreen-Monitors durchführen.

## **Wiedergabe**

Sie können die zuletzt aufgezeichneten und auf der internen Festplatte des Geräts gespeicherten Daten mit einfachen Bedienvorgängen wiedergeben.

*Sie können außerdem aufgezeichnete Daten mithilfe von Suchergebnissen wiedergeben. Ausführliche Informationen dazu finden Sie unter ["Bildsuche"](#page-60-0)  [\(Seite 61\)](#page-60-0).*

### **Wiedergabe der zuletzt aufgezeichneten Daten (Schnelle Wiedergabe)**

Drücken Sie zur Wiedergabe der zuletzt aufgezeichneten und auf der internen Festplatte gespeicherten Daten die  $\blacktriangleright$  PLAY-Taste.

#### **Tipp**

Die von Kanal 1 aufgezeichneten Videodaten werden mit schneller Wiedergabe wiedergegeben. Aufgezeichnete Daten, die kein Videomaterial von Kanal 1 enthalten, werden nicht wiedergegeben.

#### **Verschiedene Bedienvorgänge bei der Wiedergabe**

Sie können mit den Tasten auf der Vorderseite des Geräts die folgenden Funktionen bei der Wiedergabe ausführen.

### **Schnellvorlauf bei der Wiedergabe**

Drücken Sie die  $\blacktriangleright$  FF-Taste.

#### **Tipp**

Je nach der Struktur der Daten ist ein Schnellvorlauf bei der Wiedergabe eventuell für die ganze Aufnahme nicht möglich.

**Rücklauf bei der Wiedergabe** Drücken Sie die <<<<a>AREW-Taste.

#### **Wiedergabe unterbrechen**

Drücken Sie die II PAUSE-Taste. Um die Wiedergabe fortzusetzen, drücken Sie die II PAUSE-Taste erneut oder drücken die Taste ▶ PLAY.

#### **Wiedergabe beenden**

Drücken Sie die ■ STOP-Taste.

- Wenn Sie die MENÜ-Taste während der Wiedergabe drücken, wird die Wiedergabe beendet.
- Wenn in den Systemeinstellungen NTSC als Videoformat gewählt ist, können im PAL-Format aufgezeichnete Daten nicht wiedergegeben werden. Wenn umgekehrt PAL gewählt ist, können im NTSC-Format aufgezeichnete Daten nicht wiedergegeben werden.

## <span id="page-60-0"></span>**Bildsuche**

Sie können nach aufgezeichneten und auf der internen Festplatte des Geräts gespeicherten Daten suchen. Verwenden Sie die Tastatur auf dem Bildschirm, um Text einzugeben.

*Ausführliche Informationen zur Verwendung finden Sie unter ["Verwendung der Tastatur auf dem Bildschirm](#page-30-0)  [\(Texteingabe\)" \(Seite 31\).](#page-30-0)*

### **Angabe der Suchbedingungen**

Suchen Sie nach aufgezeichneten Daten durch die Angabe von Bedingungen wie Patientenkennung und Aufnahmedatum.

**1** Drücken Sie die MENU-Taste.

Der Bildschirm [MENÜ] wird angezeigt.

**2** Wählen Sie [Aufnahmeliste] aus und drücken Sie die ENTER-Taste.

Der Bildschirm [Aufnahmeliste] wird angezeigt.

**3** Wählen Sie [Suchen] aus und drücken Sie die ENTER-Taste.

Der Bildschirm [Suchen] wird angezeigt.

**4** Geben Sie die Suchkriterien an, wählen Sie [Suchen] aus und drücken Sie die ENTER-Taste.

#### **[Patienten-ID]**

Geben Sie eine Identifikationsnummer für den Patienten ein.

#### **[Patient Name]**

Geben Sie den Namen des Patienten ein.

#### **[Arzt]**

Wählen Sie den Namen des Arztes aus, der den chirurgischen Eingriff oder die Untersuchung durchführt.

#### **[Aufn. Datum]**

Wählen Sie das Jahr (die letzten beiden Stellen), den Monat und den Tag aus.

#### **[Status]**

Wählen Sie aus, ob die aufgezeichneten Daten auf externen Datenträgern gespeichert wurden. Sie können zwischen [Auf Medium gesp.], [Nicht auf Medium ges] oder [DICOM nicht gesendet] wählen oder das Feld leer lassen.

**Tipp**

Die Einstellung [DICOM nicht gesendet] wird nur angezeigt, wenn im Bildschirm [Systemeinstellungen] – Bildschirm [DICOM-Einstellungen] – Registerkarte [Server] für [DICOM] die Einstellung [Verwenden] ausgewählt ist.

#### **[2D/3D]**

Wählen Sie aus, ob die aufgezeichneten Daten 2D- oder 3D-Daten sind.

#### **Tipp**

Wählen Sie [Löschen] aus und drücken Sie die ENTER-Taste, um alle angegebenen Suchbedingungen zu löschen.

**5** Wählen Sie [Suchen] aus und drücken Sie die ENTER-Taste.

Dann wird nach aufgezeichneten Daten gesucht, die die angegebenen Bedingungen erfüllen, und die Ergebnisse werden angezeigt.

#### **Status der aufgezeichneten Daten**

Je nach dem Status der aufgezeichneten Daten werden die folgenden Symbole angezeigt.

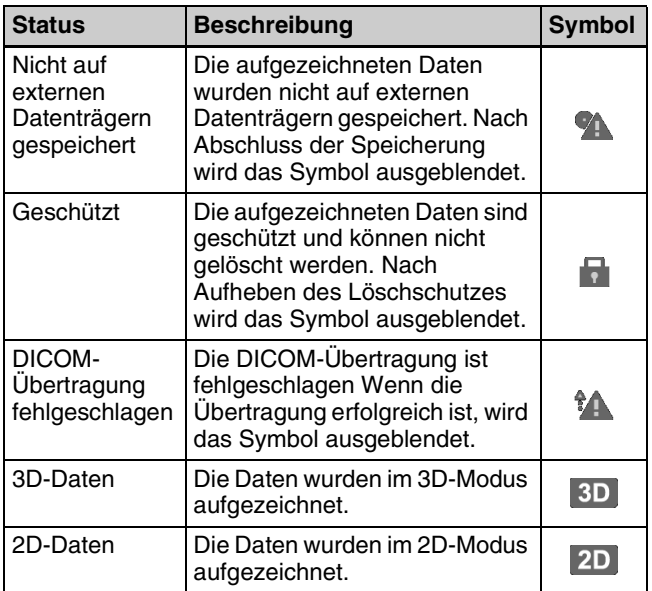

### <span id="page-61-0"></span>**Anzeigen von Miniaturbildern aufgezeichneter Daten**

Sie können Miniaturbilder aufgezeichneter Daten in einer Bildliste anzeigen.

**1** Wählen Sie [Bilderliste] als Funktionsfeld im Bildschirm [Aufnahmeliste].

**2** Wählen Sie die aufgezeichneten Daten im Bildschirm [Aufnahmeliste] aus und drücken Sie die ENTER-Taste.

Der Bildschirm [Bilderliste] wird eingeblendet und Miniaturbilder der aufgezeichneten Daten werden angezeigt.

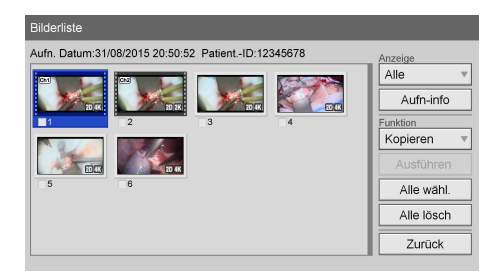

**3** Um den Typ der Bilder zu ändern, für welche Miniaturbilder angezeigt werden sollen, wählen Sie das Feld [Anzeige] aus und drücken Sie die ENTER-Taste.

Der Bildschirm [Anzeige] wird angezeigt.

**4** Wählen Sie [Video], [Standbild] oder [Alle] aus und drücken Sie die ENTER-Taste.

Die Anzeige ändert sich.

### **Tipps**

- Wenn [Video] ausgewählt wird, werden die Miniaturbilder nach Titel oder Abschnitt angezeigt, je nach der Einstellung [Anzeige der Bilder] auf der Registerkarte [Allgemein 1] im Bildschirm [Systemeinstellungen] – [Funktionseinstellungen].
- Falls die Daten im CMS-Modus aufgezeichnet wurden, so werden nur die ursprünglich für Kanal 1 aufgezeichneten Daten in der Bilderliste angezeigt. Proxy-Daten werden nicht angezeigt.
- Im Miniaturansichtsbildschirm können Sie auch aufgezeichnete Daten auswählen, die gedruckt oder auf externe Datenträger kopiert werden sollen.

*Ausführliche Informationen dazu finden Sie unter ["Verarbeitung aufgezeichneter Daten" \(Seite 64\)](#page-63-0).*

### **Wiedergabe mithilfe der Suchergebnisliste**

- **1** Wählen Sie [Bilderliste] als Funktionsfeld im Bildschirm [Aufnahmeliste].
- **2** Um einen Titel wiederzugeben, wählen Sie die wiederzugebenden aufgezeichneten Daten im Bildschirm [Aufnahmeliste] (Suchergebnisliste) aus und drücken Sie die  $\blacktriangleright$  PLAY-Taste.

**3** Um Daten abschnittsweise wiederzugeben, wählen Sie die aufgezeichneten Daten, die Sie wiedergeben möchten, aus und drücken die ENTER-Taste.

Der Bildschirm [Bilderliste] wird eingeblendet und Miniaturbilder der aufgezeichneten Daten werden angezeigt.

#### **Tipp**

Um aufgezeichnete Daten abschnittsweise anzuzeigen, stellen Sie im Bildschirm [Systemeinstellungen] – [Funktionseinstellungen] die Option [Anzeige der Bilder] auf [Kapitel] ein.

**4** Wählen Sie die wiederzugebenden aufgezeichneten Daten aus und drücken Sie die ▶ PLAY-Taste.

Das Video von Kanal 1 der aufgezeichneten Daten, die hervorgehoben sind, wird wiedergegeben.

#### **Tipps**

- Es werden nur die hervorgehobenen aufgezeichneten Daten wiedergegeben. Falls kein Video von Kanal 1 vorhanden ist, wird das von Kanal 2 wiedergegeben.
- Im CMS-Modus werden die ursprünglich für Kanal 1 aufgezeichneten Daten wiedergegeben.

### **Sortieren der Liste aufgezeichneter Daten**

Sie können die Liste aufgezeichneter Daten nach Aufnahmedatum, Patientenkennung, Patientennamen, Größe oder Speicherstatus sortieren.

#### **Tipp**

Die im Bildschirm [Aufnahmeliste] angezeigten Größen stehen für Gesamtgrößen für Kanal 1 und Kanal 2.

**1** Wählen Sie [Sortieren] im Bildschirm [Aufnahmeliste] aus und drücken Sie die ENTER-Taste.

Der Bildschirm [Sortieren] wird angezeigt.

**2** Wählen Sie das Feld [Element] aus und drücken Sie die ENTER-Taste.

Der Bildschirm [Element] wird angezeigt.

**3** Wählen Sie die Kategorie aus, nach der sortiert werden soll, und drücken Sie die ENTER-Taste.

Der Bildschirm [Sortieren] wird wieder angezeigt.

**4** Wählen Sie das Feld [Reihenfolge] aus und drücken Sie die ENTER-Taste.

Der Bildschirm [Reihenfolge] wird angezeigt.

**5** Wählen Sie [Absteigend] oder [Aufsteigend] aus und drücken Sie die ENTER-Taste.

Je nach der ausgewählten Kategorie haben "Absteigend" und "Aufsteigend" folgende Bedeutung.

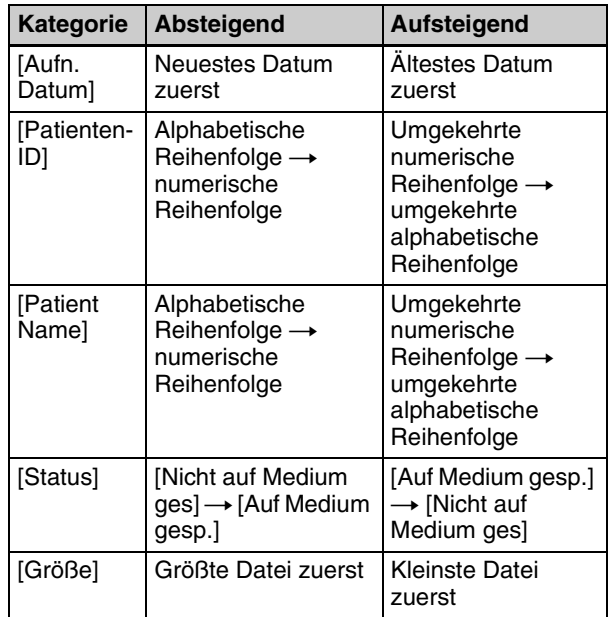

Der Bildschirm [Sortieren] wird wieder angezeigt.

**6** Wählen Sie [Ausführen] aus und drücken Sie die ENTER-Taste.

Die aufgezeichneten Daten werden gemäß der festgelegten Reihenfolge sortiert.

## <span id="page-63-0"></span>**Verarbeitung aufgezeichneter Daten**

Sie können aufgezeichnete und auf der internen Festplatte des Geräts gespeicherte Daten auf folgende Weise verarbeiten:

- Drucken *[\(Seite 64\)](#page-63-1)*
- • [Kopieren auf externe Datenträger](#page-64-0) *(Seite 65)*
- • [Bearbeiten von Patientendaten](#page-66-0) *(Seite 67)*
- • [Schützen aufgezeichneter Daten](#page-66-1) *(Seite 67)*
- • [Löschen aufgezeichneter Daten](#page-67-0) *(Seite 68)*
- • [Anzeigen von Informationen zu aufgezeichneten Daten](#page-67-1)  *[\(Seite 68\)](#page-67-1)*

### <span id="page-63-1"></span>**Drucken**

Sie können Standbilder zum Drucken im Bildschirm [Aufnahmeliste] auswählen.

#### **Tipp**

Ausführliche Informationen zum Konfigurieren der Anzahl der Bilder, die auf den einzelnen Blättern gedruckt werden sollen, und anderer Druckeinstellungen finden Sie unter "Konfigurieren von *[Druckeinstellungen" \(Seite 41\)](#page-40-1)*.

- **1** Wählen Sie [Bilderliste] als Funktionsfeld im Bildschirm [Aufnahmeliste].
- **2** Wählen Sie die aufgezeichneten Daten im Bildschirm [Aufnahmeliste] aus und drücken Sie die ENTER-Taste.

*Ausführliche Informationen zum Anzeigen des Bildschirms [Aufnahmeliste] finden Sie unter ["Bildsuche" \(Seite 61\)](#page-60-0).*

Der Bildschirm [Bilderliste] wird angezeigt.

**3** Wenn Miniaturbilder von Videodaten angezeigt werden, wechseln Sie zur Anzeige von Standbildern.

*Ausführliche Informationen zum Wechseln der Anzeige finden Sie unter ["Anzeigen von](#page-61-0)  [Miniaturbildern aufgezeichneter Daten" \(Seite 62\)](#page-61-0).*

**4** Wählen Sie die Kontrollkästchen für die aufgezeichneten Daten, die Sie drucken möchten, aus.

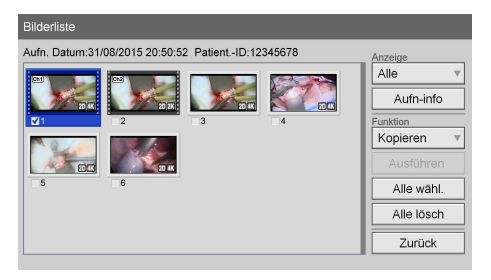

**5** Wählen Sie das Feld [Funktion] aus und drücken Sie die ENTER-Taste.

Der Bildschirm [Funktion] wird angezeigt.

**6** Wählen Sie [Druck] aus und drücken Sie die ENTER-Taste.

Der Bildschirm [Bilderliste] wird wieder angezeigt.

**7** Wählen Sie [Ausführen] aus und drücken Sie die ENTER-Taste.

Der Bildschirm [Druck] wird angezeigt.

**8** Ändern Sie die Einstellungen, soweit erforderlich.

Bei Bedarf können Sie einen Kommentar von bis zu 60 Zeichen eingeben, der mit den Bildern gedruckt werden soll.

*Ausführliche Informationen zu weiteren Einstellungen finden Sie unter ["Konfigurieren von](#page-40-1)  [Druckeinstellungen" \(Seite 41\)](#page-40-1).*

Der Druckvorgang beginnt. Die verbleibende Papiermenge wird während des Druckvorgangs angezeigt.

### **Tipp**

Um den Druckvorgang abzubrechen, wählen Sie [Abbrechen] aus und drücken die ENTER-Taste.

**9** Drücken Sie nach Abschluss des Druckvorgangs die ENTER-Taste, während [Schließen] ausgewählt ist.

Der Bildschirm [Bilderliste] wird wieder angezeigt.

## <span id="page-64-0"></span>**Kopieren auf externe Datenträger**

Sie können aufgezeichnete und auf der internen Festplatte des Geräts gespeicherte Daten auf eine BD/DVD, ein USB-Speichergerät oder einen Server kopieren. Aufgezeichnete Daten können über den Bildschirm [Aufnahmeliste] oder [Bilderliste] (Miniaturansicht) kopiert werden.

#### **Tipp**

Falls die aufgezeichneten Daten Proxy-Daten enthalten, werden auch diese kopiert.

#### **Ungültige Symbole und Zeichenfolgen für den Ordnernamen**

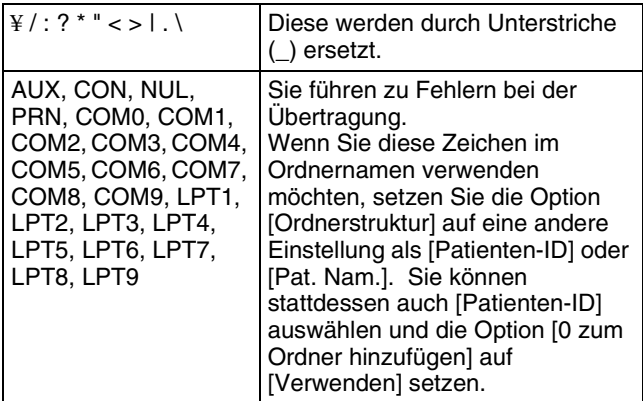

#### **Auswählen von Daten zum Kopieren im Bildschirm [Aufnahmeliste]**

In diesem Abschnitt wird beschrieben, wie Sie aufgezeichnete Daten im Bildschirm [Aufnahmeliste] zum Kopieren auf externe Datenträger auswählen. Sie können mit dieser Methode Videos, Standbilder oder beides kopieren.

#### **Tipps**

- Wenn das Netzkabel herausgezogen wird, bevor die Daten vollständig geschrieben wurden, kann die Gültigkeit der geschriebenen Daten nicht garantiert werden.
- Beim Aufzeichnen auf externen Medien kann das Medium bis zu 15 Mal für einen einzelnen Eintrag aufgezeichneter Daten gewechselt werden. Wenn dieser Höchstwert überschritten wird, wird die Nachricht "Medienw.-Limit überschr." auf dem Bildschirm [Kopieren] eingeblendet.
- **1** Wenn Sie auf eine BD/DVD oder ein USB-Speichergerät kopieren, legen/stecken Sie den Datenträger in das Gerät ein.

**2** Zeigen Sie den Bildschirm [Aufnahmeliste] an, wählen Sie das Funktionsfeld aus und drücken Sie die ENTER-Taste.

*Ausführliche Informationen zum Anzeigen des Bildschirms [Aufnahmeliste] finden Sie unter ["Bildsuche" \(Seite 61\).](#page-60-0)*

Der Bildschirm [Funktion] wird angezeigt.

**3** Wählen Sie [Kopieren] aus und drücken Sie die ENTER-Taste.

Der Bildschirm [Aufnahmeliste] wird wieder angezeigt.

- **4** Wählen Sie die Kontrollkästchen für die aufgezeichneten Daten, die Sie kopieren möchten, aus.
- **5** Wählen Sie [Ausführen] aus und drücken Sie die ENTER-Taste.

Der Bildschirm [Kopieren] wird angezeigt.

<span id="page-64-1"></span>**6** Konfigurieren Sie die Speichereinstellungen für die aufgezeichneten Daten, wählen Sie [Ausführen] aus und drücken Sie die ENTER-Taste.

#### **[Externes Medium]**

Wählen Sie das Speicherziel aus. Sie können zwischen [BD/DVD], [USB 1], [USB 2] und [SERVER] wählen.

#### **[Dateiserver]**

Wenn [SERVER] als externes Speicherziel ausgewählt ist, wählen Sie einen Dateiserver aus (den für jeden einzelnen Arzt konfigurierten Server).

#### **[Video speichern]**

Dies ist verfügbar, wenn aufgezeichnete Videodaten ausgewählt sind. Wählen Sie das zu speichernde Format der aufgezeichneten Daten aus. Sie können aus [Kanal 1 2D], [Kanal 1 3D] und [Kanal 2 Ch2] wählen. (Mehrfache Auswahlen sind möglich.) In der Standardeinstellung sind alle Kontrollkästchen ausgewählt.

#### **[Standbild speichern]**

Wählen Sie die Kontrollkästchen der Speicherformate für 3D-Standbilder aus. Sie können aus [3D], [2D], [In 2D DICOM konvertieren], [2D Links], [In 2D DICOM Links konvertieren], [2D Rechts] und [In 2D DICOM Rechts konvertieren] wählen. (Mehrfache Auswahlen sind möglich.)

Wenn ..DICOM konvertieren" ausgewählt ist, wird das angegebene Standbildformat vor dem Speichern in DICOM konvertiert.

In der Standardeinstellung sind alle Kontrollkästchen ausgewählt.

Der Vorgang des Kopierens aufgezeichneter Daten wird gestartet.

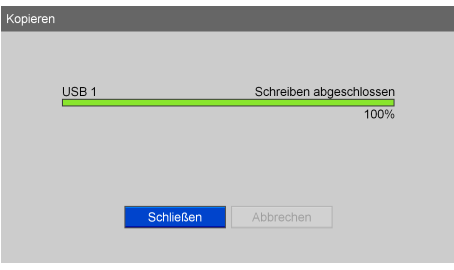

#### **Tipp**

Um den Kopiervorgang abzubrechen, wählen Sie [Abbrechen] aus und drücken die ENTER-Taste.

**7** Drücken Sie nach Abschluss des Kopiervorgangs die ENTER-Taste, während [Schließen] ausgewählt ist.

Der Bildschirm [Aufnahmeliste] wird wieder angezeigt.

#### **Auswählen von Daten zum Kopieren im Bildschirm [Bilderliste] (Miniaturansicht)**

In diesem Abschnitt wird beschrieben, wie Sie Miniaturbilder aufgezeichneter Daten im Bildschirm [Bilderliste] zum Kopieren auf externe Datenträger auswählen. Der Kopiervorgang ist für Videos und Standbilder gleich.

- **1** Wenn Sie auf eine BD/DVD oder ein USB-Speichergerät kopieren, legen/stecken Sie den Datenträger in das Gerät ein.
- **2** Wählen Sie [Bilderliste] als Funktionsfeld im Bildschirm [Aufnahmeliste].

*Ausführliche Informationen zum Anzeigen des Bildschirms [Aufnahmeliste] finden Sie unter ["Bildsuche" \(Seite 61\)](#page-60-0).*

**3** Wählen Sie die aufgezeichneten Daten im Bildschirm [Aufnahmeliste] aus und drücken Sie die ENTER-Taste.

Der Bildschirm [Bilderliste] wird angezeigt.

**4** Wechseln Sie zur Miniaturansicht für Videos, wenn Sie Videodaten kopieren möchten, und wechseln Sie zur Miniaturansicht für Standbilder, wenn Sie Standbilddaten kopieren möchten.

*Ausführliche Informationen zum Wechseln der Anzeige finden Sie unter ["Anzeigen von](#page-61-0)  [Miniaturbildern aufgezeichneter Daten" \(Seite 62\).](#page-61-0)*

- **5** Wählen Sie die Kontrollkästchen für die aufgezeichneten Daten, die Sie kopieren möchten, aus.
- **6** Wählen Sie das Feld Funktion aus und drücken Sie die ENTER-Taste.

Der Bildschirm [Funktion] wird angezeigt.

**7** Wählen Sie [Kopieren] aus und drücken Sie die ENTER-Taste.

Der Bildschirm [Bilderliste] wird wieder angezeigt.

**8** Wählen Sie [Ausführen] aus und drücken Sie die ENTER-Taste.

Der Bildschirm [Kopieren] wird angezeigt.

**9** Konfigurieren Sie die Speichereinstellungen für die aufgezeichneten Daten, wählen Sie [Ausführen] aus und drücken Sie die ENTER-Taste.

*Ausführliche Informationen zu den einzelnen Einstellungen finden Sie unter Schritt 6 von "Auswählen von Daten zum Kopieren im Bildschirm [Aufnahmeliste]" [\(Seite 65\)](#page-64-1).*

### **Tipp**

Um den Kopiervorgang abzubrechen, wählen Sie [Abbrechen] aus und drücken die ENTER-Taste.

**10** Drücken Sie nach Abschluss des Kopiervorgangs die ENTER-Taste, während [Schließen] ausgewählt ist.

Der Bildschirm [Bilderliste] wird wieder angezeigt.

### **Erneute Übertragung von DICOM**

Sie können nicht gesendete DICOM-Standbilder erneut übertragen.

- **1** Wählen Sie [Bilderliste] als Funktionsfeld im Bildschirm [Aufnahmeliste].
- **2** Wählen Sie die aufgezeichneten Daten im Bildschirm [Aufnahmeliste] aus und drücken Sie die ENTER-Taste.

*Ausführliche Informationen zum Anzeigen des Bildschirms [Aufnahmeliste] finden Sie unter ["Bildsuche" \(Seite 61\)](#page-60-0).*

Der Bildschirm [Bilderliste] wird angezeigt.

**3** Wählen Sie das Feld [Funktion] aus und drücken Sie die ENTER-Taste.

Der Bildschirm [Funktion] wird angezeigt.

**4** Wählen Sie [DICOMSend] aus und drücken Sie die ENTER-Taste.

Der Bildschirm [Bilderliste] wird wieder angezeigt.

**5** Wählen Sie [Ausführen] aus und drücken Sie die ENTER-Taste.

Der Bildschirm [DICOMSend] wird angezeigt.

**6** Drücken Sie nach Abschluss der DICOM-Übertragung die ENTER-Taste, während [OK] ausgewählt ist.

Der Bildschirm [Bilderliste] wird wieder angezeigt.

#### **Tipp**

DICOM-Übertragungen werden nicht durchgeführt, wenn nicht im Bildschirm [Systemeinstellungen] – Bildschirm [DICOM-Einstellungen] – Registerkarte [Server] für [DICOM] die Einstellung [Verwenden] ausgewählt ist. Auch bereits versendete Standbilder werden nicht erneut gesendet.

### <span id="page-66-0"></span>**Bearbeiten von Patientendaten**

Sie können die Kennung, den Namen und andere Patientendaten bearbeiten, die aufgezeichneten Daten hinzugefügt, aber noch nicht konfiguriert wurden.

#### **Hinweise**

- Wenn im Bildschirm [Systemeinstellungen] Bildschirm [Funktionseinstellungen] – Registerkarte [Patientendaten] für [Patientendaten ändern] die Einstellung [Nicht verw.] ausgewählt ist, können Sie nur Patientendaten bearbeiten, die noch nicht eingegeben wurden. Von einem Benutzer eingegebene Patientendaten können nicht bearbeitet werden.
- Aus einer MWL übernommene Patientendaten können nicht bearbeitet werden.

**1** Zeigen Sie den Bildschirm [Aufnahmeliste] an, wählen Sie das Funktionsfeld aus und drücken Sie die ENTER-Taste.

Der Bildschirm [Funktion] wird angezeigt.

**2** Wählen Sie [Ändern] aus und drücken Sie die ENTER-Taste.

Der Bildschirm [Aufnahmeliste] wird wieder angezeigt.

**3** Wählen Sie das Kontrollkästchen der aufgezeichneten Daten, für die Sie Patientendaten bearbeiten möchten, aus.

### **Tipp**

Sie können nur Patientendaten für jeweils einen Satz aufgezeichneter Daten bearbeiten. Wenn mehrere Sätze aufgezeichneter Daten ausgewählt werden, wird die Bearbeitung von Patientendaten deaktiviert.

**4** Wählen Sie [Ausführen] aus und drücken Sie die ENTER-Taste.

Der Bildschirm [Ändern] wird angezeigt.

**5** Bearbeiten Sie die Elemente nach Bedarf, wählen Sie [Ändern] aus und drücken Sie die ENTER-Taste.

*Ausführliche Informationen zu den Einstellungen finden Sie unter ["Patientendaten und](#page-49-1)  [Datenspeichereinstellungen" \(Seite 50\).](#page-49-1)*

Die Patientendaten werden geändert und der Bildschirm [Aufnahmeliste] wird wieder angezeigt.

#### **Tipp**

Falls die aufgezeichneten Daten Proxy-Daten enthalten, werden auch diese bearbeitet.

### <span id="page-66-1"></span>**Schützen aufgezeichneter Daten**

Sie können Daten vor versehentlichem Löschen schützen. Im Bildschirm [Aufnahmeliste] können Sie aufgezeichnete Daten schützen oder den Schutz von geschützten Daten entfernen.

#### **Auswählen von Daten zum Schützen im Bildschirm [Aufnahmeliste]**

In diesem Abschnitt wird beschrieben, wie Sie aufgezeichnete Daten im Bildschirm [Aufnahmeliste] (Aufnahmeliste) zum Schützen auswählen. Mit dieser Methode werden Videos und Standbilder geschützt.

**1** Zeigen Sie den Bildschirm [Aufnahmeliste] an, wählen Sie das Funktionsfeld aus und drücken Sie die ENTER-Taste.

*Ausführliche Informationen zum Anzeigen des Bildschirms [Aufnahmeliste] finden Sie unter ["Bildsuche" \(Seite 61\).](#page-60-0)*

Der Bildschirm [Funktion] wird angezeigt.

**2** Wählen Sie [Schützen] aus und drücken Sie die ENTER-Taste.

Der Bildschirm [Aufnahmeliste] wird wieder angezeigt.

- **3** Wählen Sie die Kontrollkästchen der zu schützenden aufgezeichneten Daten aus.
- **4** Wählen Sie [Ausführen] aus und drücken Sie die ENTER-Taste.

Die aufgezeichneten Daten sind geschützt, und das Symbol wird eingeblendet.

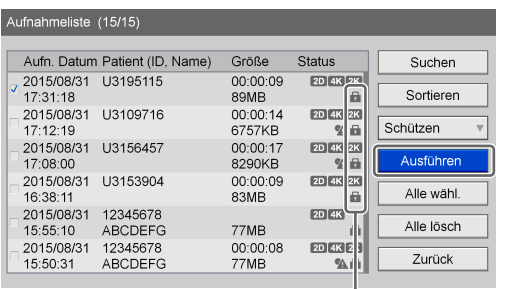

Das Symbol wird für aufgezeichnete Daten angezeigt, die geschützt sind.

#### **Tipp**

Falls die aufgezeichneten Daten Proxy-Daten enthalten, werden auch diese geschützt.

#### **Entfernen des Schutzes**

Wählen Sie [Freigeben] in Schritt **2** des vorherigen Verfahrens aus und drücken Sie die ENTER-Taste. Führen Sie die restlichen Arbeitsschritte wie beschrieben aus.

### <span id="page-67-0"></span>**Löschen aufgezeichneter Daten**

Sie können für bestimmte chirurgische Eingriffe oder Untersuchungen aufgezeichnete und auf der internen Festplatte des Geräts gespeicherte Daten löschen. Aufgezeichnete Daten können im Bildschirm [Aufnahmeliste] gelöscht werden.

#### **Hinweis**

Aufgezeichnete Daten, die gelöscht werden, können nicht wiederhergestellt werden.

**1** Zeigen Sie den Bildschirm [Aufnahmeliste] an, wählen Sie das Funktionsfeld aus und drücken Sie die ENTER-Taste.

*Ausführliche Informationen zum Anzeigen des Bildschirms [Aufnahmeliste] finden Sie unter ["Bildsuche" \(Seite 61\)](#page-60-0).*

Der Bildschirm [Funktion] wird angezeigt.

**2** Wählen Sie [Löschen] aus und drücken Sie die ENTER-Taste.

Der Bildschirm [Aufnahmeliste] wird wieder angezeigt.

- **3** Wählen Sie die Kontrollkästchen der zu löschenden aufgezeichneten Daten aus.
- **4** Wählen Sie [Ausführen] aus und drücken Sie die ENTER-Taste.
- **5** Sobald die Bestätigungsnachricht angezeigt wird, wählen Sie [OK] aus und drücken Sie die ENTER-Taste.

Nach der vollständigen Löschung der aufgezeichneten Daten wird eine Benachrichtigung angezeigt. Um zum Bildschirm [Aufnahmeliste] zurückzukehren, drücken Sie die ENTER-Taste.

#### **Tipp**

Falls die aufgezeichneten Daten Proxy-Daten enthalten, werden auch diese gelöscht.

### <span id="page-67-1"></span>**Anzeigen von Informationen zu aufgezeichneten Daten**

Sie können Informationen zu auf der internen Festplatte des Geräts gespeicherten aufgezeichneten Daten anzeigen.

- **1** Wählen Sie [Bilderliste] als Funktionsfeld im Bildschirm [Aufnahmeliste].
- **2** Wählen Sie das Kontrollkästchen des anzuzeigenden Eintrags der aufgezeichneten Daten im Bildschirm [Aufnahmeliste] aus und drücken Sie die ENTER-Taste.

*Ausführliche Informationen zum Anzeigen des Bildschirms [Aufnahmeliste] finden Sie unter ["Bildsuche" \(Seite 61\)](#page-60-0).*

Der Bildschirm [Bilderliste] wird angezeigt.

**3** Wählen Sie [Aufn-info] aus und drücken Sie die ENTER-Taste.

Es werden Informationen zu den aufgezeichneten Daten angezeigt.

### **Tipp**

Die im Bildschirm [Aufnahmeliste] angezeigten Größen stehen für Gesamtgrößen für Kanal 1 und Kanal 2.

# **Wiedergabeauflösungen**

### **Für Videos**

Falls die Bilder im Modus [Kanal 1 Aufn.] oder [Simul. Aufn. Kanal 1/K. 2] aufgenommen wurden, werden sie unabhängig von der Aufnahmeauflösung in der Auflösung des Eingangs zum Zeitpunkt der Aufnahme wiedergegeben.

#### **Beispiel: Wenn S VIDEO-Eingangssignale als SD aufgenommen wurden**

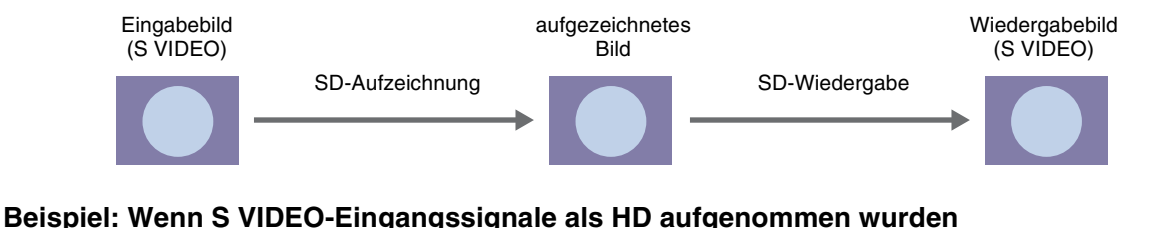

### Bilder werden zur Aufnahme auf HD aufwärtskonvertiert und zur Wiedergabe auf SD beschnitten.

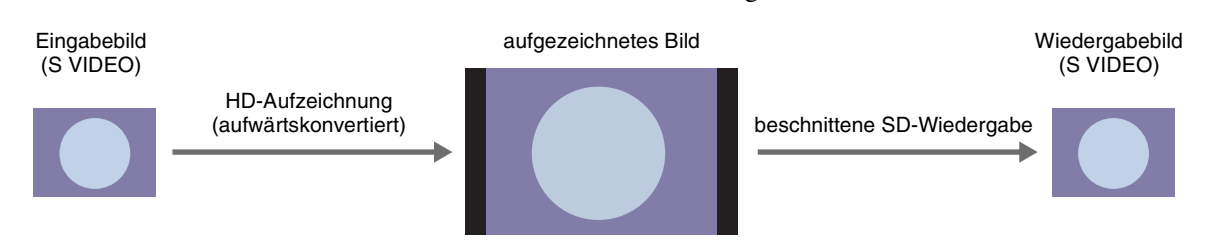

#### **Tipps**

- In 3D aufgezeichnete Daten werden im aktuell konfigurierten Ausgabemodusformat wiedergegeben. Falls jedoch ein Format konfiguriert wurde, für das keine Ausgabe möglich ist (z. B. wenn der Ausgabemodus für im Top-and-Bottom-Format aufgenommene Bilder auf Side by Side festgelegt wurde), werden die Daten im ursprünglichen Aufnahmeformat wiedergegeben.
- DVI-D-Eingaben werden gemäß der Einstellung für [DVI-Eingabebereich] im Bildschirm [Systemeinstellungen] Bildschirm [Funktionseinstellungen] auf der Registerkarte [Allgemein 2] wiedergegeben.

#### **Für Standbilder**

#### **Beispiel: Wenn DVI-D-Bildeingaben wiedergegeben werden**

Bilder werden mit der gleichen Auflösung wie die Eingabe aufgezeichnet und in der Auflösung 1920 × 1080 60i wiedergegeben. Bei 3D Line by Line-Ausgabe werden die Bilder jedoch in der Auflösung 1920 × 1080 60p wiedergegeben.

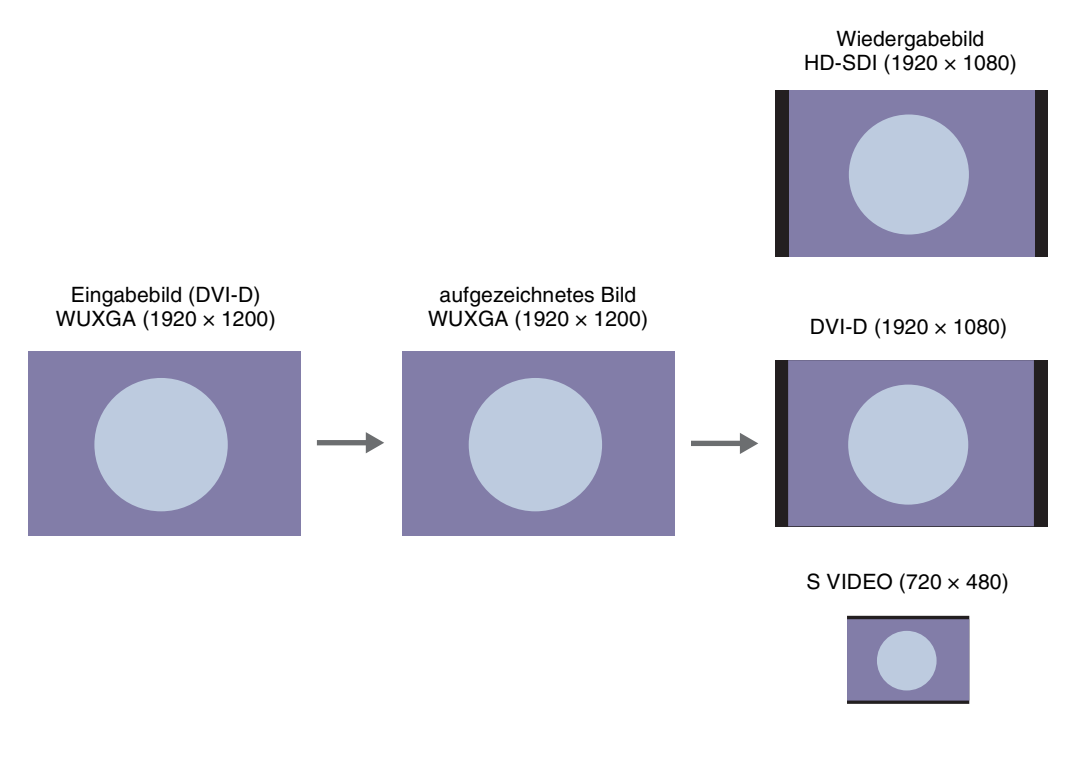

#### **Tipps**

- Am SD-Ausgang anliegende Bildsignale werden auf die Auflösungen 720 × 480 59.94i / 720 × 576 50i abwärtskonvertiert.
- In 3D aufgezeichnete Daten werden im aktuell konfigurierten Ausgabemodusformat wiedergegeben. Falls jedoch ein Format konfiguriert wurde, für das keine Ausgabe möglich ist, werden die Daten im ursprünglichen Aufnahmeformat wiedergegeben.

### **Kapitel 5: Systemeinstellungen**

## **Anzeigen des Bildschirms [Systemeinstellungen]**

Sie können die anfänglichen Konfigurationen für verschiedene Einstellungen im Bildschirm [Systemeinstellungen] festlegen. Konfigurationen im Bildschirm [Systemeinstellungen] müssen vom Systemverwalter ausgeführt werden.

- • [Sprach- und Uhrzeiteinstellungen](#page-72-0) *(Seite 73)* Konfigurieren Sie die Anzeigesprache sowie die Datums- und Zeiteinstellungen.
- • [Funktionseinstellungen](#page-74-1) *(Seite 75)* Konfigurieren Sie die Anfangseinstellungen für die Aufnahme sowie allgemeine Funktionen.
- • [Geräteinstellungen](#page-79-1) *(Seite 80)* Konfigurieren Sie die Anfangseinstellungen für angeschlossene externe Geräte.
- • [Passworteinstellungen](#page-84-0) *(Seite 85)* Speichern oder bearbeiten Sie das Passwort für die Systemeinstellungen.
- • [Netzwerkeinstellungen](#page-85-0) *(Seite 86)* Konfigurieren Sie die Anfangseinstellungen für das Netzwerk und den Server.
- • [Registrierung der Arztliste](#page-88-1) *(Seite 89)* Geben Sie Informationen zu den Ärzten, die die chirurgischen Eingriffe und Untersuchungen ausführen, ein und bearbeiten Sie sie.
- • [Bearbeiten von Fällen](#page-90-1) *(Seite 91)* Speichern oder bearbeiten Sie Einträge für chirurgische Eingriffe und Untersuchungen.
- • [Einstellungen zum automatischen Löschen](#page-92-0) *(Seite 93)* Konfigurieren Sie Einstellungen für die Funktion zum automatischen Löschen.
- • [DICOM-Einstellungen](#page-93-1) *(Seite 94)* Konfigurieren Sie die DICOM-Einstellungen.

Verwenden Sie die Tastatur auf dem Bildschirm, um Text einzugeben.

*Ausführliche Informationen zur Verwendung finden Sie unter ["Verwendung der Tastatur auf dem Bildschirm](#page-30-0)  [\(Texteingabe\)" \(Seite 31\)](#page-30-0).*

**1** Drücken Sie die MENU-Taste.

Der Bildschirm [MENÜ] wird angezeigt.

**2** Wählen Sie [Einstellungen] aus und drücken Sie die ENTER-Taste.

Der Bildschirm [Einstellungen] wird angezeigt.

**3** Wählen Sie [Systemeinstellungen] aus und drücken Sie die ENTER-Taste.

### **Tipp**

Wenn der Passwortschutz aktiviert ist, wird ein Bildschirm zur Eingabe des Passworts angezeigt.

**4** Drücken Sie die ENTER-Taste, wenn der Benachrichtigungsbildschirm zu Systemeinstellungen angezeigt wird.

Der Bildschirm [Systemeinstellungen] wird angezeigt.

**5** Wählen Sie die zu konfigurierenden Einstellungen aus und drücken Sie die ENTER-Taste.

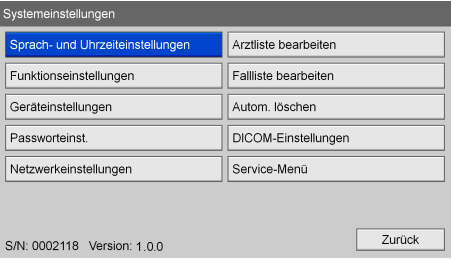

Der Einstellungsbildschirm für das ausgewählte Element wird eingeblendet.

Die Seriennummer des Geräts und die aktuelle Softwareversion werden links unten eingeblendet.

#### **Informationen zur Option [Service-Menü]**

Die Option [Service-Menü] ist dem Kundendienstpersonal vorbehalten. Sie kann nicht von anderen Benutzern verwendet werden.
## **Sprach- und Uhrzeiteinstellungen**

Konfigurieren Sie die Anzeigesprache sowie das Anzeigeformat für das aktuelle Datum und die Uhrzeit.

**1** Wählen Sie im Bildschirm [Systemeinstellungen] das Element [Sprach- und Uhrzeiteinstellungen] aus und drücken Sie die ENTER-Taste.

Der Bildschirm [Sprach- und Uhrzeiteinstellungen] wird angezeigt.

**2** Konfigurieren Sie auf der Registerkarte [Sprache] die einzelnen Einstellungen.

#### **[Sprache]**

Wählen Sie die Sprache für Bildschirmanzeigen aus. Sie können unter [English] (Englisch),  $[\exists \ast \exists$ ] (Japanisch), [Deutsch], [Français] (Französisch), [Italiano] (Italienisch), [Español] (Spanisch), [中国(简体)] (vereinfachtes Chinesisch) und [Português] (Portugiesisch) wählen.

#### **[Zeitzone]**

Wählen Sie die Zeitzone aus. Für die einzelnen Zeitzonen wird nur der Unterschied zur westeuropäischen Zeit (GMT – Greenwich Mean Time) angezeigt.

*Ausführliche Informationen zu Zeitzonen finden Sie unter ["Liste der Zeitzonen" \(Seite 73\).](#page-72-0)*

#### **[Sommerzeit verwenden]**

Wählen Sie aus, ob die Sommerzeit berücksichtigt werden soll. Die Standardeinstellung lautet [Nicht verw.].

**3** Konfigurieren Sie auf der Registerkarte [Datum und Uhrzeit] die einzelnen Einstellungen.

#### **[Datumsformat]**

Wählen Sie das Anzeigeformat für Jahr, Monat und Tag aus. Sie können zwischen [JJJJ/MM/TT] (Jahr/Monat/

Tag), [MM/DD/JJJJ] (Monat/Tag/Jahr) und [TT/MM/JJJJ] (Tag/Monat/Jahr) wählen. Die Standardeinstellung lautet [MM/TT/JJJJ].

#### **[Datum]**

Stellen Sie das aktuelle Datum ein.

#### **[Zeit]**

Stellen Sie die aktuelle Uhrzeit ein.

**4** Wählen Sie nach Abschluss der Konfiguration [Anwenden] aus und drücken Sie die ENTER-Taste. Die Konfigurationen werden gespeichert und der Bildschirm [Systemeinstellungen] wird wieder angezeigt.

### <span id="page-72-0"></span>**Liste der Zeitzonen**

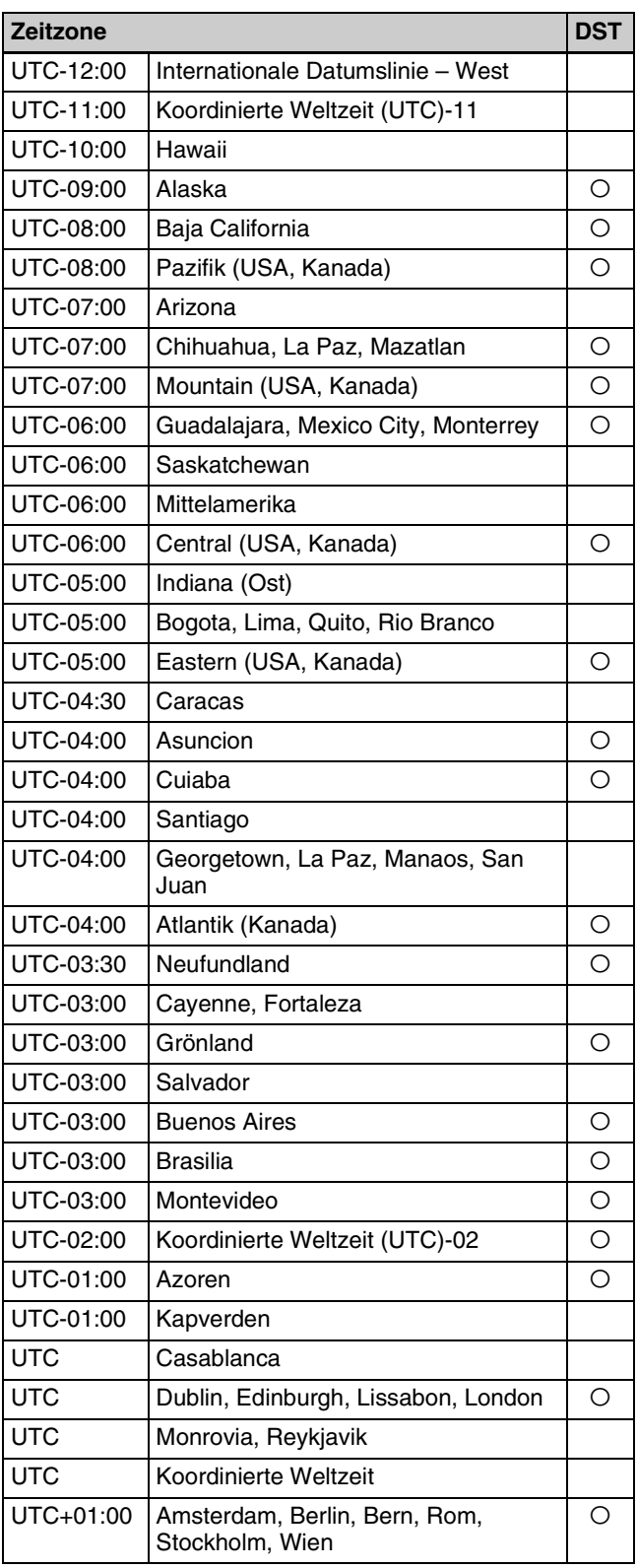

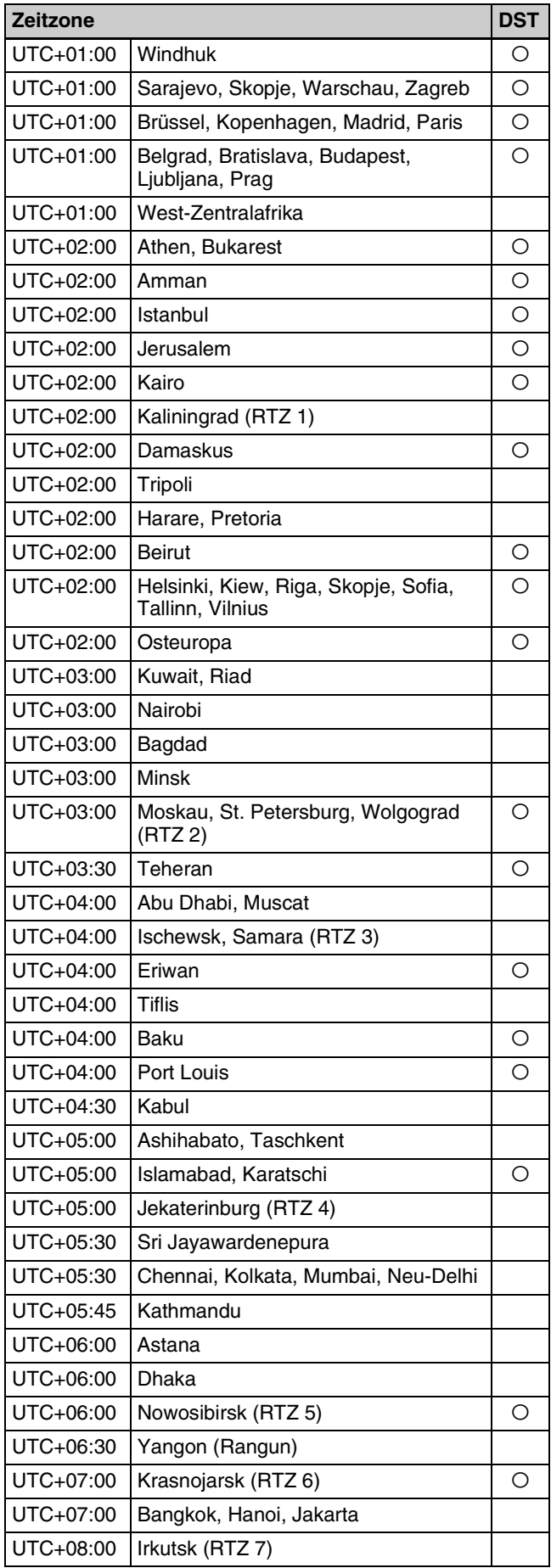

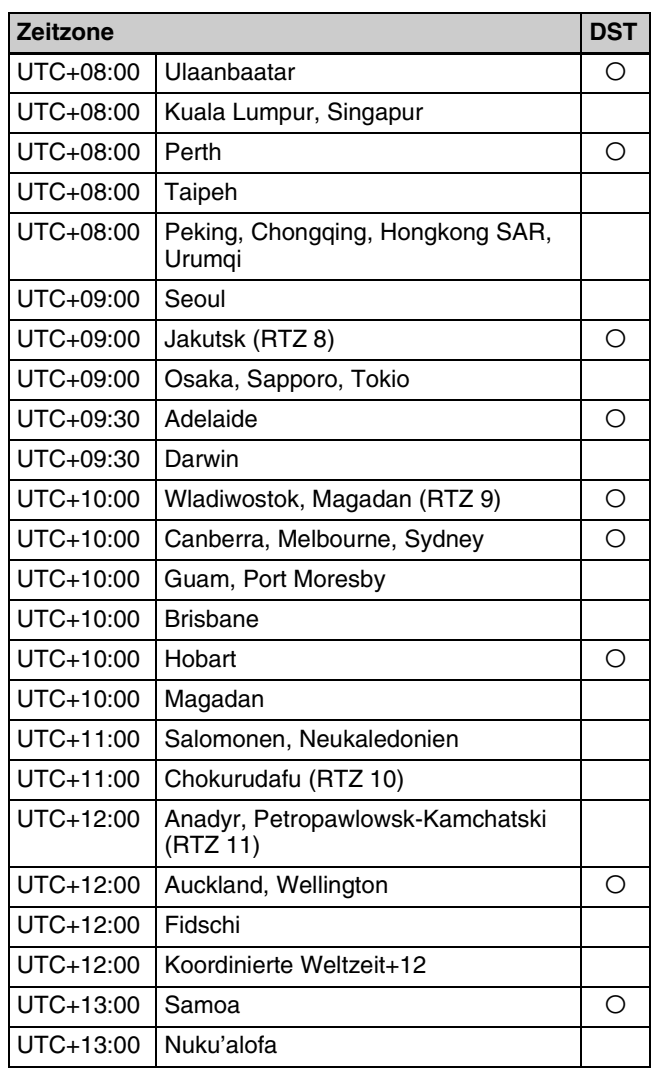

## **Funktionseinstellungen**

Konfigurieren Sie die Anfangseinstellungen für Patientendaten, Eingangssignale und andere Funktionen.

**1** Wählen Sie im Bildschirm [Systemeinstellungen] das Element [Funktionseinstellungen] aus und drücken Sie die ENTER-Taste.

Der Bildschirm [Funktionseinstellungen] wird angezeigt.

- **2** Wählen Sie eine Registerkarte aus und drücken Sie die ENTER-Taste.
- **3** Konfigurieren Sie die Einstellungen auf den einzelnen Registerkarten, soweit erforderlich.

Ausführliche Informationen zu den einzelnen Registerkarten finden Sie in den folgenden Abschnitten:

*[Registerkarte \[Patientendaten\] \(Seite 75\)](#page-74-0)*

*[Registerkarte \[Eingangssignal 1\] \(Seite 75\)](#page-74-1)*

*[Registerkarte \[Eingangssignal 2\] \(Seite 76\)](#page-75-0)*

*[Registerkarte \[Aufnahme\] \(Seite 76\)](#page-75-1)*

*[Registerkarte \[Auto Live\] \(Seite 77\)](#page-76-0)*

*[Registerkarte \[Allgemein 1\] \(Seite 78\)](#page-77-0)*

*[Registerkarte \[Allgemein 2\] \(Seite 78\)](#page-77-1)*

*[Registerkarte \[Einrichtung\] \(Seite 79\)](#page-78-0)*

*[Registerkarte \[CMS\] \(Seite 79\)](#page-78-1)*

**4** Wählen Sie nach Abschluss der Konfiguration [Anwenden] aus und drücken Sie die ENTER-Taste.

Die Konfigurationen werden gespeichert und der Bildschirm [Systemeinstellungen] wird wieder angezeigt.

### <span id="page-74-0"></span>**Registerkarte [Patientendaten]**

Legen Sie die Anfangseinstellungen für Patientendaten fest.

#### **[Länge der Patienten-ID]**

Wählen Sie die Anzahl der für Patienten-IDs zu verwendenden Ziffern aus. Sie können von 4 bis 16 Ziffern wählen. Die Standardeinstellung ist [8].

#### **[Patienten-ID auffüllen]**

Wählen Sie aus, ob Patienten-IDs mit weniger als der angegebenen Anzahl Ziffern Nullen hinzugefügt werden sollen.

Die Standardeinstellung lautet [Verwenden].

#### **[Feld f. Patientennamen]**

Wählen Sie die Anzahl der für den Patientennamen zu verwendenden Anzeigefelder aus. Wenn Sie [2] oder [3] auswählen, wird das Feld für Patientennamen in Felder für den Vornamen, den 2. Vornamen und den Nachnamen geteilt. Die Standardeinstellung ist [1].

#### **[Patientendaten ändern]**

Wählen Sie aus, ob Änderungen an den Patientendaten jederzeit möglich sein sollen. Die Standardeinstellung lautet [Nicht verw.].

### <span id="page-74-1"></span>**Registerkarte [Eingangssignal 1]**

Legen Sie die Anfangseinstellungen für Eingangssignale fest.

#### **[Region]**

Sie können zwischen [NTSC] und [PAL] wählen. Die Standardeinstellung lautet [NTSC].

#### **[E/A-Timing]**

Wählen Sie für das Eingabe-/Ausgabe-Timing zwischen [Normal] oder [Durchgang]. Wählen Sie [Normal], wenn die Signalverarbeitung gewöhnlich unter normalen Umständen ausgeführt werden soll. Bei Auswahl von [Normal] ist die Signalausgabe leicht verzögert. Wählen Sie [Durchgang] für gleichzeitige Eingabe und Ausgabe ohne Signalverarbeitung. Die Standardeinstellung lautet [Normal].

#### **[Eingabeerkenn.-Dauer]**

Wählen Sie einen Wert zwischen 0 und 3 Sekunden für den Zeitraum der Erkennung von Eingangssignalen aus. Die Standardeinstellung ist [3 s].

#### **Hinweis**

Das Bild kann verzerrt sein, wenn eine Dauer von 2 Sekunden oder weniger ausgewählt wird.

#### **[Line-by-Line-Signal für 3D]**

Wählen Sie bei der Eingabe von Line-by-Line-Signalen für 3D für die erste Zeile [Erst L] (linkes Bild) oder [Erst R] (rechtes Bild) aus. Die Standardeinstellung lautet [Erst L].

### <span id="page-75-0"></span>**Registerkarte [Eingangssignal 2]**

Legen Sie die Anfangseinstellungen für Eingangssignale fest.

#### **[Signalanzeige Kanal 1 IN]**

Aktivieren Sie die Kontrollkästchen jener Eingangssignale, die als Optionen im Bildschirm für die Auswahl des Eingangssignals für Kanal 1 angezeigt werden sollen. (Mehrfache Auswahlen sind möglich.) Sie müssen mehr als ein Eingangssignal auswählen. Sie können aus den folgenden Eingangssignalen wählen.

- $\cdot$  [SDI 2D] (2D)
- $[SDI]$  3D  $[3D2$  Streams)
- $\cdot$  [SDI 3D | 1 (3D Side by Side)
- $[SDI]$  3D  $[3D]$   $[3D]$  Line by Line)
- $[DVI \overline{D \ 2D}]$  (2D)
- $[DVI-D]$  3D  $]$  (3D 2 Streams)
- $[DVI-D \bigr]$  3D  $| \bigr]$  (3D Side by Side)
- $[DVI-D]$  3D  $[3D]$  l (3D Line by Line)
- [VIDEO]
- [S VIDEO]

In der Standardeinstellung sind alle Kontrollkästchen aktiviert.

#### **[Signalanzeige Kanal 2 IN]**

Aktivieren Sie die Kontrollkästchen jener Eingangssignale, die als Optionen im Bildschirm für die Auswahl des Eingangssignals für Kanal 2 angezeigt werden sollen. (Mehrfache Auswahlen sind möglich.) Sie müssen mehr als ein Eingangssignal auswählen. Sie können aus den folgenden Eingangssignalen wählen.

- $[SDI 2D]$   $(2D)$
- $\cdot$  [DVI-D **2D**  $|(2D)$ ]
- [VIDEO]
- [S VIDEO]

In der Standardeinstellung sind [SDI 2D ] und [DVI-D [2D] ausgewählt.

#### **Tipp**

[VIDEO] und [S VIDEO] werden nur entweder für Kanal 1 oder Kanal 2 angezeigt. Falls entweder [VIDEO] oder [S VIDEO] oder beides für einen Kanal ausgewählt werden, können [VIDEO] und [S VIDEO] nicht für den anderen Kanal ausgewählt werden.

#### **[Auflösung DVI-D IN]**

Wählen Sie die bei DVI-D-Signaleingaben zu verwendende Auflösung aus. Die Standardeinstellung ist [1920 × 1200 60p].

### <span id="page-75-1"></span>**Registerkarte [Aufnahme]**

Legen Sie die Anfangseinstellungen in Bezug auf Aufnahmen fest.

Die Aufnahme am Gerät hängt nicht vom Eingangsanschluss ab, und die Aufnahme in anderen Auflösungen als jener des Eingangssignals wird unterstützt.

Die hierunter konfigurierten Einstellungen gelten sowohl für Kanal 1 als auch Kanal 2.

#### **[HD/SD-Aufnahmemodus]**

Wählen Sie aus, ob das Eingangssignal in HD oder SD aufgenommen werden soll.

Sie können zwischen [HD-Aufnahme], [HD/SD-

Aufnahme] und [SD-Aufnahme] wählen.

Wenn [HD-Aufnahme] ausgewählt ist, werden SD-Eingaben zur Aufnahme in HD aufwärtskonvertiert. Wenn [HD/SD-Aufnahme] ausgewählt ist, wird das Signal je nach Eingangsauflösung in HD oder SD aufgenommen.

Wenn [SD-Aufnahme] ausgewählt ist, werden HD-Eingaben zur Aufnahme in SD abwärtskonvertiert. Die Standardeinstellung ist [HD/SD-Aufnahme].

Die Beziehung zwischen Eingangsauflösungen und Aufnahmemodi ist nachfolgend aufgeführt.

| Eingangsauf- [HD-<br>lösung                       | Aufnahme]                                                        | [HD/SD-<br>Aufnahme]                                             | <b>ISD-</b><br>Aufnahme]      |
|---------------------------------------------------|------------------------------------------------------------------|------------------------------------------------------------------|-------------------------------|
| $640 \times 480$ bis<br>$720 \times 480$<br>(576) | $1920 \times 1080i$                                              | $720 \times 480$<br>$(576)$ i                                    | $720 \times 480$<br>$(576)$ i |
| $800 \times 600$ bis<br>$1600 \times 1200$        | $1280 \times 720p$<br>$1920 \times 1080i$<br>$1920 \times 1080p$ | $1280 \times 720p$<br>$1920 \times 1080i$<br>$1920 \times 1080p$ | $720 \times 480$<br>$(576)$ i |
| $1920 \times 1080i$                               | $1920 \times 1080i$                                              | $1920 \times 1080i$                                              | $720 \times 480$<br>$(576)$ i |
| $1920 \times 1080p$<br>bis<br>$1920 \times 1200$  | $1280 \times 720p$<br>$1920 \times 1080i$<br>$1920 \times 1080p$ | $1280 \times 720p$<br>1920 × 1080i<br>$1920 \times 1080p$        | $720 \times 480$<br>$(576)$ i |

Eingangssignale werden bei Abwärts- oder Aufwärtskonvertierung wie folgt angezeigt.

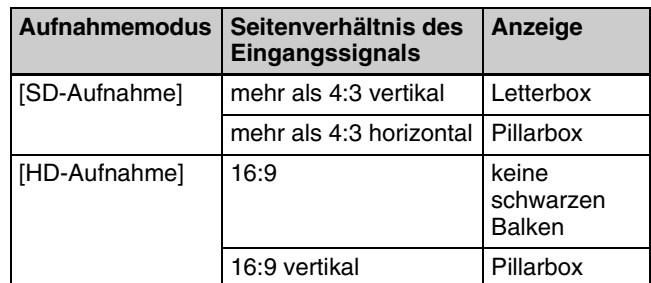

Letterbox-Anzeige Pillarbox-Anzeige

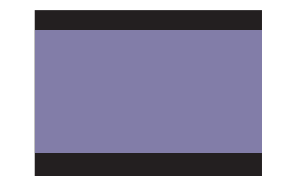

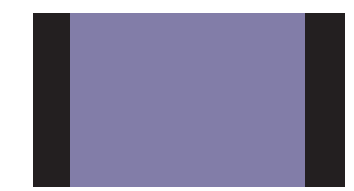

#### **[HD-Aufnahmeformat]**

Wählen Sie das bei der HD-Aufnahme zu verwendende Format aus.

Sie können zwischen [1080i], [720p] und [1080p] wählen.

Dieses Element ist verfügbar,wenn für [HD/SD-Aufnahmemodus] die-Einstellungen [HD-Aufnahme] oder [HD/SD-Aufnahme] festgelegt wurden. Die Standardeinstellung ist [1080i].

Die Beziehung zwischen Eingangsauflösungen und den HD-Formaten während der Aufnahme ist nachfolgend aufgeführt.

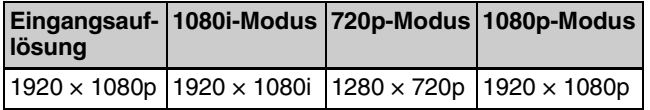

#### **Tipp**

Selbst wenn für [HD-Aufnahmeformat] die Einstellungen [720p] oder [1080p] festgelegt wurden, werden Interlaced-Eingaben in 1080i aufgenommen.

### <span id="page-76-0"></span>**Registerkarte [Auto Live]**

Konfigurieren Sie Einstellungen für die Funktion "Auto Live".

#### **[Auto Live]**

Wählen Sie aus, ob die Funktion "Auto Live" verwendet werden soll.

Wenn die Funktion "Auto Live" aktiviert ist und Sie ein Standbild aufnehmen, wird das aufgenommene Bild so lange angezeigt, wie unter [Auto Live-Einst.] mit der Einstellung [Dauer] festgelegt wurde.

Bei Verwendung der Funktion "Auto Live" können Sie die Anzahl anzuzeigender Bilder bei der Verwendung der Funktion auswählen ([Einzeln] oder [Mehrfach]). Wenn [Mehrfach] ausgewählt ist, werden je nach der Anzeigepositionseinstellung drei oder vier aufgenommene Bilder angezeigt. Die Standardeinstellung lautet [Nicht verw.].

*[Erweitert] wird eingeblendet, wenn [Einzeln] oder [Mehrfach] ausgewählt ist. Ausführliche Informationen zu dieser Einstellung finden Sie unter ["Konfigurieren von](#page-76-1)  [Auto-Live-Einstellungen" \(Seite 77\)](#page-76-1).*

#### **Tipp**

Wenn [Auto Live] auf [Verwenden] und [E/A-Timing] auf [Durchgang] eingestellt ist, kann die Funktion "Auto Live" nicht verwendet werden.

#### **[Auto Live-Standbild]**

Wählen Sie den Typ des Bilds aus, das angezeigt wird, wenn ein Video während der Verwendung der einzelnen Auto-Live-Funktion angehalten wird.

Sie können zwischen [Einzelbild], [Feld 1] und [Feld 2] wählen.

Die Standardeinstellung lautet [Einzelbild].

### **Tipp**

Bei progressiven Eingangssignalen wird diese Einstellung ungeachtet der hier vorgenommenen Konfiguration auf [Einzelbild] fest eingestellt.

#### <span id="page-76-1"></span>**Konfigurieren von Auto-Live-Einstellungen**

Konfigurieren Sie die Anzeigedauer und Positionseinstellungen für die aufgenommenen Bilder, die angezeigt werden, wenn Sie die Auto-Live-Funktion verwenden.

**1** Wählen Sie [Erweitert] aus und drücken Sie die ENTER-Taste.

Der Bildschirm [Erweitert] für die Auto-Live-Funktion wird angezeigt.

**2** Konfigurieren Sie die einzelnen Einstellungen.

#### **[Dauer]**

Wählen Sie die Dauer der Anzeige aufgenommener Standbilder aus.

Wenn [Einzeln] ausgewählt ist, wählen Sie für die Dauer einen Wert von 0,5 bis 2 Sekunden. Die Standardeinstellung beträgt [0.5 s]. Wenn [Mehrfach] ausgewählt ist, wählen Sie für die Dauer einen Wert von 1 bis 5 Sekunden. Die

Standardeinstellung beträgt [3 s].

#### **[Position]**

Wählen Sie bei Verwendung der mehrfachen Auto-Live-Funktion als Position für die Anzeige aufgenommener Standbilder [Oben], [Unten], [Links] oder [Rechts] aus. Die Standardeinstellung ist [Links]. Die vier zuletzt aufgenommenen Standbilder werden angezeigt, wenn [Oben] oder [Unten] ausgewählt wird, und die drei zuletzt aufgenommenen Standbilder werden angezeigt, wenn [Links] oder [Rechts] ausgewählt wird.

#### **[Monitor]**

Wählen Sie den Monitormodus aus. Sie können zwischen [Normal] und [Vollbild] wählen.

Die Standardeinstellung lautet [Normal].

#### **Tipp**

Wenn für den angeschlossenen Monitor der Vollmodus aktiviert ist, werden die linken und rechten Ränder der für die Auto-Live-Funktion angezeigten Standbilder möglicherweise abgeschnitten. Setzen Sie in solchen Fällen [Monitor] auf [Normal].

**3** Wählen Sie nach Abschluss der Konfiguration [Anwenden] aus und drücken Sie die ENTER-Taste.

Die Registerkarte [Auto Live] wird wieder angezeigt.

### <span id="page-77-0"></span>**Registerkarte [Allgemein 1]**

Konfigurieren Sie die anfänglichen Systemeinstellungen.

#### **[Status zeigen]**

Wählen Sie das Kontrollkästchen für den anzuzeigenden Status aus.

Sie können zwischen [Aufn.-status einblenden],

[Wiedergabestatus anz.] und [Passivstatus zeigen] wählen. In der Standardeinstellung ist keines der Kontrollkästchen ausgewählt.

#### **Tipp**

Wenn [Aufn.-status einblenden] oder [Passivstatus zeigen] auf [Verwenden] und [E/A-Timing] auf [Durchgang] eingestellt ist, werden die Statusinformationen nicht angezeigt. Außerdem werden Statusinformationen nicht aktualisiert, wenn die Funktion "Auto Live" verwendet wird.

#### **[Anzeige der Bilder]**

Wählen Sie die Kategorie der für Videos anzuzeigenden Miniaturbilder im Bildschirm [Bilderliste] aus. Die Standardeinstellung lautet [Titel].

*Ausführliche Informationen zu den Einstellungen unter [Erweitert] finden Sie unter ["Konfigurieren erweiterter](#page-77-2)  [Bilderlisteneinstellungen" \(Seite 78\).](#page-77-2)*

#### **[Autom Auswurf BD/DVD]**

Wählen Sie aus, ob BD-/DVD-Discs automatisch ausgeworfen werden sollen, sobald sie voll sind. Die Standardeinstellung lautet [Nicht verw.].

#### **[Fernsteuerung sperren]**

Wählen Sie aus, ob die Steuerung des Geräts mit den Tasten der Fernsteuerung gesperrt werden soll. Die Standardeinstellung lautet [Nicht verw.].

#### **[USB/BD/DVD verbieten]**

Legen Sie fest, ob die Übertragung an andere externe Speicherziele als Server untersagt werden soll. Die Standardeinstellung ist [Nicht verw.]. Im Standardstatus ist die Übertragung aktiviert.

#### <span id="page-77-2"></span>**Konfigurieren erweiterter Bilderlisteneinstellungen**

Legen Sie den Auswahlstatus von aufgezeichneten Daten fest, wenn Sie Kopier- oder Druckaufträge über den Bildschirm [Bilderliste] ausführen.

**1** Wählen Sie für [Anzeige der Bilder] das Element [Erweitert] aus und drücken Sie die ENTER-Taste.

Der Bildschirm [Erweitert] für die Anzeige der Bilderliste wird angezeigt.

**2** Konfigurieren Sie die einzelnen Einstellungen, wählen Sie [Anwenden] aus und drücken Sie die ENTER-Taste.

#### **[Kopieren]**

Wählen Sie den Auswahlstatus von aufgezeichneten Daten aus, wenn Sie als Funktionsfeld [Kopieren] auswählen.

Sie können zwischen [Alle abwählen], [Alle wähl.], [Video] und [Standbild] wählen. Die Standardeinstellung ist [Alle abwählen].

#### **[Druck]**

Wählen Sie den Auswahlstatus von aufgezeichneten Daten aus, wenn Sie als Funktionsfeld [Druck] auswählen. Sie können zwischen [Alle abwählen] und [Standbild] wählen. Die Standardeinstellung ist [Alle abwählen].

### <span id="page-77-1"></span>**Registerkarte [Allgemein 2]**

Konfigurieren Sie die anfänglichen Systemeinstellungen.

#### **[Wiederherstellen]**

Wählen Sie aus, ob Sie zu der Aufnahmeaktion zurückkehren möchten, die vor dem Ausführen einer Wiederherstellung ausgeführt wurde. Die Standardeinstellung lautet [Verwenden]. Wiederherstellung aufgezeichneter Daten ist die einzige Aktion, die ausgeführt wird, wenn [Nicht verw.]

#### **[DVI-Eingabebereich]**

ausgewählt ist.

Wählen Sie den für DVI-Eingaben zu verwendenden Bereichsmodus aus. Sie können zwischen [Beschr. Bereich] und [Vollst. Bereich] wählen. Der Tonwertbereich für [Beschr. Bereich] reicht von 16 bis 235 und der Tonwertbereich für [Vollst. Bereich] von 0 bis 255.

Die Standardeinstellung lautet [Vollst. Bereich].

#### **[Autom. Pause]**

Wählen Sie aus, ob die Aufzeichnung automatisch angehalten werden soll, wenn kein Signal eingegeben wird. Die Standardeinstellung lautet [Nicht verw.].

Wenn Sie [Verwenden] auswählen, wird die Aufzeichnung angehalten, wenn 10 Minuten lang kein Signal eingegeben wird.

#### **[Plug-in Power für Mic]**

Wählen Sie die zu verwendende Spannung für den Fall aus, dass das Mikrofon vom Gerät aus mit Strom versorgt wird.

Sie können zwischen [2.5V], [3.2V] und [4.2V] wählen. Dieses Element ist verfügbar, wenn im Bildschirm Die Standardeinstellung ist [2.5V].

#### **[Korrektur für LCD-Hintergrundbeleuchtung]**

Wählen Sie die Helligkeit des Frontdisplays aus. Sie können zwischen [25%], [50%], [75%] und [100%] wählen.

Die Standardeinstellung ist [75%].

### <span id="page-78-0"></span>**Registerkarte [Einrichtung]**

Legen Sie die Anfangseinstellungen für die Einrichtung fest.

#### **[KH Name]**

Geben Sie bis zu 32 Zeichen als Name für die Einrichtung ein.

Verwenden Sie nur alphanumerische Zeichen, Unterstriche (\_), Bindestriche (-) und Leerzeichen.

#### **[Logo anzeigen]**

Wählen Sie aus, ob im Bildschirm [MENÜ] ein Logo angezeigt werden soll.

Die Standardeinstellung lautet [Nicht verw.]. Wenn Sie für [Logo anzeigen] die Einstellung [Verwenden] festlegen, achten Sie darauf, das Logo zu importieren.

### **Importieren eines Logos**

Importieren Sie die Logodatei, die Sie anzeigen möchten.

- **1** Kopieren Sie die Logodatei auf ein USB-Speichergerät und stecken Sie dieses in den USB-Anschluss 1 an der Vorderseite des Geräts.
- **2** Wählen Sie [Importieren] aus und drücken Sie die ENTER-Taste.
- **3** Sobald die Aufforderung zum Einlegen/Einstecken von Medien angezeigt wird, drücken Sie die ENTER-Taste.

Nach dem Import der Logodatei wird eine Benachrichtigung angezeigt.

### **Erstellen einer Logodatei**

Erstellen Sie zum Anzeigen eines Logos eine Logodatei, die in das Gerät importiert werden kann, und kopieren Sie sie auf ein USB-Speichergerät.

**1** Erstellen Sie die Logodatei.

Die Logodatei muss die folgenden Bedingungen erfüllen: Dateiformat: 24-Bit-Bitmap Dateiname: MenuLogo.bmp Größe: 43 (Höhe) × 400 (Breite) Pixel Hintergrund: RGB (102, 102, 102) (grau)

**2** Kopieren Sie die Logodatei auf ein USB-Speichergerät.

> Erstellen Sie im obersten Verzeichnis des USB-Speichergeräts einen Ordner mit dem folgenden Namen, und kopieren Sie die Logodatei. Name des Ordners: DisplayLogo

### <span id="page-78-1"></span>**Registerkarte [CMS]**

Legen Sie die Anfangseinstellungen für den CMS-Modus fest. Der CMS-Modus wird zum Übertragen von aufgezeichneten Daten in das Content-Management-System verwendet.

#### **[CMS-Modus]**

Wählen Sie aus, ob der CMS-Modus verwendet werden soll.

Die Standardeinstellung lautet [Nicht verw.].

#### **[Proxy-Bitrate]**

Wählen Sie die Bitrate für das Erstellen von Proxydaten im CMS-Modus aus. Zur Auswahl stehen die Optionen [4 Mbps], [8 Mbps], [2 Mbps] und [1 Mbps]. Die zur Auswahl stehenden Optionen und die Standardeinstellung können jedoch abhängig von der Aufnahmeauflösung und der Einstellung [Qualität] im Bildschirm [Benutzereinstellungen] – Registerkarte [Qualität] variieren.

#### **Tipps**

- Wenn im Bildschirm [Benutzereinstellungen] Registerkarte [Aufnahme/Streaming] die Option [CMS-Modus] auf [Verwenden], [Kanal 2 Aufn.] auf [Nicht verw.], und [Streaming] auf [Nicht verw.] gesetzt ist, wird die Einstellung fest auf die aktuelle Auswahl gesetzt.
- Ausführliche Informationen zum Content-Management-System erhalten Sie von Ihrem örtlichen Sony-Vertreter.

#### **Proxy-Bitraten und Standardwerte**

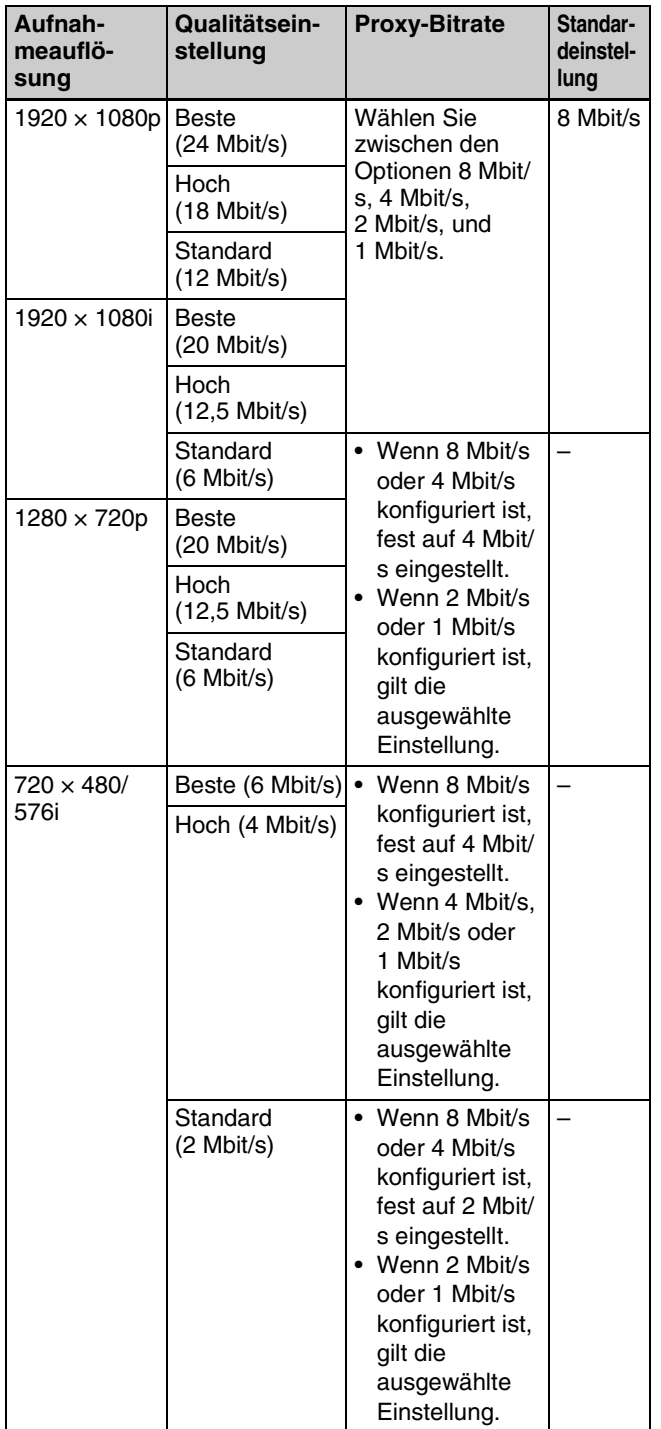

## **Geräteinstellungen**

Legen Sie die Einstellungen für externe Geräte fest.

**1** Wählen Sie im Bildschirm [Systemeinstellungen] das Element [Geräteinstellungen] aus und drücken Sie die ENTER-Taste.

Der Bildschirm [Geräteinstellungen] wird angezeigt.

- **2** Wählen Sie eine Registerkarte aus und drücken Sie die ENTER-Taste.
- **3** Konfigurieren Sie die Einstellungen auf den einzelnen Registerkarten, soweit erforderlich.

Ausführliche Informationen zu den einzelnen Registerkarten finden Sie in den folgenden Abschnitten:

*[Registerkarte \[Gerät 1\] \(Seite 80\)](#page-79-0)*

*[Registerkarte \[Gerät 2\] \(Seite 83\)](#page-82-0)*

*[Registerkarte \[Steuerung\] \(Seite 83\)](#page-82-1)*

*[Registerkarte \[Kontaktsch.\] \(Seite 84\)](#page-83-0)*

**4** Wählen Sie nach Abschluss der Konfiguration [Anwenden] aus und drücken Sie die ENTER-Taste.

Die Konfigurationen werden gespeichert und der Bildschirm [Systemeinstellungen] wird wieder angezeigt.

### <span id="page-79-0"></span>**Registerkarte [Gerät 1]**

Legen Sie Einstellungen für mit dem Gerät verbundene USB-Geräte fest.

*Ausführliche Informationen zu Geräten, die an das Gerät angeschlossen werden können, erhalten Sie von Ihrem örtlichen Sony-Vertreter.*

#### **[USB 3] bis [USB 6]**

Wählen Sie die an den USB-Anschlüssen 3 bis 6 an der Rückseite des Geräts angeschlossenen Geräte aus. Die verfügbaren Einstellungen beziehen sich auf Geräte, die mit dem Videorecorder kompatibel sind. Die Standardeinstellung ist [Kein Gerät]. Wenn Sie einen Drucker auswählen, müssen Sie die [Druckereinstellungen] festlegen.

*Ausführliche Informationen zu dieser Einstellung finden Sie unter ["Konfigurieren von Druckereinstellungen"](#page-80-0)  [\(Seite 81\)](#page-80-0).*

#### **Tipps**

- Das Gerät kann den Sony-Drucker UP-DR80MD automatisch erkennen. Damit das Gerät Drucker vom Typ UP-DR80MD automatisch erkennt, wählen Sie in den Geräteinstellungen für den USB-Anschluss, an den der Drucker angeschlossen wird, die Einstellung [Kein Gerät]. Beachten Sie, dass der Drucker nicht erkannt wird, wenn Aufnahme und Wiedergabe stattfinden und während der Bildschirm [Geräteinstellungen] angezeigt wird.
- Wenn der USB-Anschluss, an den das Kartenlesegerät angeschlossen ist, bei eingeschaltetem Gerät geändert wird, wird das Kartenlesegerät nicht erkannt. Starten Sie in diesem Fall das Gerät neu.

Falls Sie [Barcodeleser] oder [Kartenlesegerät] ausgewählt haben, achten Sie darauf, die [Lesereinstellungen] zu konfigurieren.

*Ausführliche Informationen zu dieser Einstellung finden Sie unter ["Konfigurieren von Lesereinstellungen"](#page-81-0)  [\(Seite 82\)](#page-81-0).*

Falls Sie [Touchscreen / Maus] ausgewählt haben, achten Sie darauf, die [Einstellung Touchscreen / Maus] zu konfigurieren.

*Ausführliche Informationen zu dieser Einstellung finden Sie unter ["Konfigurieren der Einstellungen für](#page-96-0)  [Touchscreen / Maus" \(Seite 97\).](#page-96-0)*

#### <span id="page-80-0"></span>**Konfigurieren von Druckereinstellungen**

Wenn ein USB-Drucker ausgewählt wird, legen Sie den Farbausgleich, die Helligkeit und andere Einstellungen fest.

**1** Wählen Sie [Erweitert] für den USB-Anschluss aus, an den der Drucker angeschlossen ist und drücken Sie die ENTER-Taste.

[Erweitert] wird angezeigt, wenn für einen der Anschlüsse [USB 3] bis [USB 6] ein Drucker ausgewählt ist.

Der Bildschirm [Erweitert] für Drucker wird angezeigt.

**2** Rufen Sie die Registerkarte [Farbbalance] auf und ändern Sie die Farbbalance für Cyan, Magenta und Gelb sowie Rot, Grün und Blau.

Sie können für jede Farbe einen Wert zwischen –32 und +32 angeben.

**3** Rufen Sie die Registerkarte [Graubalance] auf und ändern Sie die Balance für achromatische Farben.

Der Korrekturwertbereich variiert in Abhängigkeit von Ihrem Drucker.

**4** Rufen Sie die Registerkarte [Helligkeit] auf und legen Sie die Einstellungen [Schärfe], [Dunkel], [Gamma], [Hell] und [Gammakurve] fest, um die Helligkeit gedruckter Bilder zu ändern.

Der Korrekturwertbereich variiert in Abhängigkeit von Ihrem Drucker.

#### **Tipp**

Die Einstellung [Gammakurve] ist nur für Sony-Drucker UP-D25MD verfügbar.

**5** Rufen Sie die Registerkarte [Sonstige] auf und führen Sie den Import von Logodateien und andere Vorgänge durch.

Die Einstellungselemente variieren in Abhängigkeit von Ihrem Drucker.

#### **[High Speed Print] (nur UP-D25MD)**

Wählen Sie aus, ob der Hochgeschwindigkeitsdruck aktiviert werden soll. Bei Auswahl von [Verwenden] wird die

Druckgeschwindigkeit erhöht, die Qualität jedoch verringert.

Die Standardeinstellung lautet [Verwenden].

#### **[Wasserzeichen importieren] (nur UP-DR80MD)**

Importieren Sie eine Wasserzeichendatei. Kopieren Sie die Wasserzeichendatei auf ein USB-Speichergerät und stecken Sie das Gerät in einen USB-Anschluss am Videorecorder.

*Ausführliche Informationen zum Erstellen einer Wasserzeichendatei finden Sie unter ["Erstellen einer](#page-81-1)  [Wasserzeichendatei" \(Seite 82\).](#page-81-1)*

Wenn Sie [Wasserzeichen importieren] auswählen und die ENTER-Taste drücken, wird eine Nachricht eingeblendet, die Sie zum Einstecken von Medien auffordert. Wählen Sie [OK] aus und drücken Sie die ENTER-Taste.

Nach dem Import der Wasserzeichendatei wird eine Benachrichtigung angezeigt.

#### **[Logo importieren]**

Importieren Sie eine Logodatei. Kopieren Sie die Logodatei auf ein USB-Speichergerät und stecken Sie das Gerät in einen USB-Anschluss am Videorecorder.

*Ausführliche Informationen zum Erstellen einer Logodatei finden Sie unter ["Erstellen einer](#page-81-2)  [Logodatei" \(Seite 82\).](#page-81-2)*

Wenn Sie [Logo importieren] auswählen und die ENTER-Taste drücken, wird eine Nachricht eingeblendet, die Sie zum Einstecken von Medien auffordert. Wählen Sie [OK] aus und drücken Sie die ENTER-Taste.

Nach dem Import der Logodatei wird eine Benachrichtigung angezeigt.

**6** Wählen Sie nach Abschluss der Konfiguration [Anwenden] aus und drücken Sie die ENTER-Taste.

Die Konfigurationen werden gespeichert und die Registerkarte [Gerät 1] wird wieder angezeigt.

#### <span id="page-81-1"></span>**Erstellen einer Wasserzeichendatei**

Erstellen Sie zum Drucken von Wasserzeichen eine Wasserzeichendatei, die in das Gerät importiert werden kann, und kopieren Sie sie auf ein USB-Speichergerät.

**1** Erstellen Sie die Wasserzeichendatei.

Die Wasserzeichendatei muss die folgenden Bedingungen erfüllen:

• **Für Papier im Format A4** Dateiformat: 24-Bit-Bitmap

Dateiname: watermark\_A4.bmp Größe: 2392 × 3400 Pixel Farbe: Hintergrund: RGB (255, 255, 255) (weiß) Wasserzeichen: RGB (0, 0, 0) (schwarz)

• Für Papier im Format "Letter"

Dateiformat: 24-Bit-Bitmap Dateiname: watermark 85x11.bmp Größe: 2464 × 3192 Pixel Farbe: Hintergrund: RGB (255, 255, 255) (weiß) Wasserzeichen: RGB (0, 0, 0) (schwarz)

**2** Kopieren Sie die Wasserzeichendatei auf ein USB-Speichergerät.

Erstellen Sie im obersten Verzeichnis des USB-Speichergeräts einen Ordner mit dem folgenden Namen, und kopieren Sie die Wasserzeichendatei. Name des Ordners: Wasserzeichen

#### <span id="page-81-2"></span>**Erstellen einer Logodatei**

Erstellen Sie zum Drucken von Logos auf dem Gerät eine Logodatei, und kopieren Sie sie auf ein USB-Speichergerät.

**1** Erstellen Sie die Logodatei.

Die Logodatei muss die folgenden Bedingungen erfüllen:

- **Für den UP-D25MD** Dateiformat: 24-Bit-Bitmap Dateiname: printlogo\_UP-D25MD.bmp Größe: 70 (Höhe) × 320 (Breite) Pixel
- **Für den UP-DR80MD** Dateiformat: 24-Bit-Bitmap Dateiname: printlogo\_UP-DR80MD.bmp Größe: 94 (Höhe) × 900 (Breite) Pixel
- **2** Kopieren Sie die Logodatei auf ein USB-Speichergerät.

Erstellen Sie im obersten Verzeichnis des USB-Speichergeräts einen Ordner mit dem folgenden Namen, und kopieren Sie die Logodatei. Name des Ordners: PrintLogo

#### <span id="page-81-0"></span>**Konfigurieren von Lesereinstellungen**

Falls Sie [Barcodeleser] oder [Kartenlesegerät] ausgewählt haben, konfigurieren Sie die Einstellungen zum Lesen von Daten. Die Vorgehensweisen zum Konfigurieren von Barcodeleser- und Kartenlesegerät-Einstellungen sind identisch.

**1** Wählen Sie [Erweitert] für den USB-Anschluss aus, an den der Barcodeleser bzw. das Kartenlesegerät angeschlossen ist und drücken Sie die ENTER-Taste.

[Erweitert] wird angezeigt, wenn [Barcodeleser] oder [Kartenlesegerät] ausgewählt ist.

Der Bildschirm [Erweitert] für Leser wird angezeigt.

**2** Rufen Sie die Registerkarte [Patienten-ID/Name] auf und konfigurieren Sie die Einstellungen.

#### **[Patienten-ID]**

Geben Sie die Startposition und Länge der Patienten-ID an.

#### **[Patient Name]**

Geben Sie die Startposition und Länge des Patientennamens an.

**3** Rufen Sie die Registerkarte [Geschlecht/ Geburtsdatum] auf und konfigurieren Sie die Einstellungen.

#### **[Geschl.]**

Geben Sie die Startposition und Männlich oder Weiblich als Geschlecht an.

#### **[Geburtstag]**

Geben Sie die Startposition für den Geburtstag sowie das Datumsformat an. Sie können unter [JJJJ/MM/TT], [MM/TT/JJJJ], [TT/MM/JJJJ], [JJJJMMTT], [MMTTJJJJ] und [TTMMJJJJ] wählen oder das Feld für das Datumsformat leer lassen.

**4** Lesen Sie die Karte ein.

Die Daten von der Karte werden im Bereich [Daten lesen] der Registerkarte [Dekodieren] angezeigt.

#### **Tipp**

Falls sich innerhalb der Daten ein leeres Feld befindet, wird auf dem Display ein Stern (\*) angezeigt.

**5** Wählen Sie [Dekodieren] aus und drücken Sie die ENTER-Taste.

Die Dekodierungsergebnisse werden auf der Registerkarte [Dekodieren] angezeigt.

**6** Nachdem Sie die Korrektheit der Dekodierungsergebnisse bestätigt haben, wählen Sie [Anwenden] aus und drücken Sie die ENTER-Taste.

Die Konfigurationen werden gespeichert und die Registerkarte [Gerät 1] wird wieder angezeigt.

### <span id="page-82-0"></span>**Registerkarte [Gerät 2]**

Legen Sie Einstellungen für den mit dem Gerät verbundenen Drucker und den Tastaturmodus fest.

#### **[Drucker aktiv]**

Wählen Sie den zu verwendenden Drucker aus.

#### **[Tastaturmodus]**

Wählen Sie im Bildschirm [Aufnahme vorbereiten] aus, ob die Monitortastatur (d. h. die Tastatur auf dem Bildschirm) oder eine USB-Tastatur verwendet werden soll. Die Standardeinstellung lautet [Monitortastatur].

*Die Funktionstasteneinstellungen können Sie unter [Erweitert] konfigurieren. Ausführliche Informationen dazu finden Sie unter ["Verwenden von Funktionstasten"](#page-42-0)  [\(Seite 43\)](#page-42-0).*

### <span id="page-82-1"></span>**Registerkarte [Steuerung]**

Konfigurieren Sie Einstellungen bezüglich der Systemsteuerung für das Gerät und der Monitorsteuerung von einem externen Gerät aus.

#### **[USB 7]**

Geben Sie das am USB-Anschluss 7 angeschlossene Gerät an.

Die Standardeinstellung ist [Kein Gerät]. Wenn Sie [Systemsteuerung] ausgewählt haben, können Sie unter [Systemsteuerungseinstellung] die Übertragungsgeschwindigkeit prüfen und den Protokollmodus konfigurieren.

*Ausführliche Informationen zur Überprüfung der Einstellung finden Sie unter ["Konfigurieren von](#page-82-2)  [Systemsteuerungseinstellungen" \(Seite 83\)](#page-82-2).*

#### **[RS-232C]**

Geben Sie das am RS-232C-Anschluss angeschlossene Gerät an.

Die Standardeinstellung ist [Kein Gerät]. Wenn Sie [Systemsteuerung] ausgewählt haben, achten Sie darauf, unter [Systemsteuerungseinstellung] die Übertragungsgeschwindigkeit und den Protokollmodus zu konfigurieren.

*Ausführliche Informationen zu dieser Einstellung finden Sie unter ["Konfigurieren von](#page-82-2)  [Systemsteuerungseinstellungen" \(Seite 83\)](#page-82-2).*

Wenn Sie [Kontrollmonitor] ausgewählt haben, achten Sie darauf, in den Monitorsteuerungseinstellungen den Bildausgabeanschluss und das Eingabesignal zu konfigurieren.

*Ausführliche Informationen zu dieser Einstellung finden Sie unter ["Konfigurieren von](#page-83-1)  [Monitorsteuerungseinstellungen" \(Seite 84\)](#page-83-1).*

#### **[Fernstart]**

Wählen Sie aus, ob die Ein-/Ausschaltvorgänge externer Systeme über USB-Anschluss 7 und den RS-232C-Anschluss verknüpft werden sollen. Die Standardeinstellung lautet [Nicht starten]. Wenn [USB 7] oder [RS-232C] ausgewählt ist, wird der Ein-/Ausschaltvorgang des externen Systems über den ausgewählten Anschluss mit demjenigen des Geräts verknüpft.

#### <span id="page-82-2"></span>**Konfigurieren von Systemsteuerungseinstellungen**

Zeigen Sie die Übertragungsgeschwindigkeit an oder konfigurieren Sie diese, wenn Sie das System über den USB-Anschluss 7 oder den RS-232C-Anschluss steuern. Konfigurieren Sie zusätzlich den mit dem Sony HVO-1000MD und HVO-3000MT zu verwendenden Kompatibilitätsmodus.

**1** Wählen Sie [Erweitert] für [USB 7] oder [RS-232C] aus und drücken Sie die ENTER-Taste.

Wenn für [USB 7] die Einstellung [Systemsteuerung] oder für [RS-232C] die Einstellung [Systemsteuerung] oder [Kontrollmonitor] gewählt ist, wird [Erweitert] angezeigt.

Der Bildschirm [Erweitert] für die Systemsteuerung wird angezeigt.

**2** Wählen Sie die Übertragungsgeschwindigkeit aus.

Für den USB-Anschluss 7 ist die Übertragungsgeschwindigkeit auf 115200 bit/s festgelegt.

Für den RS-232C-Anschluss können Sie als Übertragungsgeschwindigkeit 9600 bit/s, 19200 bit/s, 38400 bit/s, 57600 bit/s oder 115200 bit/s auswählen. Die Standardeinstellung ist [9600 bit/s].

**3** Wählen Sie unter [Protokollmodus] den zu verwendenden Modus aus, wählen Sie [Anwenden] aus und drücken Sie dann die ENTER-Taste.

Sie können zwischen [HVO-1000MD], [HVO-3000MT] und [HVO-3300MT] wählen. Die Standardeinstellung ist [HVO-1000MD]. Je nach ausgewähltem Modus wird die Protokollbefehlskompatibilität mit dem entsprechenden Modell aktiviert.

#### **Tipps**

- Die Einstellung [Protokollmodus] wird nur verwendet, wenn die Steuerung mithilfe von Befehlen über den USB-Anschluss 7 oder den RS-232C-Anschluss erfolgt. Sie wirkt sich nicht auf "Ordner schließen"-Vorgänge oder Wiedergabe-/ Aufnahmestopps am Gerät, an der Fernbedienung oder am Touchscreen-Menübildschirm aus.
- Die Einstellung [Protokollmodus] kann für den USB-Anschluss 7 und den RS-232C-Anschluss nicht verschieden konfiguriert werden. Der zuletzt gewählte Modus erhält Vorrang vor der vorhergehenden Einstellung.

Die Konfigurationen werden gespeichert und die Registerkarte [Steuerung] wird wieder angezeigt.

#### <span id="page-83-1"></span>**Konfigurieren von Monitorsteuerungseinstellungen**

Konfigurieren Sie den Bildausgabeanschluss und Eingabesignaleinstellungen, wenn Sie Bilder von einem medizinischen Gerät (z. B. Endoskop) oder vom Gerät auf einem Monitor ausgeben möchten.

**1** Wählen Sie für [Kontrollmonitor] das Element [Erweitert] aus und drücken Sie die ENTER-Taste.

Der Bildschirm [Erweitert] für die Monitorsteuerung wird angezeigt.

**2** Konfigurieren Sie die einzelnen Einstellungen, wählen Sie [Anwenden] aus und drücken Sie die ENTER-Taste.

#### **[Gerät IN-Port]**

Wählen Sie den zu verwendenden Eingabeanschluss auf der Monitorseite aus, wenn Sie Bilder von einem Gerät (z. B. Endoskop) ausgeben möchten. Sie können zwischen [PORT A] und [PORT B]. wählen. Die Standardeinstellung lautet [PORT A].

#### **[Gerät IN-Signal]**

Wählen Sie dem Monitor zuzuführende Signal aus, wenn Sie Bilder von einem Gerät (z. B. Endoskop) ausgeben möchten.

Sie können zwischen [SDI 1], [SDI 2], [DVI-D 1], [DVI-D 2], [VIDEO] und [S VIDEO] wählen. Die Standardeinstellung ist [SDI 1].

#### **[Recorder IN-Port]**

Wählen Sie den zu verwendenden Eingabeanschluss auf der Monitorseite aus, wenn Sie Bilder von diesem Gerät ausgeben möchten. Sie können zwischen [PORT A] und [PORT B]. wählen. Die Standardeinstellung lautet [PORT B].

#### **[Recorder IN-Signal]**

Wählen Sie dem Monitor zuzuführende Signal aus, wenn Sie Bilder von diesem Gerät ausgeben möchten.

Sie können zwischen [SDI 1], [SDI 2], [DVI-D 1], [DVI-D 2], [VIDEO] und [S VIDEO] wählen. Die Standardeinstellung ist [SDI 2].

#### **Tipp**

Sie können nicht gleichzeitig dasselbe Eingangssignal sowohl für [Gerät IN-Signal] als auch [Recorder IN-Signal] konfigurieren.

### <span id="page-83-0"></span>**Registerkarte [Kontaktsch.]**

Konfigurieren Sie diese Einstellungen, wenn Sie das Gerät über Kontaktschaltergeräte steuern möchten, die mit den Kontaktschalteranschlüssen auf der Rückseite des Geräts verbunden sind.

#### **[Kontaktsch. 1] bis [Kontaktsch. 3]**

Geben Sie für jeden Kontaktschalter an, was über das Kontaktschaltergerät gesteuert werden soll. Die einzelnen Arbeitsschritte zum Konfigurieren von [Kontaktschalter 1] bis [Kontaktschalter 3] sind identisch. Die Standardeinstellung lautet [Nicht verw.].

#### **[Nicht verw.]**

Verwendung des Kontaktschalters ist deaktiviert.

#### **[Video aufn./Pause]**

Steuerung der Funktionen "Unterbrechen" und "Fortsetzen" bei der Aufnahme von Videos.

**[Standbild aufnehmen]**

Standbilder aufnehmen.

**[Audio Ein/Aus]** Tonausgabe aktivieren oder deaktivieren.

#### **[Index festlegen]**

Fügen Sie einen Index ohne Speichern eines Standbilds der Aufnahme hinzu.

#### **Konfigurieren der Kontaktschaltereinstellungen**

**1** Wählen Sie für den steuernden Kontaktschalter das Element [Erweitert] aus und drücken Sie die ENTER-Taste.

Der Bildschirm [Erweitert] für Kontaktschalter wird angezeigt.

**2** Geben Sie das Steuerungsverhalten an, wählen Sie [Anwenden] aus und drücken Sie die ENTER-Taste.

Sie können zwischen [Down Edge], [Up Edge] und [Status] wählen.

Die Standardeinstellung ist [Down Edge]. [Status] kann nicht ausgewählt werden, wenn für das Steuerelement [Standbild aufnehmen] oder [Index festlegen] festgelegt wurde.

Die Registerkarte [Kontaktsch.] wird wieder angezeigt.

## **Passworteinstellungen**

Konfigurieren Sie Passworteinstellungen um nicht autorisierte Änderungen an den [Systemeinstellungen] zu verhindern.

Wenn Passwortschutz aktiviert ist, wird ein Passworteingabebildschirm eingeblendet, wenn [Systemeinstellungen] im Bildschirm [Einstellungen] ausgewählt wird.

#### **Hinweis**

Unter Standardeinstellungen ist das Passwort nicht festgelegt. Geben Sie beim erstmaligen Festlegen des Passworts dieses im Bildschirm [Passwort ändern] ein, ohne ein altes Passwort einzugeben. Schreiben Sie das Passwort unbedingt für den Fall auf, dass Sie es vergessen sollten. Der Bildschirm [Systemeinstellungen] kann nur mit dem Passwort geöffnet werden. Bewahren Sie das Passwort sicher auf, um die Sicherheit ständig zu gewährleisten.

#### **Aktivieren des Passwortschutzes**

**1** Wählen Sie im Bildschirm [Systemeinstellungen] das Element [Passworteinst.] aus und drücken Sie die ENTER-Taste.

Der Bildschirm [Passworteinst.] wird angezeigt.

- **2** Wählen Sie das Feld Passwortsperre aus und drücken Sie die ENTER-Taste.
- **3** Wählen Sie [Verwenden] aus und drücken Sie die ENTER-Taste.

Die Standardeinstellung lautet [Nicht verw.].

**4** Wählen Sie [Einstellungen] aus und drücken Sie die ENTER-Taste.

Die Konfiguration wird gespeichert.

### **Ändern des Passworts**

**1** Wählen Sie im Bildschirm [Passworteinst.] das Element [Ändern] aus und drücken Sie die ENTER-Taste.

Der Bildschirm [Passwort ändern] wird angezeigt.

**2** Konfigurieren Sie die einzelnen Einstellungen, wählen Sie [Anwenden] aus und drücken Sie die ENTER-Taste.

#### **[Altes Passwort]**

Geben Sie das alte Passwort ein.

#### **[Neues Passwort]**

Geben Sie bis zu 255 Zeichen als neues Passwort ein. Jedes Zeichen, das mit der Tastatur auf dem Bildschirm eingegeben werden kann, kann im Passwort verwendet werden.

#### **[Neues Passwort überprüfen]**

Geben Sie das neue Passwort nochmals ein.

Das neue Passwort wird gespeichert.

## **Netzwerkeinstellungen**

Konfigurieren Sie die Anfangseinstellungen für das Netzwerk und den Server.

**1** Wählen Sie im Bildschirm [Systemeinstellungen] das Element [Netzwerkeinstellungen] aus und drücken Sie die ENTER-Taste.

Der Bildschirm [Netzwerkeinstellungen] wird angezeigt.

- **2** Wählen Sie eine Registerkarte aus und drücken Sie die ENTER-Taste.
- **3** Konfigurieren Sie die Einstellungen auf den einzelnen Registerkarten, soweit erforderlich.

Ausführliche Informationen zu den einzelnen Registerkarten finden Sie in den folgenden Abschnitten:

*[Registerkarte \[Netzwerk\] \(Seite 86\)](#page-85-0)*

*[Registerkarte \[IP-Adresse\] \(Seite 87\)](#page-86-0)*

*[Registerkarte \[DNS-Server\] \(Seite 87\)](#page-86-1)*

*[Registerkarte \[Dateiserver\] \(Seite 87\)](#page-86-2)*

*[Registerkarte \[Freigegeben\] \(Seite 87\)](#page-86-3)*

*[Registerkarte \[NTP\] \(Seite 87\)](#page-86-4)*

*[Registerkarte \[Streaming\] \(Seite 88\)](#page-87-0)*

**4** Wählen Sie nach Abschluss der Konfiguration [Anwenden] aus und drücken Sie die ENTER-Taste.

Die Konfigurationen werden gespeichert und der Bildschirm [Systemeinstellungen] wird wieder angezeigt.

## <span id="page-85-0"></span>**Registerkarte [Netzwerk]**

Legen Sie diese Einstellungen fest, wenn Sie ein Netzwerk verwenden.

#### **[Netzwerk]**

Wählen Sie aus, ob ein Netzwerk verwendet werden soll. Die Standardeinstellung lautet [Nicht verw.]. Falls Sie [Verwenden] ausgewählt haben, konfigurieren Sie die Einstellungen auf den einzelnen Registerkarten, soweit erforderlich.

### <span id="page-86-0"></span>**Registerkarte [IP-Adresse]**

#### **[Auto. IP-Adresse]**

Wählen Sie [Verwenden], um die IP-Adresse per DHCP automatisch zu beziehen. Andernfalls wählen Sie [Nicht verw.], um manuell eine statische IP-Adresse zuzuweisen.

Wenn Sie [Verwenden] ausgewählt haben, werden die IP-Adresse, die Subnetzmaske und das

Standard-Gateway schreibgeschützt angezeigt. Wenn Sie [Nicht verw.] ausgewählt haben, müssen Sie die Einstellungen [IP-Adresse], [Subnetzmaske] und [Standard-Gateway] konfigurieren.

#### **[IP-Adresse]**

Geben Sie die IP-Adresse ein.

#### **[Subnetzmaske]**

Geben Sie die Subnetzmaske ein.

#### **[Standard-Gateway]**

Geben Sie die IP-Adresse des Standard-Gateway ein. Wenn Sie nur ein lokales Netzwerk verwenden und keine Verbindung mit anderen Netzwerken herstellen, legen Sie diese Einstellung nicht fest.

### <span id="page-86-1"></span>**Registerkarte [DNS-Server]**

#### **[Auto DNS-Serveradresse]**

Wählen Sie [Verwenden], um die IP-Adresse für den DNS-Server automatisch zu beziehen. Andernfalls wählen Sie [Nicht verw.], um die IP-Adresse manuell anzugeben.

Wenn Sie [Nicht verw.] ausgewählt haben, müssen Sie die Einstellungen [Bevorzugter DNS-Server] und [Alternativer DNS-Server] konfigurieren.

#### **[Bevorzugter DNS-Server]**

Geben Sie die IP-Adresse des bevorzugten DNS-Servers ein.

Wenn Sie keinen bevorzugten DNS-Server haben oder brauchen, legen Sie diese Einstellung nicht fest.

#### **[Alternativer DNS-Server]**

Geben Sie die IP-Adresse des alternativen DNS-Servers ein.

Wenn Sie keinen alternativen DNS-Server haben oder brauchen, legen Sie diese Einstellung nicht fest.

### <span id="page-86-2"></span>**Registerkarte [Dateiserver]**

Legen Sie diese Einstellungen fest, wenn Sie einen Server als Speicherziel für aufgezeichnete Daten angeben.

#### **[Server]**

Wählen Sie [Gem. Einst. (Freig.)] aus, um einen Server als Speicherziel anzugeben.

Die Standardeinstellung lautet [Nicht verw.]. Falls Sie [Gem. Einst. (Freig.)] ausgewählt haben, müssen Sie den Freigabenamen und andere Einstellungen auf der Registerkarte [Freigegeben] konfigurieren.

*Ausführliche Informationen zu dieser Einstellung finden Sie unter ["Registerkarte \[Freigegeben\]" \(Seite 87\).](#page-86-3)*

#### **[Servername]**

Geben Sie den Namen des Servers ein.

#### **[Freigabename]**

Geben Sie den Namen der Freigabe ein. Verwenden Sie nur alphanumerische Zeichen und Symbole (mit Ausnahme von " = / \[ ] :  $| \langle \rangle$  + ; , ? \*).

### <span id="page-86-3"></span>**Registerkarte [Freigegeben]**

Konfigurieren Sie die Einstellungen, die zur Verwendung eines Servers als Speicherziel erforderlich sind.

#### **[Benutzername]**

Geben Sie den Benutzernamen ein.

#### **[Passwort]**

Geben Sie das Passwort ein.

### <span id="page-86-4"></span>**Registerkarte [NTP]**

Legen Sie diese Einstellungen fest, um die aktuelle Uhrzeit vom NTP-Server zu erhalten.

#### **[NTP]**

Wählen Sie [Verwenden] aus, um die aktuelle Uhrzeit vom NTP-Server zu erhalten.

Die Standardeinstellung lautet [Nicht verw.]. Falls Sie [Verwenden] ausgewählt haben, müssen Sie die Einstellungen für [Adresse] und [Port-Nr.] konfigurieren.

#### **[Adresse]**

Geben Sie die Adresse des NTP-Servers ein.

#### **[Port-Nr.]**

Geben Sie die Portnummer ein. Die Standardeinstellung ist [123].

### <span id="page-87-0"></span>**Registerkarte [Streaming]**

Konfigurieren Sie diese Einstellungen bei Verwendung der Streamingfunktion.

#### **[Streaming]**

Legen Sie fest, ob die Streamingfunktion verwendet werden soll.

Die Standardeinstellung ist [Nicht verw.].

*[Erweitert] wird eingeblendet, wenn [Verwenden] ausgewählt ist. Näheres zu den Einstellungen finden Sie unter ["So konfigurieren Sie die Bildgröße und -qualität"](#page-87-1)  [\(Seite 88\)](#page-87-1).*

#### **[Port-Nr.]**

Geben Sie die Portnummer ein. Diese Option ist verfügbar, wenn die Option [Streaming] auf [Verwenden] eingestellt ist. Sie können 554 oder einen Wert von 1024 bis 65535 eingeben (bis zu 5 Stellen). Die Standardeinstellung ist [554].

#### **[Audio übertragen]**

Wählen Sie, ob Audiosignale übertragen werden sollen. Diese Option ist verfügbar, wenn die Option [Streaming] auf [Verwenden] eingestellt ist. Die Standardeinstellung ist [Verwenden].

#### <span id="page-87-1"></span>**So konfigurieren Sie die Bildgröße und qualität**

Konfigurieren Sie die beim Streaming zu verwendende Bildgröße und -qualität.

#### **Tipp**

Es werden die folgenden Bildfrequenzen verwendet.

- NTSC: 29.97 fps
- PAL: 25 fps
- **1** Wählen Sie für [Streaming] die Option [Erweitert] aus, und drücken Sie die ENTER-Taste.

Der Bildschirm [Erweitert] für Streaming wird angezeigt.

**2** Wählen Sie Bildgröße und -qualität, klicken Sie auf [Anwenden] und drücken Sie dann die ENTER-Taste.

Zur Auswahl stehen die Optionen [1920×1080 8 Mbps], [1280×720 4 Mbps], [640×360 2 Mbps] und [640×360 1 Mbps]. Die Standardeinstellung ist [1920×1080 8 Mbps].

Das Streaming wird jedoch je nach Auflösungs- und Qualitätseinstellung mit den folgenden Bildgrößen und qualitäten durchgeführt.

#### **Aufnahmeauflösungen und Bildgrößen und qualitäten beim Streaming**

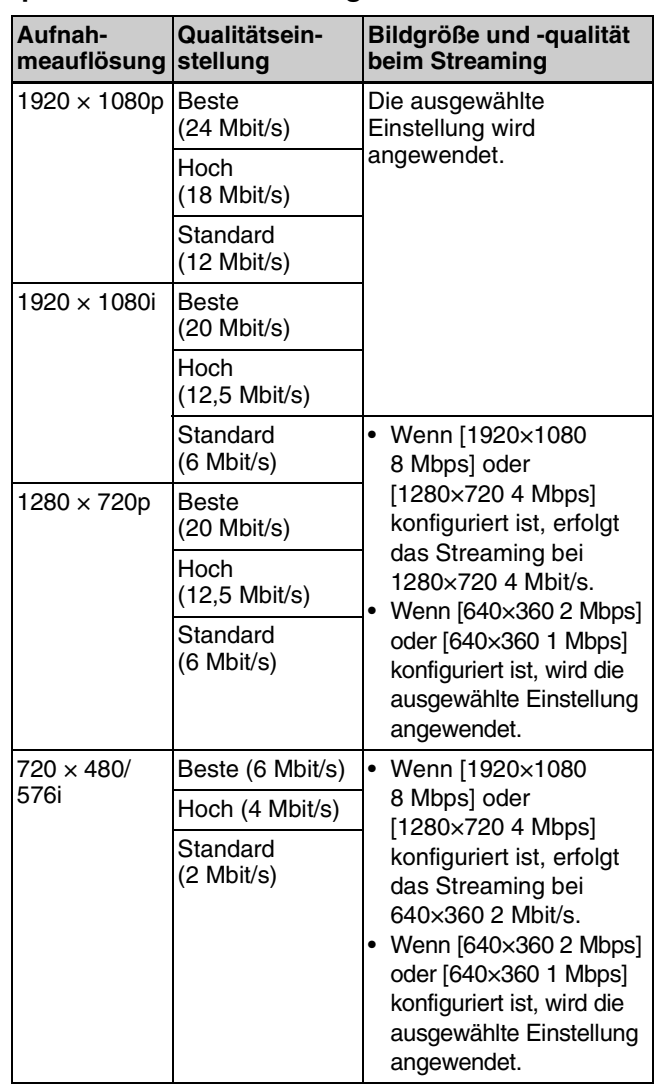

#### **Tipp**

Beim Streaming von PinP wird das Bild unabhängig von den Einstellungen für Bildgröße und -qualität mit 1920 × 1080 8 Mbit/s gestreamt.

## **Registrierung der Arztliste**

Registrieren Sie die Namen der Ärzte und Anfangseinstellungen jedes Arztes. Die hier eingegebenen Arztdaten werden in den Arztlisten und Standardeinstellungen verwendet, die in den anderen Bildschirmen angezeigt werden. Sie können bis zu 100 Ärzte eingeben.

### **Registrieren von Ärzten**

**1** Wählen Sie im Bildschirm [Systemeinstellungen] das Element [Arztliste bearbeiten] aus und drücken Sie die ENTER-Taste.

Der Bildschirm [Arztliste bearbeiten] wird eingeblendet.

**2** Wählen Sie [Hinzufügen] aus und drücken Sie die ENTER-Taste.

Der Bildschirm [Arzt hinzufügen] wird eingeblendet.

- **3** Wählen Sie eine Registerkarte aus und drücken Sie die ENTER-Taste.
- **4** Konfigurieren Sie die Einstellungen auf den einzelnen Registerkarten, soweit erforderlich.

Ausführliche Informationen zu den einzelnen Registerkarten finden Sie in den folgenden Abschnitten:

*[Registerkarte \[Allgemein\] \(Seite 89\)](#page-88-0)*

*[Registerkarte \[Dateiserver\] \(Seite 89\)](#page-88-1)*

*[Registerkarte \[Freigegeben\] \(Seite 90\)](#page-89-0)*

*[Registerkarte \[Druck\] \(Seite 90\)](#page-89-1)*

*[Registerkarte \[Externes Medium\] \(Seite 90\)](#page-89-2)*

**5** Wählen Sie nach Abschluss der Konfiguration [Hinzufügen] aus und drücken Sie die ENTER-Taste.

Die Arztinformationen werden hinzugefügt.

### <span id="page-88-0"></span>**Registerkarte [Allgemein]**

Konfigurieren Sie allgemeine Einstellungen wie den Arztnamen oder das Speicherziel.

#### **[Nr.]**

Zeigt die Nummer des Arztes an. Es wird automatisch eine fortlaufende Nummer zugewiesen, die nicht geändert werden kann.

#### **[Name]**

Geben Sie bis zu 64 Zeichen als Name für den Arzt ein.

#### **[Videoqualität]**

Wählen Sie die Videoaufnahmequalität aus. Sie können zwischen [Beste], [Hoch] und [Standard] wählen.

#### **[Externes Medium]**

Wählen Sie das externe Speichermedium aus, das bei der gleichzeitigen Aufnahme verwenet werden soll. Wählen Sie im Bildschirm für die Einstellungen zum externen Speicher [Ext. Medium 1] oder [Ext. Medium 2] aus, und wählen Sie im daraufhin angezeigten Bildschirm das externe Medium aus.

Die Standardeinstellung lautet [Nicht verw.]. Das externe Speichermedium für Kanal 1 wird auch für Kanal 2 (deaktiviert) angezeigt.

#### **Tipp**

Sie können für [Ext. Medium 1] und [Ext. Medium 2] nicht das gleiche Speicherziel angeben.

### <span id="page-88-1"></span>**Registerkarte [Dateiserver]**

Legen Sie diese Einstellungen fest, wenn Sie einen Server als Speicherziel angeben.

#### **[Server]**

Wählen Sie als Servertyp [Systemeinstellung] oder [Share (CIFS)] aus. Die Standardeinstellung lautet [Nicht verw.]. Falls Sie [Share (CIFS)] ausgewählt haben, müssen Sie zusätzlich zu [Servername] die erforderlichen Einstellungen auf der Registerkarte [Freigegeben] konfigurieren.

*Ausführliche Informationen zu dieser Einstellung finden Sie unter ["Registerkarte \[Freigegeben\]" \(Seite 90\).](#page-89-0)*

#### **[Servername]**

Geben Sie den Namen des Servers ein.

#### **[Freigabename]**

Geben Sie den Namen der Freigabe ein. Verwenden Sie nur alphanumerische Zeichen und Symbole (mit Ausnahme von " = / \ [  $|$  :  $|$  < > + ; , ? \*).

### <span id="page-89-0"></span>**Registerkarte [Freigegeben]**

Wenn [Server] auf [Share (CIFS)] festgelegt wurde, konfigurieren Sie auf der Registerkarte [Dateiserver] die erforderlichen Einstellungen.

#### **[Benutzername]**

Geben Sie den Benutzernamen ein.

#### **[Passwort]**

Geben Sie das Passwort ein.

### <span id="page-89-1"></span>**Registerkarte [Druck]**

#### **[Drucker]**

Zeigt den Namen des angeschlossenen Druckers an.

#### **[Layout]**

Wählen Sie die Anzahl der Standbilder aus, die auf den einzelnen Blättern gedruckt werden sollen. Die angezeigten Layouts und die Standardeinstellung variieren in Abhängigkeit von Ihrem Drucker. Um die Systemeinstellungen zu verwenden, wählen Sie [Benutzereinstellungen] aus.

### <span id="page-89-2"></span>**Registerkarte [Externes Medium]**

Konfigurieren Sie die Speichereinstellungen für Videos und Standbilder.

#### **[Video speichern]**

Aktivieren Sie das Kontrollkästchen des Formats, in dem Videos gespeichert werden sollen.

In der Standardeinstellung sind alle Kontrollkästchen ausgewählt.

#### **[Standbild speichern]**

Aktivieren Sie das Kontrollkästchen des Formats, in dem Standbilder gespeichert werden sollen.

In der Standardeinstellung sind alle Kontrollkästchen ausgewählt.

## **Bearbeiten der Arztliste**

**1** Wählen Sie im Bildschirm [Systemeinstellungen] das Element [Arztliste bearbeiten] aus und drücken Sie die ENTER-Taste.

Der Bildschirm [Arztliste bearbeiten] wird eingeblendet.

**2** Bearbeiten Sie die Arztdaten.

*[Sortieren der Arztliste \(Seite 90\)](#page-89-3)*

*[Bearbeiten von Arzteinstellungen \(Seite 90\)](#page-89-4)*

*[Löschen von Ärzten \(Seite 91\)](#page-90-0)*

**3** Wählen Sie [Einstellungen] aus und drücken Sie die ENTER-Taste.

Die Konfigurationen werden gespeichert und der Bildschirm [Systemeinstellungen] wird wieder angezeigt.

### <span id="page-89-3"></span>**Sortieren der Arztliste**

**1** Wählen Sie den neu zu positionierenden Arzt im Bildschirm [Arztliste bearbeiten] aus, wählen Sie [Nach oben] oder [Nach unten] aus und drücken Sie dann die ENTER-Taste.

Der Name des Arztes wird jeweils um eine Position nach oben oder unten verschoben.

### <span id="page-89-4"></span>**Bearbeiten von Arzteinstellungen**

**1** Wählen Sie den Arzt, dessen Einstellungen geändert werden sollen, im Bildschirm [Arztliste bearbeiten] aus, wählen Sie [Bearbeiten] aus und drücken Sie dann die ENTER-Taste.

Der Bildschirm [Arztinfo bearbeiten] wird eingeblendet.

**2** Wählen Sie nach Bearbeitung der Einstellungen das Element [Anwenden] aus, und drücken Sie die ENTER-Taste.

Die Konfiguration wird gespeichert.

*Ausführliche Informationen zu den einzelnen Einstellungen finden Sie in den folgenden Abschnitten:*

*[Registerkarte \[Allgemein\] \(Seite 89\)](#page-88-0)*

*[Registerkarte \[Dateiserver\] \(Seite 89\)](#page-88-1) [Registerkarte \[Freigegeben\] \(Seite 90\)](#page-89-0) [Registerkarte \[Druck\] \(Seite 90\)](#page-89-1) [Registerkarte \[Externes Medium\] \(Seite 90\)](#page-89-2)*

#### **Hinweis**

Wenn Sie den Namen eines Arztliste ändern, können Sie nicht den früheren Arztnamen zum Suchen nach aufgezeichneten Daten verwenden, die zu diesem Namen gehörten.

## <span id="page-90-0"></span>**Löschen von Ärzten**

- **1** Wählen Sie den zu löschenden Arzt im Bildschirm [Arztliste bearbeiten] aus, wählen Sie [Löschen] aus und drücken Sie dann die ENTER-Taste.
- **2** Sobald die Bestätigungsnachricht angezeigt wird, wählen Sie [OK] aus und drücken Sie die ENTER-Taste.

Der Name des Arztes wird gelöscht.

## **Bearbeiten von Fällen**

Bearbeiten Sie Fälle und Kategorien für chirurgische Eingriffe und Untersuchungen und erstellen Sie die Liste der Fälle, die in verschiedenen Bildschirmen verwendet wird.

**1** Wählen Sie im Bildschirm [Systemeinstellungen] das Element [Fallliste bearbeiten] aus und drücken Sie die ENTER-Taste.

Der Bildschirm [Fallliste bearbeiten] wird eingeblendet.

**2** Bearbeiten Sie die Falldaten.

*[Speichern von Fällen \(Seite 91\)](#page-90-1)*

*[Löschen von Fällen \(Seite 92\)](#page-91-0)*

*[Sortieren der Fallliste \(Seite 92\)](#page-91-1)*

*[Bearbeiten von Fallnamen \(Seite 92\)](#page-91-2)*

*[Speichern von Kategorien \(Seite 92\)](#page-91-3)*

*[Auswählen von Kategorien \(Seite 92\)](#page-91-4)*

*[Bearbeiten von Kategorien \(Seite 92\)](#page-91-5)*

**3** Wählen Sie im Bildschirm [Fallliste bearbeiten] das Element [Anwenden] aus und drücken Sie die ENTER-Taste.

Die Konfigurationen werden gespeichert und der Bildschirm [Systemeinstellungen] wird wieder angezeigt.

### <span id="page-90-1"></span>**Speichern von Fällen**

Für eine einzelne Kategorie können bis zu 100 Falleinträge registriert werden.

**1** Wählen Sie im Bildschirm [Fallliste bearbeiten] im Bereich [Fall] das Element [Hinzufügen] aus und drücken Sie die ENTER-Taste.

Der Bildschirm [Hinzufügen] wird angezeigt.

**2** Geben Sie bis zu 20 Zeichen als Fallname ein, wählen Sie [Hinzufügen] und drücken Sie die ENTER-Taste.

Der Fall wird der Liste im Bildschirm [Fallliste bearbeiten] hinzugefügt.

### <span id="page-91-0"></span>**Löschen von Fällen**

- **1** Wählen Sie den zu löschenden Fall im Bildschirm [Fallliste bearbeiten] aus, wählen Sie [Löschen] im Bereich [Fall] aus und drücken Sie dann die ENTER-Taste.
- **2** Sobald die Bestätigungsnachricht angezeigt wird, wählen Sie [OK] aus und drücken Sie die ENTER-Taste.

### <span id="page-91-1"></span>**Sortieren der Fallliste**

**1** Wählen Sie den neu zu positionierenden Fall im Bildschirm [Fallliste bearbeiten] aus, wählen Sie [Nach oben] oder [Nach unten] im Bereich [Fall] aus und drücken Sie dann die ENTER-Taste.

Der Falleintrag wird jeweils um eine Position nach oben oder unten verschoben.

### <span id="page-91-2"></span>**Bearbeiten von Fallnamen**

**1** Wählen Sie den umzubenennenden Fall im Bildschirm [Fallliste bearbeiten] aus, wählen Sie [Bearbeiten] im Bereich [Fall] aus und drücken Sie dann die ENTER-Taste.

Der Bildschirm [Bearbeiten] wird angezeigt.

**2** Benennen Sie den Eingriff um, wählen Sie [Anwenden] aus, und drücken Sie die ENTER-Taste.

Die Konfigurationen werden gespeichert und der Bildschirm [Fallliste bearbeiten] wird wieder angezeigt.

### <span id="page-91-3"></span>**Speichern von Kategorien**

Sie können bis zu 10 Kategorien eingeben.

**1** Wählen Sie im Bildschirm [Fallliste bearbeiten] im Bereich [Kategorie] das Element [Bearbeiten] aus und drücken Sie die ENTER-Taste.

Der Bildschirm [Kategorienliste bearbeiten] wird eingeblendet.

**2** Wählen Sie [Hinzufügen] aus und drücken Sie die ENTER-Taste.

Der Bildschirm [Hinzufügen] wird angezeigt.

**3** Geben Sie bis zu 20 Zeichen als Kategoriename ein, wählen Sie [Hinzufügen] und drücken Sie die ENTER-Taste.

Die Nummer im Feld [Nr.] wird automatisch zugewiesen und kann nicht geändert werden.

**4** Wählen Sie nach Abschluss der Konfiguration [Anwenden] aus und drücken Sie die ENTER-Taste.

Die Konfigurationen werden gespeichert und der Bildschirm [Kategorienliste bearbeiten] wird wieder angezeigt.

#### **Löschen einer Kategorie**

- **1** Wählen Sie die zu löschende Kategorie im Bildschirm [Kategorienliste bearbeiten] aus, wählen Sie [Löschen] aus und drücken Sie dann die ENTER-Taste.
- **2** Sobald die Bestätigungsnachricht angezeigt wird, wählen Sie [OK] aus und drücken Sie die ENTER-Taste.

#### **Tipp**

Wenn Sie eine Kategorie löschen, werden alle unter dieser Kategorie gespeicherten Eingriffe ebenfalls gelöscht.

### <span id="page-91-4"></span>**Auswählen von Kategorien**

**1** Wählen Sie im Bildschirm [Fallliste bearbeiten] im Bereich [Kategorie] das Feld aus und drücken Sie die ENTER-Taste.

Der Bildschirm zur Auswahl der Fallkategorie wird angezeigt.

**2** Wählen Sie die Fallkategorie aus und drücken Sie die ENTER-Taste.

Die Konfigurationen werden gespeichert und der Bildschirm [Fallliste bearbeiten] wird wieder angezeigt.

### <span id="page-91-5"></span>**Bearbeiten von Kategorien**

**1** Wählen Sie im Bildschirm [Fallliste bearbeiten] im Bereich [Kategorie] das Element [Bearbeiten] aus und drücken Sie die ENTER-Taste.

Der Bildschirm [Kategorienliste bearbeiten] wird eingeblendet.

**2** Bearbeiten Sie die Kategorien.

*[Sortieren der Kategorienliste \(Seite 93\)](#page-92-0)*

*[Bearbeiten von Kategorienamen \(Seite 93\)](#page-92-1)*

**3** Wählen Sie im Bildschirm [Kategorienliste bearbeiten] das Element [Anwenden] aus und drücken Sie die ENTER-Taste.

Der Bildschirm [Fallliste bearbeiten] wird wieder eingeblendet.

### <span id="page-92-0"></span>**Sortieren der Kategorienliste**

**1** Wählen Sie die neu zu positionierende Kategorie im Bildschirm [Kategorienliste bearbeiten] aus, wählen Sie [Nach oben] oder [Nach unten] aus und drücken Sie dann die ENTER-Taste.

Die Kategorie wird jeweils um eine Position nach oben oder unten verschoben.

### <span id="page-92-1"></span>**Bearbeiten von Kategorienamen**

**1** Wählen Sie die umzubenennende Kategorie im Bildschirm [Kategorienliste bearbeiten] aus, wählen Sie [Bearbeiten] aus und drücken Sie dann die ENTER-Taste.

Der Bildschirm [Bearbeiten] wird angezeigt.

**2** Benennen Sie die Kategorie um, wählen Sie [Anwenden] aus, und drücken Sie die ENTER-Taste.

Die Konfigurationen werden gespeichert und der Bildschirm [Kategorienliste bearbeiten] wird wieder angezeigt.

## **Einstellungen zum automatischen Löschen**

Wählen Sie aus, ob die Funktion zum automatischen Löschen verwendet werden soll und geben Sie den Grenzwert an, der für die Funktion gelten soll.

**1** Wählen Sie im Bildschirm [Systemeinstellungen] das Element [Autom. löschen] aus und drücken Sie die ENTER-Taste.

Der Bildschirm [Einstellg. autom. löschen] wird angezeigt.

**2** Konfigurieren Sie die einzelnen Einstellungen, wählen Sie [Anwenden] aus und drücken Sie die ENTER-Taste.

#### **[Autom. löschen]**

Wählen Sie aus, ob die Funktion zum automatischen Löschen verwendet werden soll. Die Standardeinstellung lautet [Verwenden].

#### **[Wert auto. lösch]**

Legen Sie den Grenzwert fest, der für die Funktion zum automatischen Löschen verwendet werden soll. Sie können zwischen [10%], [20%] und [30%] wählen. Die Standardeinstellung ist [10%].

Die Konfiguration wird gespeichert.

## **DICOM-Einstellungen**

Konfigurieren Sie die zur DICOM-Übertragung von Standbildern erforderlichen Einstellungen.

**1** Wählen Sie im Bildschirm [Systemeinstellungen] das Element [DICOM-Einstellungen] aus und drücken Sie die ENTER-Taste.

Der Bildschirm [DICOM-Einstellungen] wird angezeigt.

- **2** Wählen Sie eine Registerkarte aus und drücken Sie die ENTER-Taste.
- **3** Konfigurieren Sie die Einstellungen auf den einzelnen Registerkarten, soweit erforderlich.

Ausführliche Informationen zu den einzelnen Registerkarten finden Sie in den folgenden Abschnitten.

*[Registerkarte \[MWM-Server 1\] \(Seite 94\)](#page-93-0)*

*[Registerkarte \[MWM-Server 2\] \(Seite 95\)](#page-94-1)*

*[Registerkarte \[C-Store\] \(Seite 95\)](#page-94-2)*

*[Registerkarte \[Lokale Station 1\] \(Seite 95\)](#page-94-0)*

*[Registerkarte \[Lokale Station 2\] \(Seite 96\)](#page-95-0)*

**4** Wählen Sie nach Abschluss der Konfiguration [Anwenden] aus und drücken Sie die ENTER-Taste.

Die Konfigurationen werden gespeichert und der Bildschirm [Systemeinstellungen] wird wieder angezeigt.

### <span id="page-93-0"></span>**Registerkarte [MWM-Server 1]**

Konfigurieren Sie die MWM-Servereinstellungen.

#### **[MWM]**

Legen Sie fest, ob der MWM-Server verwendet werden soll.

Die Standardeinstellung ist [Nicht verw.].

*[Bestätigen] wird eingeblendet, wenn [Verwenden] ausgewählt ist. Bestätigen Sie die Kommunikation mit dem MWM-Server. Ausführliche Informationen dazu finden Sie im Abschnitt ["So bestätigen Sie die](#page-93-1)  [Kommunikation mit dem MWM-Server" \(Seite 94\)](#page-93-1)*

#### **[Servername]**

Geben Sie den Servernamen ein.

Diese Option ist verfügbar, wenn die Option [MWM] auf [Verwenden] eingestellt ist. Es können bis zu 253 Zeichen eingegeben werden.

#### **[Port-Nr.]**

Geben Sie die Portnummer ein. Diese Option ist verfügbar, wenn die Option [MWM] auf [Verwenden] eingestellt ist. Sie können einen Wert von 1 bis 65535 eingeben (bis zu 5 Stellen). Die Standardeinstellung ist [104].

#### **[AE-Titel]**

Geben Sie den AE-Titel ein. Diese Option ist verfügbar, wenn die Option [MWM] auf [Verwenden] eingestellt ist. Es können bis zu 16 Zeichen eingegeben werden.

#### **[Erneut versuchen]**

Wählen Sie, ob Operationen wie der Zugriff auf MWL oder die Suche nach MWL und die Bestätigung der Kommunikation mit dem MWM-Server wiederholt versucht werden sollen. Die Standardeinstellung ist [Verwenden].

*[Erweitert] wird eingeblendet, wenn [Verwenden] ausgewählt ist. Näheres zu den Einstellungen finden Sie unter ["So konfigurieren Sie das Wiederholungsintervall](#page-94-3)  [und die Anzahl der Wiederholungen" \(Seite 95\)](#page-94-3).*

#### <span id="page-93-1"></span>**So bestätigen Sie die Kommunikation mit dem MWM-Server**

Bestätigen Sie, ob die Kommunikation mit dem MWM-Server aktiviert ist.

**1** Nach der Konfiguration der einzelnen Einstellungen in der Registerkarte [MWM-Server 1] wählen Sie [Bestätigen] für [MWM] und drücken Sie die ENTER-Taste.

Die Bestätigung der Kommunikation beginnt. Während der Bestätigung wird eine Anzeige angezeigt.

Die Ergebnisse der Bestätigung werden angezeigt, sobald der Vorgang abgeschlossen ist.

**2** Wählen Sie [OK] und drücken Sie die ENTER-Taste.

#### **Tipp**

Wenn keine ordnungsgemäße Kommunikation mit dem MWM-Server hergestellt wurde, beachten Sie die auf dem Bildschirm angegebene Ursache und beheben Sie das Problem.

#### <span id="page-94-3"></span>**So konfigurieren Sie das Wiederholungsintervall und die Anzahl der Wiederholungen**

**1** Wählen Sie für [Erneut versuchen] die Option [Erweitert], und drücken Sie die ENTER-Taste.

Der Bildschirm [Erweitert] für erneute Versuche wird angezeigt.

**2** Konfigurieren Sie die einzelnen Einstellungen, wählen Sie [Anwenden] und drücken Sie die ENTER-Taste.

#### **[Wiederholungsintervall (s)]**

Sie können einen Wert von 1 bis 120 Sekunden für das Wiederholungsintervall eingeben. Die Standardeinstellung ist 10 Sekunden.

#### **[Anzahl Wiederholungen]**

Sie können einen Wert von 1 bis 10 für die Anzahl der Wiederholungen eingeben. Die Standardeinstellung ist [10].

### <span id="page-94-1"></span>**Registerkarte [MWM-Server 2]**

Konfigurieren Sie die MWM-Servereinstellungen.

#### **[Patientennamensbestandteil]**

Wählen Sie den zu ermittelnden Patientennamensbestandteil aus. Die Standardeinstellung ist [1. Bestandteil].

### <span id="page-94-2"></span>**Registerkarte [C-Store]**

Konfigurieren Sie die Einstellungen für den C-Store Server.

#### **[C-Store]**

Legen Sie fest, ob C-Store verwendet werden soll. Die Standardeinstellung ist [Nicht verw.].

*[Bestätigen] wird eingeblendet, wenn [Verwenden] ausgewählt ist. Bestätigen Sie die Kommunikation mit dem C-Store-Server. Ausführliche Informationen dazu finden Sie im Abschnitt ["So bestätigen Sie die](#page-94-4)  [Kommunikation mit dem C-Store-Server." \(Seite 95\).](#page-94-4)*

#### **[Servername]**

Geben Sie den Servernamen ein. Diese Option ist verfügbar, wenn die Option [C-Store] auf [Verwenden] eingestellt ist. Es können bis zu 253 Zeichen eingegeben werden.

#### **[Port-Nr.]**

Geben Sie die Portnummer ein.

Diese Option ist verfügbar, wenn die Option [C-Store] auf [Verwenden] eingestellt ist. Sie können einen Wert von 1 bis 65535 eingeben (bis zu 5 Stellen). Die Standardeinstellung ist [104].

#### **[AE-Titel]**

Geben Sie den AE-Titel ein. Diese Option ist verfügbar, wenn die Option [C-Store] auf [Verwenden] eingestellt ist. Es können bis zu 16 Zeichen eingegeben werden.

#### **[Erneut versuchen]**

Wählen Sie, ob Operationen wie die Bestätigung der DICOM-Übertragung und die Bestätigung der Kommunikation mit dem C-Store-Server wiederholt versucht werden sollen. Die Standardeinstellung ist [Verwenden].

*[Erweitert] wird eingeblendet, wenn [Verwenden] ausgewählt ist. Näheres zu den Einstellungen finden Sie unter ["So konfigurieren Sie das Wiederholungsintervall](#page-94-3)  [und die Anzahl der Wiederholungen" \(Seite 95\)](#page-94-3).*

#### <span id="page-94-4"></span>**So bestätigen Sie die Kommunikation mit dem C-Store-Server.**

Bestätigen Sie, ob die Kommunikation mit dem C-Store-Server aktiviert ist.

**1** Nach der Konfiguration der einzelnen Einstellungen in der Registerkarte [C-Store] wählen Sie [Bestätigen] für [C-Store] und drücken Sie die ENTER-Taste.

Die Bestätigung der Kommunikation beginnt. Während der Bestätigung wird eine Anzeige angezeigt.

Die Ergebnisse der Bestätigung werden angezeigt, sobald der Vorgang abgeschlossen ist.

**2** Wählen Sie [OK] und drücken Sie die ENTER-Taste.

#### **Tipp**

Wenn keine ordnungsgemäße Kommunikation mit dem C-Store-Server hergestellt wurde, beachten Sie die auf dem Bildschirm angegebene Ursache und beheben Sie das Problem.

### <span id="page-94-0"></span>**Registerkarte [Lokale Station 1]**

#### **[AE-Titel], [Stationsname]**

Sie können bis zu 16 Zeichen eingeben.

#### **[KH Name]**

Sie können bis zu 64 Zeichen eingeben.

#### **[Adr. d. Einrichtung]**

Sie können bis zu 128 Zeichen eingeben.

### <span id="page-95-0"></span>**Registerkarte [Lokale Station 2]**

Konfigurieren Sie Einstellungen zur lokalen Station.

#### **[SOP-Klassen-UID]**

Wählen Sie für die SOP-Klassen-UID entweder [SC] oder [VL] aus. Die Standardeinstellung lautet [SC].

#### **[Zeichensatz]**

Wählen Sie den Zeichensatz aus. Sie können zwischen [IR6], [IR13], [IR100] und [IR101] wählen. Die Standardeinstellung lautet [IR6].

# **Überblick**

Sie können einen handelsüblichen Touchscreen-Monitor oder eine Maus an das Gerät anschließen und damit die Menübildschirme bedienen.

In diesem Kapitel werden die Einstellungen zum Verwenden eines Touchscreen-Monitor oder einer Maus sowie die dabei angezeigten Bildschirme beschrieben.

#### **Hinweis**

Wenn Sie im Touchscreen-/Maus-Modus im Bildschirm [Systemeinstellungen] – Bildschirm [Geräteinstellungen] – Registerkarte [Gerät 1] für einen der Anschlüsse [USB 3] bis [USB 6] die Einstellung [Touchscreen / Maus] auswählen, ohne dass ein kompatibles Gerät angeschlossen ist, ist die Bedienung nicht mehr möglich. Sollten Sie versehentlich die Bedienung deaktivieren, so können Sie wie folgt zum Normalbetrieb zurückkehren:

A **Drücken Sie die MENU-Taste auf der Vorderseite des Geräts.**

Auf dem Frontdisplay wird eine Bestätigungsnachricht zum Starten im Standardmodus angezeigt.

B **Wählen Sie [OK] aus und drücken Sie die ENTER-Taste.**

Das Gerät führt einen Neustart im Standardmodus durch.

#### **Tipps**

- Die Mindestauflösung des Touchscreen-Monitors beträgt  $1366 \times 768$ .
- Beachten Sie Folgendes, wenn Sie im Bildschirm [Systemeinstellungen] – Bildschirm [Geräteinstellungen] – Registerkarte [Gerät 1] für einen der Anschlüsse [USB 3] bis [USB 6] die Einstellung [Touchscreen / Maus] festlegen.
	- Sie müssen nach dem Übernehmen der Einstellung das Gerät neu starten.
	- Nachdem die Einstellungen übernommen wurden, sind die Tasten  $\triangle$ ,  $\blacklozenge$ ,  $\blacklozenge$ ,  $\blacktriangleright$ , ENTER und MENU an der Vorderseite des Geräts und an der Infrarot-Fernbedienung deaktiviert.
- Ausführliche Informationen zu unterstützten Touchscreen-Monitoren erhalten Sie von Ihrem örtlichen Sony-Vertreter.

## <span id="page-96-0"></span>**Konfigurieren der Einstellungen für Touchscreen / Maus**

Konfigurieren Sie die folgenden Einstellungen, um einen Touchscreen-Monitor oder eine Maus zu verwenden.

**1** Wählen Sie im Bildschirm [Systemeinstellungen] das Element [Geräteinstellungen] aus und drücken Sie die ENTER-Taste.

*Ausführliche Informationen zum Anzeigen des Bildschirms [Systemeinstellungen] finden Sie unter ["Anzeigen des Bildschirms \[Systemeinstellungen\]"](#page-71-0)  [\(Seite 72\).](#page-71-0)*

Der Bildschirm [Geräteinstellungen] wird angezeigt.

- **2** Rufen Sie die Registerkarte [Gerät 1] auf und legen Sie für den USB-Anschluss, an den der Touchscreen-Monitor oder die Maus angeschlossen wird ([USB 3] bis [USB 6]), die Einstellung [Touchscreen / Maus] fest.
- **3** Wählen Sie [Erweitert] aus und drücken Sie die ENTER-Taste.

Der Bildschirm [Erweitert] für Touchscreens und Mäuse wird angezeigt.

**4** Legen Sie für [Cursor anzeigen] die Einstellung [Verwenden] fest, wählen Sie [Anwenden] aus und drücken Sie die ENTER-Taste.

Wenn Sie [Verwenden] ausgewählt haben, wird im Touchscreen-Modus bei der Verwendung einer Maus ein Mauszeiger auf dem Bildschirm angezeigt. Die Standardeinstellung lautet [Nicht verw.]. Wenn Sie diese Einstellung ändern, wird eine Nachricht angezeigt, die Sie auffordert, das Gerät neu zu starten.

**5** Schließen Sie den Touchscreen-Monitor oder die Maus an, folgen Sie den Anweisungen auf dem Bildschirm und starten Sie das Gerät neu.

## **Bildschirmanzeigen im Touchscreen-/Maus-Modus**

Die im Touchscreen-/Maus-Modus angezeigten Bildschirme weichen leicht von denen im Standardmodus ab. In diesem Abschnitt werden die Hauptunterschiede zwischen den angezeigten Bildschirmen und Schaltflächen beschrieben.

### **Bildschirm [MENÜ]**

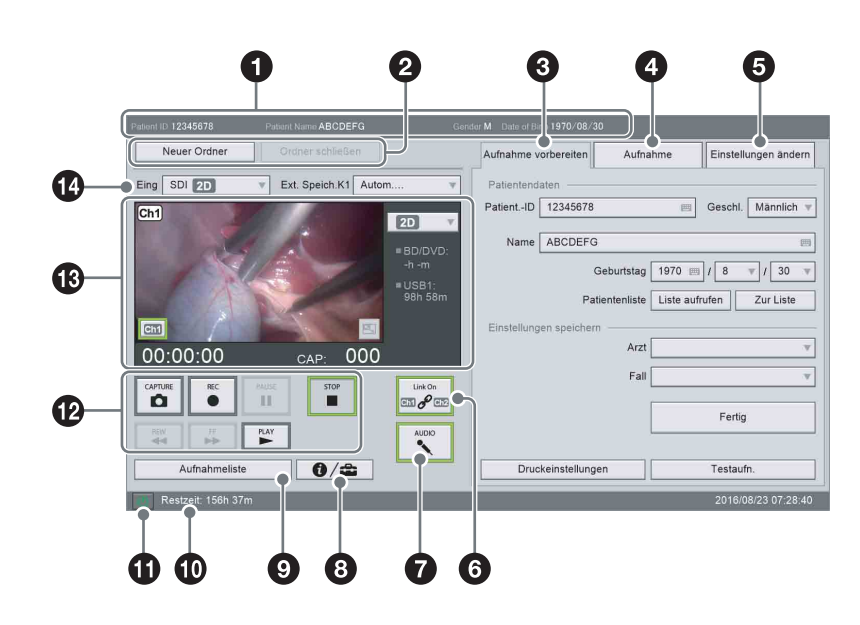

#### a **[Patientendaten]**

Zeigt die Patienten-ID, den Patientennamen, Geschlecht und Geburtsdatum an.

#### **2** [Neuer Ordner]

Setzt die Patientendaten zurück.

#### **[Ordner schließen]**

Hiermit beenden Sie die Aufnahme und rufen den Bildschirm [Aufnahme beenden] auf.

#### **<sup>8</sup>** Registerkarte [Aufnahme vorbereiten]

Geben Sie die Patientendaten ein und konfigurieren Sie das Speicherziel für aufgezeichnete Daten, bevor Sie die Aufnahme beginnen.

*Ausführliche Informationen zu den Einstellungen finden Sie unter ["Vorbereiten einer Aufnahme"](#page-49-0)  [\(Seite 50\).](#page-49-0)*

#### **Tipp**

Bei der Eingabe des Geburtsdatums auf dem Touchscreen-Monitor wird das Jahr mithilfe der Tastatur auf dem Bildschirm eingegeben.

#### d **Registerkarte [Aufnahme]**

Ermöglicht Ihnen, Aufnahme und Wiedergabe für Kanal 2 zu steuern.

#### **Tipp**

Wenn im Bildschirm [Benutzereinstellungen] – Registerkarte [Aufnahme/Streaming] für [Kanal 2 Aufn.] die Einstellung [Nicht verw.] festgelegt ist, werden die Elemente auf der Registerkarte [Aufnahme] deaktiviert angezeigt und können nicht konfiguriert werden.

#### **[Eingabe]**

Ermöglicht Ihnen, das Eingangssignal für Kanal 2 auszuwählen.

Das Eingangssignal am Anschluss "2" des jeweiligen Anschlusstyps wird für Kanal 2 aufgenommen.

#### **Tipps**

• Wenn im Bildschirm [Systemeinstellungen] – Bildschirm [Funktionseinstellungen] – Registerkarte [CMS] die Option [CMS-Modus] auf [Verwenden] eingestellt ist und im Bildschirm [Benutzereinstellungen] – Registerkarte [Aufnahme/Streaming] die Option [Kanal 2 Aufn.]

auf [Nicht verwendet] gesetzt ist, kann das Eingangssignal von Kanal 2 nicht ausgewählt werden.

• Wenn im Bildschirm [Benutzereinstellungen] – Registerkarte [Aufnahme/Streaming] unter [Kanal 2 Aufn.] in den Einstellungen [Erweitert] für die Aufnahmemethode von Kanal 2 [2D aus Kanal 1 erstellen] festgelegt ist, ist das Eingangssignal für Kanal 2 identisch mit dem für Kanal 1 und kann nicht geändert werden.

#### **[Ext. Speich.K2]**

Das externe Speicherziel für die aufgenommenen Daten des Kanals 2 ist identisch mit dem von Kanal 1.

#### **Anzeige und Wiedergabe-/Aufnahme-/ Streamingstatus des Bildes von Kanal 2**

Zeigt das eingegebene Bild oder das Wiedergabebild für Kanal 2 und verschiedene Statusanzeigen für Wiedergabe/Aufnahme/Streaming.

Informationen zu den einzelnen Optionen (außer denen für das Streaming) finden Sie unter

"<sup>®</sup> Anzeige und Wiedergabe-/Aufnahme-/ Streamingstatus des Bildes von Kanal 1", wobei jedes Vorkommen von "Kanal 1" durch "Kanal 2" zu ersetzen ist.

Wenn [Streaming] im Bildschirm

[Benutzereinstellungen] – Registerkarte [Aufnahme/ Streaming] auf [Kanal 1 in 2D streamen] oder [Kanal 1 in 3D streamen] gesetzt ist, werden die Streaming-Bilder angezeigt.

#### **Tipps**

• Wenn die Aufnahmemethode für Kanal 2 in den Einstellungen [Erweitert] für [Kanal 2 Aufn.] im Bildschirm [Benutzereinstellungen] – Registerkarte [Aufnahme/Streaming] auf [2D aus

Kanal 1 erstellen] gesetzt ist, wird im Bildanzeigebereich für Kanal 2 das folgende Bild angezeigt.

- Wenn es sich beim Eingangssignal von Kanal 1 um 2D-Daten handelt, wird das Bild von Kanal 1 identisch angezeigt.
- Wenn es sich beim Eingangssignal von Kanal 1 um 3D-Daten handelt, wird je nach der Einstellung [Rechts/Links vom Bild ausw.] im Bildschirm [Benutzereinstellungen] – Registerkarte [Sonstige] das rechte oder linke Bild angezeigt.
- Wenn die Aufnahmemethode für Kanal 2 in den Einstellungen [Erweitert] für [Kanal 2 Aufn.] im Bildschirm [Benutzereinstellungen] – Registerkarte [Aufnahme/Streaming] auf [2D aus Kanal 1 erstellen] gesetzt ist und es sich beim Eingangssignal von Kanal 1 um 3D-Daten handelt, ist die Schaltfläche für den Aufnahmemodus abgeblendet und deaktiviert.
- Der Streamingmodus hängt folgendermaßen von dem im Bildanzeigebereich für Kanal 2 ausgewählten Aufnahmemodus ab.
	- Wenn  $\lceil \cdot \rceil$  ausgewählt ist und es sich beim Signal von Kanal 1 um 3D-Bilder handelt, erfolgt das Streaming in 3D. Wenn es sich beim Signal von Kanal 1 jedoch um 2D-Bilder handelt, erfolgt das Streaming in 2D.
	- Wenn  $\sqrt{2D}$  ausgewählt ist, erfolgt das Streaming in 2D – unabhängig davon, ob es sich beim Signal von Kanal 1 um 2D- oder 3D-Bilder handelt.

#### **Steuerschaltflächen**

Verwenden Sie diese Schaltflächen zur Steuerung der Wiedergabe und Aufnahme.

Die Funktionen der Schaltflächen entsprechen denjenigen der "<sup>3</sup> Steuerschaltflächen" für Kanal 1 (mit Ausnahme von Streaming-Operationen).

### **Tipps**

- In folgenden Fällen sind die Schaltflächen abgeblendet und deaktiviert:
	- Wenn [Link On] aktiviert ist
	- Wenn [Kanal 2 Aufn.] im Bildschirm [Benutzereinstellungen] – Registerkarte [Aufnahme/Streaming] auf [Nicht verw.] gesetzt ist
	- Wenn die Aufnahmemethode für Kanal 2 in den Einstellungen [Erweitert] für [Kanal 2 Aufn.] im Bildschirm [Benutzereinstellungen] – Registerkarte [Aufnahme/Streaming] auf [2D aus Kanal 1 erstellen] gesetzt ist
	- Wenn im Bildschirm [Systemeinstellungen] Bildschirm [Funktionseinstellungen] – Registerkarte [CMS] die Option [CMS-Modus] auf [Verwenden] eingestellt ist und im Bildschirm [Benutzereinstellungen] – Registerkarte [Aufnahme/Streaming] die Option [Kanal 2 Aufn.] auf [Nicht verwendet] gesetzt ist
- Die folgenden Schaltflächen werden abgeblendet und deaktiviert, wenn [Streaming] im Bildschirm [Benutzereinstellungen] – Registerkarte [Aufnahme/Streaming] auf [Kanal 1 in 2D streamen] oder [Kanal 1 in 3D streamen] gesetzt ist:
	- [CAPTURE]
	- $-$  [REC]
	- [PAUSE]
	- $-$  [STOP]
	- $-$  [PLAY]
- Das Symbol (Ausgabekanal umschalten) Symbol wird beim Streaming abgeblendet und deaktiviert.

#### **[Streaming]**

Zum Starten oder Stoppen der Streaming-Übertragung.

Tippen Sie auf diese Option, um die Streaming-Übertragung zu starten, und tippen sie erneut darauf, um das Streaming zu stoppen.

#### **Tipp**

In folgenden Fällen ist die Schaltfläche abgeblendet und deaktiviert:

- Wenn im Bildschirm [Systemeinstellungen] Bildschirm [Netzwerkeinstellungen] – Registerkarte [Netzwerk] die Option [Netzwerk] auf [Nicht verw.] eingestellt ist
- Wenn im Bildschirm [Streamingeinstellungen] Bildschirm [Netzwerkeinstellungen] – Registerkarte [Streaming] die Option [Streaming] auf [Nicht verw.] eingestellt ist.
- Während einer Aufnahme, Standbildaufnahme oder schnellen Wiedergabe von Kanal 2

#### **Streamingstatus**

Die Anzeigen leuchten entsprechend dem Streamingstatus.

 (grau): Keine Streaming-Verbindung. (grün) Streaming wird ausgeführt.

#### **Tipp**

Der Streamingstatus wird in den folgenden Fällen nicht angezeigt.

- Wenn im Bildschirm [Systemeinstellungen] Bildschirm [Netzwerkeinstellungen] – Registerkarte [Streaming] die Option [Streaming] auf [Nicht verw.] eingestellt ist.
- Wenn [Streaming] im Bildschirm [Benutzereinstellungen] – Registerkarte [Aufnahme/Streaming] auf [Nicht verw.] gesetzt ist

#### $\Theta$  Registerkarte [Einstellungen ändern]

Ermöglicht Ihnen, Einstellungen für die Bildqualität und für das Standbildformat zu konfigurieren.

#### **[Qualität]**

#### **[Videoqual. Kanal 1]**

Wählen Sie die Videoaufnahmequalität für Kanal 1 aus.

#### **[Videoqualität Kanal 2]**

Die Einstellung der Videoqualität für Kanal 2 ist auf den gleichen Wert wie für Kanal 1 festgelegt.

#### **[Standbildformat]**

Wählen Sie das Standbildformat (Dateiformat) aus.

#### **[Standbildqualität]**

Wählen Sie die Aufnahmequalität für Standbilder (JPEG) aus.

Dieses Element ist verfügbar, wenn für [Standbildformat] die Einstellung [JPEG] gewählt ist.

#### **[Eingang sel.]**

#### **[Audio]**

Wählen Sie das Audioeingangsformat aus.

f **[Link On] (Verknüpfung von Kanal 1/Kanal 2)** Verwenden Sie diese Option, um die gleichzeitige Aufnahme von Kanal 1/Kanal 2 zu aktivieren. Diese Schaltfläche ist deaktiviert, wenn die Aufnahme von Kanal 1 oder 2 stattfindet.

**Ein (grün):** Die Aufnahmesteuerung für Kanal 1 und 2 sind verknüpft.

**Aus (grau):** Kanal 1 und 2 sind nicht verknüpft.

#### **Tipp**

In den folgenden Fällen wird die Schaltfläche im Zustand "Ein" deaktiviert angezeigt und kann nicht betätigt werden.

- Wenn im Bildschirm [Benutzereinstellungen] Registerkarte [Aufnahme/Streaming] unter [Kanal 2 Aufn.] in den Einstellungen [Erweitert] für die Aufnahmemethode von Kanal 2 [2D aus Kanal 1 erstellen] festgelegt ist
- Wenn im Bildschirm [Systemeinstellungen] Bildschirm [Funktionseinstellungen] – Registerkarte [CMS] die Option [CMS-Modus] auf [Verwenden] eingestellt ist und im Bildschirm [Benutzereinstellungen] – Registerkarte [Aufnahme/Streaming] die Option [Kanal 2 Aufn.] auf [Nicht verwendet] gesetzt ist
- Wenn für die Aufnahmemodus-Schaltfläche  $(Kanal 2)$   $[2D]$ ,  $[2D]$   $PinP]$  oder  $[3D]$  eingestellt ist

#### g **[AUDIO]**

Verwenden Sie diese Einstellung, um Ton aufzunehmen. **Ein (grün):** Ton wird aufgenommen. **Aus (grau):** Die Tonaufnahme ist gestoppt.

#### $\bullet$  Status-Schaltfläche

Zeigt den *["Bildschirm \[Status\]" \(Seite 101\)](#page-100-0)* an.

#### $\bullet$  Schaltfläche [Aufnahmeliste]

Zeigt den Bildschirm [Aufnahmeliste] an.

#### $\bullet$  Festplattenkapazitäts-/Fehleranzeige

Zeigt die verbleibende Kapazität der internen Festplatte unter Normalbedingungen an. Falls ein Fehler auftritt, wird der auf dem Frontdisplay angezeigte Fehler auch hier angezeigt.

#### **6** (<sup>1</sup>) (Ein/Standby)-Schaltfläche

Hiermit versetzen Sie das Gerät in den Standby-Modus. Bei Berührung wird eine Bestätigungsnachricht angezeigt.

#### l **Steuerschaltflächen**

Dienen zum Steuern von Wiedergabe und Aufnahme. Die Schaltflächen funktionieren auf die gleiche Weise wie die Tasten an der Vorderseite des Geräts und auf der Fernbedienung.

*Ausführliche Informationen dazu finden Sie unter ["Bezeichnungen und Funktionen der Teile"](#page-20-0)  [\(Seite 21\)](#page-20-0).*

#### **B** Bildanzeige Kanal 1 und Wiedergabe-/ **Aufnahmestatus**

Zeigt das Eingangs- oder Wiedergabebild von Kanal 1 sowie verschiedene Wiedergabe-/

Aufnahmestatusanzeigen an.

- **FEM** (Umschalten des Ausgabekanals): Schaltet das Ausgabebild auf das Bild von Kanal 1 um. Wenn im Bildschirm [Systemeinstellungen] – Bildschirm [Netzwerkeinstellungen] – Registerkarte [Streaming] die Option [Streaming] auf [Nicht verw.] eingestellt ist, ist die Schaltfläche abgeblendet und nur die Bilder von Kanal 1 werden ausgegeben.
- (PinP-Bildumschaltung): Vertauscht bei Verwendung der PinP-Funktion das Hauptbild und das eingesetzte Bild.
- **Wiedergabe-/Aufnahmezähler:** Zeigt die Wiedergabe- oder Aufnahmezeit im Format  $0.00:00$ " an.
- **Standbildzähler:** Zeigt die Anzahl der von Ihnen erfassten Standbilder im Format "CAP:001" an.

**Aufnahmemodus:** Zeigt den aktuellen Aufnahmemodus von Kanal 1 an oder wählt diesen aus.

- **Aufnahmestatus externer Medien:** Zeigt den Aufnahmestatus für jedes externe Medium im Format "■ <Medienname> -h -m" an.
- **Druckerstatus:** Zeigt den Druckstatus und die verbleibende Anzahl von Druckblättern an.
- **Anzeigen:** Die Anzeigen leuchten gemäß dem Status des entsprechenden Mediums oder Druckers.

(grau): Normalfunktion.

 (grün): Daten werden geschrieben oder Druckvorgang findet statt.

(orange): Ein Fehler ist aufgetreten.

#### **Tipp**

Falls kein Eingabesignal erkannt wird, erscheint "No Signal" im Bildanzeigebereich. "No Signal" wird auch angezeigt, wenn eines der beiden Signale für 3D--Bilder mit 2 Streams nicht zugeführt wird.

#### n **[Eing]**

Ermöglicht Ihnen, das Eingangssignal für Kanal 1 auszuwählen.

Das Eingangssignal am Anschluss "1" des jeweiligen Anschlusstyps wird für Kanal 1 aufgenommen.

#### **[Ext. Speich.K1]**

Zum Konfigurieren des externen Speicherziels für die von Kanal 1 aufgezeichneten Daten.

### <span id="page-100-0"></span>**Bildschirm [Status]**

Auf dem Bildschirm [Status] werden der Status der Aufnahme auf externe Medien, der Zustand angeschlossener Geräte und andere Statusinformationen angezeigt.

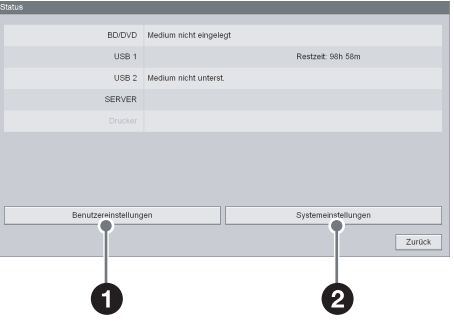

#### a **[Benutzereinstellungen]**

Zeigt den Bildschirm [Benutzereinstellungen] an.

*Ausführliche Informationen dazu finden Sie unter ["Anzeigen des Bildschirms \[Benutzereinstellungen\]"](#page-35-0)  [\(Seite 36\).](#page-35-0)*

#### b **[Systemeinstellungen]**

Zeigt den Bildschirm [Systemeinstellungen] an.

*Ausführliche Informationen dazu finden Sie unter ["Anzeigen des Bildschirms \[Systemeinstellungen\]"](#page-71-0)  [\(Seite 72\).](#page-71-0)*

### **Videowiedergabebildschirm**

Dieser Bildschirm wird während der Videowiedergabe angezeigt.

Sie können die Wiedergabe mithilfe der unten befindlichen Schaltflächen steuern.

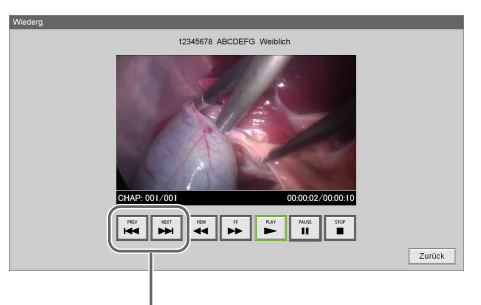

Schaltflächen Kapitel vorwärts/rückwärts

#### **Tipp**

Während der schnellen Wiedergabe wird das Video von Kanal 1 wiedergegeben.

### **Standbildwiedergabebildschirm**

Dieser Bildschirm wird während der

Standbildwiedergabe angezeigt.

Sie können mithilfe der unten befindlichen Schaltflächen

die Standbilder nacheinander wiedergeben.

Um 3D-Standbilder wiederzugeben, tippen Sie auf die 3D-Datenschaltfläche.

Um die linken und rechten 2D-Standbilder

wiederzugeben, tippen Sie auf die Schaltflächen [L] und  $[R]$ .

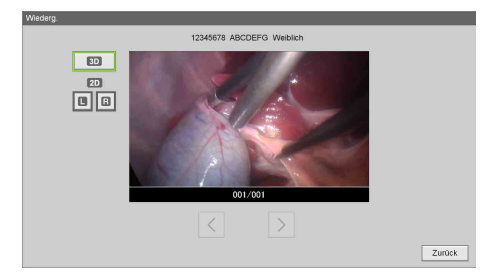

## **Fehlermeldungen**

Wenn Sie sich an Ihren örtlichen Sony-Vertreter wenden, geben Sie die Fehlermeldung und die Fehler-ID an.

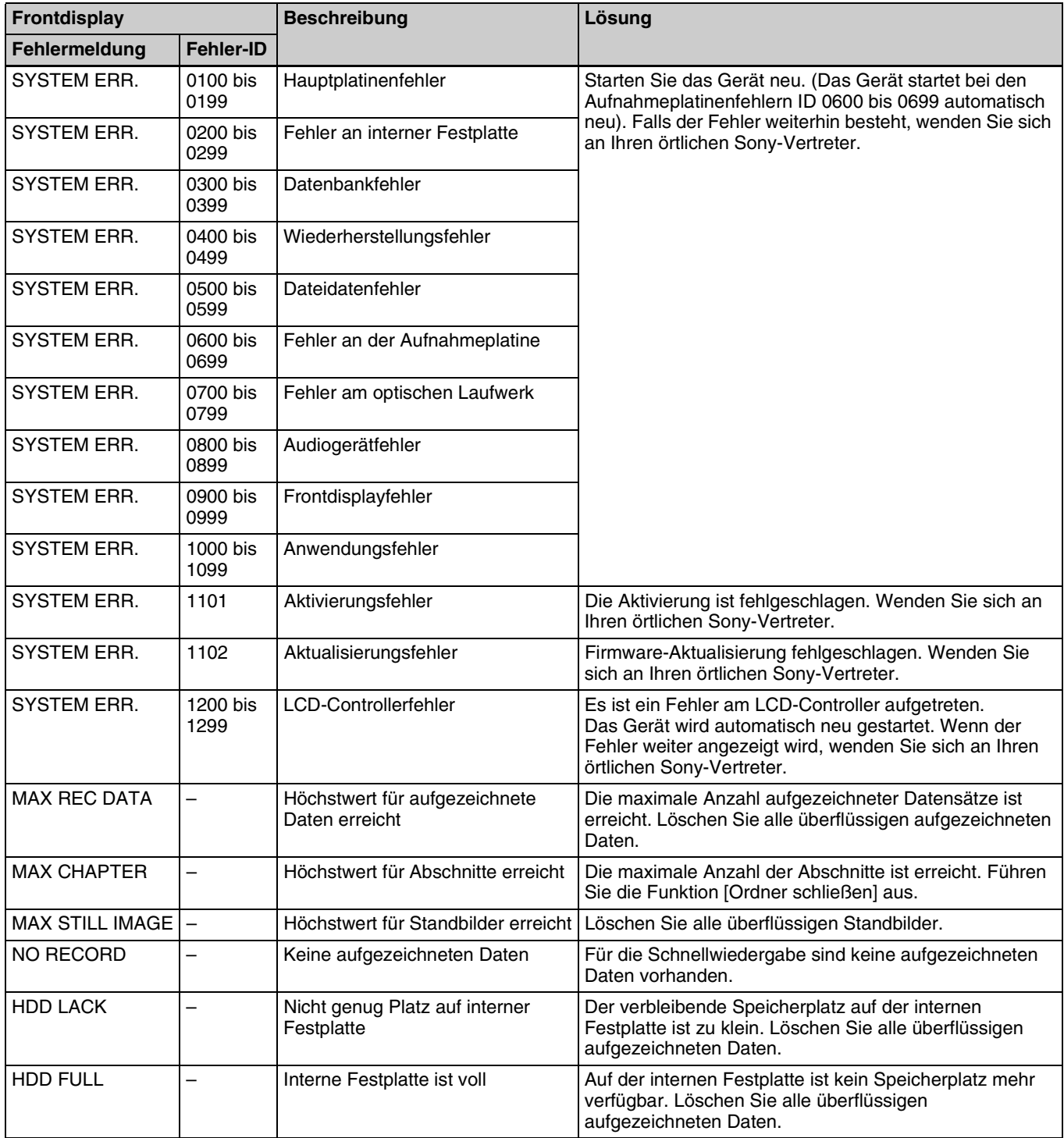

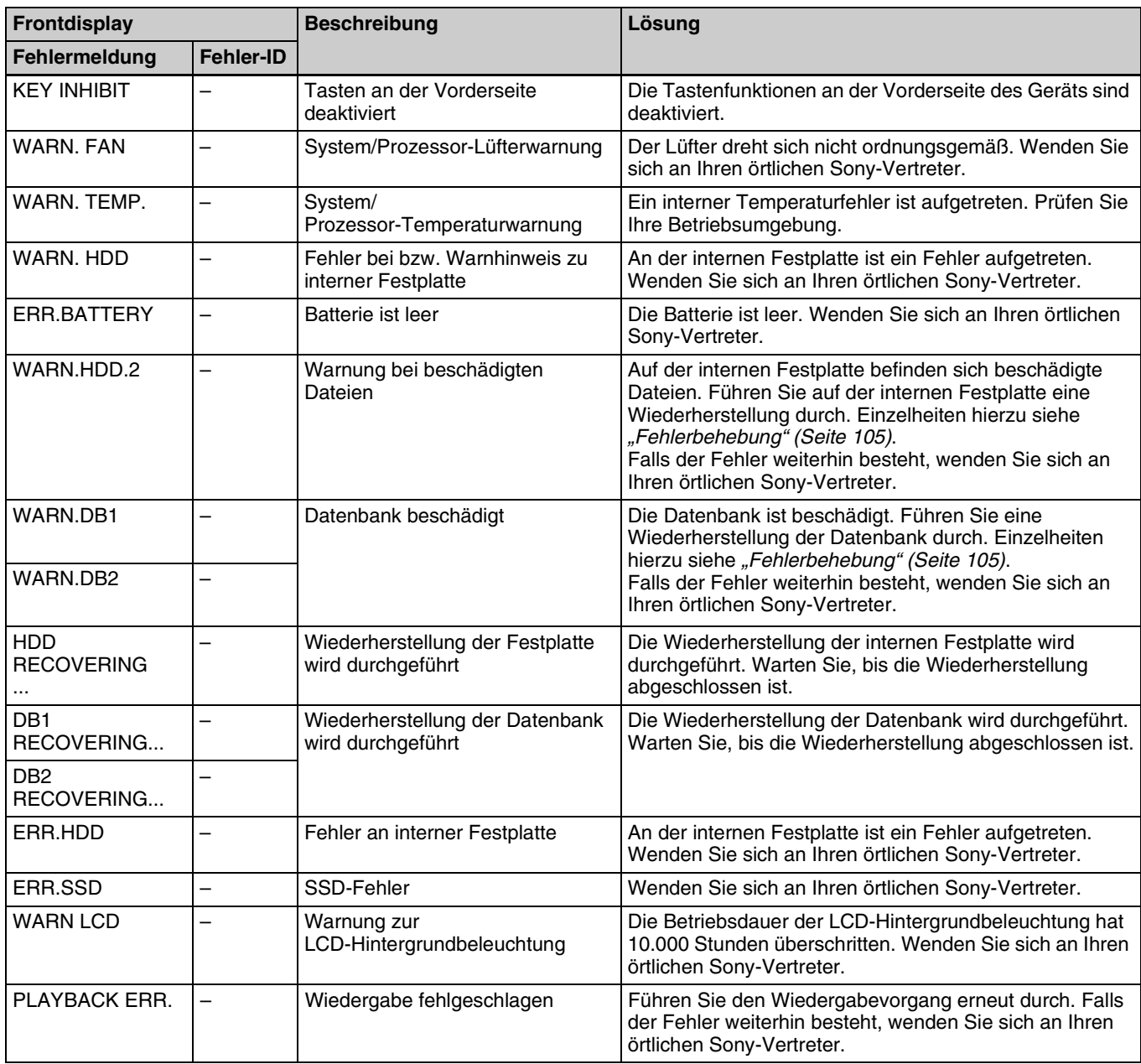

## <span id="page-104-0"></span>**Fehlerbehebung**

Prüfen Sie die folgenden Fehlerursachen, wenn ein Problem auftritt. Wenn das Problem weiter besteht, wenden Sie sich an Ihren örtlichen Sony-Vertreter.

- **Das Gerät schaltet sich nicht ein, wenn der**  $\bigcirc$ **(Ein/Standby)-Schalter gedrückt wird.**
	- $\rightarrow$ Der Schalter I (ein) /  $\circ$  (aus) auf der Rückseite befindet sich in der Position  $\bigcirc$  (aus).

Stellen Sie den Schalter  $\mathsf{I}$  (ein) /  $\bigcirc$  (aus) in die Position  $\mathsf{I}$  (ein) (*[Seite 24](#page-23-0)*, *[24](#page-23-1)*).

- $\rightarrow$  **Stellen Sie sicher, dass das Netzkabel korrekt an die** Steckdose angeschlossen wurde.
- **Die Tasten am Gerät funktionieren nicht. Aufnahme, Wiedergabe und andere Bedienvorgänge funktionieren nicht ordnungsgemäß.**
	- $\rightarrow$ Elektrostatische Ladungen können sich nachteilig auf die Funktionsfähigkeit des Geräts auswirken. Schalten Sie das Gerät mit dem  $\bigcirc$  (Ein/Standby)-Schalter aus, trennen Sie das Netzkabel ab, und warten Sie einen Moment, bevor Sie das Netzkabel wieder anschließen und das Gerät wieder einschalten.
- **Das Datenträgerfach öffnet sich nicht, wenn die ≜ EJECT-Taste gedrückt wird.** 
	- $\rightarrow$ Wenn Sie zuvor Daten auf der Disc aufgenommen haben, kann es einige Sekunden dauern, bis sich das Datenträgerfach öffnet. Das Gerät schreibt bestimmte erforderliche Informationen auf die Disc. Es handelt sich nicht um eine Fehlfunktion.
- **Das Gerät schaltet sich zwar ein, es werden aber keine Bilder angezeigt bzw. angezeigte Bilder sind verzerrt.**
	- → Stellen Sie sicher, dass die Kabel korrekt an den Eingangs- und Ausgangsanschlüssen auf der Rückseite des Geräts angeschlossen sind (*[Seite 24](#page-23-0)*).
	- $\rightarrow$  Stellen Sie sicher, dass die Kabel nicht beschädigt sind.
- **Es ist kein Ton hörbar bzw. der Ton ist gestört.**
	- $\rightarrow$ **Stellen Sie sicher, dass die Kabel korrekt an den** Eingangs- und Ausgangsanschlüssen auf der Rückseite des Geräts angeschlossen sind (*[Seite 24](#page-23-0)*).
	- → Stellen Sie sicher, dass die Kabel nicht beschädigt sind.
	- → Falls sich das Gerät im Modus für schnelle Wiedergabe oder Schnellrücklauf bei der Wiedergabe befindet, drücken Sie die PLAY-Taste (*[Seite 22](#page-21-0)*).

#### **• Das Gerät kann keine Daten aufnehmen.**

- → Verwenden Sie Datenträger, auf denen Daten aufgezeichnet werden können.
- $\rightarrow$ Die verbleibende Speicherkapazität auf dem Datenträger reicht nicht aus. Wechseln Sie den Datenträger aus.
- → Verwenden Sie eine BD/DVD, die kompatibel mit dem Gerät ist (*[Seite 32](#page-31-0)*).
- **Daten auf der Disc sind beschädigt.**  $\rightarrow$ Wenden Sie sich an Ihren örtlichen Sony-Vertreter.
- Auf dem Frontdisplay wird "WARN.HDD.2" **angezeigt.**
	- $\rightarrow$  Auf der internen Festplatte befinden sich beschädigte Dateien. Halten Sie die BACK-Taste mindestens 5 Sekunden

lang gedrückt, um die Wiederherstellung der internen Festplatte durchzuführen.

- $\rightarrow$ **Falls** die Warnung auch nach Durchführen der Wiederherstellung angezeigt wird, ist die interne Festplatte beschädigt. Wenden Sie sich an Ihren örtlichen Sony-Vertreter.
- **Auf dem Frontdisplay wird "WARN.DB1" oder "WARN.DB2" angezeigt.**
	- $\rightarrow$  Die Datenbank ist beschädigt. Halten Sie die BACK-Taste mindestens 5 Sekunden lang gedrückt, um die Wiederherstellung der Datenbank durchzuführen.
	- → Falls die Warnung auch nach Durchführen der Wiederherstellung angezeigt wird, kann die Datenbank nicht wiederhergestellt werden. Wenden Sie sich an Ihren örtlichen Sony-Vertreter.
- **Menüanzeigen sind abgeschnitten und werden nicht vollständig angezeigt.**
	- $\rightarrow$ Stellen Sie sicher, dass nichts am MENU MONITOR-Anschluss auf der Rückseite des Geräts angeschlossen ist.
	- $\rightarrow$  Schalten Sie den  $\circlearrowright$  (Ein/Standby)-Schalter aus und wieder ein.

#### **Hinweis**

- Schalten Sie das Gerät nicht aus, während eine Wiederherstellung der internen Festplatte oder der Datenbank ausgeführt wird. Der Wiederherstellungsvorgang beginnt, nachdem das Gerät automatisch neu startet.
- Die Wiederherstellung der internen Festplatte oder der Datenbank kann bis zu einer Stunde dauern. Falls sie nicht innerhalb einer Stunde abgeschlossen wird, so wird das Gerät automatisch heruntergefahren.

## **Lizenzen**

Ausführliche Informationen über Lizenzen finden Sie in "Software License Information" auf der CD-ROM.

#### **Paketliste**

- DCMTK
- zlib
- Postgre SOL
- expat
- freetype
- memcached
- openldap
- OpenSSL
- proj
- zlib
- gdal, libxm2, libxslt
- libedit, libevent, libmemcached, tiff
- wxwidget
- ncurses
- libipeg
- LibTIFF

### **Unter GNU GPL/LGPL lizenzierte Software**

Dieses Produkt enthält die folgende Software, die unter GNU General Public License (GPL) und GNU Lesser General Public License (LGPL) lizenziert ist. Einzelheiten zu den Lizenzen siehe "Software License Information" auf der CD-ROM.

Die GPL/LGPL-Bedingungen informieren die Benutzer über ihre Rechte in Bezug auf das Beschaffen, Ändern und Weitergeben des Softwarequellcodes. Ausführliche Informationen zum Quellcode erhalten Sie von Ihrem örtlichen Sony-Vertreter. Beachten Sie jedoch, dass Sony keine Fragen zu den Daten im Quellcode beantworten kann.

#### **Paketliste**

- geos
- gettext
- libgcrypt
- libgpg\_error
- libiconv
- pthreads
- termcap
- unixODBC
- uuid
- wxwidget
- LIVE555 Streaming Media

## **Technische Daten**

#### **Aufnahmefunktionen**

Video-Aufnahmeformat MPEG-4 AVC/H.264 Audio-Aufnahmeformat AAC LC Aufnahme-Dateiformat MP4 Aufzeichnungsmedien Interne Festplatte (2 TB) Externer USB-Speicher Netzwerk (CIFS) DVD-R BD-R/BD-R DL BD-RE/BD-RE DL Eingangsauflösung  $640 \times 480$  $720 \times 480$  $720 \times 576$  $800 \times 600$  $1024 \times 768$  $1280 \times 720$  $1280 \times 768$  $1280 \times 1024$  $1600 \times 1200$  $1920 \times 1080$  $1920 \times 1200$ RGB-Eingangsauflösung  $640 \times 480$  $800 \times 600$  $1024 \times 768$ 1280 × 1024 Aufnahmeauflösung  $720 \times 480i$ 720 × 576i 1280 × 720p 1920 × 1080i  $1920 \times 1080p$ Aufnahmebitrate (Full HD) 24 Mbit/s (Beste) 18 Mbit/s (Hoch) 12 Mbit/s (Standard) Aufnahmebitrate (HD) 20 Mbit/s (Beste) 12,5 Mbit/s (Hoch) 6 Mbit/s (Standard) Aufnahmebitrate (SD) 6 Mbit/s (Beste) 4 Mbit/s (Hoch) 2 Mbit/s (Standard)

#### **Anschlüsse**

Eingangsanschlüsse SDI (Typ BNC) (2)

DVI-D (Single link (einzelne Verbindung)) (2) S VIDEO (Mini-DIN, 4-polig) (1) Y: 1,0 Vp-p (75 Ω), negative Synchronisation C (BURST): 0,286 Vp-p  $(75 \Omega)$  (NTSC) C (BURST): 0,3 Vp-p (75  $\Omega$ ) (PAL) VIDEO (BNC) (1) Composite 1,0 Vp-p (75 Ω) negative Synchronisation AUDIO (Stereo-Miniklinkenbuchse) (1) MIC (Stereo-Miniklinkenbuchse) (1) RGB (Mini-D-Sub, 15-polig) (1) AC-Eingang (3-polig) (1) Ausgangsanschlüsse SDI (Typ BNC) (1) DVI-D (Single link (einzelne Verbindung)) (1) S VIDEO (Mini-DIN, 4-polig) (1) Y: 1,0 Vp-p (75  $\Omega$ ), negative Synchronisation C (BURST): 0,286 Vp-p (75  $\Omega$ ) (NTSC) C (BURST): 0,3 Vp-p (75 Ω) (PAL) VIDEO (BNC) (1) Composite 1,0 Vp-p (75 Ω) negative Synchronisation AUDIO (Stereo-Miniklinkenbuchse) (1) Weitere Anschlüsse USB 3.0 (Typ A) (2) USB 2.0 (Typ A) (4) USB 2.0 (Typ B) (1) Netzwerk (RJ-45, 1000 Base-T/100 Base-TX) (1) REMOTE RS-232C (D-Sub 9-polig) (1) REMOTE-Kontaktschalterbuchsen (Stereo-Miniklinkenbuchse) (4) MENU MONITOR (Mini-D-Sub, 15-polig) (1) Potentialausgleich

#### **Allgemeine Daten**

Spannungsversorgung 100 V bis 240 V Wechselspannung, 50/60 Hz Eingangsstrom 1,25 A bis 0,52 A Betriebstemperatur 5 °C bis 40 °C Luftfeuchtigkeit im Betrieb 20% bis 80% (maximale Feuchtlufttemperatur 30 °C) (keine Kondensation zulässig) Betriebsdruck 700 hPa bis 1.060 hPa Temperatur bei Aufbewahrung und Transport  $-20$  °C bis +60 °C Relative Luftfeuchtigkeit bei Aufbewahrung und Transport 20% bis 90% (maximale Feuchtlufttemperatur 30 °C) (keine Kondensation zulässig) Druck bei Aufbewahrung und Transport 700 hPa bis 1.060 hPa Gewicht Ca. 6,5 kg

Abmessungen  $305.0 \times 329.0 \times 115.5$  mm (B  $\times$  T  $\times$  H) (einschließlich längste vorstehende Teile) Lieferumfang Vor Verwendung dieses Geräts (1) CD-ROM (Gebrauchsanweisung, PROTOCOL MANUAL) (1) Garantieheft (1) Verzeichnis der Servicestellen (1) Infrarot-Fernbedienung (RM-M010) (1) Information for Customers in Europe (Information für Kunden in Europa) (1)

#### **Anschlüsse des Kontaktschalters REMOTE**

Anschlussspezifikationen (Stereo-Miniklinkenbuchse)

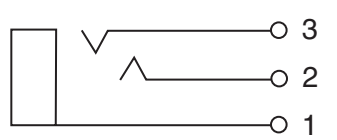

- 1 GND
- 2 TRIGGER-SIGNAL (TTL)

Wenn sich der Status für die Dauer von mindestens 100 ms ändert, wird die in den Einstellungen für den Kontaktschalter REMOTE konfigurierte Aktion gestartet.

3 BUSY-STATUS (TTL) Der Hochpegel wird entsprechend den Einstellungen für den Kontaktschalter REMOTE initialisiert.

#### **Medizinische Daten**

Schutz gegen elektrischen Schlag: Klasse I

- Schutz gegen eindringendes Wasser: Kein besonderer Schutz
- Grad der Gerätesicherheit bei Vorhandensein eines entflammbaren Anästhetikagemischs mit Luft oder Sauerstoff oder bei Vorhandensein von Lachgas: Nicht geeignet zum Einsatz bei Vorhandensein eines entflammbaren Anästhetikagemischs mit Luft oder Sauerstoff oder bei Vorhandensein von Lachgas
- Betriebsmodus: Kontinuierlich

Gestaltung und technische Daten können jederzeit ohne Ankündigung geändert werden.

#### **Hinweise**

- Führen Sie immer eine Probeaufnahme aus, und bestätigen Sie, dass die Aufnahme erfolgreich war. SONY KANN KEINE HAFTUNG FÜR SCHÄDEN JEDER ART, EINSCHLIESSLICH ABER NICHT BEGRENZT AUF KOMPENSATION ODER ERSTATTUNG, AUFGRUND VON FEHLFUNKTION DIESES GERÄTS ODER SEINER DATENTRÄGER, EXTERNEN SPEICHERSYSTEMEN ODER JEGLICHEN ANDEREN DATENGRÄGERN ODER SPEICHERSYSTEMEN ZUR AUFNAHME VON INHALTEN JEDER ART ÜBERNEHMEN.
- Bestätigen Sie vor dem Gebrauch immer, dass das Gerät richtig arbeitet. SONY KANN KEINE HAFTUNG FÜR SCHÄDEN JEDER ART, EINSCHLIESSLICH ABER NICHT BEGRENZT AUF KOMPENSATION ODER ERSTATTUNG, AUFGRUND VON VERLUST VON AKTUELLEN ODER ERWARTETEN PROFITEN DURCH FEHLFUNKTION DIESES GERÄTS ODER AUS JEGLICHEM ANDEREN GRUND, ENTWEDER WÄHREND DER GARANTIEFRIST ODER NACH ABLAUF DER GARANTIEFRIST, ÜBERNEHMEN.
- SONY KANN KEINE HAFTUNG FÜR ANSPRÜCHE JEDER ART VON DEN BENUTZERN DIESES GERÄTS ODER VON DRITTER SEITE ÜBERNEHMEN.
- SONY KANN KEINE HAFTUNG FÜR VERLUST, RETTUNG ODER WIEDERHERSTELLUNG VON DATEN IM INTERNEN SPEICHERSYSTEM, AUF AUFZEICHNUNGSMEDIEN, EXTERNEN SPEICHERSYSTEMEN ODER ANDEREN MEDIEN BZW. SPEICHERSYSTEMEN ÜBERNEHMEN.
- SONY KANN KEINE HAFTUNG FÜR DIE BEENDIGUNG ODER EINSTELLUNG VON DIENSTLEISTUNGEN BEZÜGLICH DIESES GERÄTS GLEICH AUS WELCHEM GRUND ÜBERNEHMEN.
# **Index**

#### **A**

[Aufnahme 47,](#page-46-0) [55](#page-54-0) [Aufnahmeeinstellungen 38](#page-37-0) [Aufnahmeliste 61,](#page-60-0) [63](#page-62-0) [Auto Live 77](#page-76-0)

### **B**

[BD-/DVD-Anzeige 22](#page-21-0) [Bearbeiten der Arztliste 90](#page-89-0) [Bearbeiten der Fallliste 91](#page-90-0) [Bearbeiten von Fällen 91](#page-90-0) [Bearbeiten von Kategorien 92](#page-91-0) [Benutzereinstellungen 36](#page-35-0) [Bildliste 62,](#page-61-0) [63](#page-62-1) [Bildqualitätseinstellungen 37](#page-36-0) [Bildschirm \[Aufnahme beenden\] 49](#page-48-0) [Bildsuche 61](#page-60-1)

# **C**

[CLOSE FOLDER 49](#page-48-1)

### **D**

[Dateiserver 87,](#page-86-0) [89](#page-88-0) [DICOM-Einstellungen 94](#page-93-0) [Druckeinstellungen 41](#page-40-0) [Drucken 64](#page-63-0) [Druckereinstellungen 81](#page-80-0)

### **E**

[Ein/Standby-Schalter 34](#page-33-0) [Entfernen des Schutzes 68](#page-67-0) [Externe Datenträger 51](#page-50-0)

### **F**

[Fehlerbehebung 105](#page-104-0) [Fehlermeldungen 103](#page-102-0) [Fernbedienung 26](#page-25-0) [Funktion zum automatischen Löschen](#page-54-1)  [55,](#page-54-1) [93](#page-92-0) [Funktionseinstellungen 75](#page-74-0) [Funktionstasten 43](#page-42-0)

### **G**

[Geräteinstellungen 80](#page-79-0) [Gleichzeitige Aufnahme von Kanal 1/](#page-56-0) Kanal 2 57

**H** [HDD-Anzeige 23](#page-22-0)

### **K**

[Kompatible Discs 32](#page-31-0) [Kontaktsch. 84](#page-83-0) [Kopieren 65](#page-64-0)

### **L**

[Lesereinstellungen 82](#page-81-0) [Logos 79,](#page-78-0) [82](#page-81-1) [Löschen von Daten 68](#page-67-1)

### **M**

[Maus 97](#page-96-0) [Miniaturansicht 62](#page-61-1) [Monitorsteuerung 84](#page-83-1)

#### **N**

[Netzwerkeinstellungen 86](#page-85-0) [NEW FOLDER 50](#page-49-0)

#### **P**

[Passworteinstellungen 85](#page-84-0) [Patientendaten 67](#page-66-0) [Patienten-ID 75](#page-74-1) [PinP 59](#page-58-0) [PinP-Einstellungen 42](#page-41-0)

## **R**

[Registerkarte \[Allgemein 1\] 78](#page-77-0) [Registerkarte \[Allgemein 2\] 78](#page-77-1) [Registerkarte \[Allgemein\] 89](#page-88-1) [Registerkarte \[Aufnahme/Streaming\]](#page-37-1)  38 [Registerkarte \[Auto Live\] 77](#page-76-1) [Registerkarte \[CMS\] 79](#page-78-1) [Registerkarte \[C-Store\] 95](#page-94-0) [Registerkarte \[Dateiserver\] 87,](#page-86-0) [89](#page-88-0) [Registerkarte \[DNS-Server\] 87](#page-86-1) [Registerkarte \[Druck 1\] 41](#page-40-1) [Registerkarte \[Druck 2\] 42](#page-41-1) [Registerkarte \[Druck\] 90](#page-89-1) [Registerkarte \[E/A-Schalter\] 36](#page-35-1) [Registerkarte \[Eingangssignal 1\] 75](#page-74-2) [Registerkarte \[Eingangssignal 2\] 76](#page-75-0) [Registerkarte \[Einrichtung\] 79](#page-78-2) [Registerkarte \[Externer Speicher 1\]](#page-38-0)  39 [Registerkarte \[Externer Speicher 2\]](#page-39-0)  40 [Registerkarte \[Externes Medium\] 90](#page-89-2) [Registerkarte \[Freigegeben\] 87,](#page-86-2) [90](#page-89-3)

[Registerkarte \[Gerät 1\] 80](#page-79-1) [Registerkarte \[Gerät 2\] 83](#page-82-0) [Registerkarte \[IP-Adresse\] 87](#page-86-3) [Registerkarte \[Kontaktsch.\] 84](#page-83-0) [Registerkarte \[Lokale Station 1\] 95](#page-94-1) [Registerkarte \[Lokale Station 2\] 96](#page-95-0) [Registerkarte \[MWM-Server 1\] 94](#page-93-1) [Registerkarte \[MWM-Server 2\] 95](#page-94-2) [Registerkarte \[Netzwerk\] 86](#page-85-1) [Registerkarte \[NTP\] 87](#page-86-4) [Registerkarte \[Patientendaten\] 75](#page-74-3) [Registerkarte \[PinP\] 42](#page-41-2) [Registerkarte \[Qualität\] 37](#page-36-1) [Registerkarte \[Server\] 94](#page-93-1) [Registerkarte \[Sonstige\] 42](#page-41-3) [Registerkarte \[Steuerung\] 83](#page-82-1) [Registrieren von Ärzten 89](#page-88-2) [Rückseite 24](#page-23-0)

# **S**

[Schnelle Wiedergabe 48,](#page-47-0) [60](#page-59-0) [Schützen von Daten 67](#page-66-1) [SERVER-Anzeige 23](#page-22-1) [Speichereinstellungen 39](#page-38-1) [Speichern von Kategorien 92](#page-91-1) [Speichern von Patientendaten 52](#page-51-0) [Sprach- und Uhrzeiteinstellungen 73](#page-72-0) [Standbildaufnahme 56](#page-55-0) [Standbilder aufnehmen 48,](#page-47-1) [56](#page-55-1) [Statusanzeigen 28,](#page-27-0) [30](#page-29-0) [Systemeinstellungen 72](#page-71-0) [Systemsteuerungseinstellungen 83](#page-82-2)

# **T**

[Tastatur auf dem Bildschirm 31](#page-30-0) [Tastaturmodus 51](#page-50-1) [Testaufnahme 54](#page-53-0) [Touchscreen und Monitor 97](#page-96-0)

### **U**

[Überlagern von Bildern mit Vitaldaten](#page-58-1)  59 [USB-Anzeigen 23](#page-22-2) [USB-Tastatur 51](#page-50-2)

### **V**

[Vorbereiten einer Aufnahme 50](#page-49-1) [Vorderseite 21](#page-20-0)

#### **W**

[Wasserzeichendateien 82](#page-81-2) [Wiedergabe 60](#page-59-1)

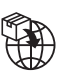

EU: Sony Europe B.V.<br>Da Vincilaan 7-D1, 1930 Zaventem, Belgium<br>UK: Sony Europe B.V.<br>The Heights, Brooklands, Weybridge,<br>Surrey KT13 0XW, United Kingdom<br>CH: Sony Europe B.V., Hoofddorp,<br>Schlieren/Switzerland Branch<br>Wiesenst

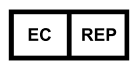

Sony Belgium, bijkantoor van<br>Sony Europe B.V.<br>Da Vincilaan 7-D1, 1930 Zaventem,<br>Belgium

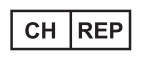

Sony Europe B.V., Hoofddorp,<br>Schlieren/Switzerland Branch<br>Wiesenstrasse 5, 8952 Schlieren,<br>Switzerland

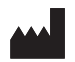

Sony Corporation<br>1-7-1 Konan Minato-ku Tokyo,<br>108-0075 Japan